# **BALLUFF**

# BVS Cockpit Manual 2.7

## **TABLE OF CONTENTS**

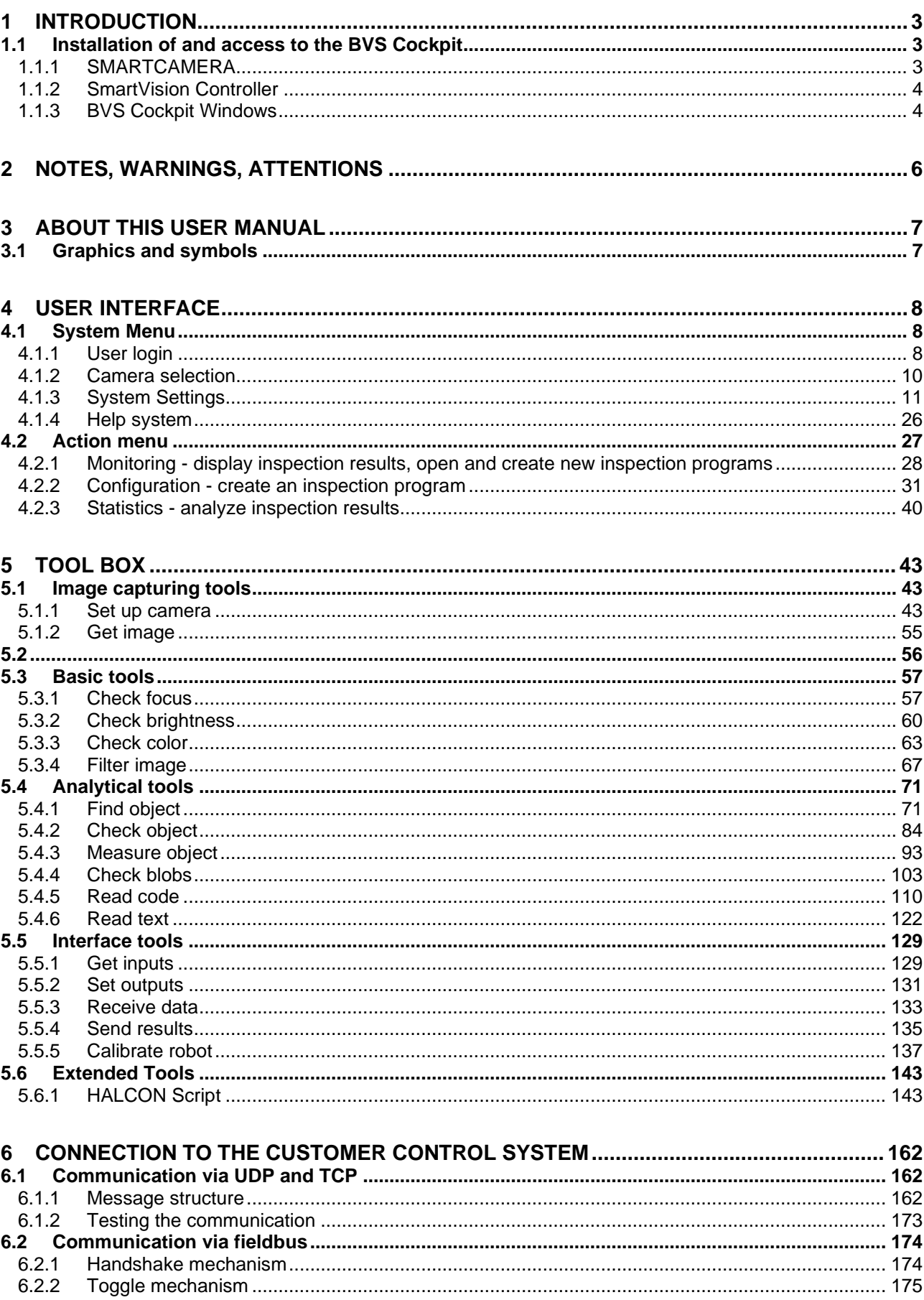

## **TABLE OF CONTENTS**

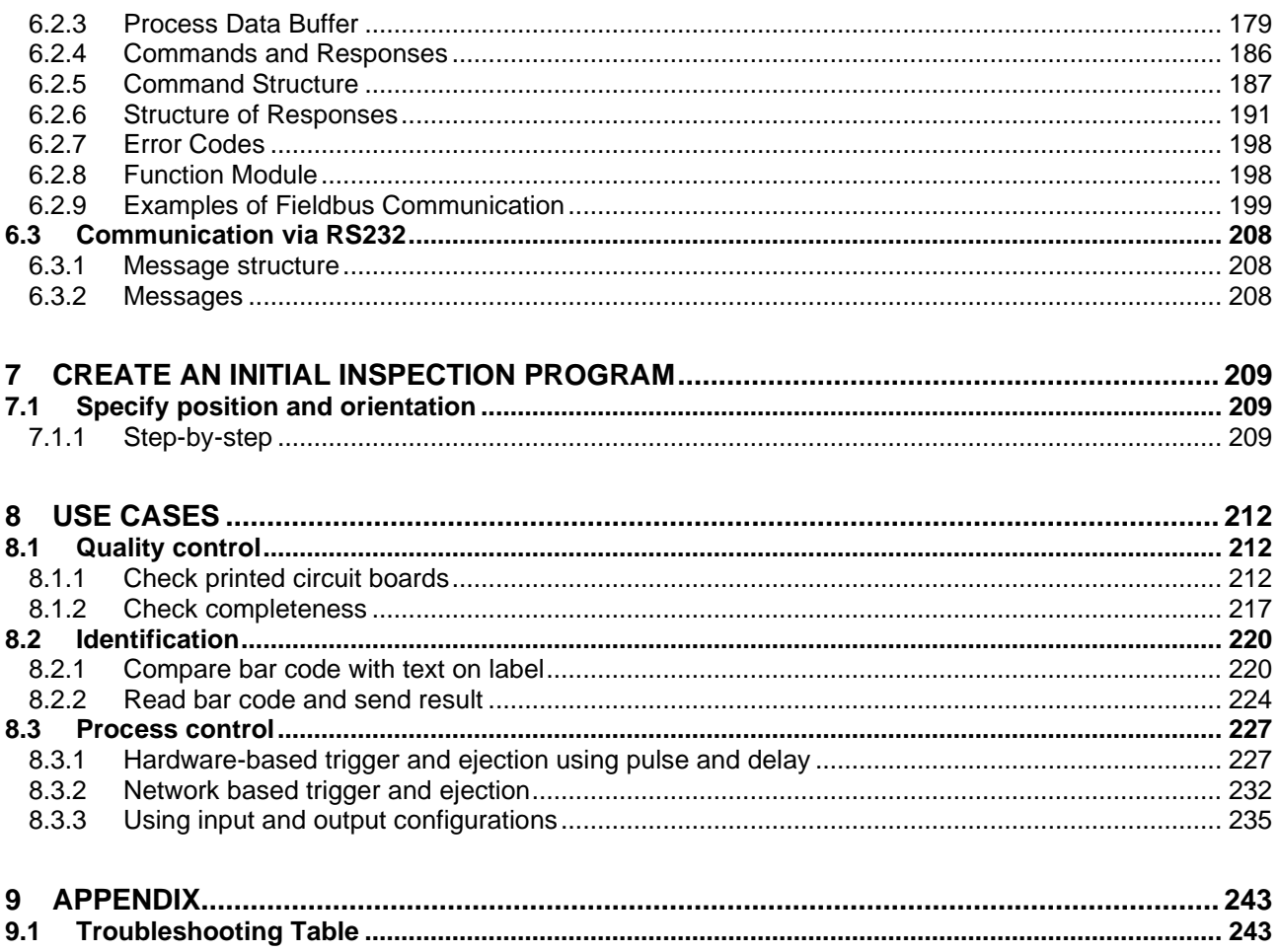

## 1 **INTRODUCTION**

<span id="page-3-0"></span>In automated industrial processes in particular, items are identified by means of optical codes (barcodes, 2D codes or plaintext), the items' attributes, such as their presence, contours, dimensions, colors and positions are detected and verified. The findings of these checks can be prepared a variety of ways and forwarded to the primary control system. The BVS Cockpit operating system was developed to provide the user with easy-to-learn and user-friendly machine vision solutions that can span all products. The BVS Cockpit requires a valid HALCON license, which is supplied with all products.

Outstanding features are:

- Extremely simple, user-friendly operation
- Clear structure: Configuration, Monitoring, Statistics mode
- Intuitive creation of inspection programs using managed configuration of clear individual tools
- Structured exchange of data to primary control systems
- Automatic, configurable generation and filing of test results
- Integrated, flexible display of process statistics

BVS Cockpit is available on the following product platforms:

- BVS SC **SMART***CAMERA*
- BAE PD SmartVision Controller (in combination with industrial cameras BVS CA)
- BAI BVS-CA BVS Cockpit Windows (in combination with industrial cameras BVS CA)

#### <span id="page-3-1"></span>**1.1 Installation of and access to the BVS Cockpit**

The BVS Cockpit can be used and installed in various ways, depending on the product category. To use BVS Cockpit one of the following web browsers is required:

- Google Chrome version 32.0 and above
- Mozilla Firefox version 24.0 and above
- Microsoft Internet Explorer version 11 and above
- Microsoft Edge version 40 and above

<span id="page-3-2"></span>**1.1.1 SMARTCAMERA**

The BVS Cockpit is already integrated into all **SMART***CAMERA* variants and activated via an internal license.

- 1. Open the web browser on a PC that is connected to the network (Google Chrome version 32.0 or above, Mozilla Firefox version 24.0 or above, Microsoft Internet Explorer version 10 or above) and
- 2. enter the following URL: **[http://sc-serialnumber](http://sc-seriennummer/)**.

The serial number can be found on the name plate of the **SMART***CAMERA* (e.g. *SC-170700005DE*).

#### **NOTE**

JavaScript must be enabled in the web browser.

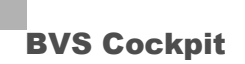

## 1 **INTRODUCTION**

<span id="page-4-0"></span>**1.1.2 SmartVision Controller**

On the SmartVision Controller, the BVS Cockpit is already integrated and activated via an external USB license dongle.

- 1. Open the web browser on a PC that is connected to the network (Google Chrome version 32.0 or above, Mozilla Firefox version 24.0 or above, Microsoft Internet Explorer version 10 or above) and
- 2. and enter the following URL: **[http://svc-serialnumber:9000](http://svc-seriennummer:9000/)**. (first instance only; continue sequentially with 9001, etc.)

The serial number can be found on the name plate of the SmartVision Controller (e.g. *SVC-123456*).

### **NOTE**

JavaScript must be enabled in the web browser.

<span id="page-4-1"></span>**1.1.3 BVS Cockpit Windows**

This product variant enables the BVS Cockpit to be installed on any PC running a Windows operating system and to then be operated with one or several BVS CA industrial cameras.

Your computer must meet the following system requirements:

- 64 bit Windows 7 / Windows 10 (recommended)
- Dual-core 2 GHz CPU
- 8 GB RAM

### **NOTE**

Independently of the used hardware the number of monitored properties highly affects the rendering performance and reactivity of the browser. Reducing the number of displayed overlays (lines, circles, etc.) on the monitor page, for example, also accelerates the rendering speed.

The BVS Cockpit system must initially be installed on the relevant PC using the USB storage medium supplied and is automatically activated via the USB license dongle supplied.

- 1. From your Windows PC, run the setup program **BVS\_Cockpit\_Windows\_Vx.y.z.msi** (e.g. *BVS\_Cockpit\_Windows\_V2.3.0.msi*) on the Balluff USB storage medium supplied.
- 2. Select the program directory you want and assign a working directory. In the working directory, four workspace folders ("workspace0" ... "workspace3") are created and four BVS Cockpit shortcuts to the BVS Cockpit are automatically placed on the desktop.
- 3. Plug the USB license dongle into an available USB port.
- 4. Run one or several the BVS Cockpit shortcuts. The appropriate BVS Cockpit session is launched in the workspace specified earlier. Your standard web browser (Google Chrome version 32.0 or above, Mozilla Firefox version 24.0 or above, Microsoft Internet Explorer version 10 or above) will then automatically open the URL *http://localhost* with the appropriate port (e.g. *http://localhost:9000* for the first instance, *http://localhost:9001* for the second, etc.).

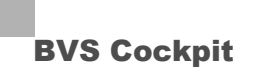

## 1 **INTRODUCTION**

5. You can then use a web browser (Google Chrome version 32.0 or above, Mozilla Firefox version 24.0 or above, Microsoft Internet Explorer version 10 or above) to access the relevant BVS Cockpit sessions via the network by entering the IP address of the PC: **[http://PC-IP-Adresse:9000](http://pc-ip-adresse:9000/)** – (e.g. 192.168.0.25) (first instance only, continue sequentially with 9001, etc.)

If you want to use an industrial camera with BVS Cockpit, for image acquisitions you have to install a suitable USB3 Vision or GigE Vision compliant hardware driver. For the Balluff *Camera* BVS CA series the driver's name is **mvGenTL\_Acquire-x86\_64- X.yy.z.exe** which is available from the Balluff Website [www.balluff.com.](http://www.balluff.com/)

### **NOTE**

JavaScript must be enabled in the web browser.

## **NOTE**

Company IT departments often implement special network structures. Sub-networks are explicitly generated to divide computers into different access areas. The BVS Controller or **SMART***CAM-ERA* must, of course, be located within the same access area as the PC. If problems arise, please ask your IT administrator for help.

## 2 **NOTES, WARNINGS, ATTENTIONS**

## <span id="page-6-0"></span>**NOTE**

A **note** indicates important information that helps you optimize usage of the products.

### **WARNING**

A **warning** indicates how to avoid either potential damage to hardware or loss of data.

## **ATTENTION**

An **attention** indicates a potential for property damage, personal injury, or death.

All due care and attention has been taken in preparing this manual. In view of our policy of continuous product improvement, however, we can accept no liability for completeness and correctness of the information contained in this manual. We make every effort to provide you with a flawless product.

In the context of the applicable statutory regulations, we shall accept no liability for direct damage, indirect damage or third-party damage resulting from the acquisition or operation of a Balluff product. Our liability for intent and gross negligence is unaffected. In any case, the extend of our liability shall be limited to the purchase price.

## 3 **ABOUT THIS USER MANUAL**

<span id="page-7-0"></span>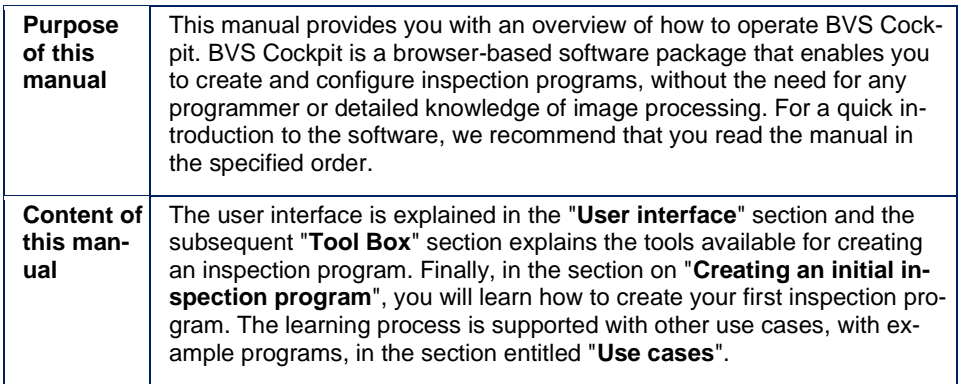

## <span id="page-7-1"></span>**3.1 Graphics and symbols**

The following symbols are used in the "**Tool Box**" section of this operating manual, to describe the wizard:

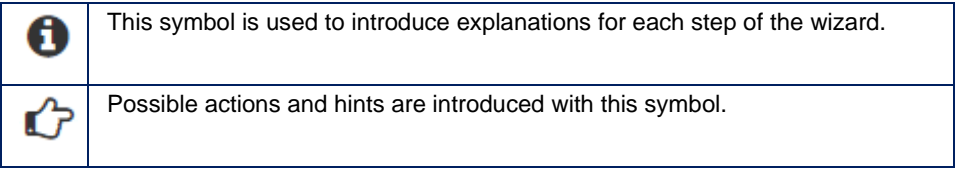

### <span id="page-8-1"></span>**4.1 System Menu**

<span id="page-8-0"></span>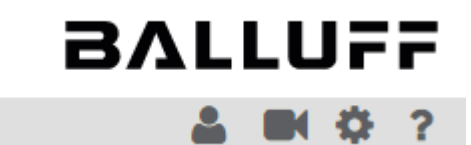

The System menu is located in the top right section of the user interface. It consists of the following menu items:

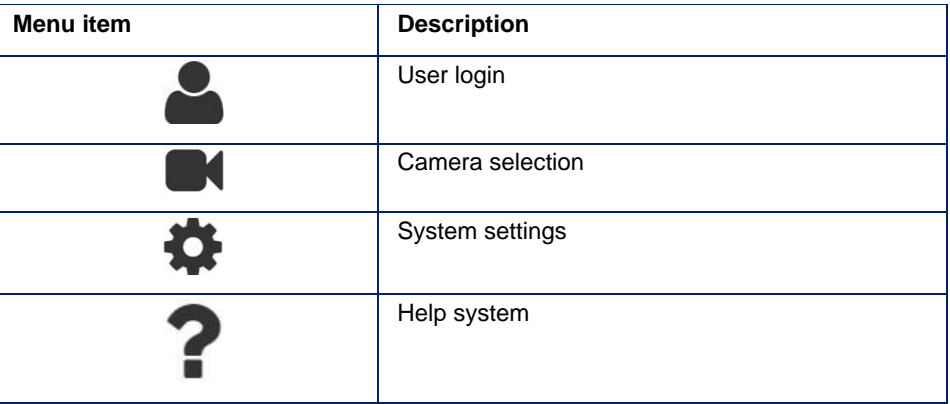

#### <span id="page-8-2"></span>**4.1.1 User login**

#### **NOTE**

The user management is disabled by default. It can be activated in "*System Settings -> User management -> Password protection active*".

By clicking on user login you can authorize yourself.

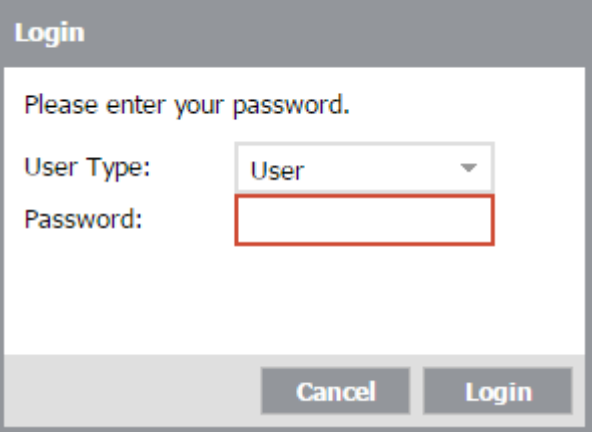

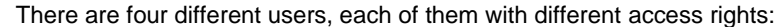

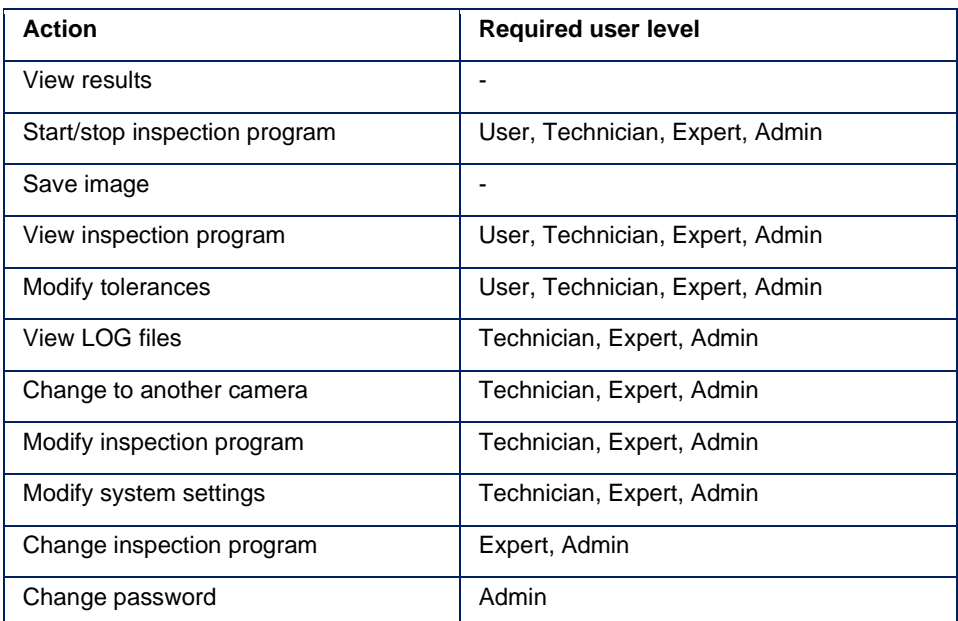

Whenever you execute an action you are not authorized to, a dialog will appear. In this dialog you can authorize yourself as a proper user to gain access.

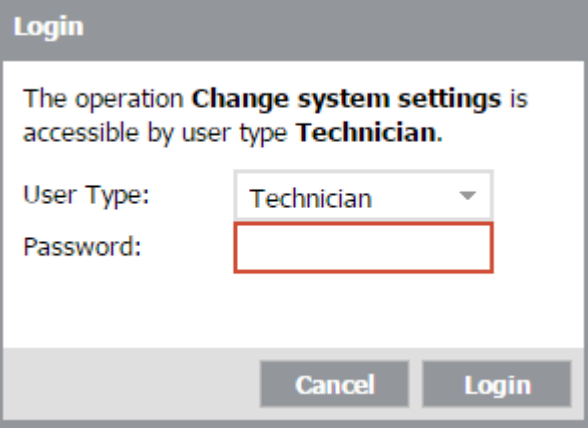

#### **Simultaneous access of multiple PCs**

It is possible to access non-restricted areas such as the **monitor** section or the **statistics** section from multiple PCs at the same time. For this purpose, the icon of the User

 $Q_{2}$ Login indicates the accessing users (here two users at the same time):  $\blacksquare$ 

In order to avoid simultaneous changes from multiple users only one user is allowed to be logged in at the same time. The user is logged out automatically and relocated to the **monitor** section if another user logs in.

If the user management is disabled the system also makes sure that only one user accesses restricted areas such as the **system settings** or the **configuration** section at the same time.

#### <span id="page-10-0"></span>**4.1.2 Camera selection**

Camera selection enables you to connect with another camera or another PC system with mvIMPACT-CS software installed.

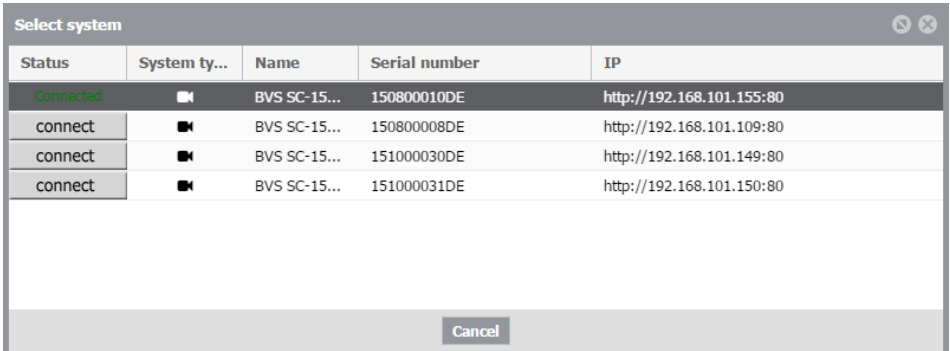

The dialog box shows all available devices. Note, that devices which are connected to the network but cannot be reached by the browser are not shown in this list.

The table comprises the following information:

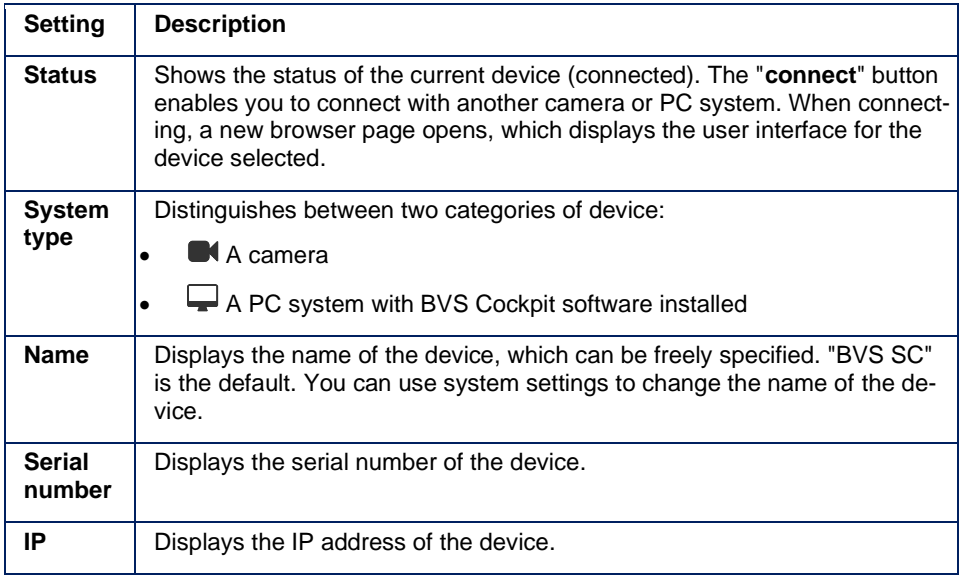

#### **Not for SMART***CAMERA***:**

If the camera selection is empty, you have to install a tool which recognizes devices in a network automatically like Avahi or Bonjour:

- <http://avahi.org/>
- <https://developer.apple.com/bonjour/>

#### <span id="page-11-0"></span>**4.1.3 System Settings**

Information about the BVS Cockpit are summarized here. Additionally, the appearance of the user interface can be altered. The system settings are categorized as different Sub-Categories (System, Hardware, System Time, License).

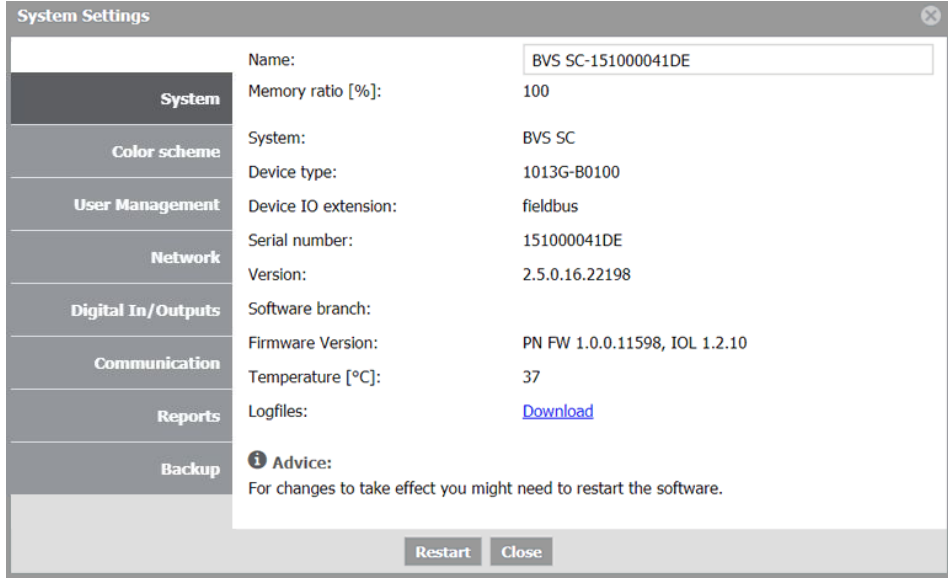

You can restart der camera via "*System Settings*". After clicking the button "**Restart**", a warning will be displayed, whether you want to restart the camera or not:

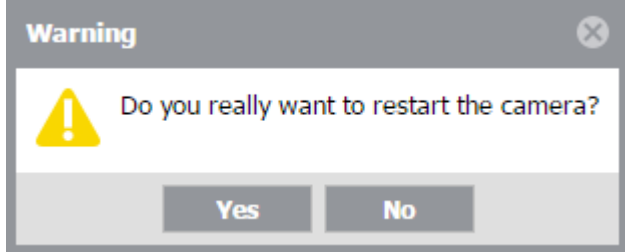

As soon as you confirm with "**Yes**", the camera will restart.

#### **System**

According to the plattform, different subcategories are displayed.

#### **System**

This section contains important information about the system:

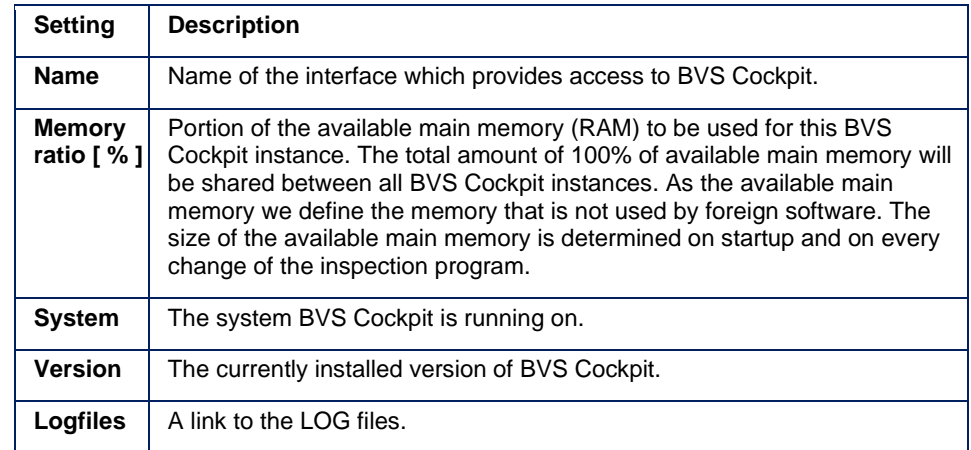

### **NOTE**

The oldest inspection results will be automatically pruned if the used memory by the current instance reaches the specified ratio. If no free memory is available for the current instance, a warning message will be shown until enough memory is available or the memory limit is adapted accordingly.

LOG files allow to track changes and errors on the system. You can access the log files by clicking on the hyperlink "**Download**".

There are four kinds of log files:

- **User log files (user.log)**: These LOG files are user readable and allow to track all changes made in the system. They can be used to investigate which changes have been made to the inspection program or the system settings at which time. These files contain all modified parameters and settings and thus may contain sensitive information.
- **System log files (system.log)**: These LOG files contain error logs and crash reports and may help developers to track bugs and errors. Customer service may request access to them. These files don't contain sensitive information.
- **Client log files (client.log)**: These LOG files contain events and errors of web browsers used to access BVS Cockpit. They may help developers to track bugs and errors, as well.
- **Update log files (update.log)**: These LOG files protocol the installation of BVS Cockpit updates. They can be used to get information about the currently installed version of BVS Cockpit and potential errors during update to a new version.

#### **NOTE**

LOG files may also be accessed through the shared folders (e.g. *\\sc-150800015de\logs* using the **SMART***CAMERA*).

### **NOTE**

In order to access this folder you have to use the following credentials:

- Login: *expert*
- Password: *expert*

### **NOTE**

If you cannot access the shared folders, please have a look at the appendix "Troubleshooting Table"  $\rightarrow$  "Accessing the shared folders is not possible".

#### **Hardware**

This section contains important hardware information of the device.

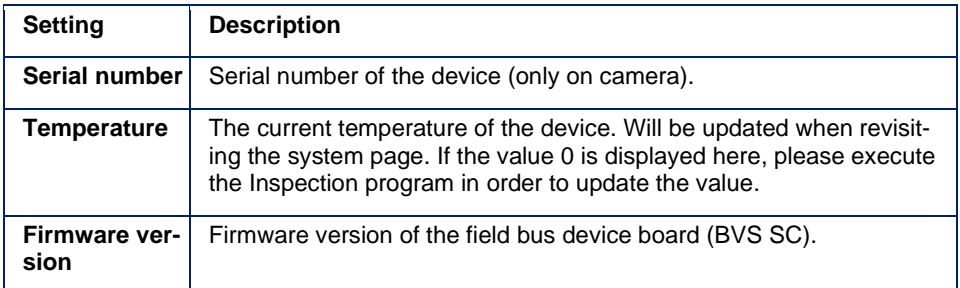

#### **System Time**

The system time, time server and time zone can be set.

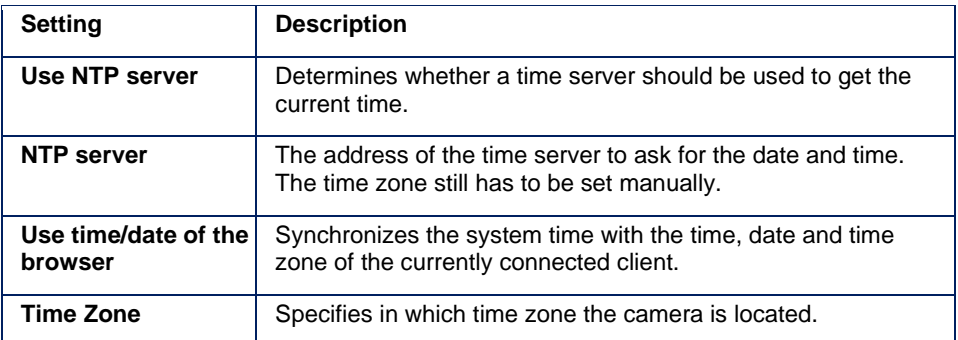

### **NOTE**

If the date of the camera has not been initialized it starts with 1.1.1970. As soon as a PC connects to the camera the date and time are adopted from the PC automatically.

### **NOTE**

When using a NTP server the function *Use time/date of the browser* will only adjust the time zone, as the date and time are overwritten by the time server after a short time.

#### **License (BVS Cockpit)**

Here you can view licensing informations.

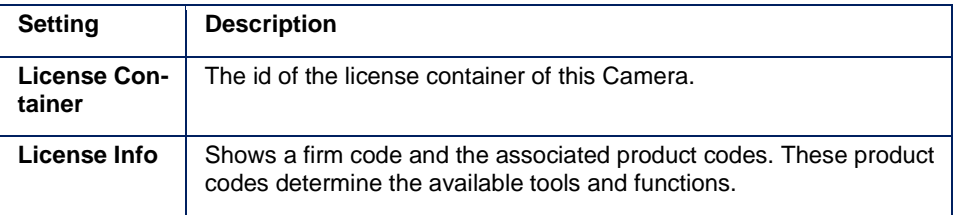

#### **Color scheme**

You can use the color scheme settings to adjust the appearance of the user interface. To activate the changes you have to activate the checkbox *Use Style*:

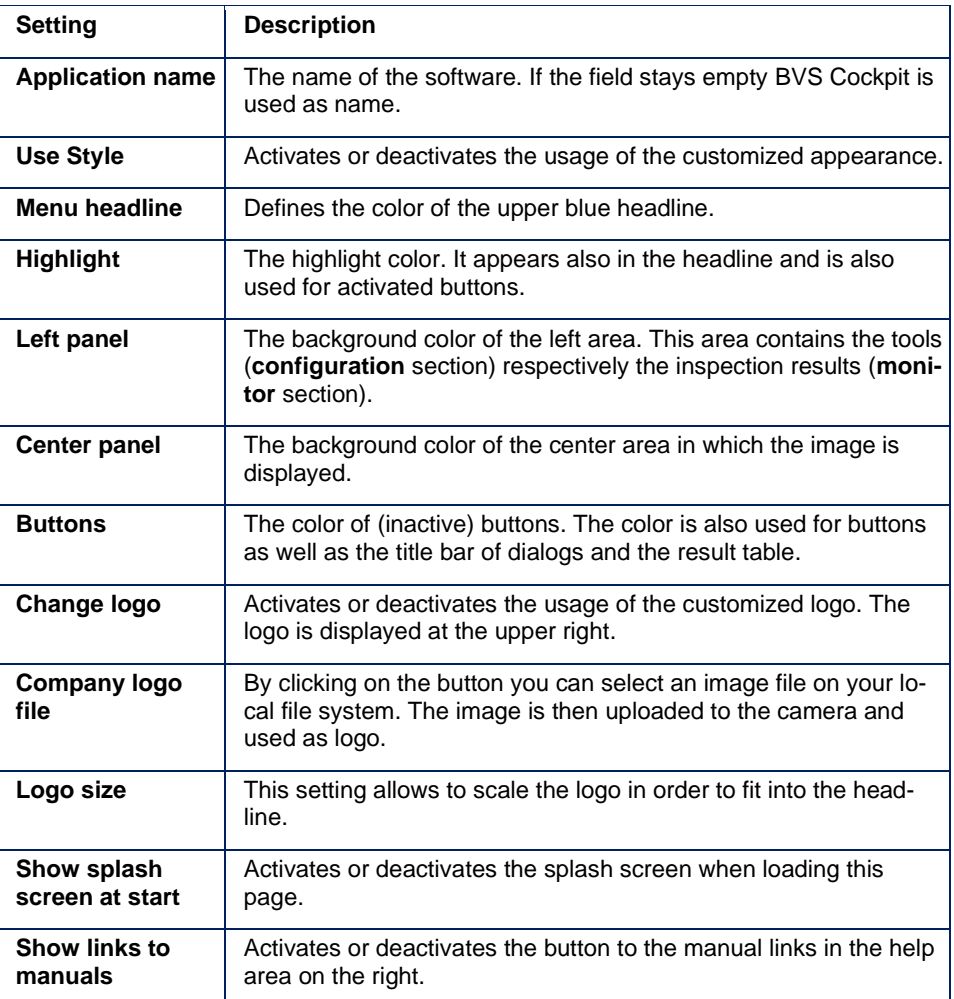

#### **User Management**

In the user management the password protection can be activated. If activated some areas such as the **configuration** section or the system settings require the user to log in.

## **NOTE**

The chapter **user login** lists all possible actions for each user.

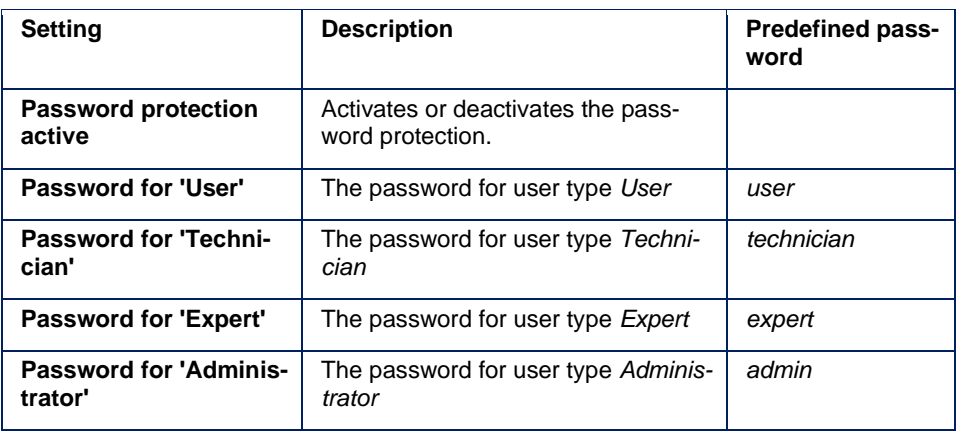

## **NOTE**

With activated password protection only the user *Administrator* is able to access the *User Management* page.

#### **Network**

All network settings of the camera can be configured here. A reboot of the camera is required in order to apply the changes.

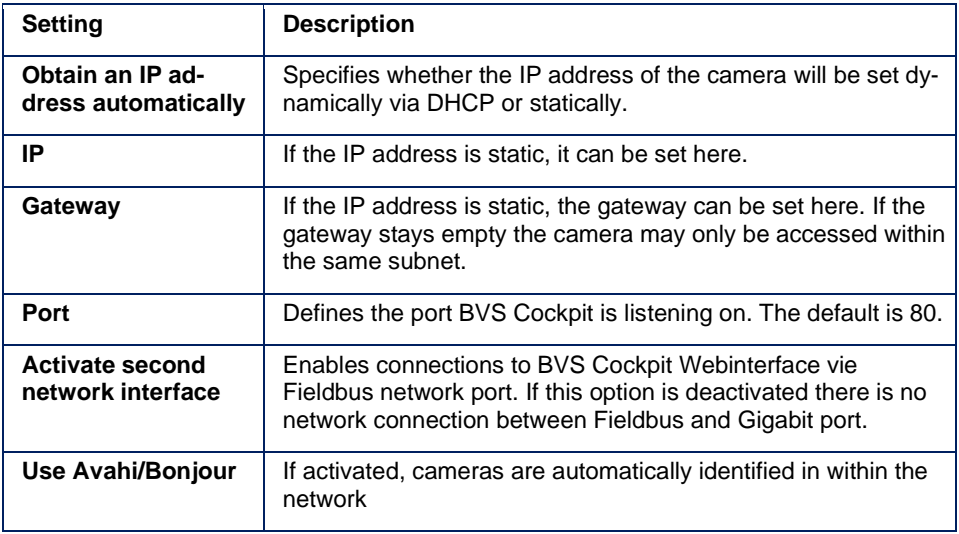

## **NOTE**

The default Gateway is responsible for routing to and from other networks. Even if both network ports are active, usually only one gateway address is required.

### **NOTE**

Use different subnet masks, when using both network interfaces (Gigabit Ethernet and Fieldbus). Otherwise you can lose data packages because of unclear routing.

### **NOTE**

### **Only for SMART***CAMERA***:**

It is recommended that the remote peer's network interfaces (PC or switch) are configured to use **auto-negotiation**. If a fixed network speed is setup, then **half-duplex** mode should be chosen.

#### **Digital In/Outputs**

Configurations for signals used by the inspection program mapped to the available digital in/outputs of the hardware to allow proper control of attached devices.

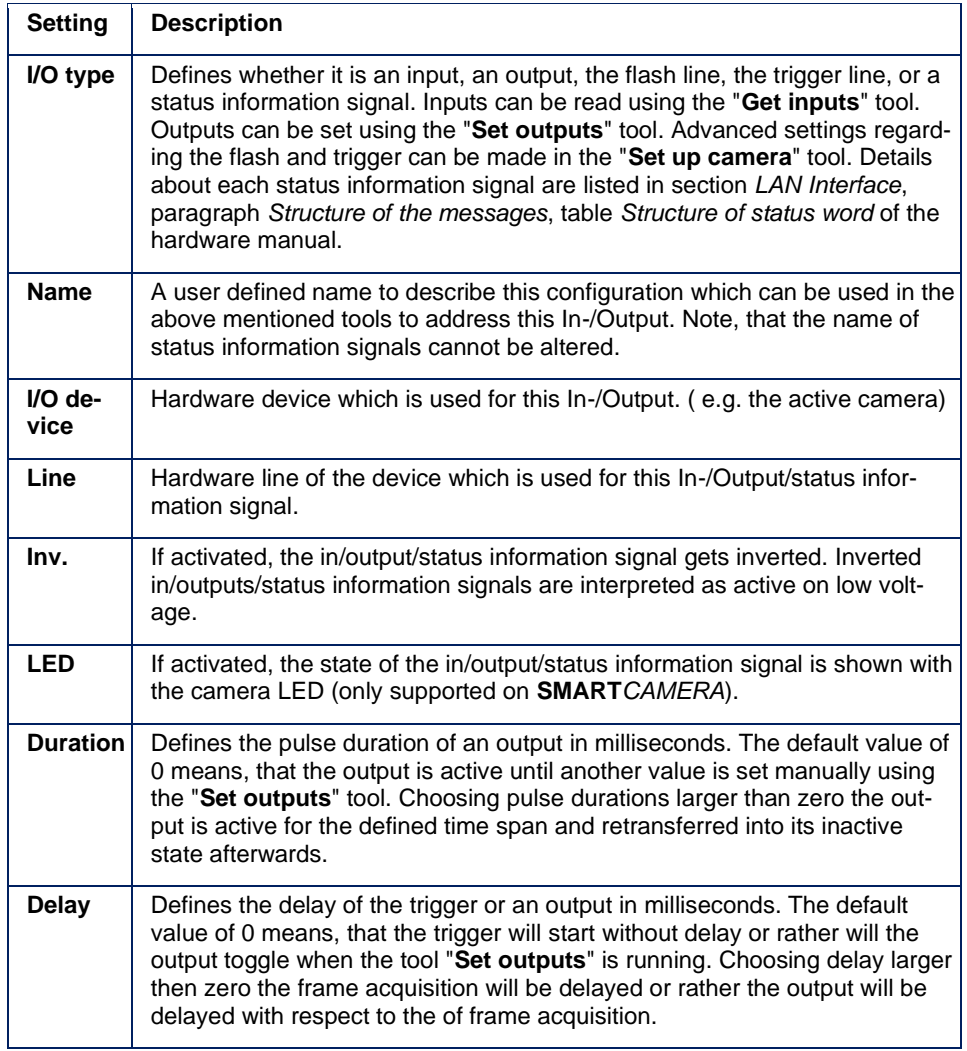

## **NOTE**

For the I/O type, all status information signals can be selected as listed in section *LAN Interface*, paragraph *Structure of the messages*, table *Structure of status word* of the hardware manual. The sole exception being the status information signal "Input Container".

### **NOTE**

When switching to the File Device the simulation mode has to be activated if the inspection program contains the tools "**Get inputs**" or "**Set outputs**". This is signaled via a Pop up Box. You can turn the simulation mode on and off in the Communication section of the system settings.

Complex tool connection stay intact when switching between cam-

#### eras.

Loading inspection programs with the tools "**Get inputs**" or "**Set outputs**" which uses In-/Outputs configurations not present in the current list results in adding the missing configurations to the list. Same for the signals "trigger" and "flash" of the tool "**Set up camera**". The device and line have to be configured manually for the automaticaly added configurations.

If no free line is available for a device configuration, another configuration has to be deleted or the simulation mode has to be activated to start an inspection program with the tools "**Get inputs**" or "**Set outputs**".

### **NOTE**

The system allows to assign pulse durations or delays different from zero to the outputs. Depending on the used camera, the assignments can be limited. As soon as you reach the assignment limitation, the other fields for pulse durations and delays will become disabled.

Outputs with a delay of 0 are set in the moment the tool "**Set Outputs**" is executed. If the delay is greater than zero the output is set delayed relative to the moment of the image acquisition.

If the tool "**Set up camera**" uses "level" as trigger mode then a delay will be ignored.

There may appear undesirable effects if the sum of duration and delay exceeds the calculation time of an inspection result.

There may appear undesirable effects if the delay is larger than 0 and the next trigger arrives before the pulse of a output is finished.

Additional timing information can be found in chapter [process con](#page-226-0)[trol](#page-226-0)

#### **Communication**

The communication settings allow to setup how to communicate with plugged devices such as PLCs or control PCs. These settings affects all data that is send with the "**Send results**" tool to these device types.

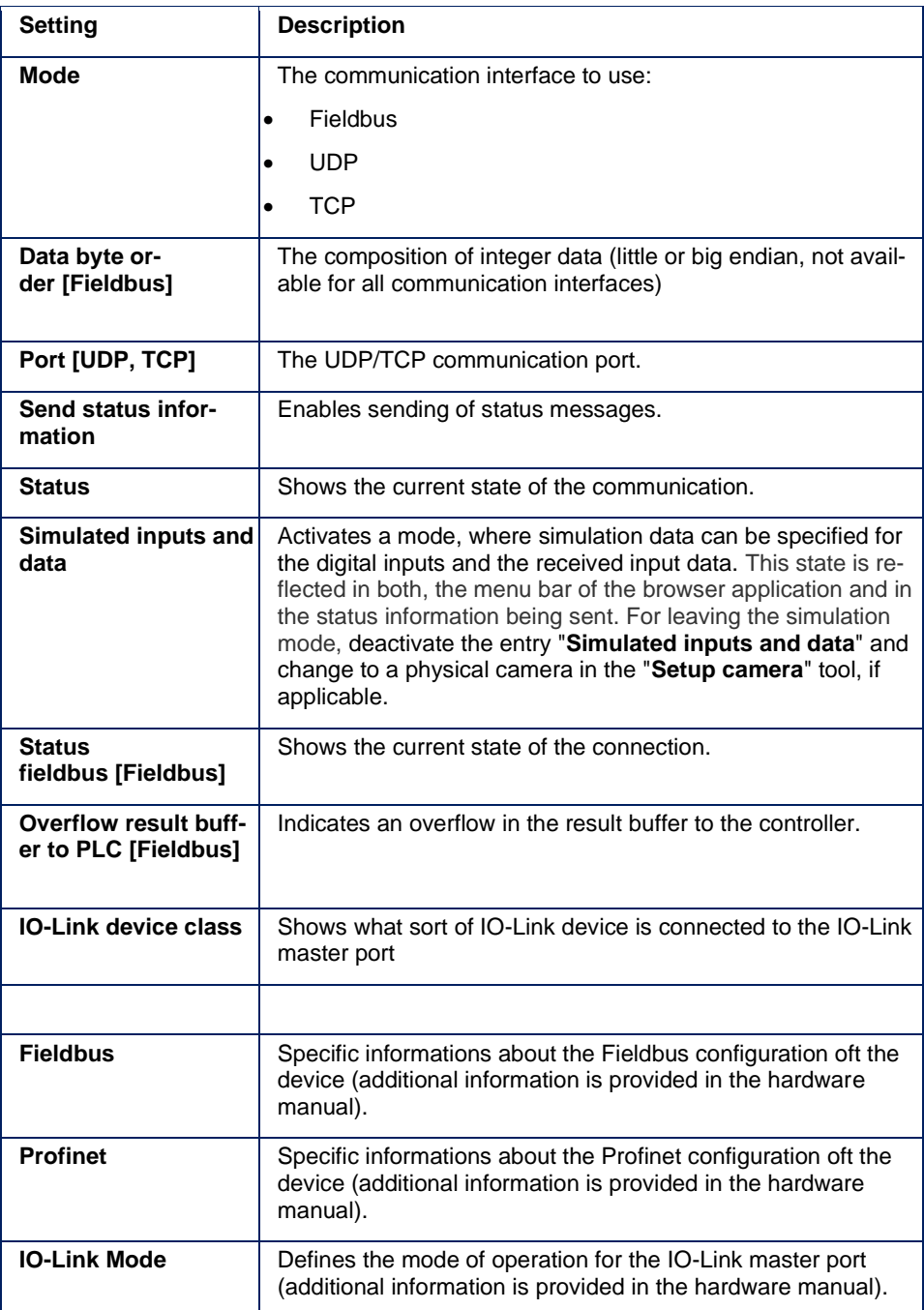

#### **Reports**

The reports settings allow to define which data the reports will contain and to set up where the reports are stored on.

The reports are saved as XML files on the server under a folder with the same name as the inspection program. These XML files can be viewed with the help of a web browser. The visualization can be modified by editing the XSL file "style/report.xsl" and the CSS file "style/report.css". If a folder named "style" already exists under the given root path, this folder will be copied instead of a new one being automatically generated. For further information regarding XSL and CSS files, please consult other sources.

### **NOTE**

Reports are only created in monitoring mode.

#### **Connection settings**

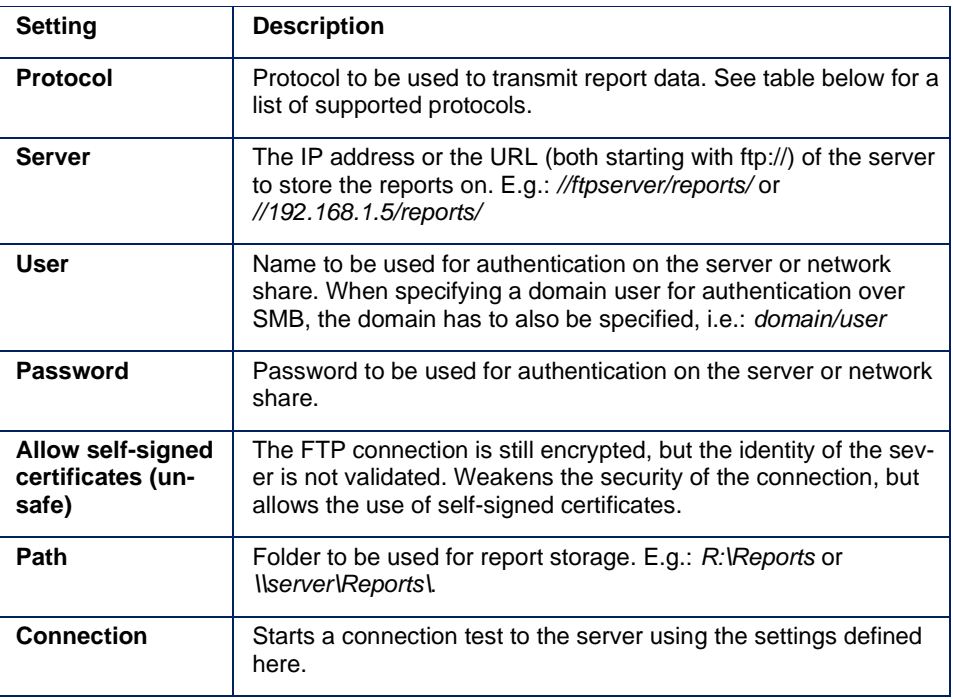

### **NOTE**

To set up a server or network share to record the reports, please consult your IT department or external sources.

#### **Standard reports**

Standard reports are generated after every inspection, provided any of the options below is configured and the inspection result (OK/NOK) matches the reports configuration.

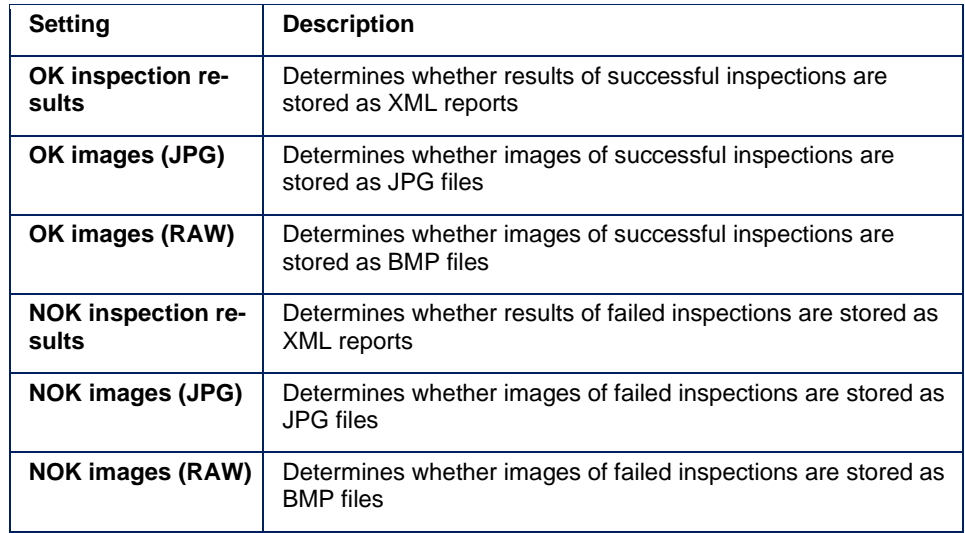

#### **Periodic reports**

Periodic reports are generated after the first inspection since start, followed by every x-th inspection as specified by the options below. The inspection result (OK/NOK) does not affect whether reports are generated or not.

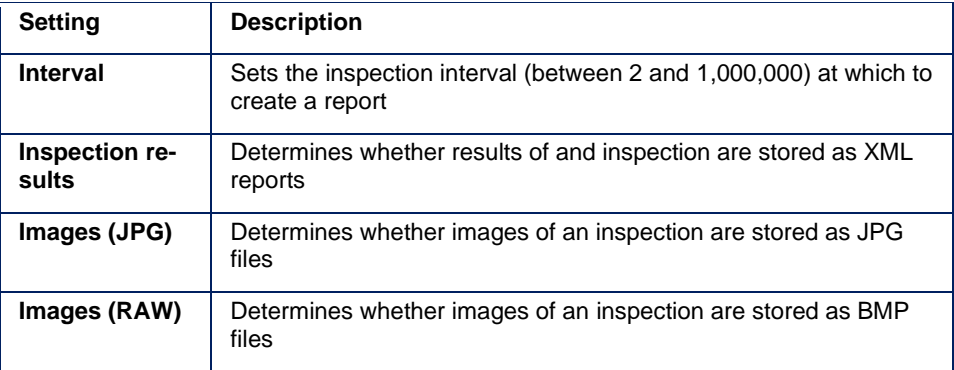

## **NOTE**

A report can be dismissed, if the connection to the server is too slow. For possible solutions see the "Troubleshooting Table" of the respective hardware manual.

#### **Naming scheme**

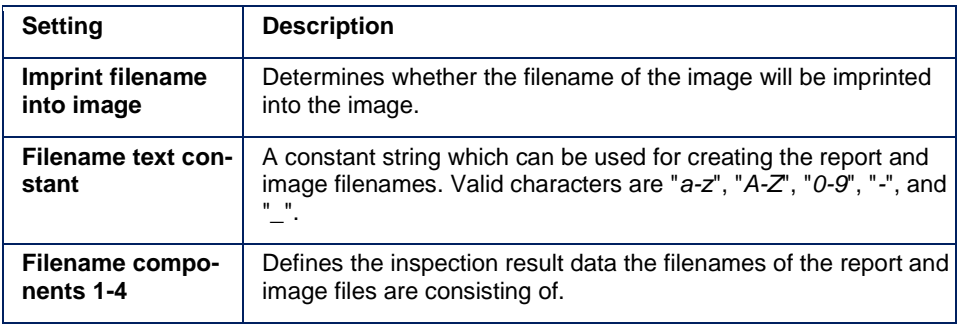

### **NOTE**

Invalid characters in the filename are replaced by the underscore character "\_".

### **NOTE**

For enabling an inspection result to show up in the lists of filename components, it has to be marked in the first column of the result table. If the *System Settings* window is opened and the tab Reports is selected at this moment, another tab has to be chosen. When returning to the tab Reports, the lists of the filename components are updated.

### **NOTE**

Google Chrome and other Chromium based Browser forbid loading of local websites because of security concerns. This could lead to reports being displayed incorrectly when opened in those browsers. Please use a different browser or a dedicated XML viewer to open report files. The following browsers were tested as working: Mozilla Firefox (up to version 60.6.1esr) , Microsoft Edge (up to version 42.17134.1.0), Microsoft Internet Explorer (up to version 11.648.17134.0).

#### **Supported Protocols**

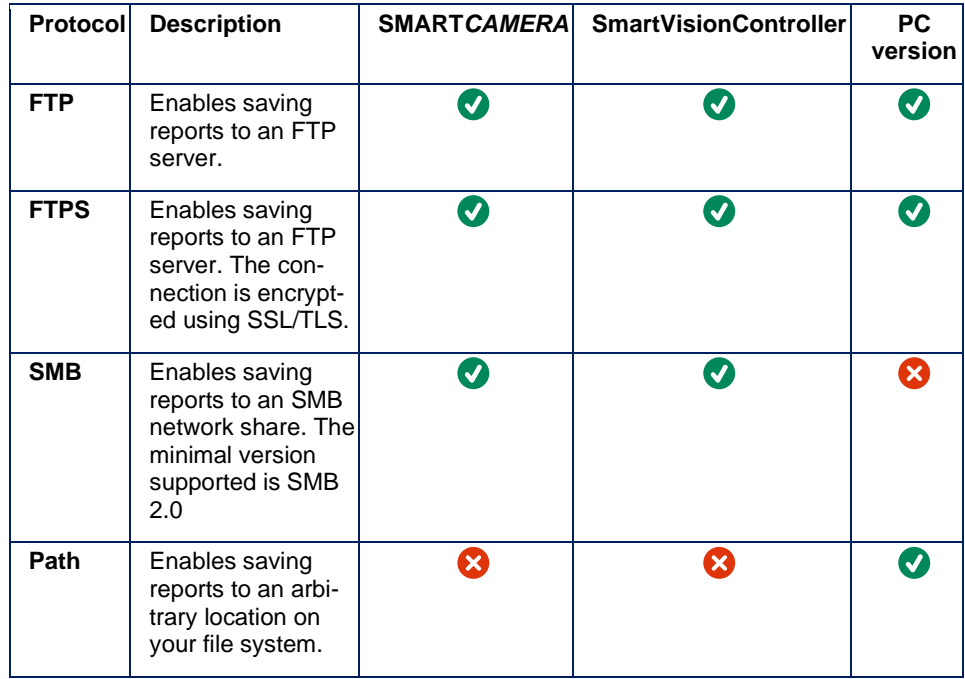

### **NOTE**

The FTPS protocol requires a correctly configured FTP server and current CA certificates.

### **Not for SMART***CAMERA***:**

An update of the bundled CA certificates may be required. You can find these in your installation directory in the *cacerts* subfolder under the name of *cacerts.pem*. An up-to-date bundle is generated by the developers of libcurl from the data provided by Mozilla and provided free of charge under [https://curl.haxx.se/docs/caextract.html.](https://curl.haxx.se/docs/caextract.html)

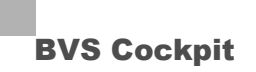

#### **Backup**

Here you can create or restore a backup.

#### **Creating a backup**

By pressing the "**Download**" button, a backup is created and downloaded to the client PC.

The backup contains the following:

- firmware package
- system settings
- all inspection programs

The default filename consists of the following:

- date and time (*yymmdd-hhmmss*)
- name of the platform
	- o *BVC-SmartCamera* for **SMART***CAMERA*
	- o *BVC-PC* for BVS Cockpit
	- o *BVC-Controller* for Balluff SmartVision Controller
- **interface**

o *IO*

- o *Fieldbus*
- **BVS Cockpit version number**

The backup file can be renamed as needed.

#### **NOTE**

Backup creation might fail if any inspection program contains file names with unsupported characters. Only the following characters are allowed in file names:

A-Z a-z 0-9 ., \_-!#\$%&'()+;=@[]^`{}~ and the space character.

#### **Restoring a backup**

By pressing the "**Select file**" button, you can select a previously created backup file to restore.

#### **WARNING**

Make sure that a backup of the current configuration exists before restoring a backup.

#### **Not for SMART***CAMERA***:**

This also applies to all other instances of BVS Cockpit on the same PC.

### **WARNING**

The restore operation **can not be cancelled** after it has been initiated. Ensure the connection between the server and the client **does not get interrupted**, i.e. due to a network error, by closing the browser window or reloading the tab. Otherwise the BVS Cockpit instance might be left in an inconsistent state.

### **WARNING**

### **Not for SMART***CAMERA***:**

If you have multiple instances running on the same PC, please be aware that the restore operation will

- replace the software version of **all instances** by the version included in the backup (the compatibility with the inspection programs of the other instances can not be guaranteed),
- have to **terminate** all other instances in order to complete the process.

## **NOTE**

### **Not for SMART***CAMERA***:**

Restoring a backup requires for the included BVS Cockpit version to be installed. This requires administrator level access on the server PC. Since the elevation prompt can not be confirmed automatically due to security reasons, this step has to be done manually. For this reason, restoring a backup is only possible from a local client.

### **NOTE**

The backup can only be restored by an BVS Cockpit instance running on the same platform it was created on. This means that restoring a backup created on an **SMART***CAMERA* on a PC version is not possible.

#### <span id="page-26-0"></span>**4.1.4 Help system**

The integrated help system provides summary information on the respective elements of the user interface.

The button "**Manual**" opens the detailed manual in PDF format

#### **Language of the user interface**

BVS Cockpit is displayed in the language that is set in the browser. In most cases this is the language of the operating system. In order to display the user interface in another language you have to adapt the language settings of your browser. Alternatively BVS Cockpit can be called with the parameter locale and a language code. E.g.: *[http://sc-](http://sc-150800010de/?locale=de)[150800010de/?locale=de](http://sc-150800010de/?locale=de)* for german language.

## **NOTE**

BVS Cockpit features different languages for the user interface. If the language of your browser is not supported the user interface is displayed in English.

### <span id="page-27-0"></span>**4.2 Action menu**

The Action menu provides access to three action areas and can be found in the top lefthand section of the user interface:

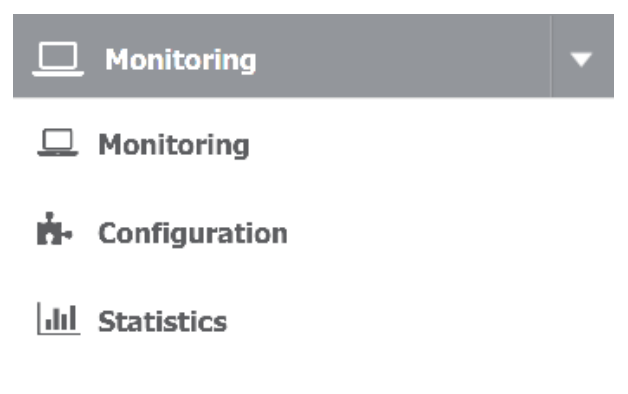

- **Monitoring** shows the inspection results. This is also the default page that is displayed automatically when connecting.
- **Configuration** enables you to create and manage inspection programs.
- **Statistics** shows a statistical analysis of the inspection results.

When starting, BVS Cockpit opens the last inspection program opened. The information displayed in all three action areas refers to the inspection program that is currently open.

<span id="page-28-0"></span>**4.2.1 Monitoring - display inspection results, open and create new inspection programs**

#### You can use **Monitoring**

- to display the actual results for the current inspection,
- to open inspection programs, and
- to create new inspection programs.

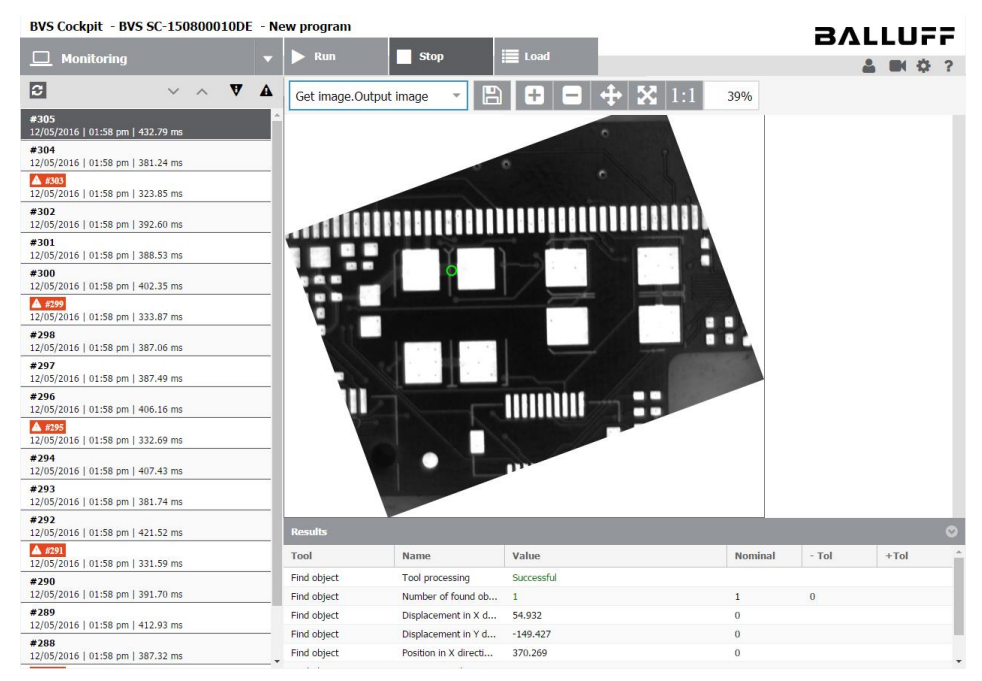

The menu items have the following functionalities:

- **Run:** starts the inspection program. The results are stored in a ring buffer in main memory (RAM).
- **Stop:** stops the inspection program.
- **Load:** opens up the manage inspection programs dialog.

#### **Overview of inspection results**

The table on the left shows the list of inspection results. Each inspection results consists of

- a result number,
- time stamp and
- execution duration (the execution duration does not comprise time that is spent on waiting for a trigger, camera exposure time or writing reports to a server)

Inspections results are highlighted with a red exclamation mark, whenever a tool, which affects the inspection result, Failed (bad image).

As soon as you select an entry, the associated image and its detailed results are shown in the results table at the bottom of the screen. In the **configuration** section you can specify which detailed results have to be shown here. Note that graphical elements such as lines, regions, or rectangles are visualized in the image area only, but not displayed in this result table.

When selecting the button, the refresh of the table on the left will stop at the same time.

You can stop the refresh of the table on the left by clicking on  $\tilde{\blacktriangledown}$ . With this button you can also activate the refresh functionality again. Therefore with this button it is possible to check single inspection results without disappearing from the list and while the inspection is still running.

With the buttons  $\bigvee/\bigwedge$  you can navigate to the next / previous inspection results page. With the buttons  $\bm{\nabla}/\bm{\Delta}$  you can navigate to the next / previous inspection result with a bad image.

### **NOTE**

All inspection results are stored in a ring buffer in the main memory (RAM). After rebooting these results are lost. Please use the function *reports* in order to persistently store the results on a FTP server.

The number of buffered inspection results (typically several hundreds) depends on the number of selected result outputs. Due to memory limitations images may not be available for all inspection results especially on a SMARTCAMERA. For older inspection results only result values are available but no images. Saving images in BMP format is only possible for the latest OK images and the latest NOK images, whereras 4 times more NOK images are available as OK images. On a SMARTCAMERA with grayscale sensor 32 respectively 8 images are available. For large inspection program on the SMARTCAMERA it can be even less whereas on platforms with more main memory a lot more images in BMP format are available.

#### **Manage inspection programs**

Load

By clicking on the button  $\overline{a}$  a dialog opens up where you can manage the inspection programs on the camera.

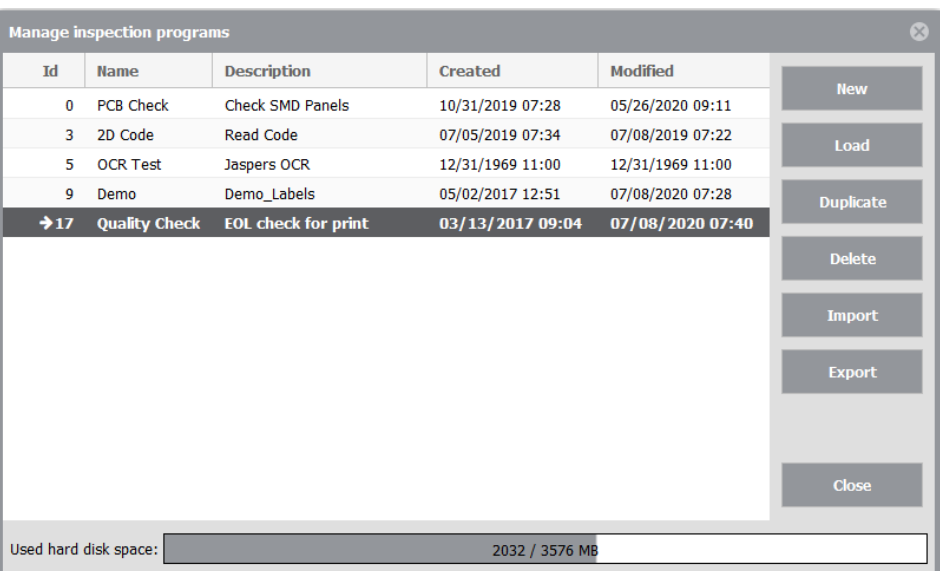

The arrow marks which inspection program is currently loaded. The values of the fields *Id*, *Name* or *Description* can be modified by double-clicking on them. By using the *Id* a connected PLC is able to identify and load an inspection program. The *Name* of an inspection program helps the user to identify the inspection programs and is also shown in the **Configuration** section. The *Description* is optional and can be used for to place detailed information about the inspection program.

The available hard disk space is displayed at the bottom. A warning is shown when the free disk space falls below 100 MiB. If the free disk space decreases even more, addi-

tional warning messages are displayed. No more warnings will be displayed as soon as the free disk space exceeds 100 MiB.

## **NOTE**

Only Id 0 can be used for multiple inspection programs at the same time. The remaining Ids can only be related to a single inspection program.

These actions can be executed in this dialog:

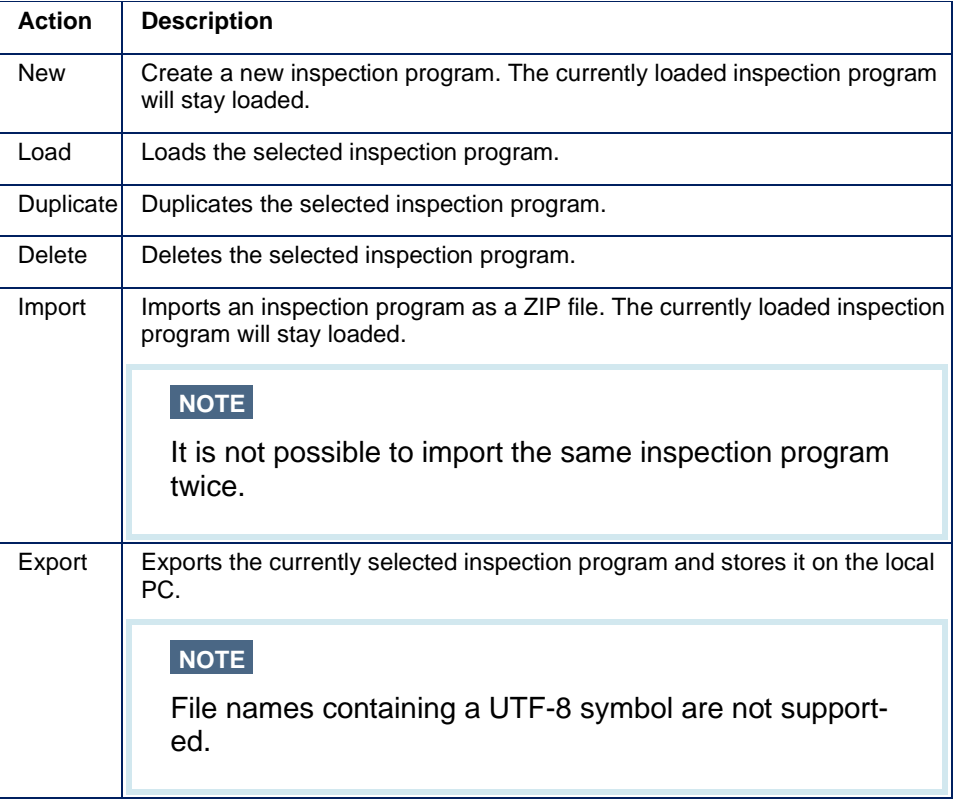

### **NOTE**

The inspection program is saved automatically after each modification.

<span id="page-31-0"></span>**4.2.2 Configuration create an inspection program**

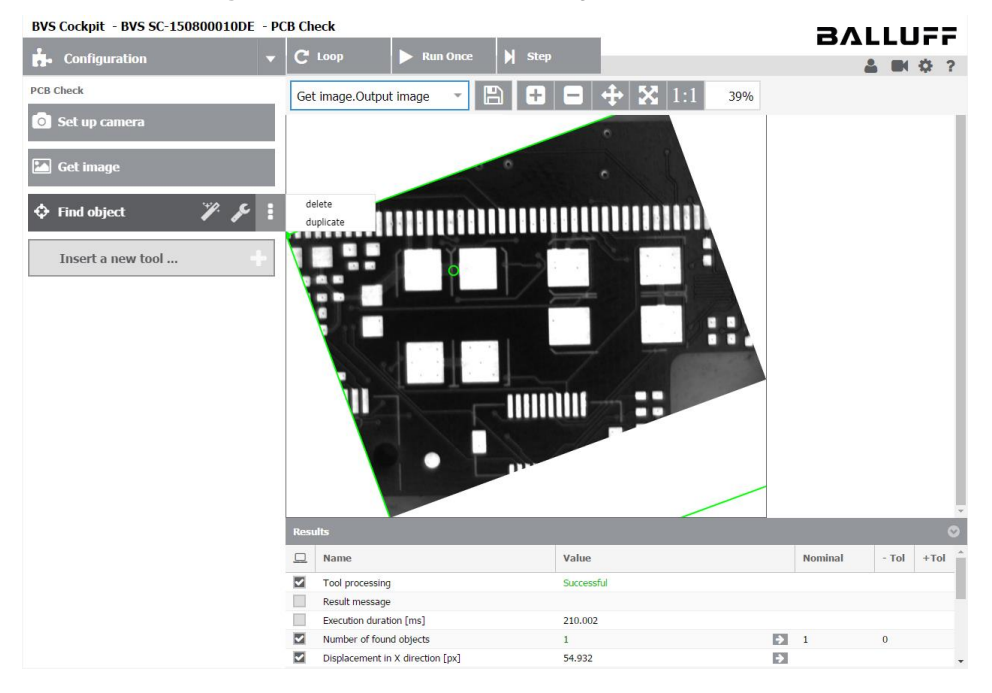

#### You can use **Configuration** to create inspection programs.

#### **Understand and operate layout and control elements**

Use the menu items to control inspection program progress.

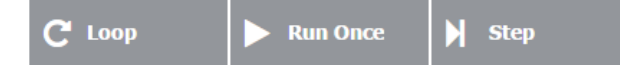

These have the following functionalities:

- **Loop:** the program takes images continuously and runs through to the selected program step. If a trigger mode has been selected in "**Set up camera**", it is waiting for a trigger event.
- **Single run:** takes a single new image. In this case, the program also runs through to the selected program step. A new image is taken regardless of the trigger mode in "**Set up camera**".
- **Step:** serves to run through all inspection steps consecutively, one-by-one. A new image is taken at the program step "**Acquire image**".

Underneath the menu bar, the column on the left shows the list of the individual program steps for the current inspection program. You can select a program step by clicking it with the mouse.

The column on the right is divided into two sections. The upper section shows the **resulting image for the selected program step**; the lower section presents the **results of the selected program step**.

#### **Adapt the display of the resulting image**

In the top left-hand corner of the resulting image, you can use the zoom menu to specify the respective zoom factor, which is shown on the right (in this screenshot, this factor is "60%"). The last column represents the pixel value below the mouse cursor. For color images, the pixel value consists of a hue, saturation and intensity triplet (HSI), for gray images, the value denotes an intensity value (I):

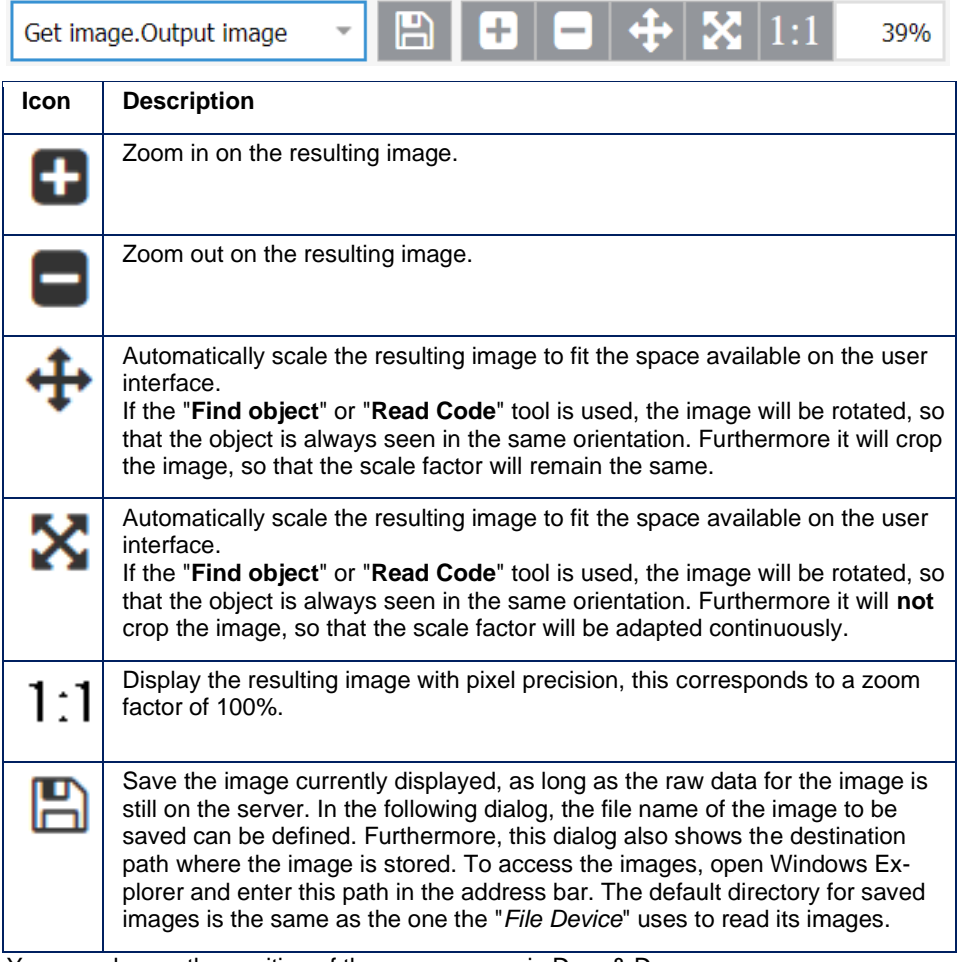

You can change the position of the zoom menu via Drag & Drop.

### **NOTE**

Please use only the buttons in the zoom menu of the resulting image to zoom display in or out. Using special browser resizing commands (such as CTRL and Plus/Minus keys) may result in unwanted display depending on the browser you are using.

#### **Work with the results**

In the column headed , you can select the results that you want to display in the **Monitoring** section, collect statistics for and include into reports. Displaying results in the **Monitoring** section might cost additional runtime.

### **NOTE**

Floating point values are always displayed with three digits after the decimal point and if necessary rounded to three digits. You can enter and confirm more precise values. These values will be used internally.

#### **Modify tool tolerances**

For some tool results, you can define tolerances. Tolerances are shown in the result panel at the bottom of the screen. If the current value is within the allowed range, it will be displayed in green color. If the value is out of range the tool processing will fail and the value will be displayed in red color. Additionally, the result message points at the reason.

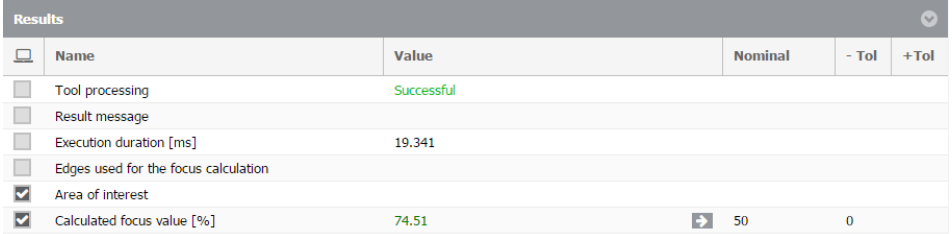

The allowed value range can be modified by clicking on the values in the columns "**Nominal**", "**-Tol**" and "**+Tol**". Only positive values may be entered. To completely remove the upper or lower limit, the contents of the fields can be removed. E.g. by setting *Nominal* to **50**, -*Tol* to **0** and removing the contents of *+Tol* all values greater than 50 are accepted. Thus no upper limit is defined and values up to infinity are accepted.

To completely remove the tolerance and accept arbitrary values the contents of the field "*Nominal*" can be deleted. By entering a valid value to this field the tolerance can be reactivated.

By clicking the button  $\rightarrow$  the Nominal value is set to the current value.

#### **Create new inspection program**

To create a new program, click on the **Load** button in the **Monitoring** section and then click on "**New**".

Each new inspection program created consists of the elements

- "**Set up camera**",
- "**Get image**" and
- "**Insert a new tool …**"

"**Set up camera**" and "**Getimage**" are **Tools** - that is to say, individual tools that are needed for an inspection program. All tools are available in a "**Tool Box"**. The functionality of individual tools is explained in the **"Tool Box**" section.

The tools are used in the order in which they are listed. In the process, output data is generated that can be used in subsequent tools. A tool cannot access data from a subsequent tool.

Whilst setting up a program step, this is executed immediately. If a program step is selected, it is placed into setting mode and immediately shows the effect of the setting. Tools, such as "**Set up camera**" or reading digital input signals also operate in live mode, as the result can be affected by external influences, such as camera positioning or lens settings. Other tools are recalculated as soon as parameters are changed.

#### **NOTE**

Floating point values are always displayed with three digits after the decimal point and if necessary rounded to three digits. You can enter and confirm more precise values. These values will be used internally.

#### **Insert other tools**

You can use the "**Insert a new tool …**" button to insert a new tool:

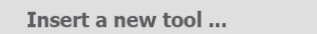

The **b**utton opens the "Tool Box", which lists all the tools available for you to insert.

The new program step is inserted at the current position of "**Insert a new tool …**". Therefore, make sure you start by placing "**Insert a new tool …**" in the required position.

Whilst inserting a program step, this is executed immediately.

#### **Move program steps**

You can use Drag & Drop to move program steps:

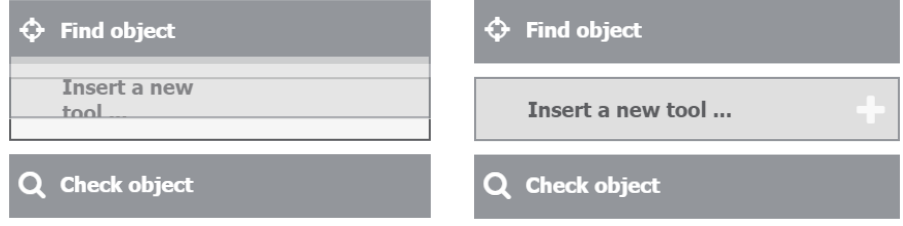

- 1. To do this, use the mouse to click on the required program step and
- 2. hold the mouse button as you drag the required element to the required position.
- 3. You can then release the mouse button.

#### **Tool configuration using the wizard**

Many tools have a wizard  $\blacktriangledown$ ; the questions posed by the wizard and the answers to them provide an easy way of setting up the program step. After a new tool has been inserted, if it has a wizard, this opens automatically.
## **Modify tool settings**

A click on the button  $\mathcal I$  opens up the settings of the selected tool an allows to modify them.

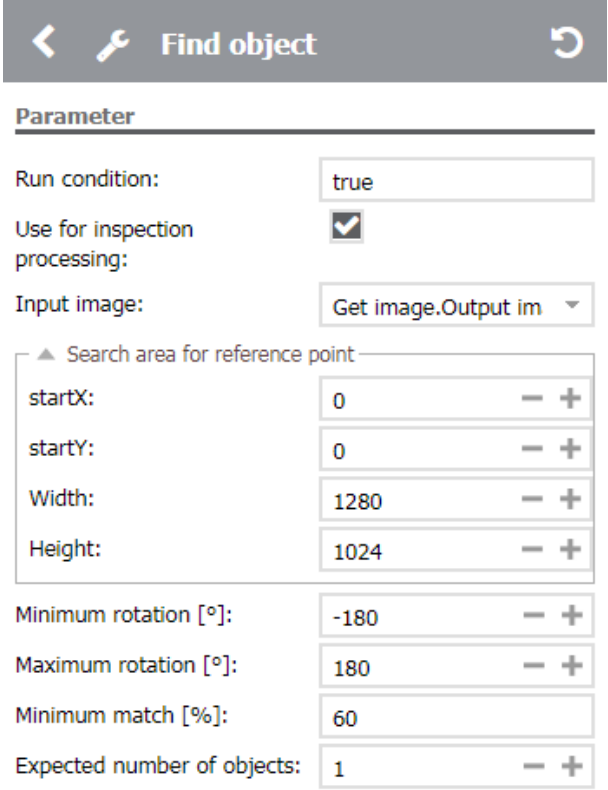

Even the name of a tool can be modified after clicking on the text in the header.

As soon as a tool outputs a warning, for example if a value is out of range, the header will be displayed in yellow.

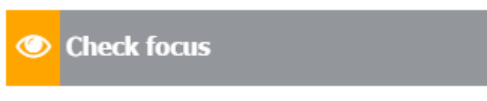

As soon as a tool outputs a failure, the header will be displayed in red.

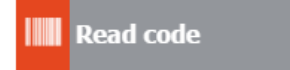

#### **Link data between tools**

In most cases the settings of a tool are static values that are only manually changed by the user.

However, in many cases, it makes sense to use results of other tools earlier in the process (known as "data links"), rather than statistical values. The settings are then changed dynamically for each program sequence.

To link a setting with the result of a previous tool, you first need to select the tool re-

quired and use the button to switch to the tool settings. Then click on the text field for the setting that you want to link and remove all of its contents. A drop-down selection box will appear, which shows the possible results for linking. In this context, *Inspection processing* represents the aggregated result of a current inspection program run. The aggregated result is the combination of each single tool result and is available as an input for each tool. Choose the proper result to link to.

## **NOTE**

An error message will occur below the text field if a result is linked to an incompatible data type.

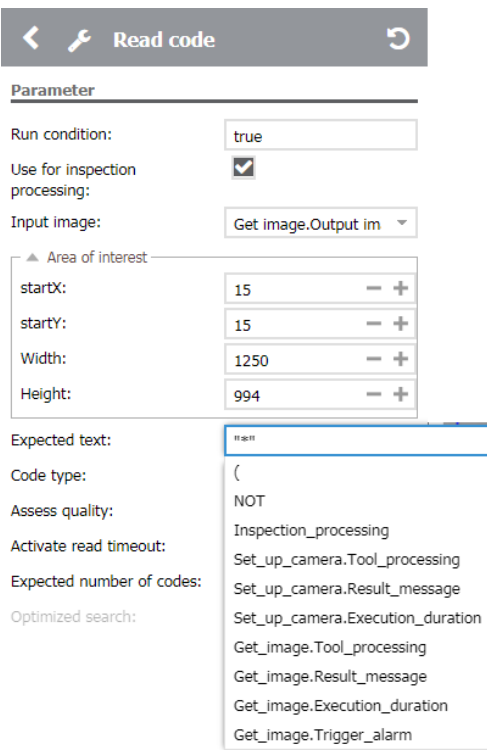

Some settings are not specified in text form and must have a link, such as, for example, the input image to be used. Mandatory parameters are highlighted in red, if they have not yet been linked. The application attempts to set up these links automatically. Nevertheless, you may still need to make manual changes to the links.

#### **Use formulas**

Most text fields do not only allow using static values or links but also complex formulas. Possible expressions of a formula are:

- All results of predecessor tools e.g. *Get\_image.Tool\_processing*
- Mathematical operators: *+, -, \*, /*
- Logical operators: *=, <, <=, >, >=, !=, AND, OR, !, NOT*
- Brackets: *(,)*

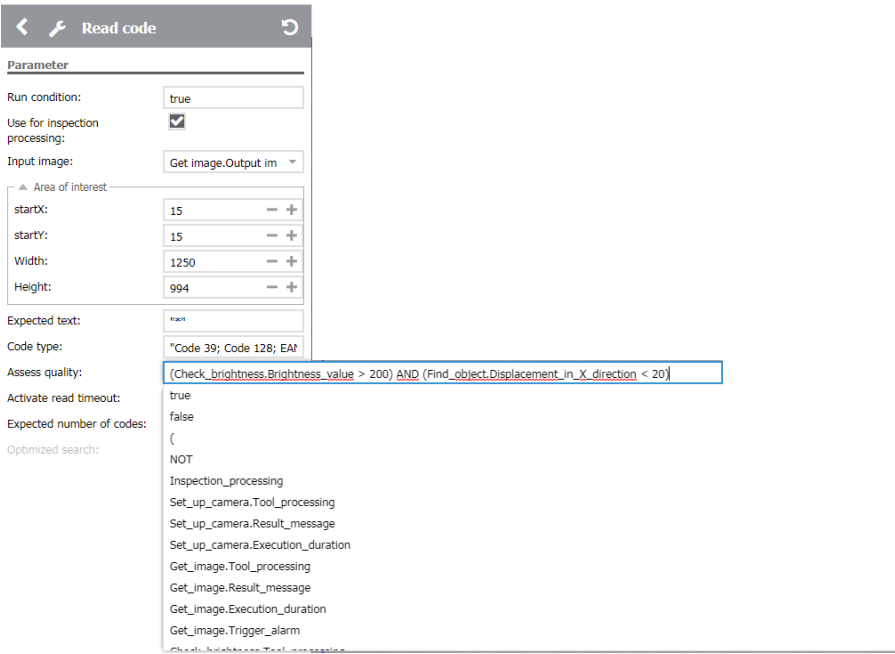

Auto-completion supports in typing the formula by suggesting inputs depending on the context. The auto-completion opens up and updates automatically after typing a blank.

When entering a formula it has to be considered that the resulting type of the formula fits the data type of the text field, e.g. it is not possible to assign the field "*Expected text*" a formula that calculates a number. In case of an error there is an error message pointing to the reason such as incompatible types or syntax error.

## **NOTE**

When using formulas it is possible to assign a floating-point number to an integer. In this case the number gets rounded.

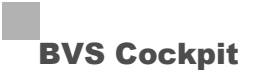

### **Further options**

- Opens a context menu with further options for the selected tool.
- delete:
	- o Deletes the selected tool.
- duplicate:
	- o Creates a copy with all trainings data and settings of the selected tool and adds it after the tool. Data links are preserved by this operation.

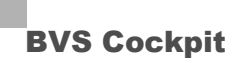

**4.2.3 Statistics - analyze inspection results**

The **Statistics** section displays ongoing statistics for inspection reports, enabling data to be analyzed.

# **NOTE**

The visualized statistics data always relates to the currently loaded inspection program.

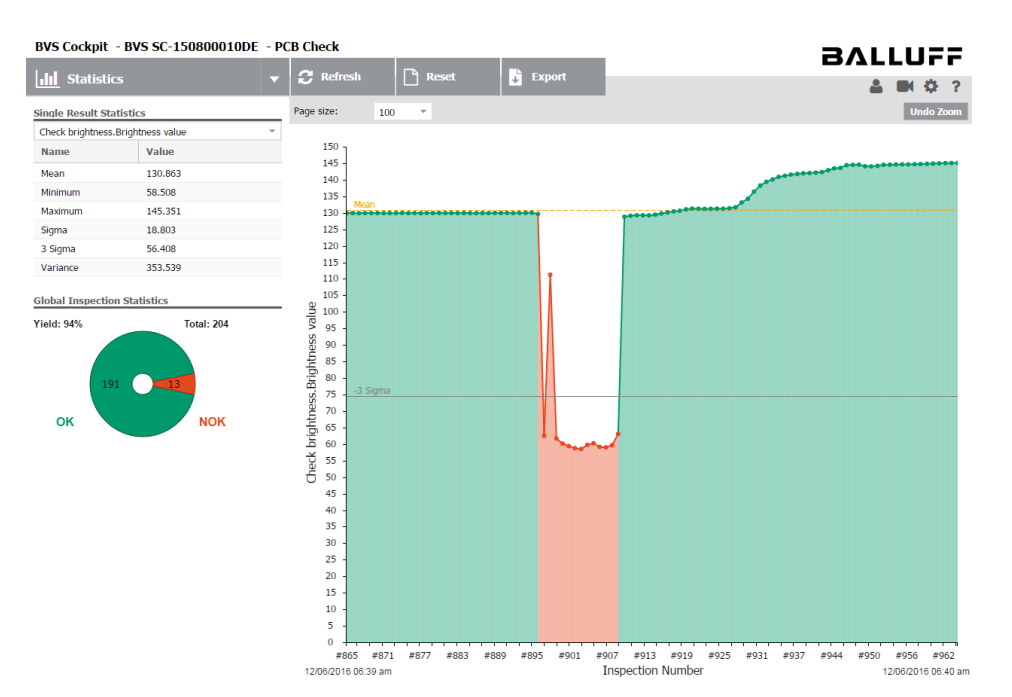

#### **Single Result Statistics**

In this area you can choose a result to analyze. The list contains all numeric results that are shown in the **Monitor** section.

### **NOTE**

There are no results to choose from, if the inspection program has never been started.

The following statistics are available for the chosen result. They relate to all inspection program runs since creating the inspection program respectively since the result was chosen to be watched in the **Configuration** section.

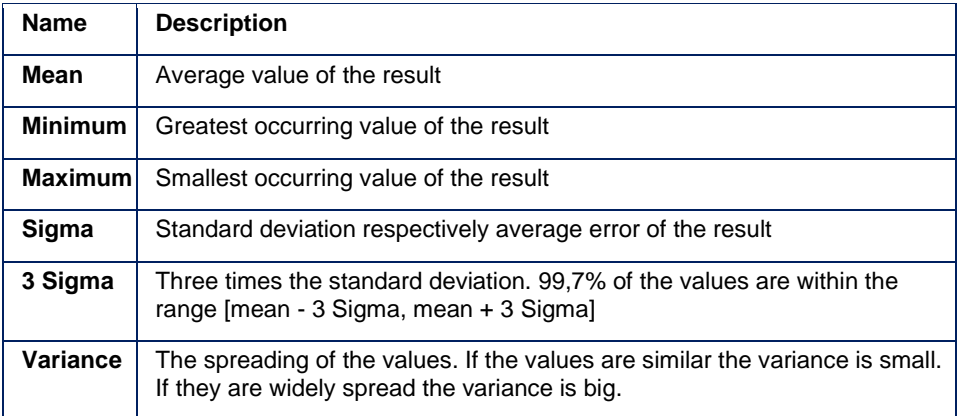

#### **Global Statistics**

The global statistics show how often the inspection program has been executed. It also shows the yield and the number of successful and failed inspection results.

#### **Statistics diagram**

#### **Visualization**

The statistics diagram shows the development of the selected result. Additionally, to the value both the mean value and the thresholds - 3 sigma and + 3 sigma are visualized.

The color of the data point and the color of the line both indicate whether the value is within its tolerance range. The color below the line shows whether the whole inspection result was successful (green) or failed (red).

## **NOTE**

If the inspection program has not been executed since it has been loaded there are no values to visualize in the statistic diagram.

#### **Interaction**

You can use the "Page size" to choose whether to visualize the last 100, 200, 500 or 1000 results.

When moving the mouse on a data point in the diagram it shows the value, timestamp, and marked with colors whether the inspection result was successful in this run.

A double-click on a data point switches to the **Monitor** section and shows all details of this inspection result.

To zoom within the diagram drag a box around the area to magnify. Use the button "**Undo zoom**" to demagnify again.

#### **Refresh**

Using the button *Refresh* updates all three areas of the **Statistics** section.

#### **Reset**

When using the button Reset all statistics data of this inspection program is reset and all results in the **Monitor** section are deleted.

#### **Export**

When using the button *Export* all numerical results and statistics of the current running inspection program are downloaded as a CSV file.

### **NOTE**

The export will only provide the results, which have been generated since the last load of the inspection program. This is the difference to the "Single Result Statistics" part, which refers to the complete lifetime of the inspection program.

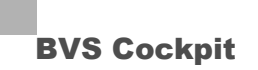

## **5.1 Image capturing tools**

### <span id="page-43-0"></span>**5.1.1 Set up camera**

**Task**

Used for selecting the camera and setting camera parameters.

## **Wizard**

A camera calibration enables the system to transform pixel into world coordinates. In this way it is possible to carry out measurements or positioning in mm.

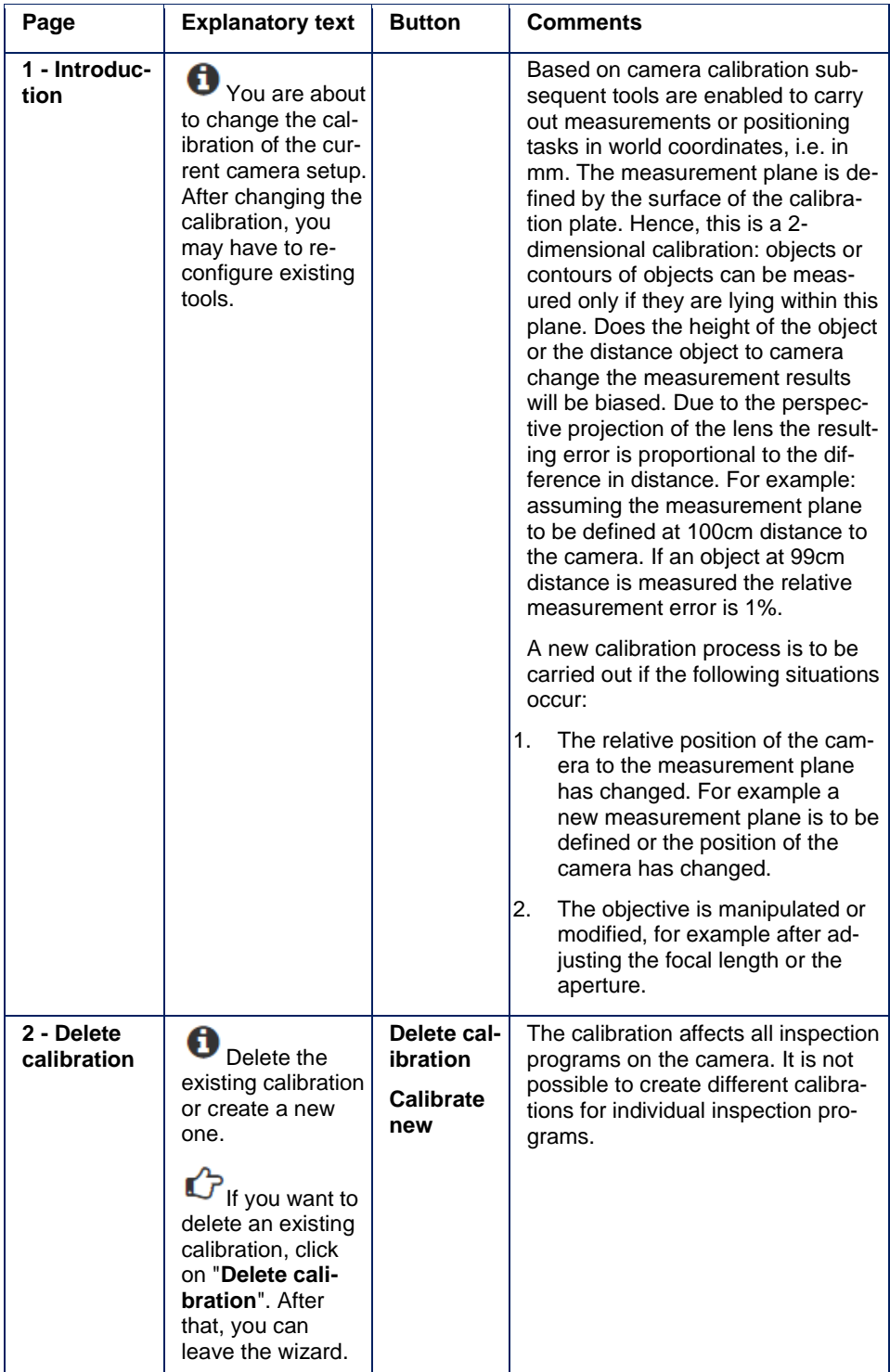

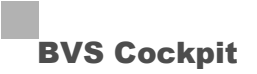

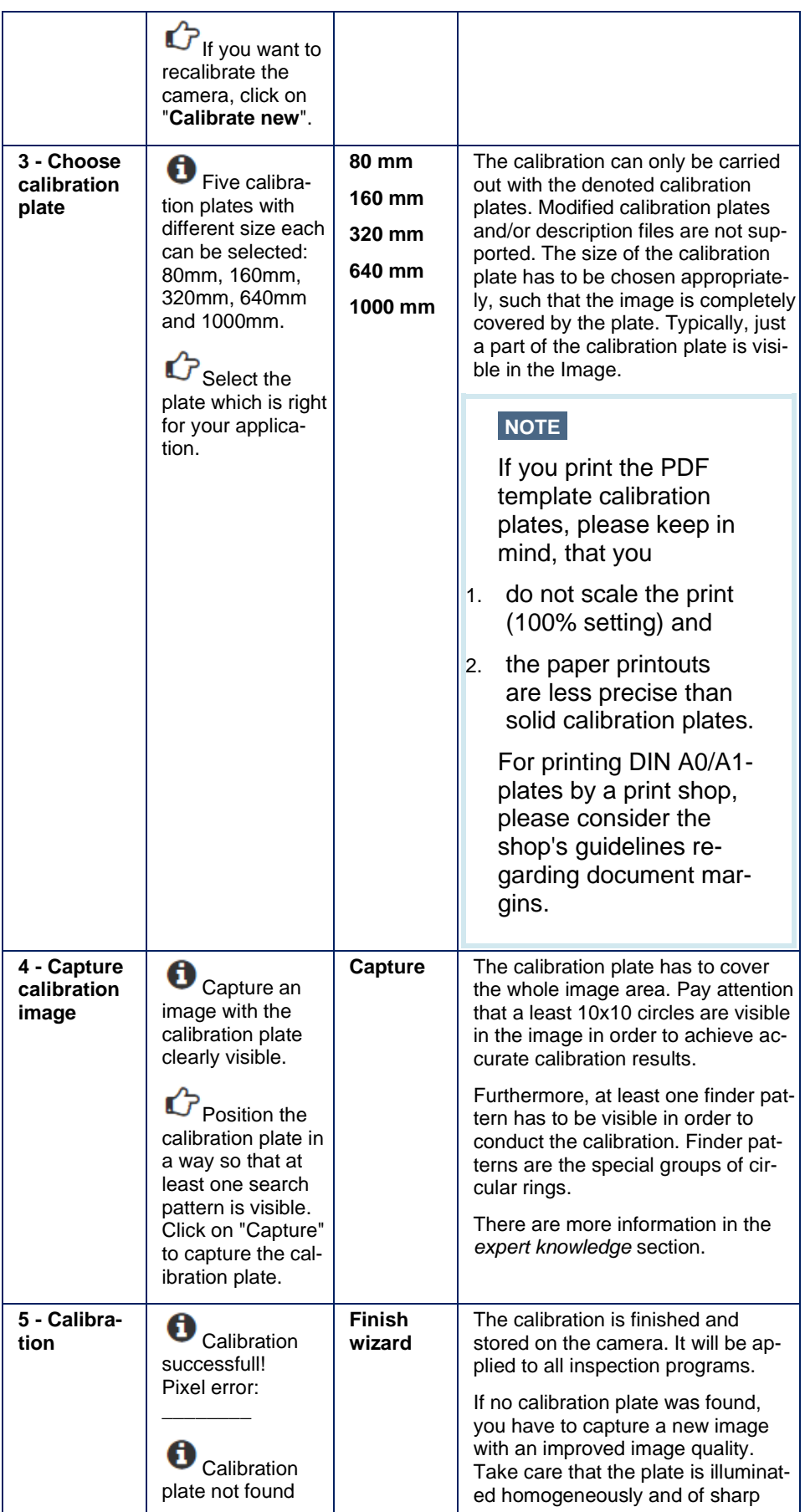

english **BALLUFF44** 

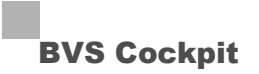

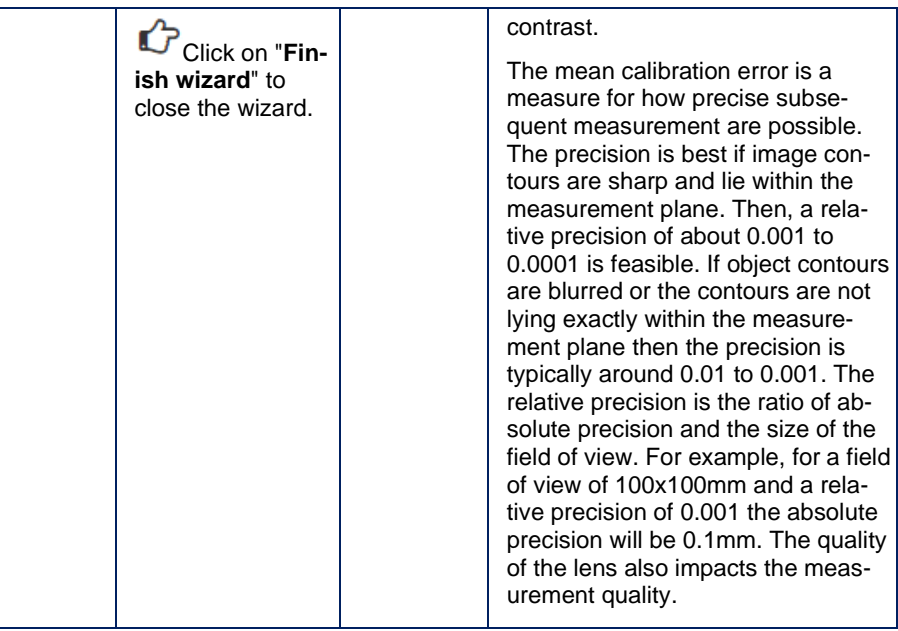

### **Parameters**

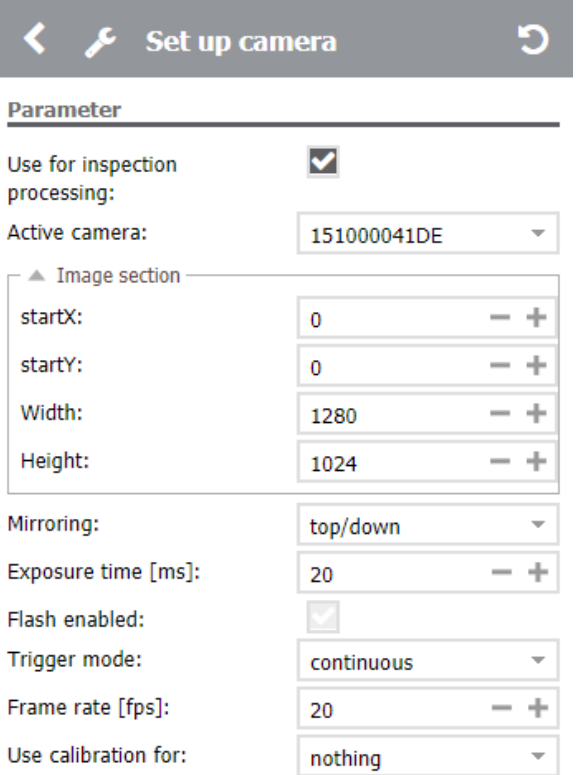

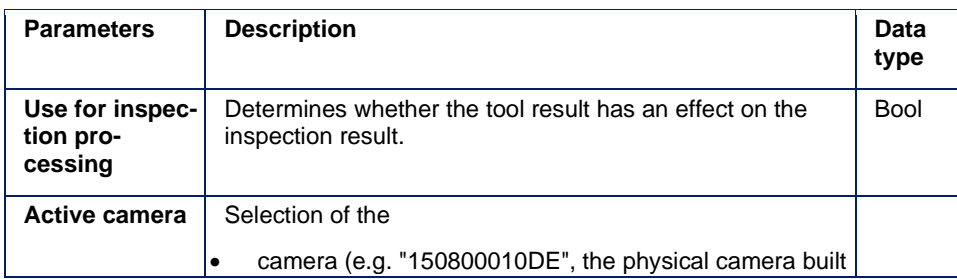

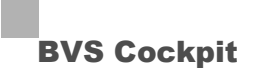

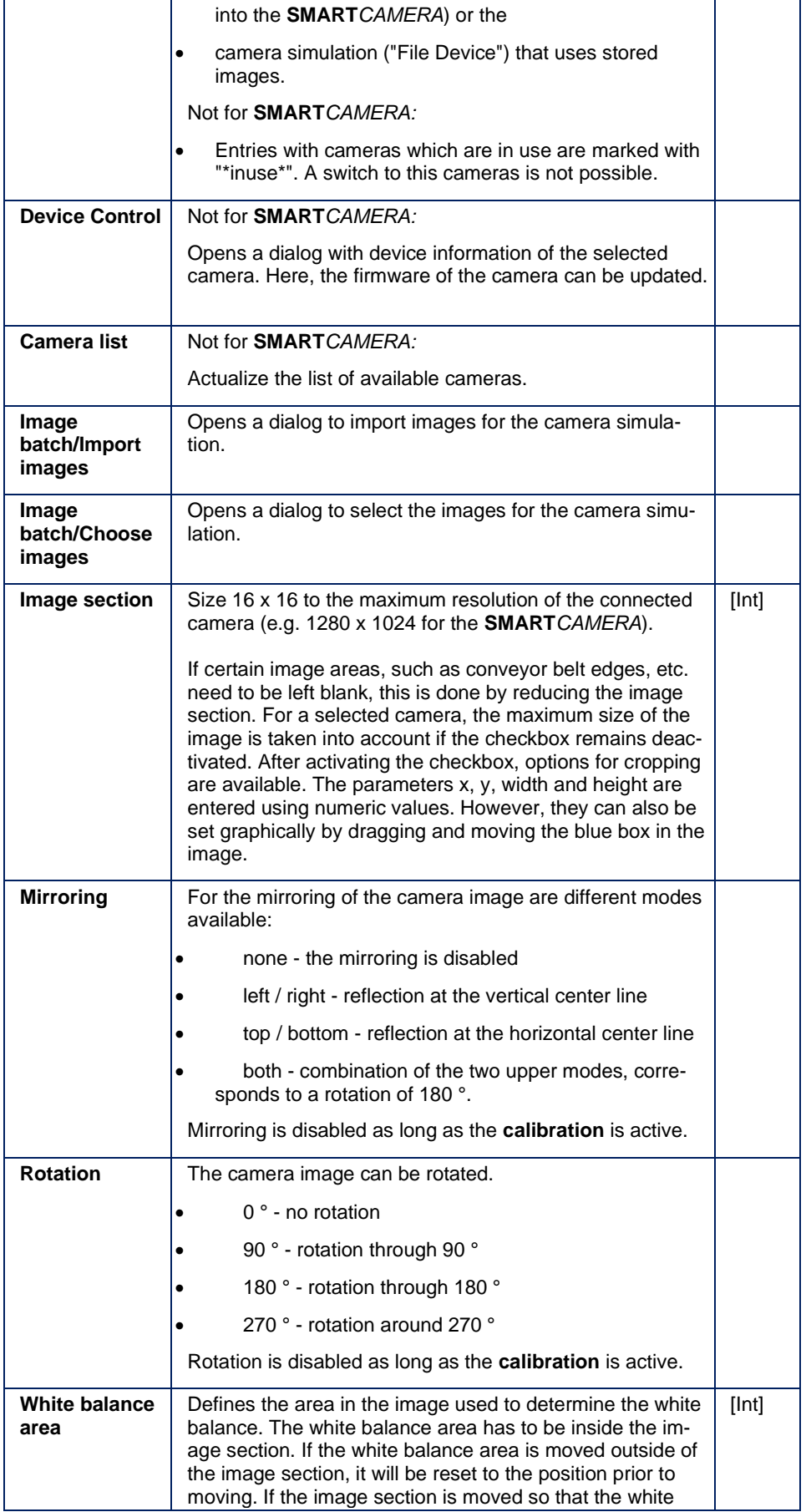

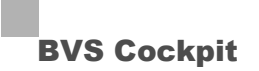

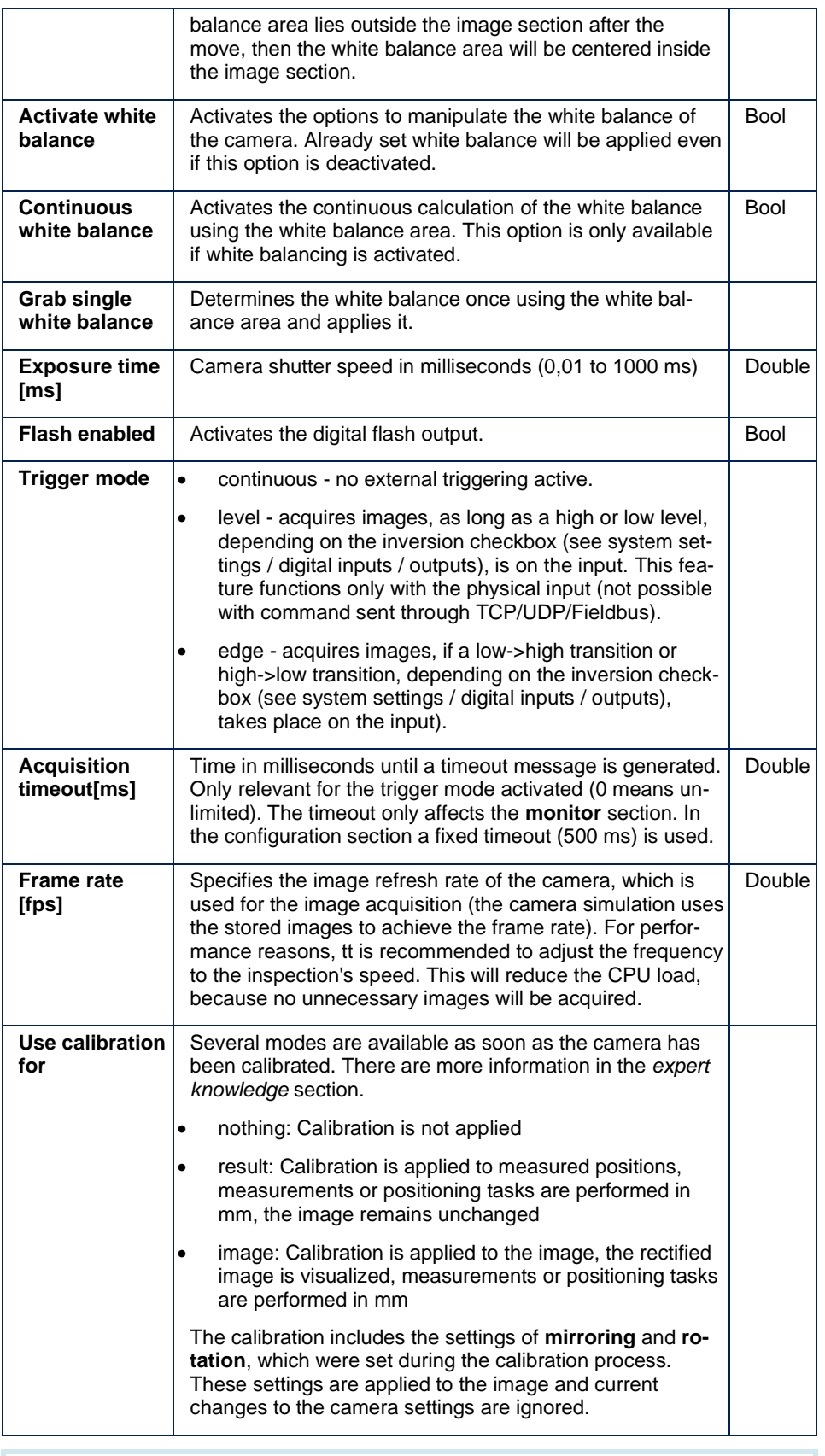

**NOTE**

Different parameters are displayed depending on which camera is

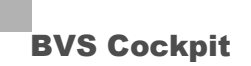

selected.

The actually used image can differ slightly from the selected area of interest. It is shown when selecting the *Get Image* Tool.

## **NOTE**

Flash and trigger have to be assigned to specific I/Os within the system settings in order to work properly.

## **NOTE**

If the trigger mode is set to *onHighLevel* or *onLowLevel*, the camera captures images while the corresponding level is active. If a trigger is signaled, e.g. via fieldbus, UDP or by a user's click on "Step" in the configuration menu, an active level is simulated on the respective trigger input for a short time span. Depending on the settings for frame rate and exposure time, the camera may capture multiple frames or even none at all.

#### **Expert knowledge**

For several tools it can be an advantages, if the camera system extracts the true units of measurement in the acquired image. A calibration is the basis for units of measurement. An object with known geometric structures is shown to the camera system. With the acquired information the size, for example, of an object is determined, likewise the lens distortion is compensated.

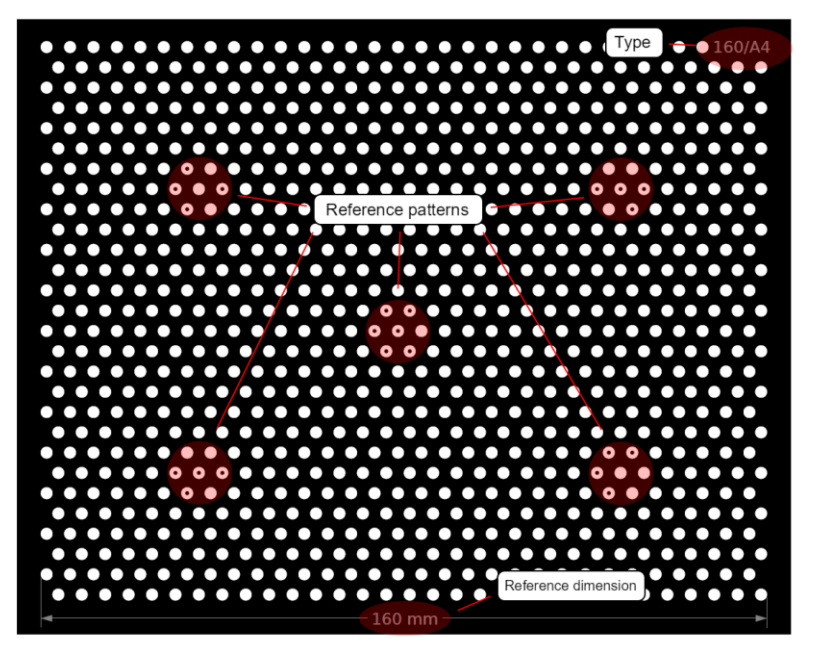

For calibration, the needed calibration plate (here: type 160/A4) includes geometric structures in the form of circles. Additionally, there are five reference patterns on the calibration plate (red circles).

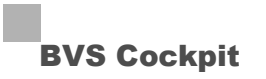

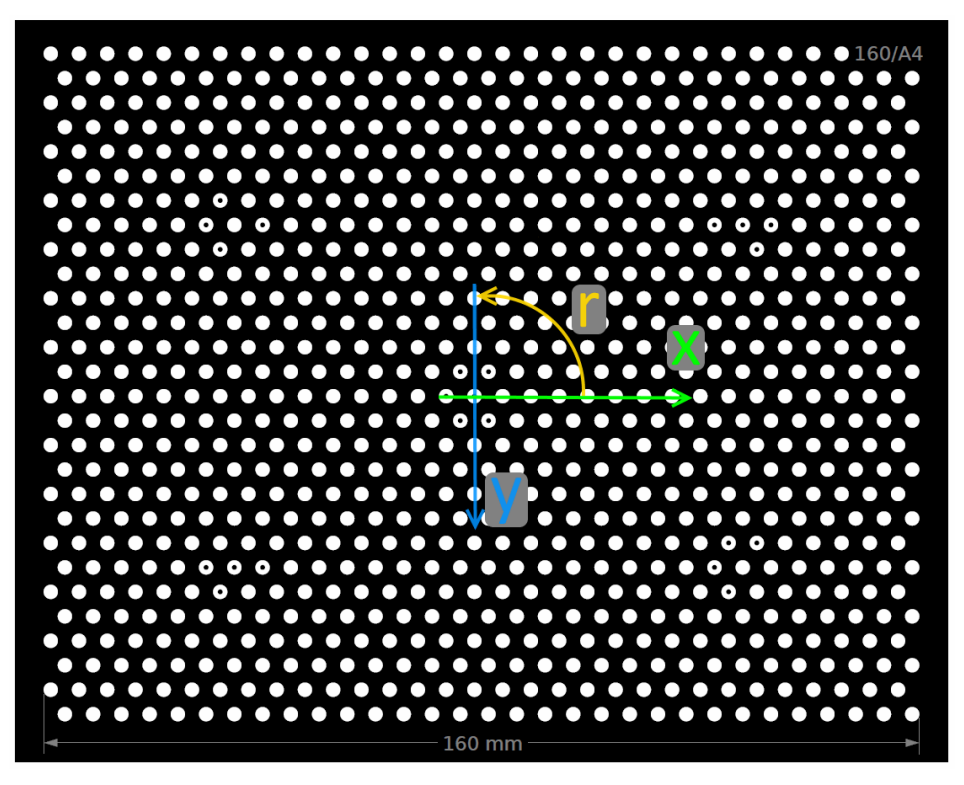

This image shows that the coordinate zero lies in the center of search pattern in the middle. The x-axis points to the right, the y-axis points down. The angle's zero position is along the x-axis, the angle is turned counterclockwise.

## **NOTE**

To get a good calibration result, the view of the camera system should cover the complete calibration plate.

# **NOTE**

The available PDF files include a reference dimension at the bottom. This reference dimension can be used to check the scale of the printout.

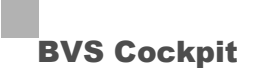

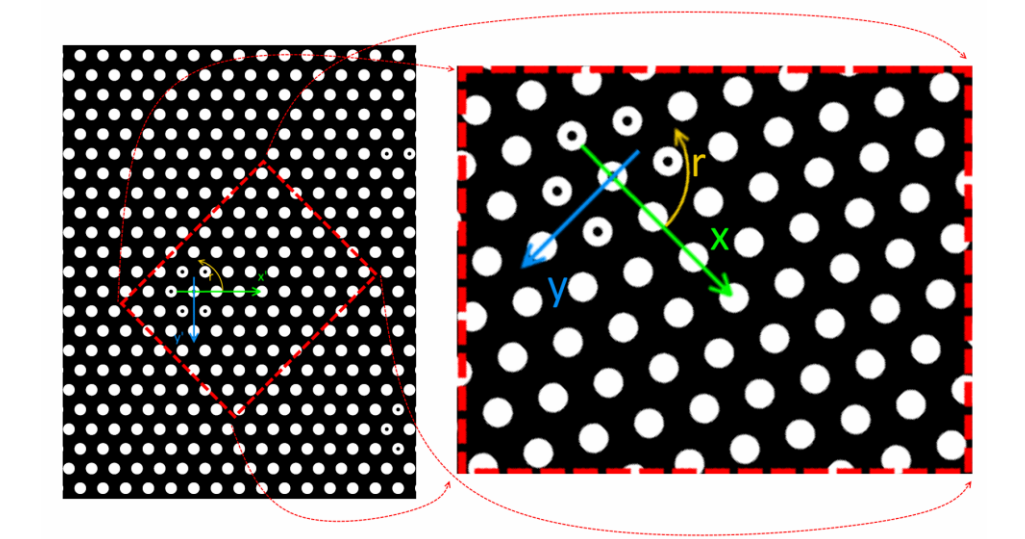

By rotating the calibration plate in relation to the optical axis of the camera system, you can rotate the coordinate system accordingly. The left part of the image shows the section, which the camera acquires (marked with the red frame). The right part of the image shows the calibration plate, how the camera system looks on it during the calibration process. In this sample, an object, which changes it position within the camera system's field of view to the right with one unit, moves proportionally within the calibrated coordinate system in +x and -y. The angle's reference system remains the same.

### **NOTE**

Depending on the calibration plate's position and the orientation, the coordinate zero can also lie outside the acquired reference image. To determine the coordinate zero, the camera system has to see at least one reference pattern.

# **NOTE**

If you want to measure properties relative to each other like the distance between two edges in the tool "**Measure objekt**", the calibration plate's position and orientation, which the calibation is based on, has no effect on the measurement result.

Chose the calibration mode depending on the used tools and the requirements concerning accuracy and speed.

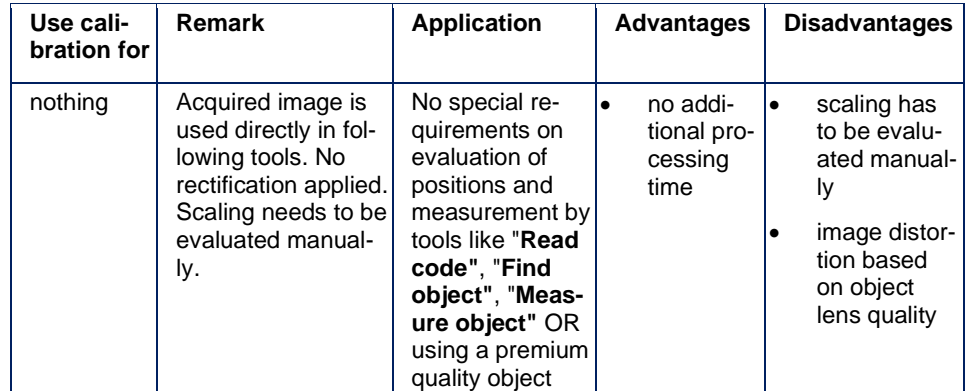

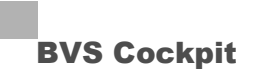

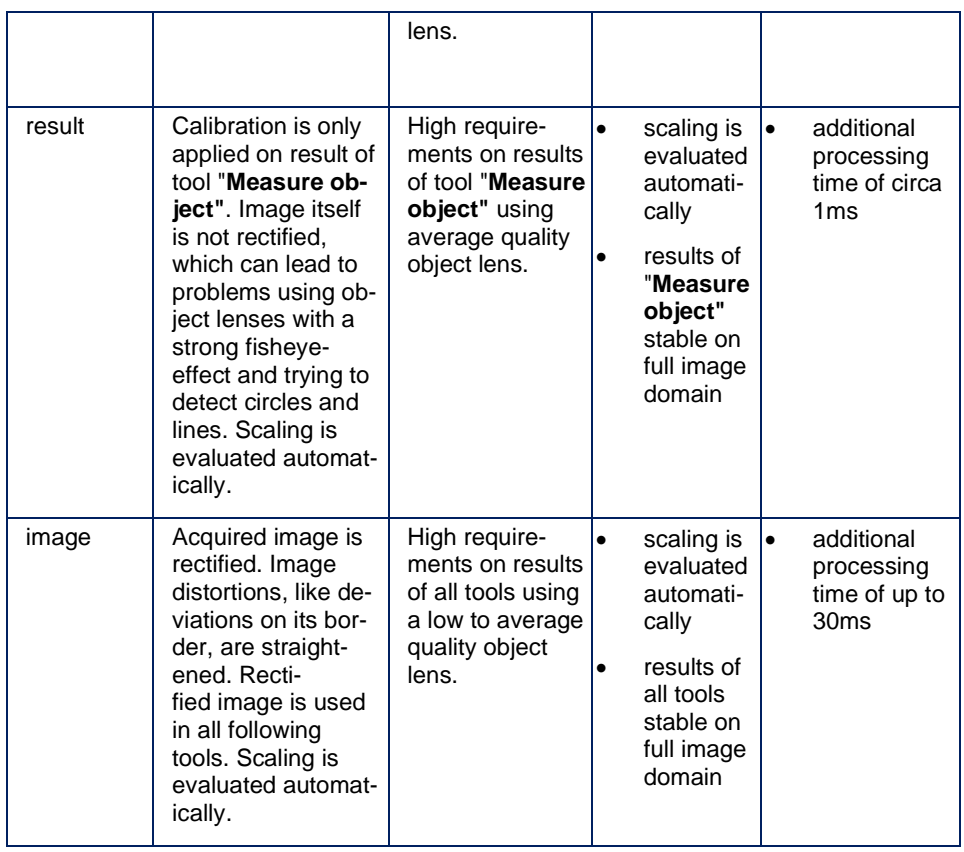

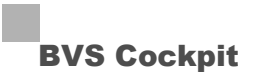

#### **Results**

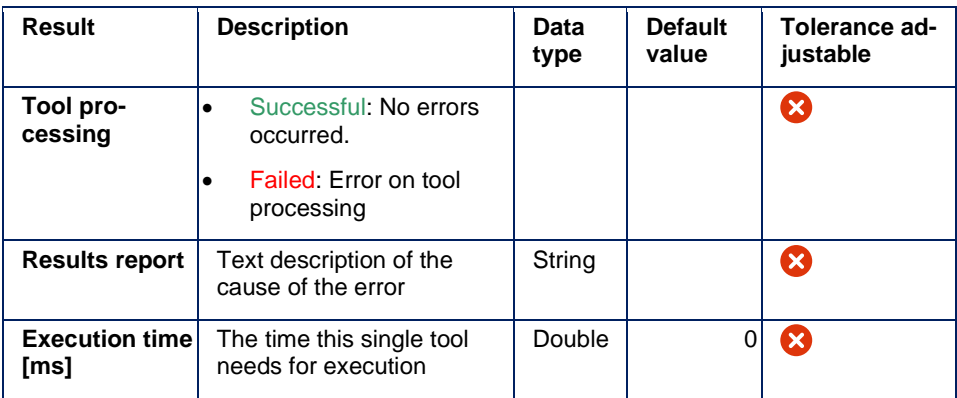

#### **Camera simulation "File Device"**

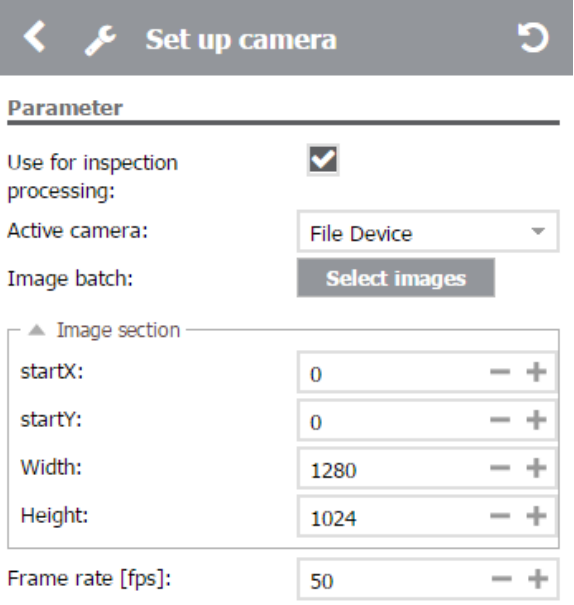

Camera simulation can be used to display once more a previously acquired batch of images in an inspection program. Thus it is e.g. possible to reproduce critical scenes. This is useful, if e.g. tool training was improved and verification is required. The batch of images is in a folder on the camera and is shared in the network.

# **NOTE**

Currently, the File Device supports the image formats Windows Bitmap (BMP) and JPEG. Concerning resolution, images must provide either 8 bit per pixel for grascale images or 24 bit per pixel for color images. The image width and height may not exceed 8192 pixels, respectively.

## **NOTE**

When using the camera simulation ("File Device"), the inspection changes into a "**Simulation Mode**" state. This state is reflected in both, the menu bar of the browser application and in the status in-

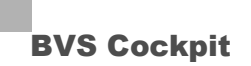

formation being sent. For leaving the simulation mode, select a physical camera and deactivate the entry "**Simulated inputs and data**" in the communication settings of the system settings, if applicable.

### **NOTE**

Camera calibration as well as digital I/Os are not working as long as the camera simulation is active.

#### **Store image batch**

The web interface is used to store a batch of images. To do this, click on the disk icon in the toolbar. BVS Cockpit then stores the image currently being displayed in the batch of images.

#### **Access to the image batch**

The folder containing the batch images is called *images*. You can find this folder in the workspace of each instance (e.g. *workspace0/images*, *workspace1/images*, etc.)..

#### **Special case SmartCamera**

The **SMART***CAMERA* shares the images folder in the network as *\\SC-150800010DE\images*. Here, "150800010" needs to be replaced with the serial number of the relevant camera.

### **NOTE**

In order to access this folder you have to use the following credentials:

- Login: *expert*
- Password: *expert*

### **NOTE**

If you cannot access the shared folders, please have a look a the appendix "Troubleshooting Table"  $\rightarrow$  "Accessing the shared folders is not possible".

#### **Display image batch**

To display a batch of images using camera simulation, select "*File Device*" as the camera. All BMP images from the *images* folder are then used in order from the camera simulation as an input image for the inspection program.

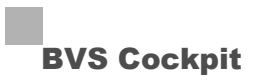

#### **Manage image batch**

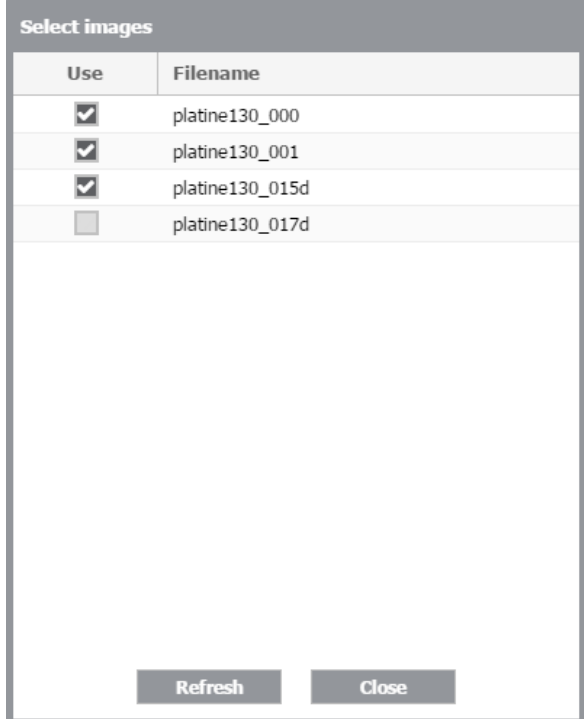

The images used in the simulation mode can be selected over a dialog which can be accessed via the *Select images* button. Within the dialog the filename and a checkbox are displayed. With the selection of the checkbox the image is used in the simulation mode. After copying images to the network share this list has to be updated with a press of the *Refresh* button.

# **NOTE**

The camera stores the batch of images in the flash memory. Continuous writing and deleting of memory cells may compromise the life of the flash memory.

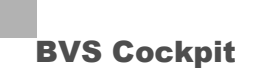

### **5.1.2 Get image**

### **Task**

Acquires an image from the camera specified in "**[Set up camera](#page-43-0)**".

#### **Parameters**

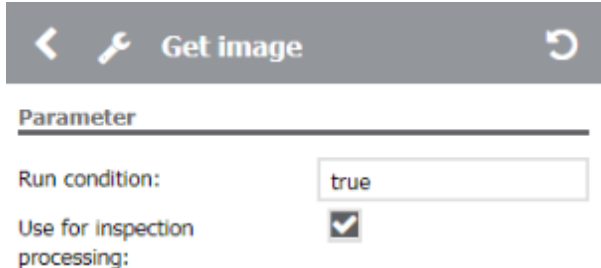

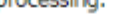

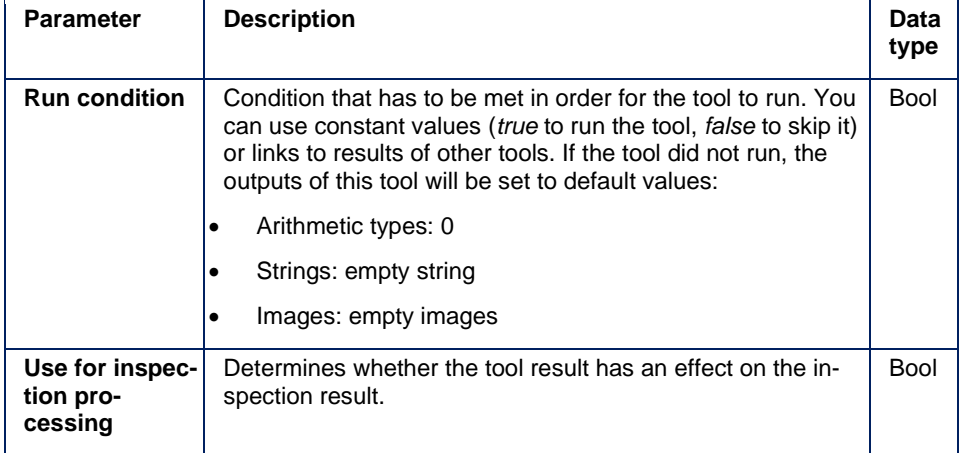

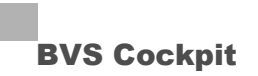

#### **Results**

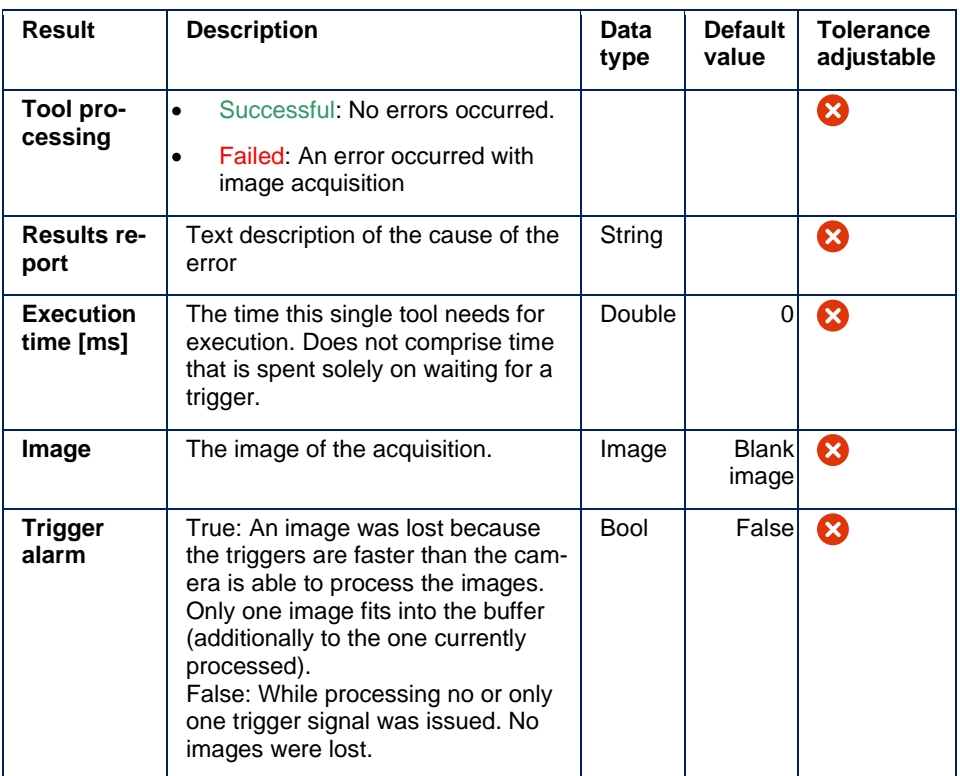

**5.2**

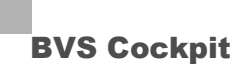

## **5.3 Basic tools**

### **5.3.1 Check focus**

**Task**

Checks the focus in an image area indepently of its absolute brightness. For example, this tool can be used to check focus settings of a camera camera lens or if a specimen is within focus range.

## **NOTE**

This tool should not be used to check the homogeneity of an image section. It is recommended to use "**Check brightness**" for that purpose.

## **Wizard**

The wizard is used to define the sections in the image, where the image sharpness is checked.

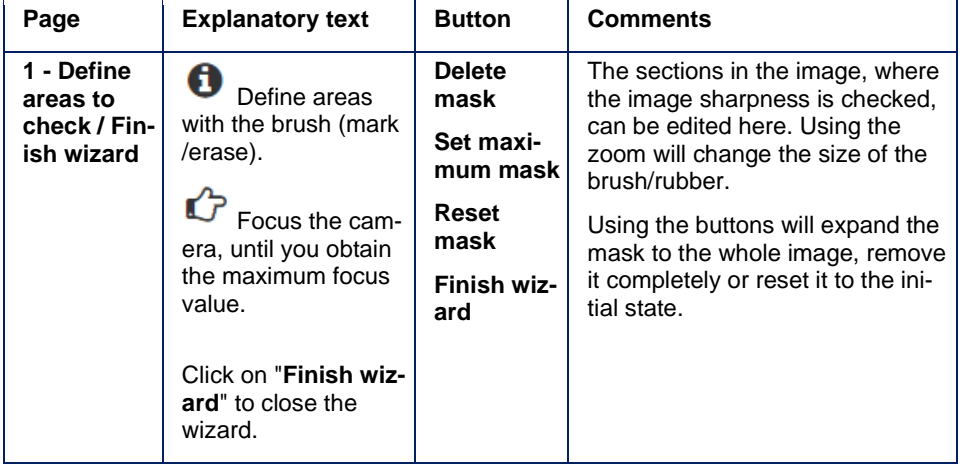

# **NOTE**

The area of interest in inspection programs, which were created by an older version of BVS Cockpit (< 1.3.1), will be converted automatically when the inspection program is loaded.

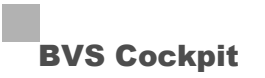

#### **Parameters**

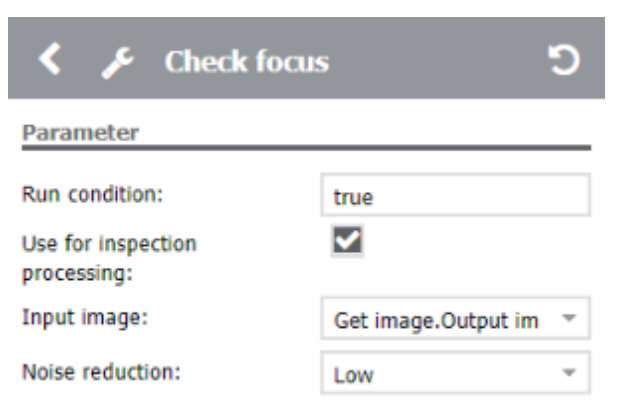

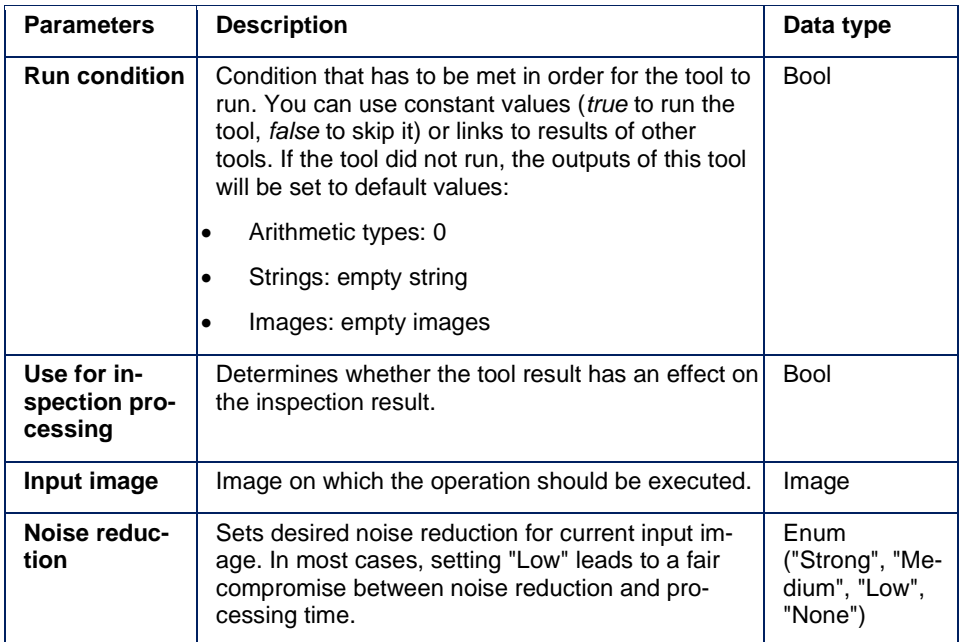

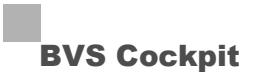

#### **Results**

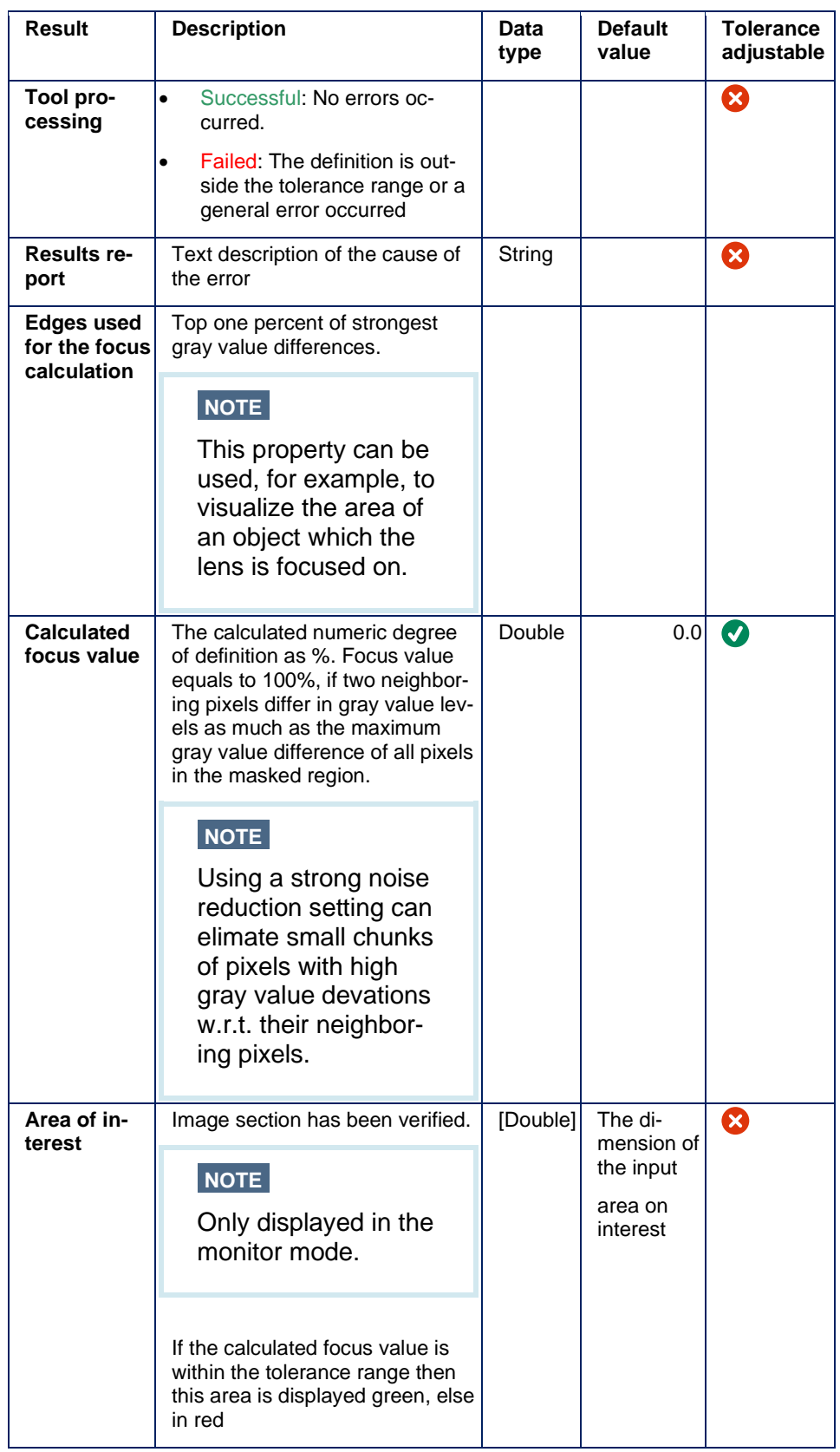

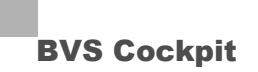

## **NOTE**

An image transformation may cause that the area of interest is outside the image bounds. In this case the tool calculates the focus value 0.

#### **5.3.2 Check brightness**

#### **Task**

Checks the brightness in an image section. Also allows to count the number of pixel within a adjustable range.

## **NOTE**

This tool should not be used to evaluate focus setup of a camera lens. It is recommended to employ tool "**Check focus**" for that purpose.

#### **Wizard**

The wizard is used to define the sections in the image, where the image brightness is checked.

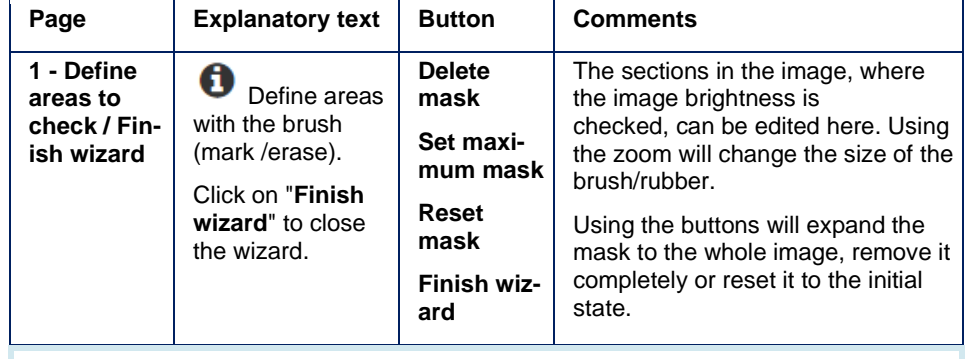

## **NOTE**

The area of interest in inspection programs, which were created by an older version of BVS Cockpit (< 1.3.1), will be converted automatically when the inspection program is loaded.

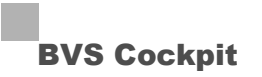

#### **Parameters**

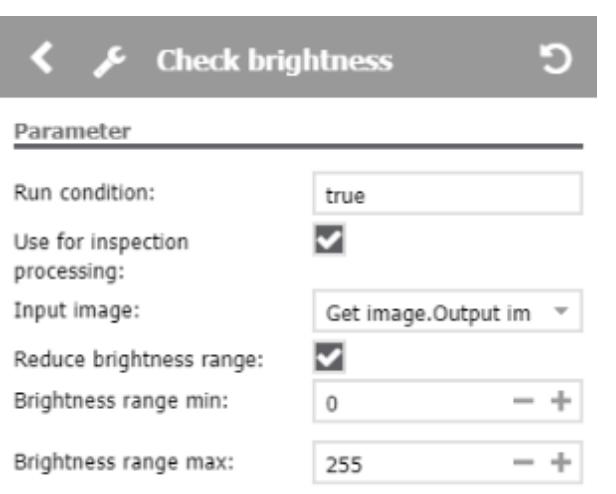

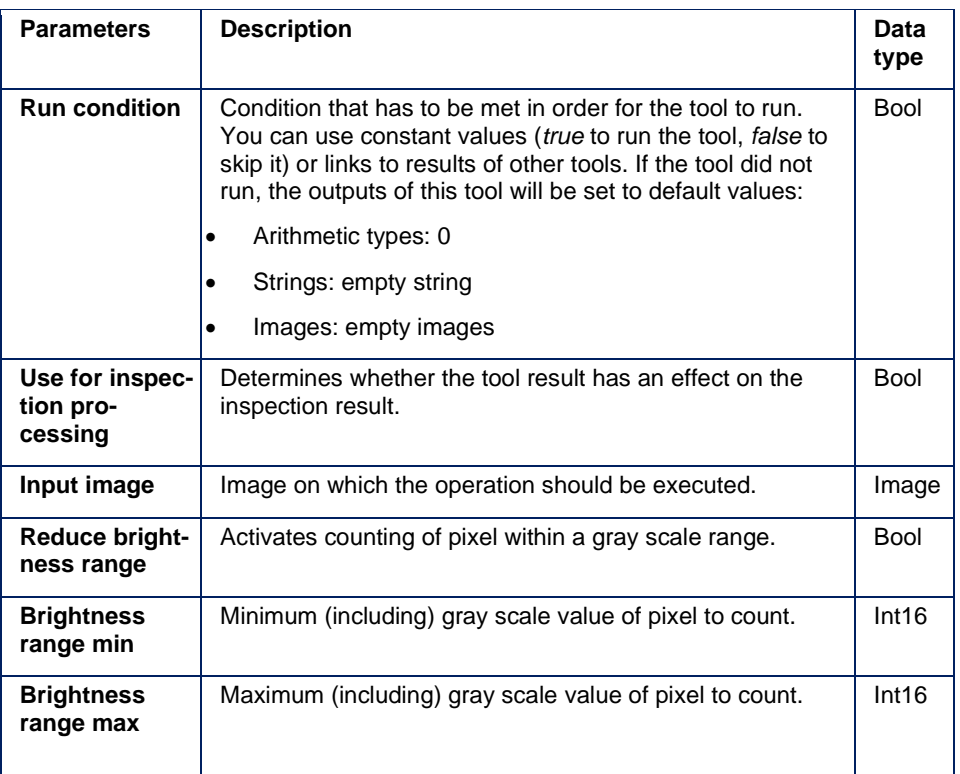

### **Results**

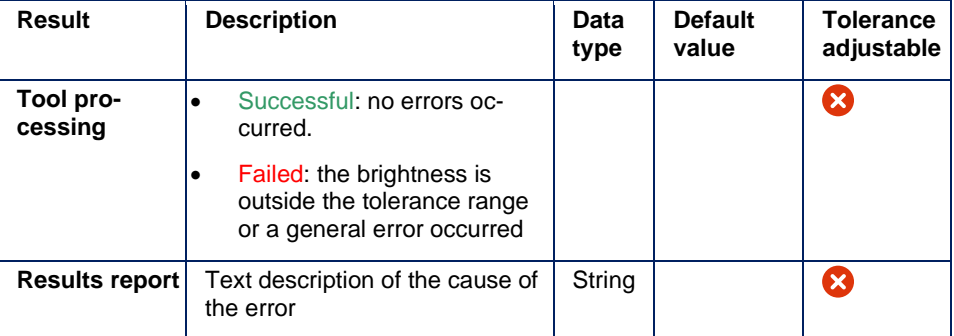

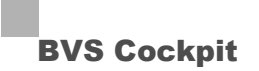

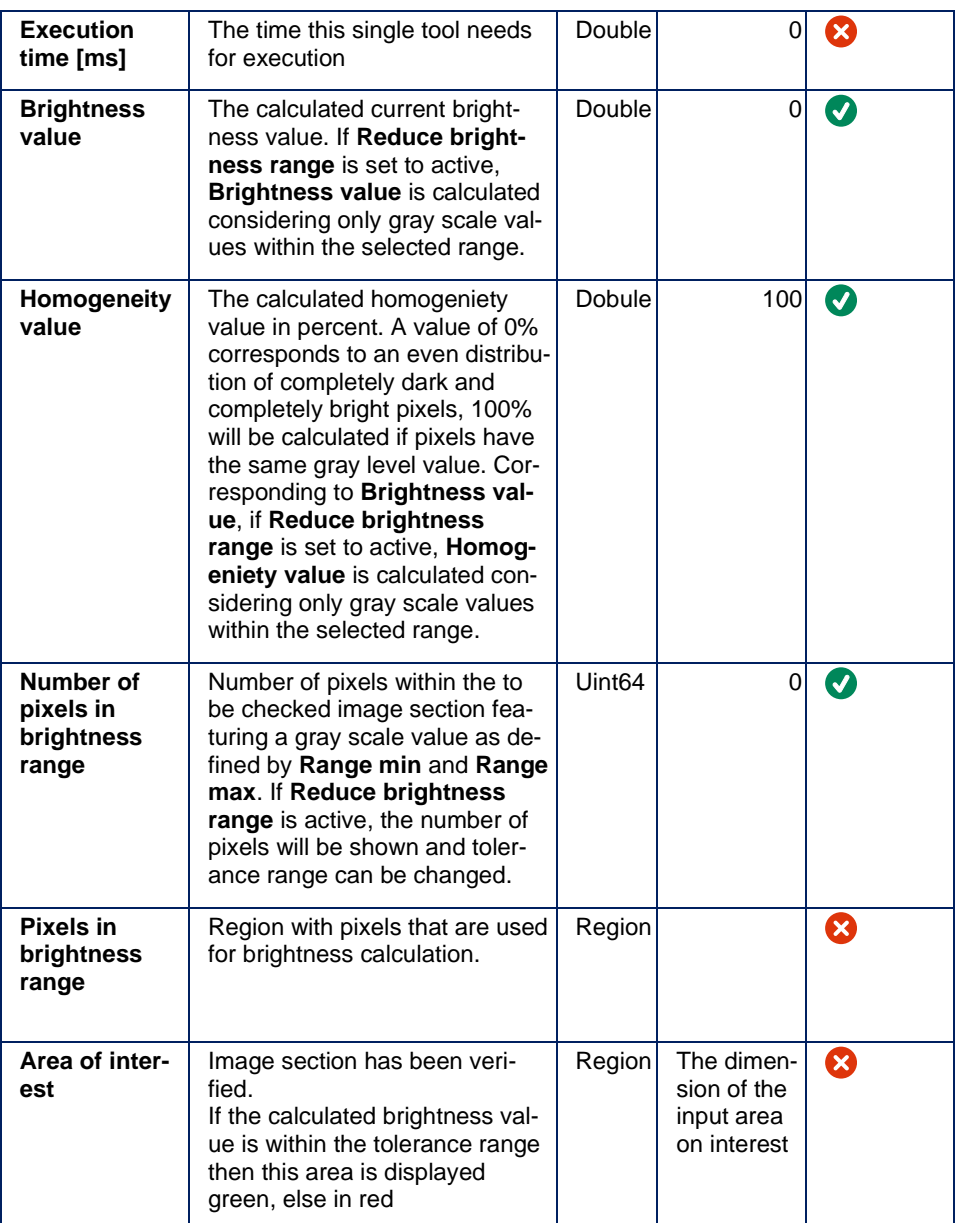

# **NOTE**

An image transformation may cause that the area of interest is outside the image bounds. In this case the tool calculates the brightness value 0.

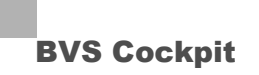

#### **5.3.3 Check color**

#### **Task**

Checks the color, consisting of hue (H), saturation (S) and intensity (I), in an image section.

For the conversion from RGB to HSI we use the following equations:

 $M1 = ((2 \cdot R) - G - B) / \sqrt{6}$  $M2 = (G - B) / \sqrt{2}$  $H = \text{atan2} (M2, M1)$  $S = \sqrt{(M1^2 + M2^2)}$  $I = (R + B + G) / 3$ 

# **NOTE**

The tool is only available on cameras which supports color images.

# **NOTE**

The hue (H) is given as an angle of 0° to 359°. All visible colors are arranged on a circle. 0° corresponds approximately to red, 60° to yellow, 120° to green, 180° to turquoise, 240° to blue and 300° to magenta.

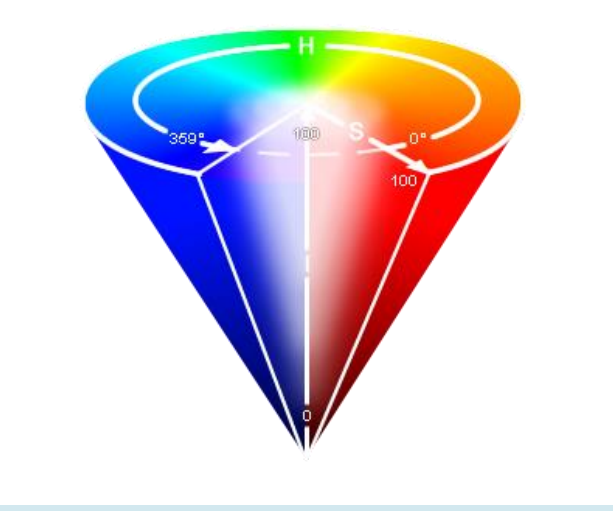

www. matrix-vision.com

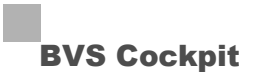

### **Wizard**

The wizard is used to define the sections in the image, where the color values are checked.

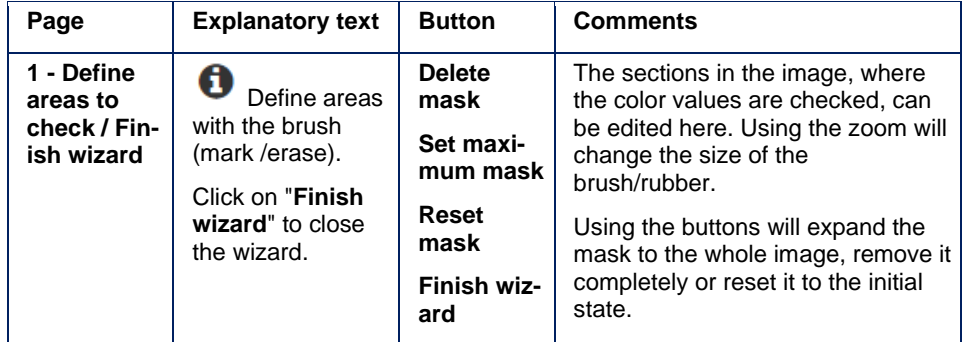

#### **Parameters**

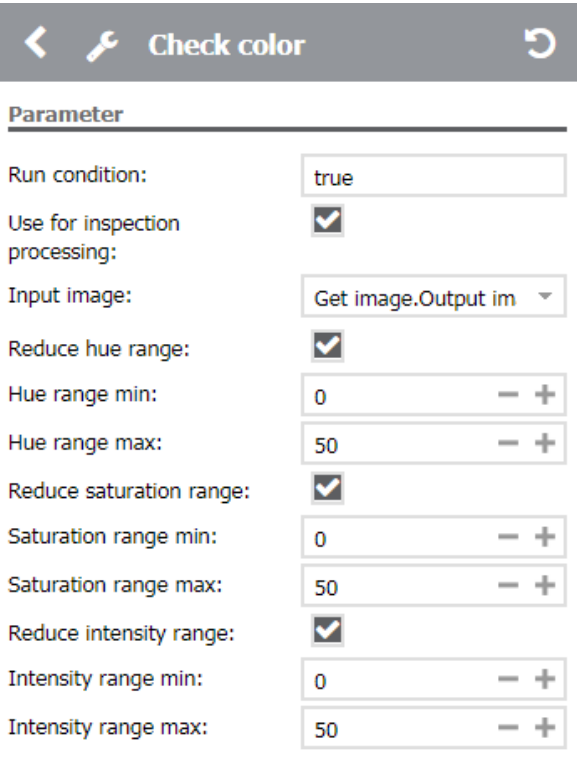

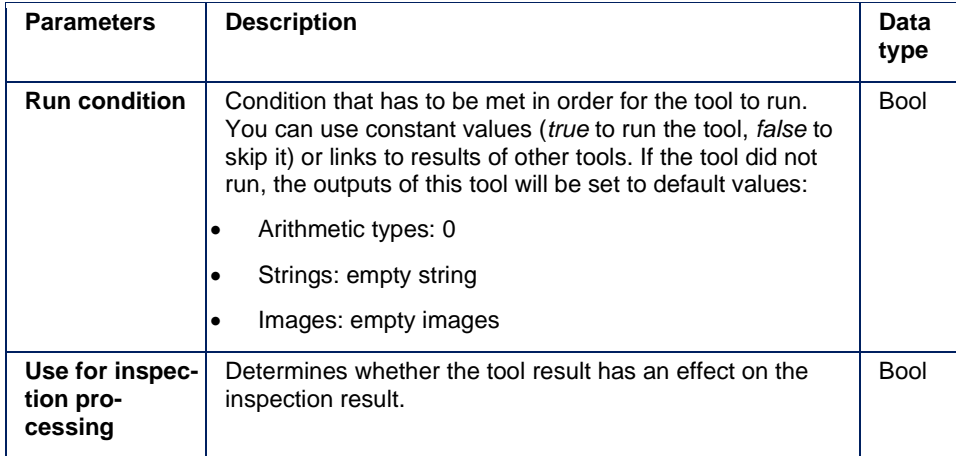

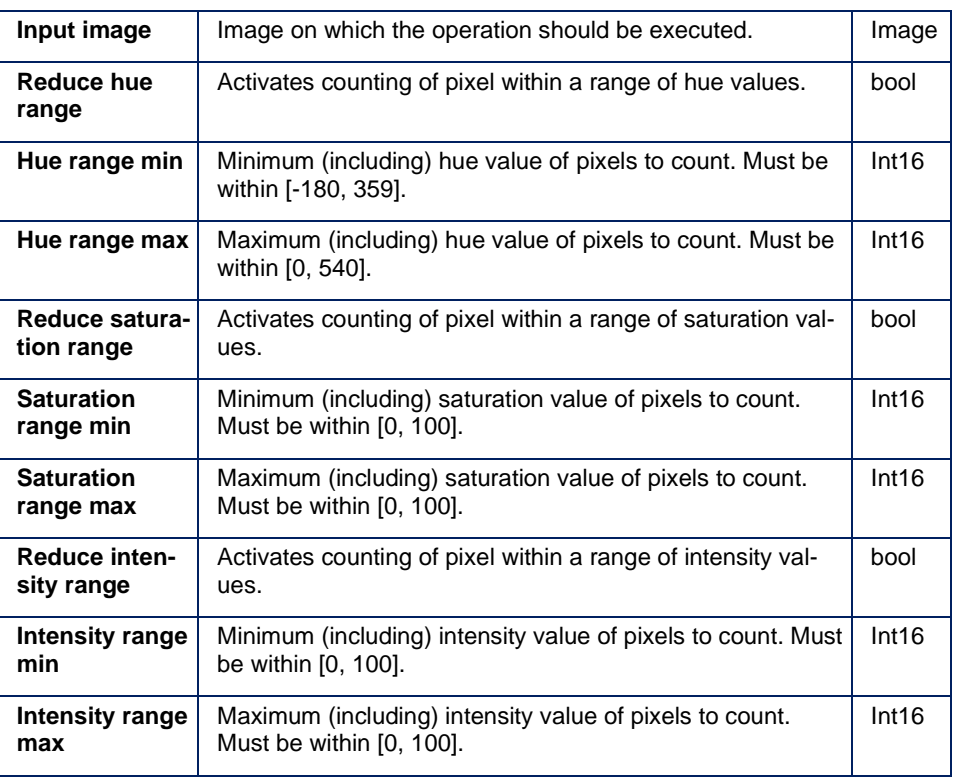

### **Results**

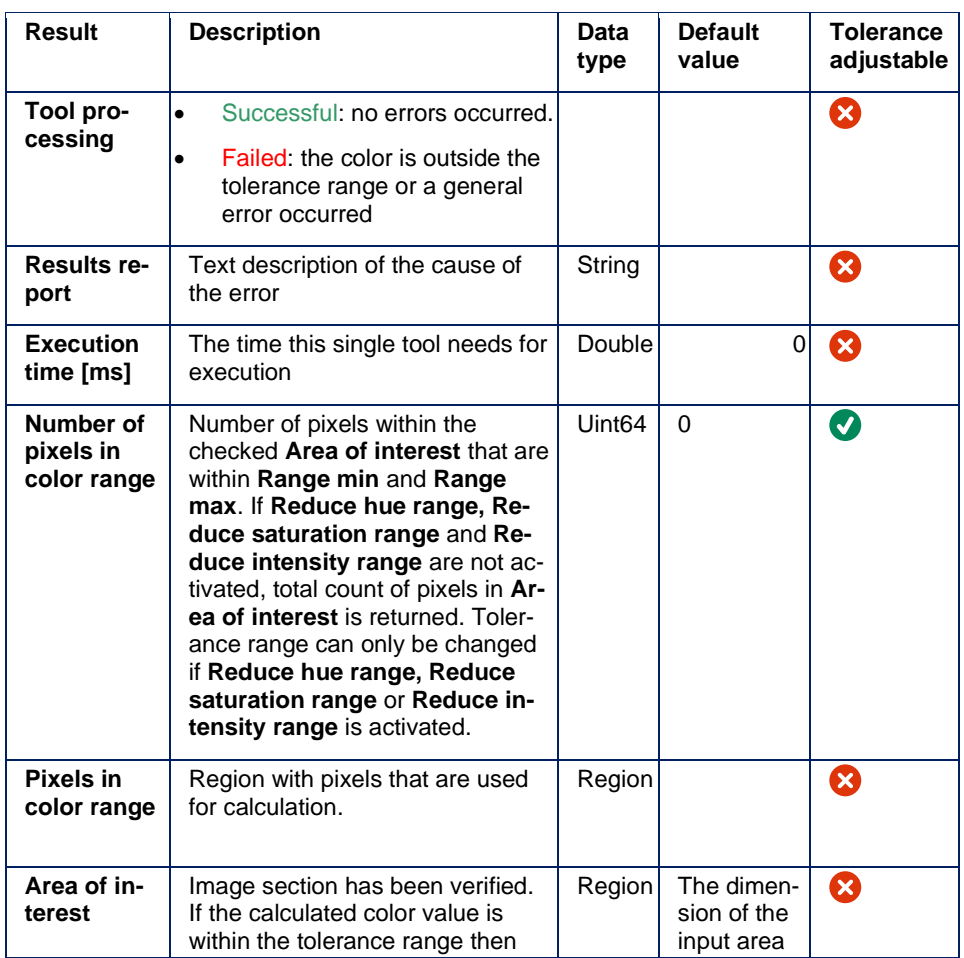

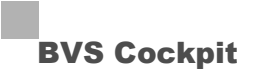

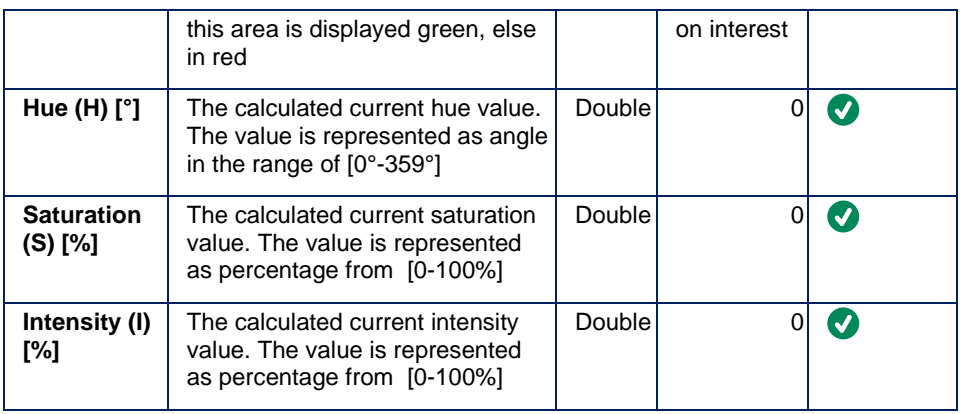

# **NOTE**

An image transformation may cause that the area of interest is outside the image bounds. In this case the tool calculates 0 values for H,S and I.

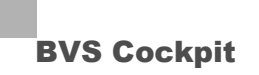

#### **5.3.4 Filter image**

### **Task**

Filters an image and makes it available for the other tools at the output.

#### **Parameters**

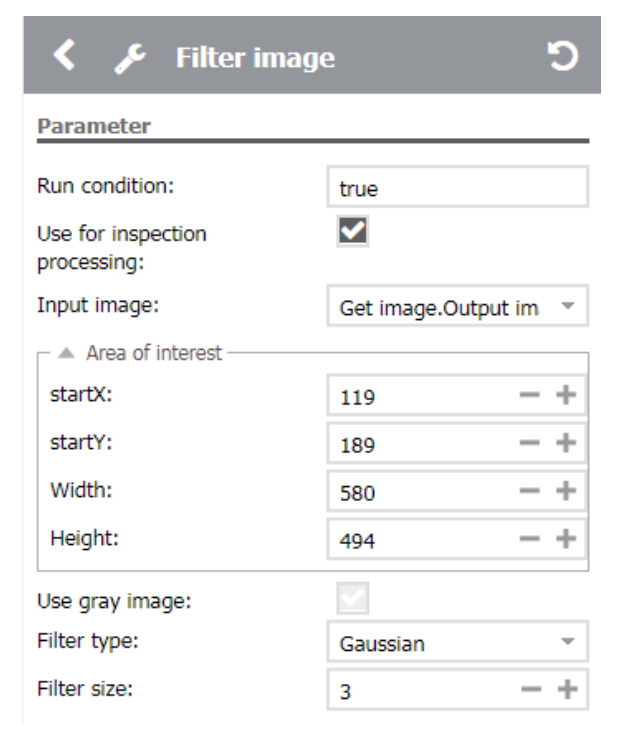

Depending on filter type different parameters are displayed:

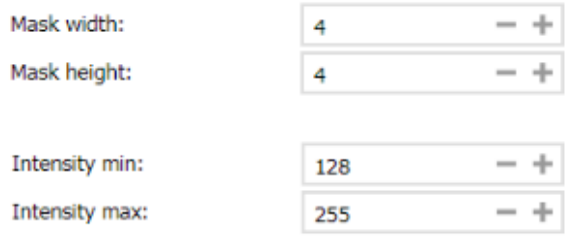

Expert parameters:

gauss(2) mean(3, 3)

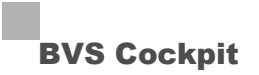

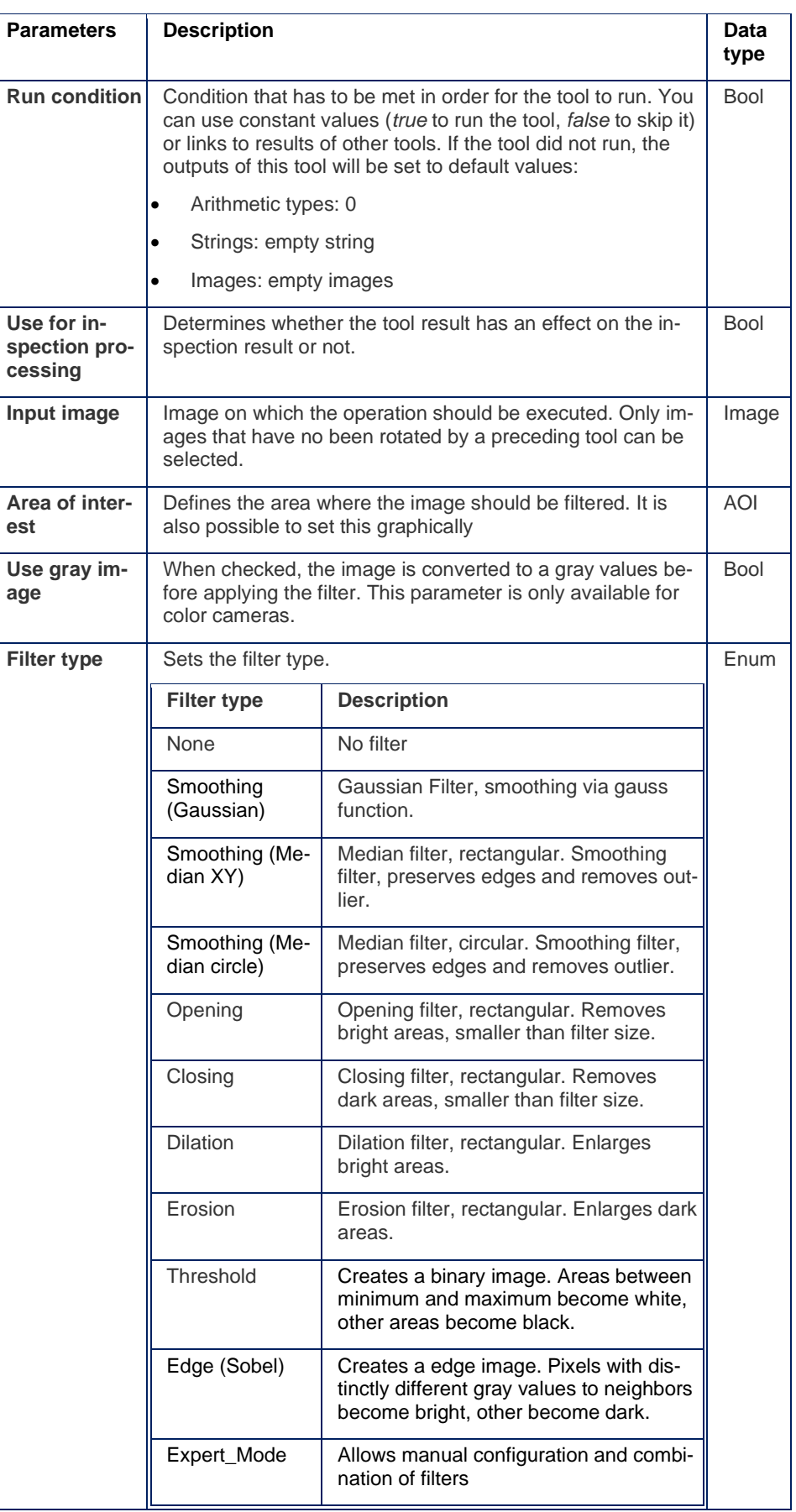

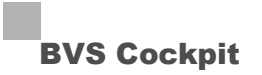

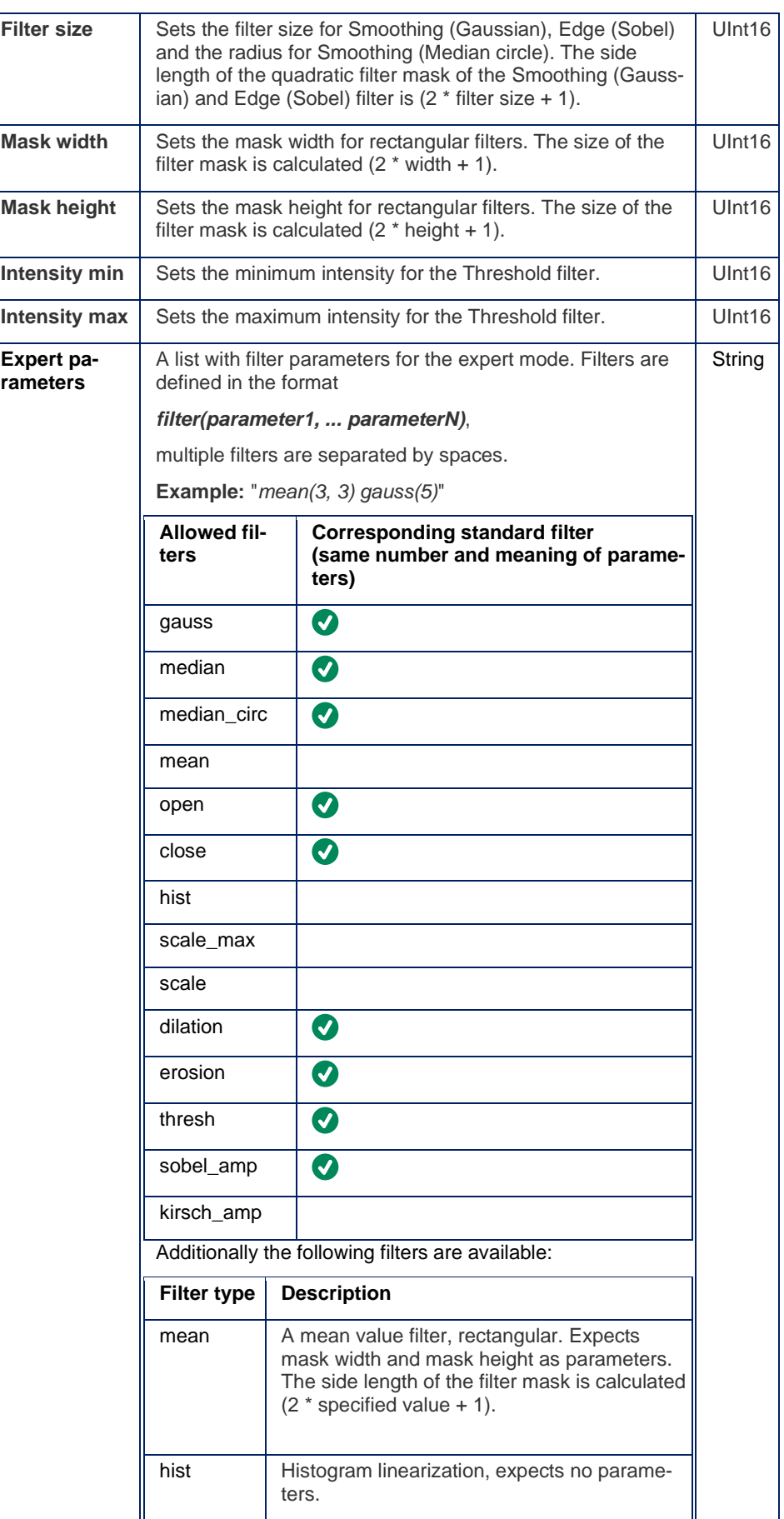

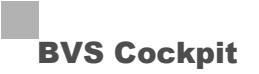

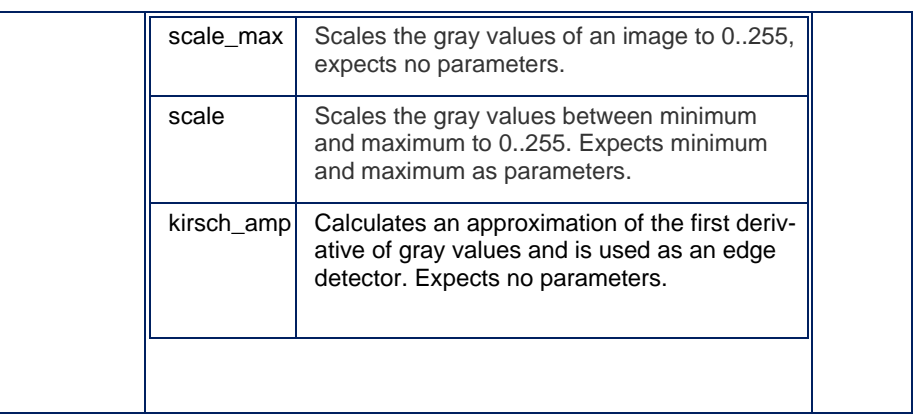

## **Results**

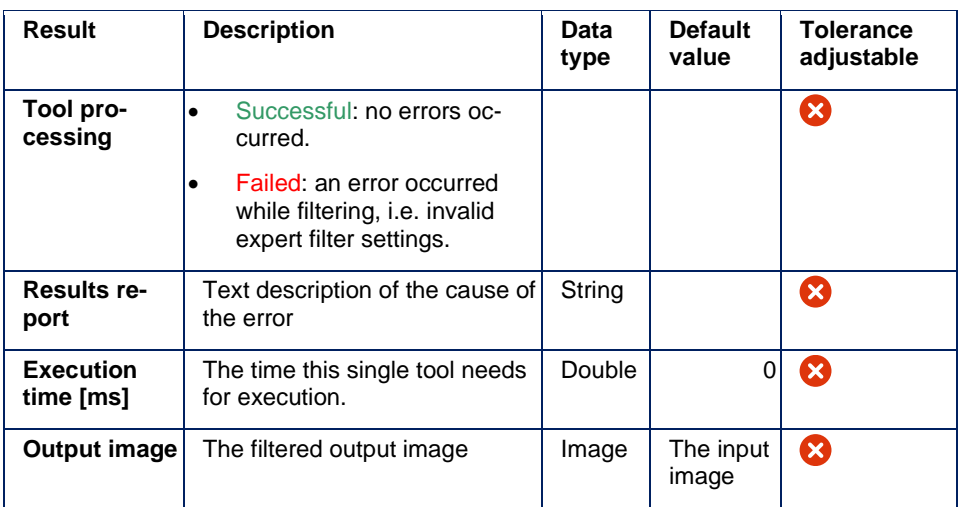

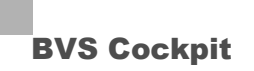

## **5.4 Analytical tools**

## **5.4.1 Find object**

Establishes the position of an object in the image and rotates the image, so that the object is always seen in the same orientation. Thus, other tools can thus take a position relative to the object. The tool allows to train multiple different object types. When executing the tool it finds and aligns the object type that fits best to the trained data. The objects center of gravity is visualized as a circle.

#### **Wizard**

**Task**

The tool is trained using example images. The background and the target position are displayed.

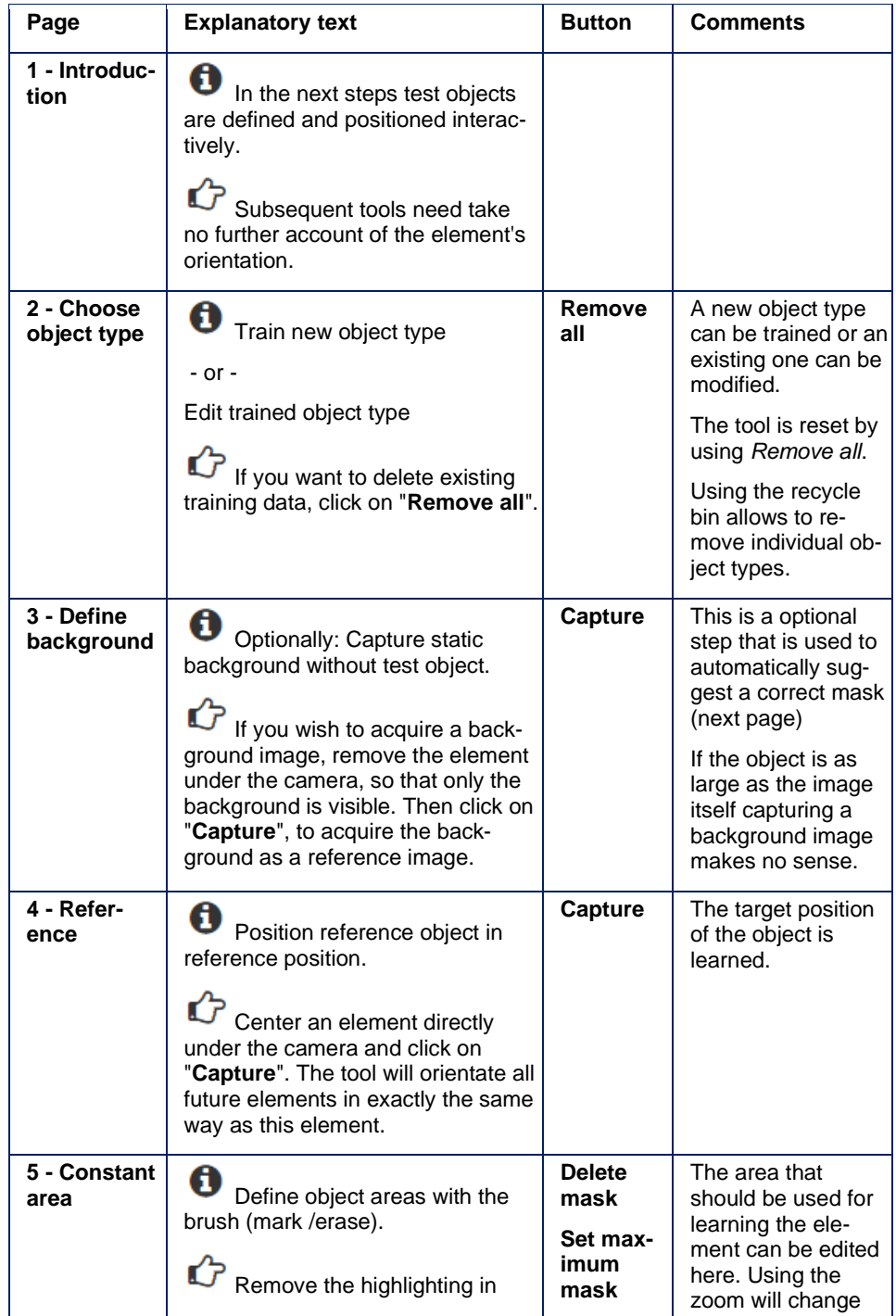
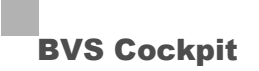

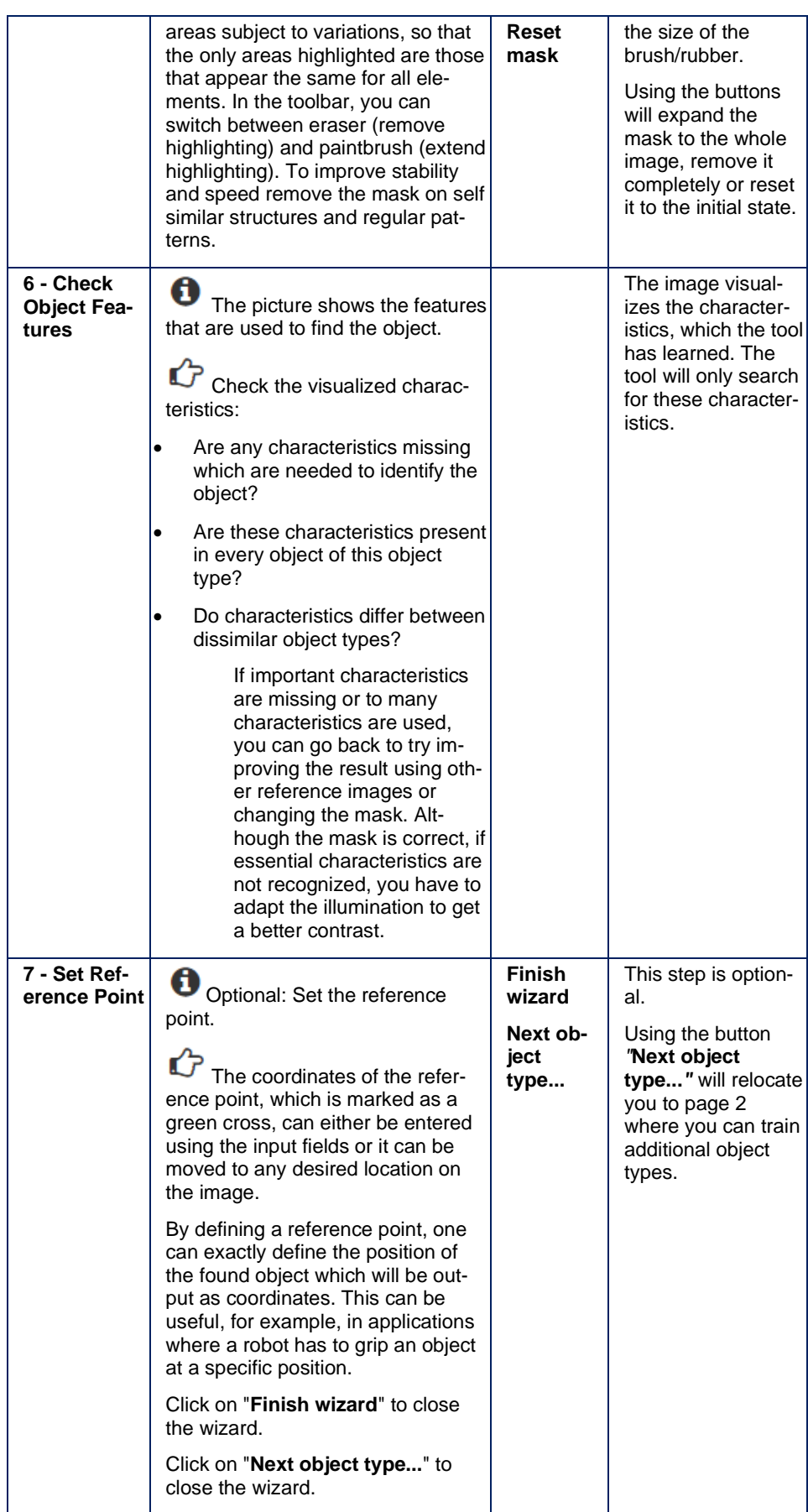

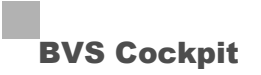

The wizard generates a parameter record, which you can amend manually using tool settings. If the object is found, the tool displays the rotated output image. If the object is not found, the initial state of the image is displayed.

#### **Parameters**

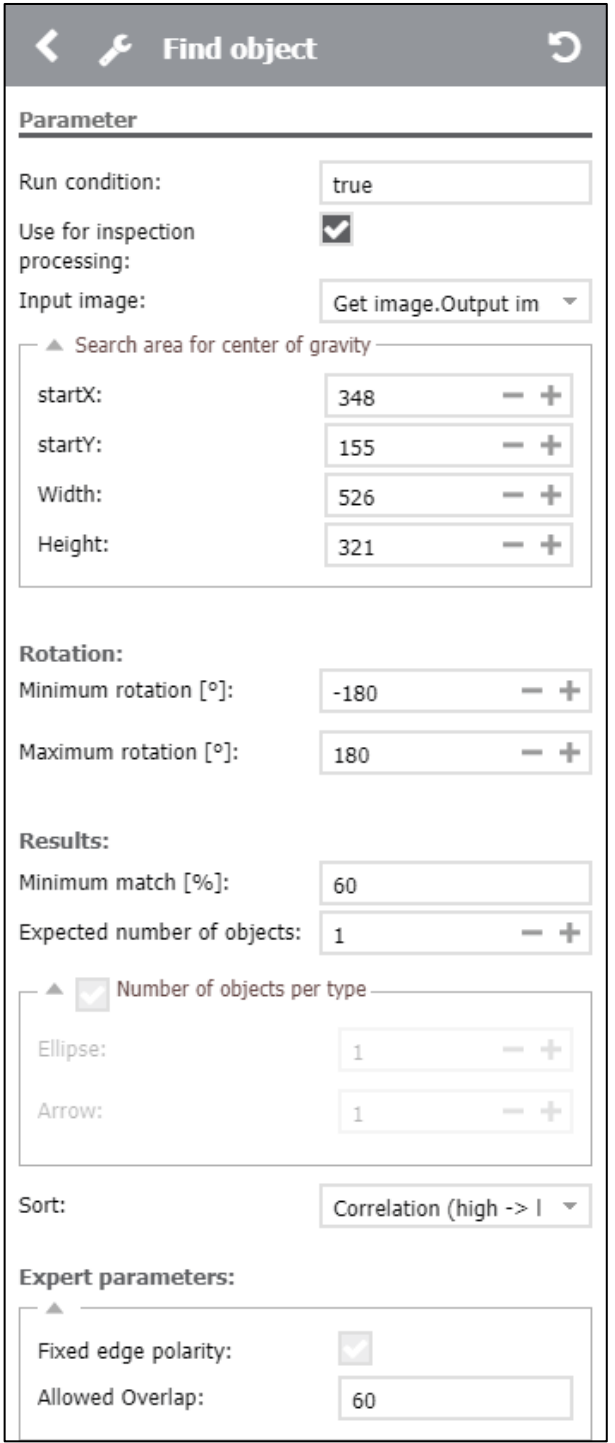

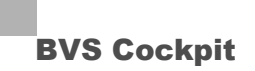

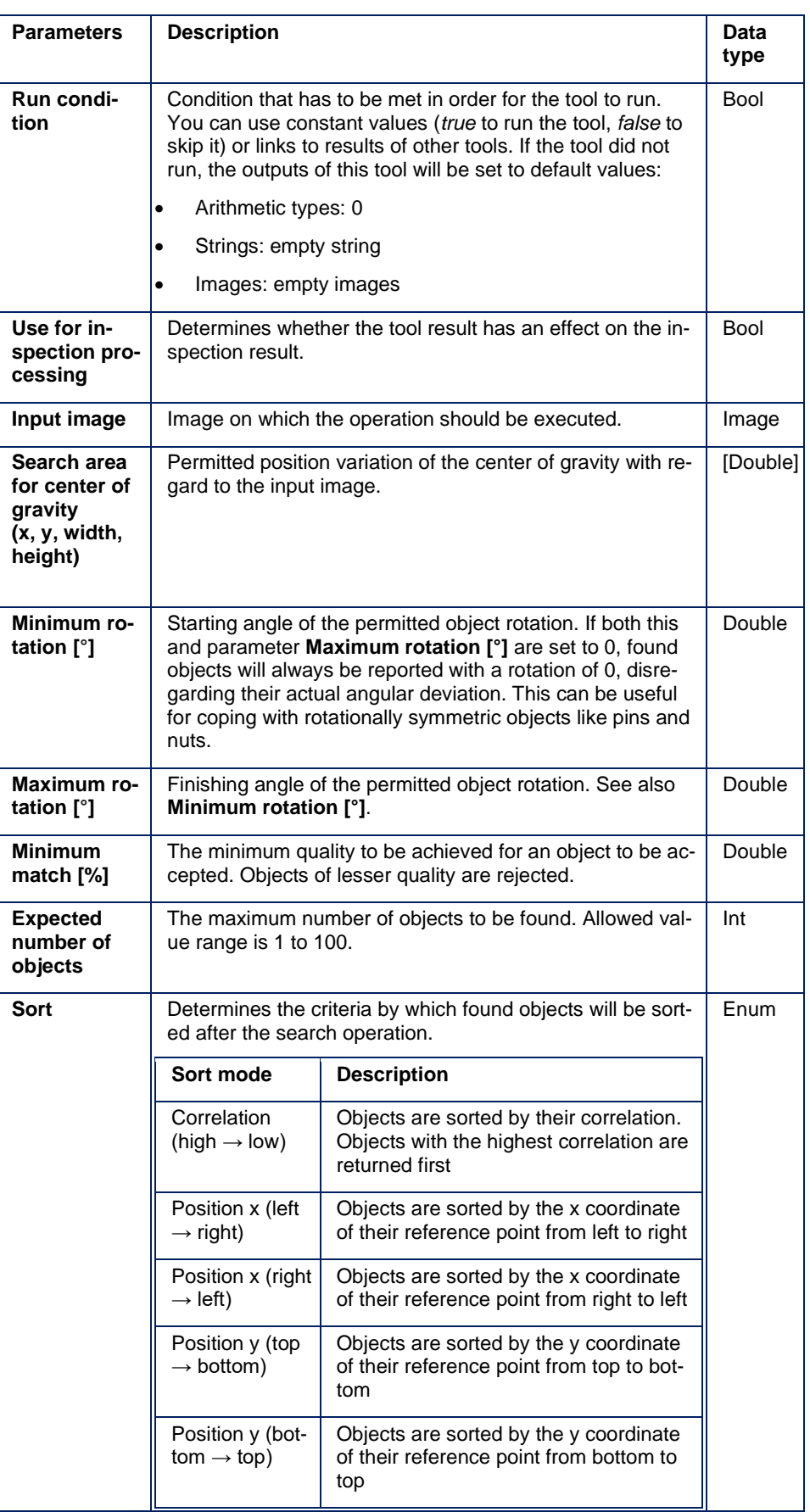

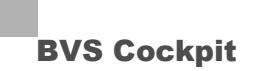

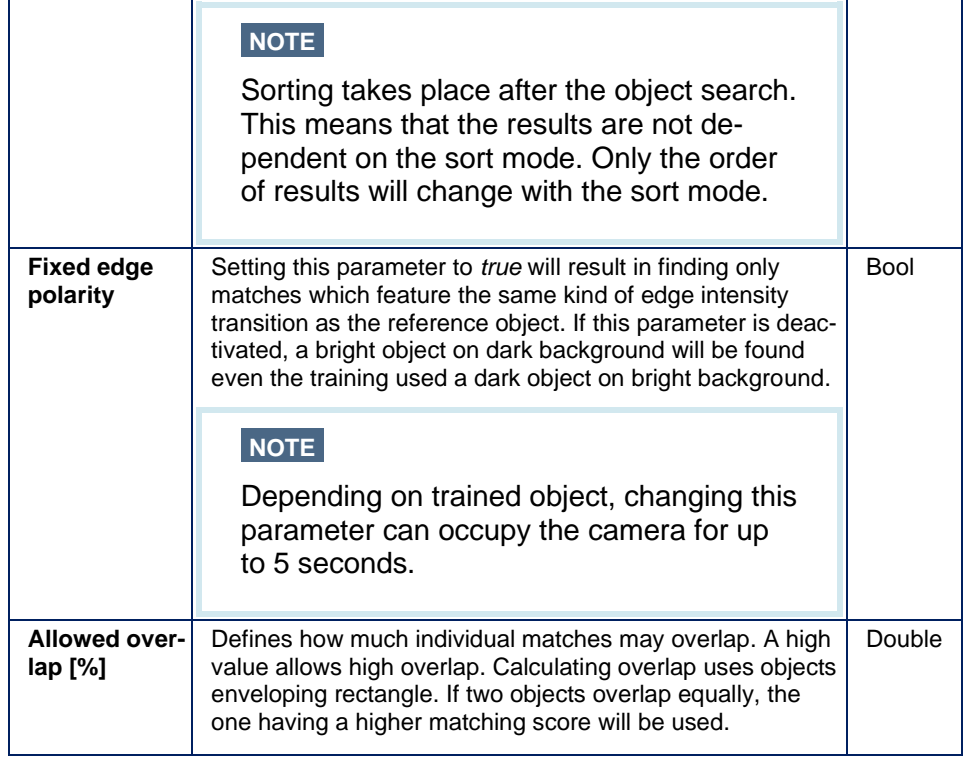

### **NOTE**

By reducing the size of the search area or the range of rotation angle, the algorithms of "Find Object" can significantly sped up.

#### **Optional parameters**

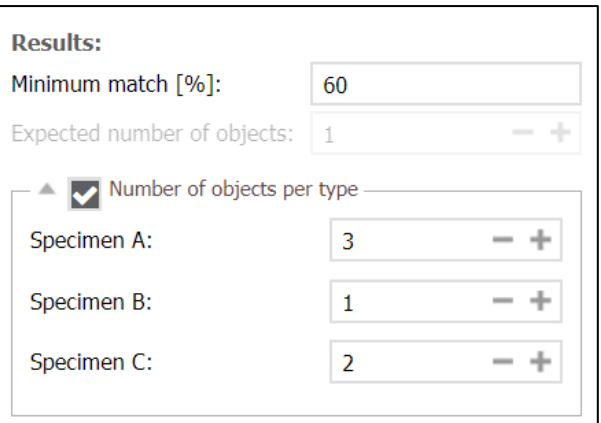

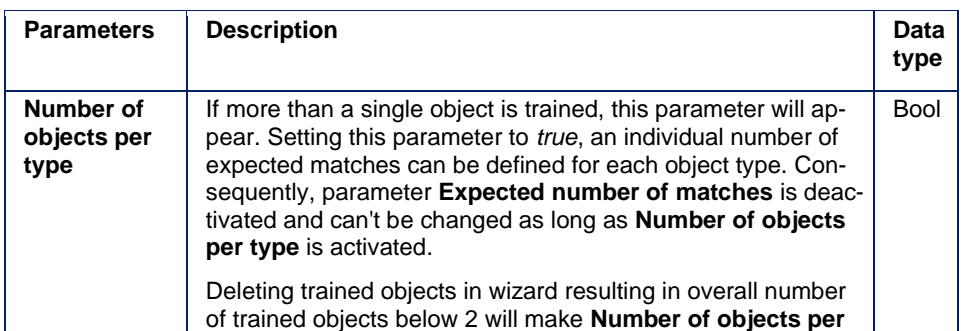

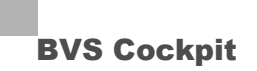

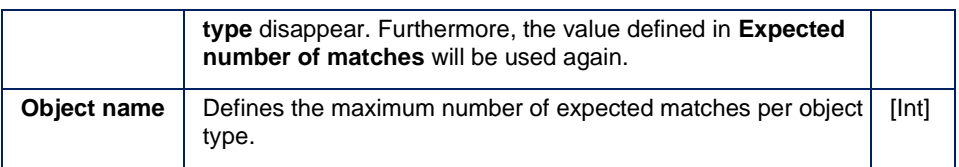

#### **Result tables**

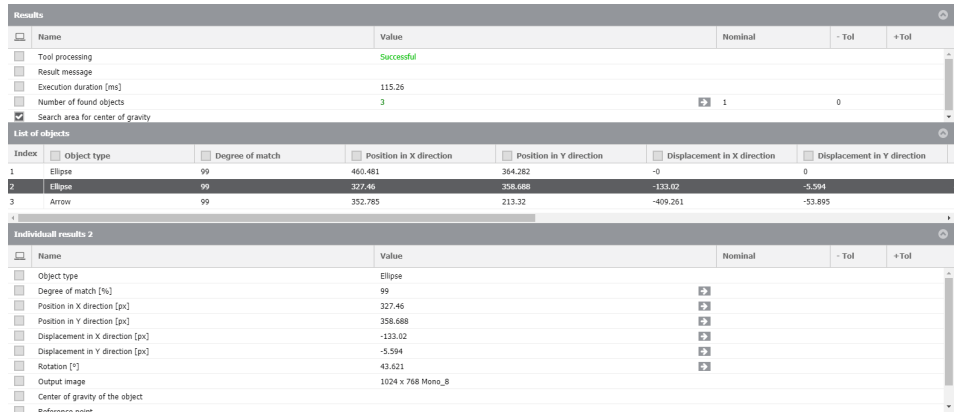

#### **Table 1: Results**

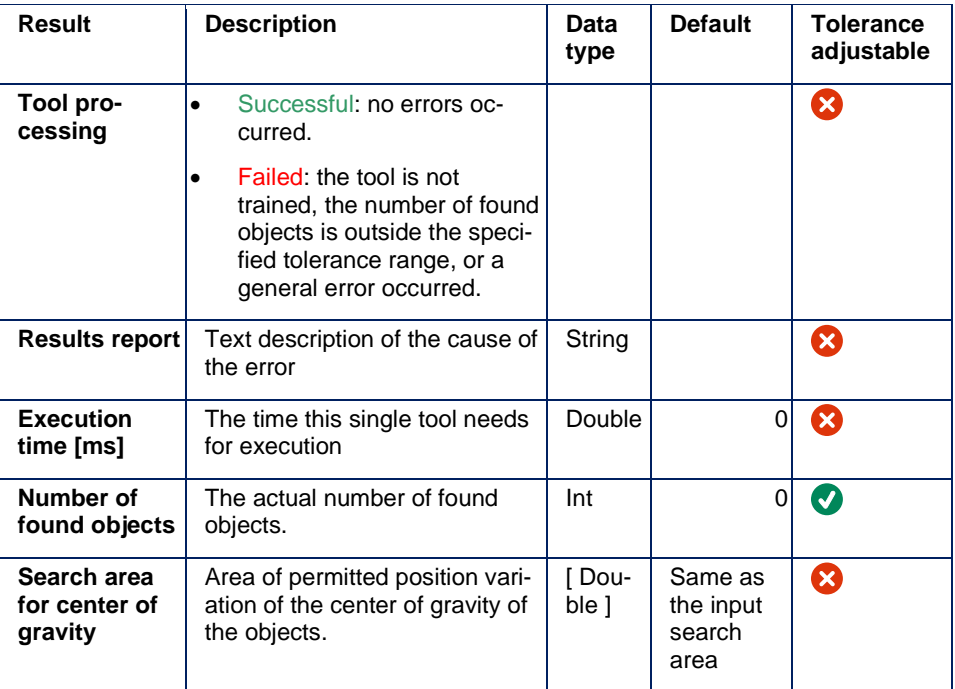

#### **Table 2: List of all found objects**

Is shown as soon as "Expected number of objects" is above 1.

#### **Result Description**

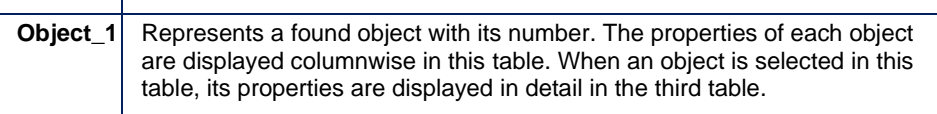

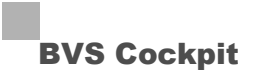

#### **Table 3: Properties of the selected object**

Is shown as soon as "Expected number of objects" is above 1.

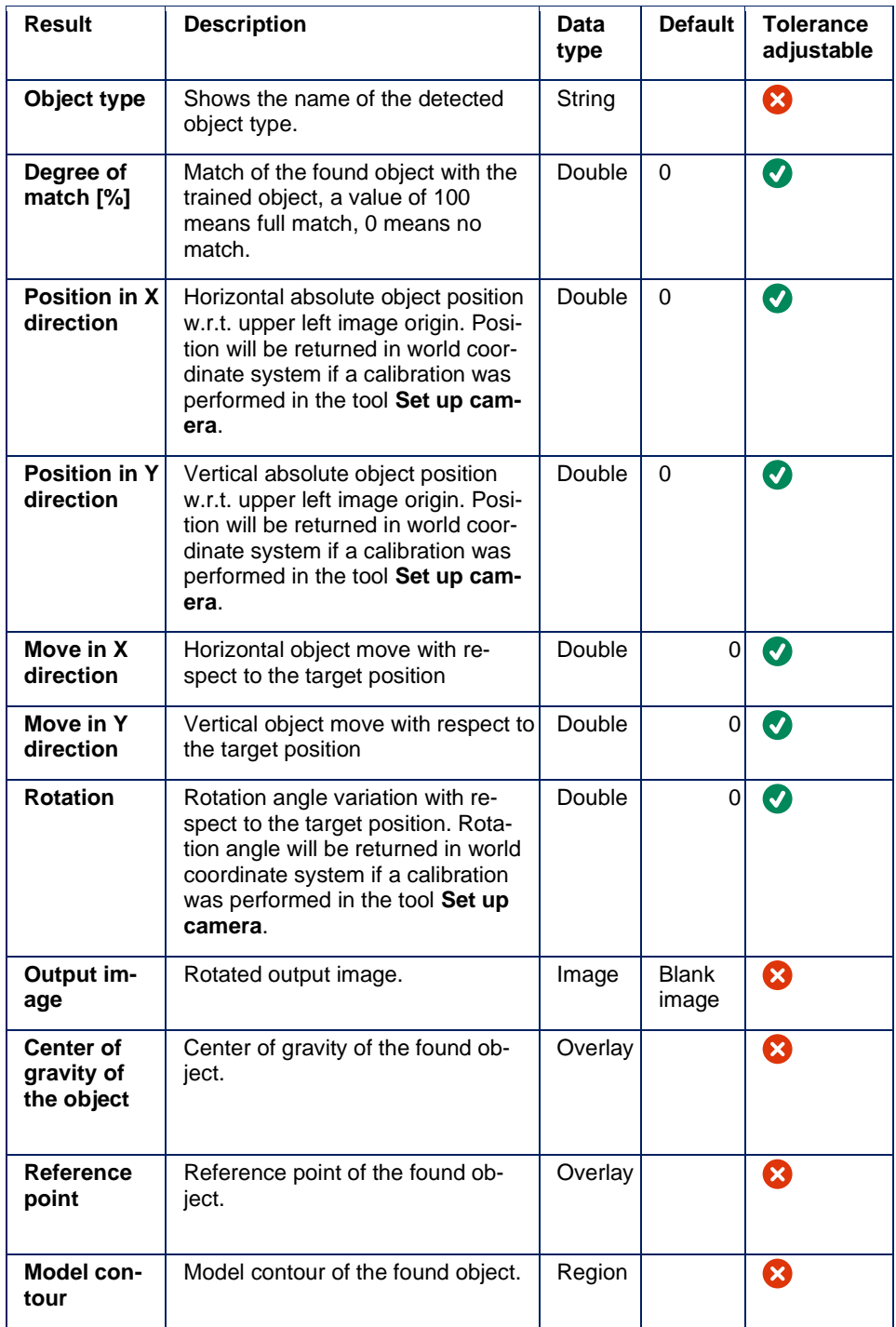

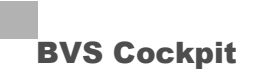

If *Tool Processing* is expected to be displayed as Failed subject to the finding of an object, that can be reached by setting feasible tolerances. Possible settings are listed in the table.

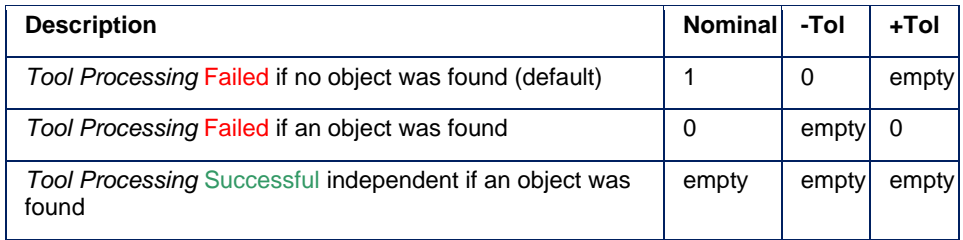

#### **Expert knowledge**

#### **Search features**

#### **Choose features which are available in all scenarios**

If you define features which are not available in all images or are changed significantly, you will get a poor search result quality in the production environment. The result is that you have to reduce the minimum threshold to determine a successful search. This increases the probability of recognizing unwanted objects wrongly; it is also possible to receive wrong position and angle results.

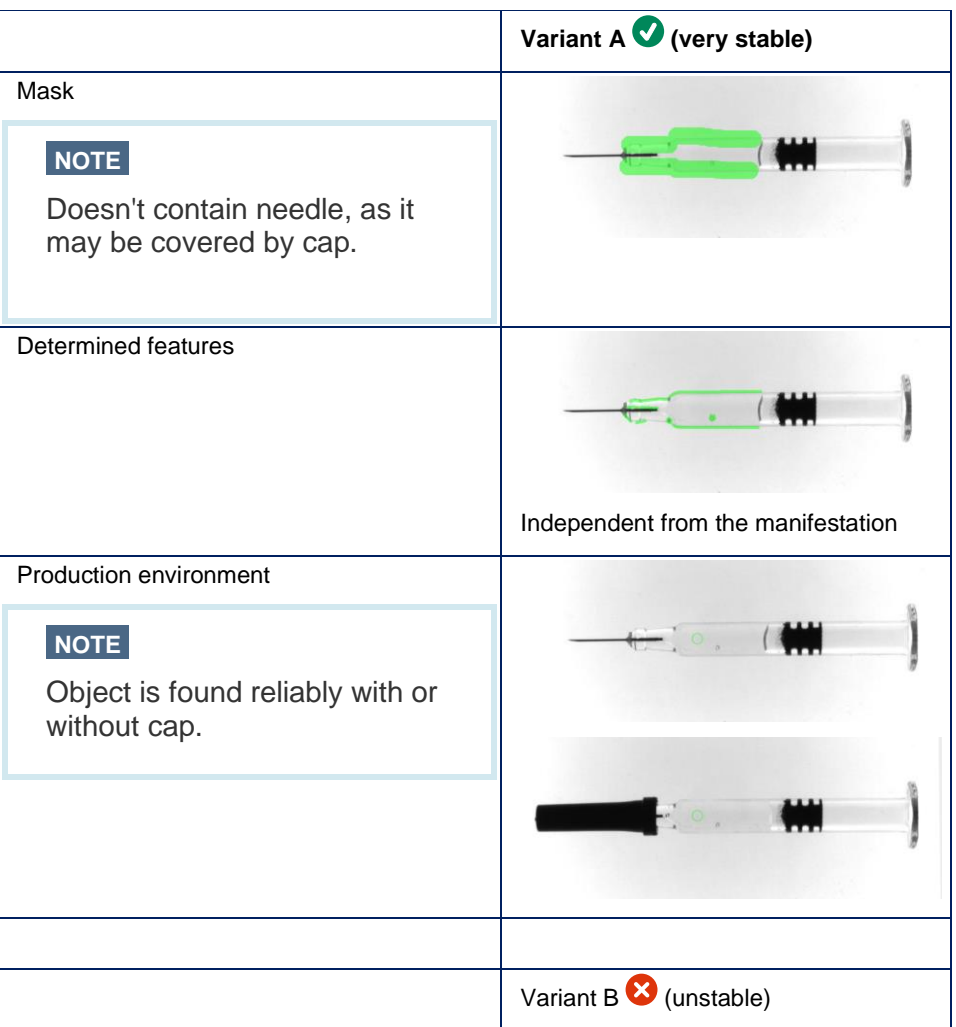

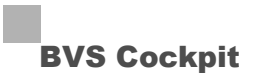

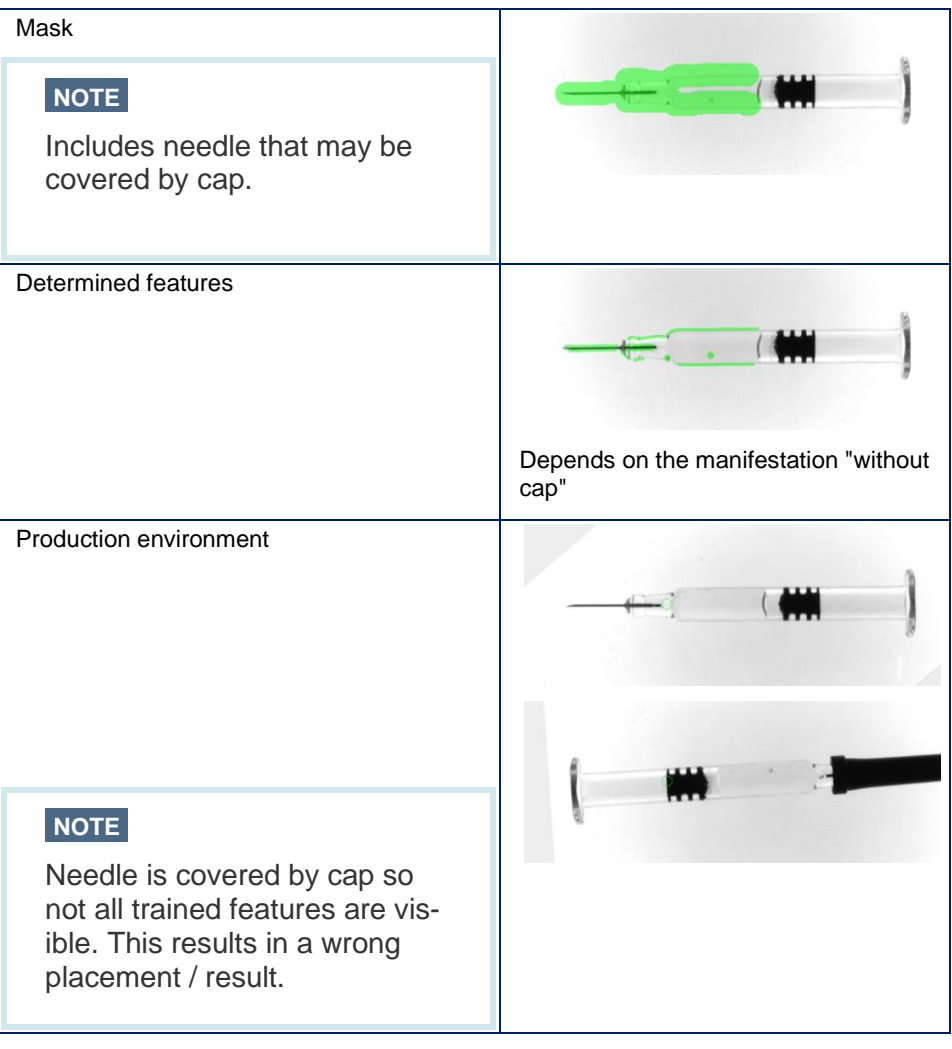

#### **Choice of significant features**

You should not choose features which can be found several times on an object in the production environment. With the help of the reference image, the wizard will perform a plausibility check. This will include a check whether a feature is present several times in the image. The error message "*Plausiblity check failed: Position deviation too high*" indicates that you have to mask additional features. For this, you can define additional mask areas or you can reduce the mask area using smaller features. Alternatively, you can reduce the search area via the AOI.

#### **NOTE**

Do not choose features which can move, e.g. line segments on a line

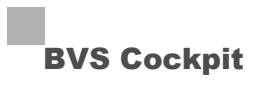

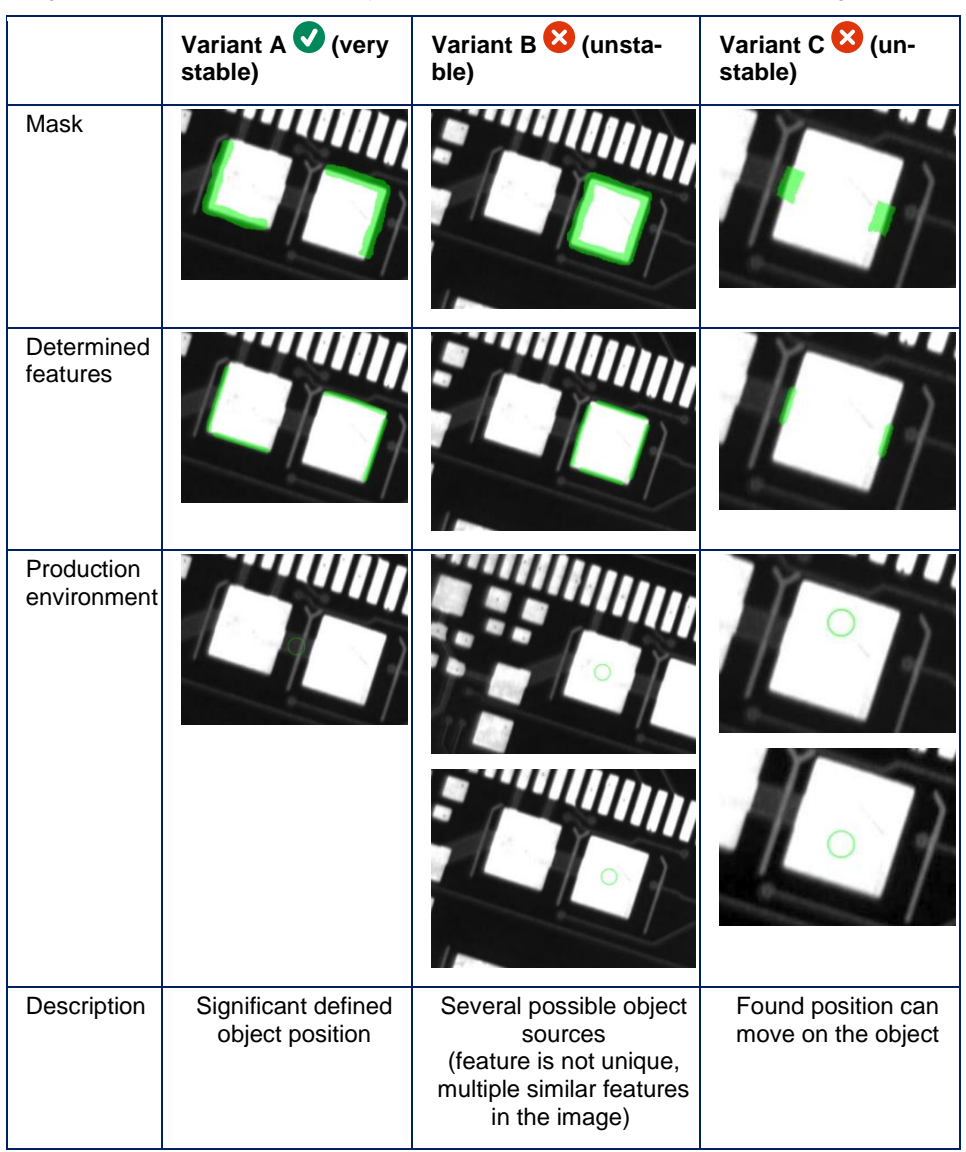

To get an optimum search result, you should use features, which spans an angle of 90°.

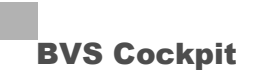

#### **Size of the feature**

The tool detects automatically major features in the defined mask area. The size of the mask specifies the minimum size of the feature: the smaller the mask, the smaller the feature can be.

The wizard will show the relevant determined features after the mask was defined. If the desired feature is not shown correctly, you can reduce the mask in the previous step. Especially with different sized features you should define these features with the help of different mask regions. In this case you have to specify the size of the feature for each mask region individually.

- Depending on mask size: Large mask area -> large feature
- Sizing for each mask area individually

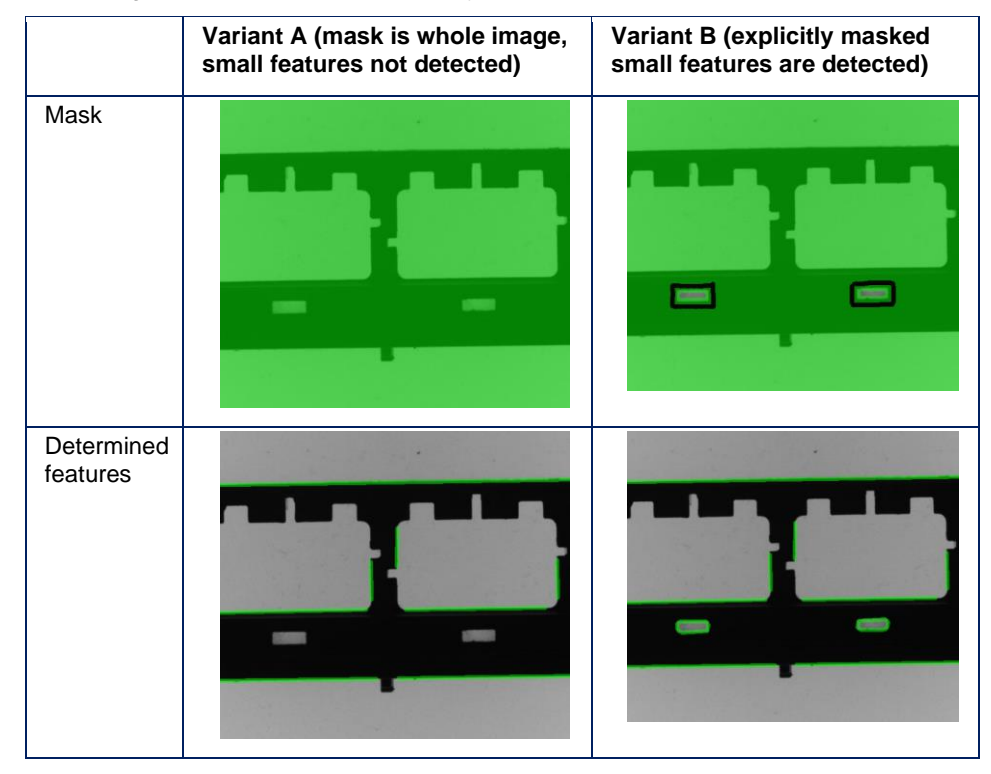

#### **Determination of the rotation**

To achieve a good rotation compensation quality for each part, you should attach importance to a uniform distribution of features for the determination of the rotation and position.

The position of the disc is important in the following example. The orientation is given by the small hole next to the disc center, so it is important that this small hole always stays in the same position. The four outer holes however should not influence the orientation and may vary.

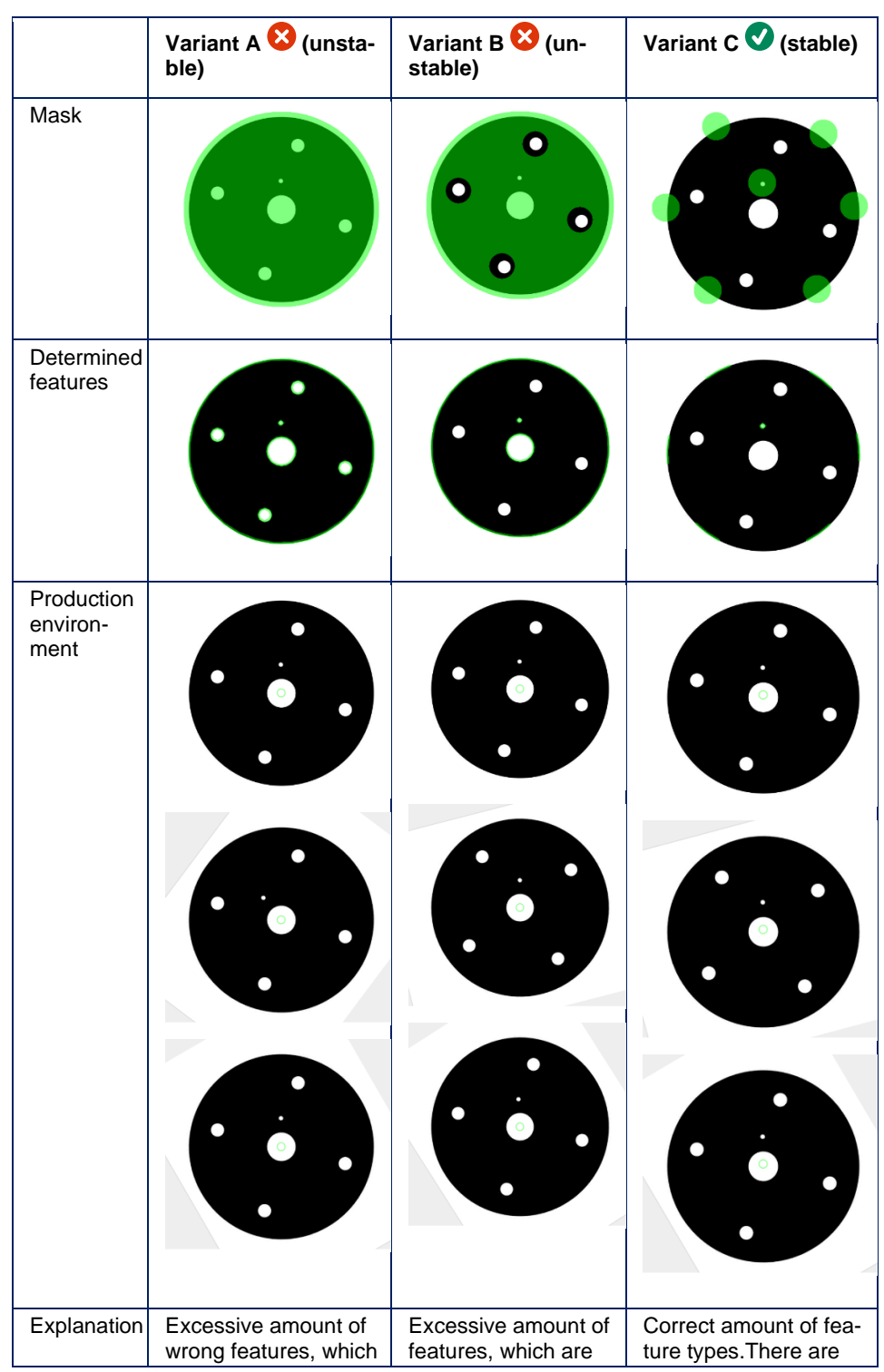

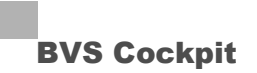

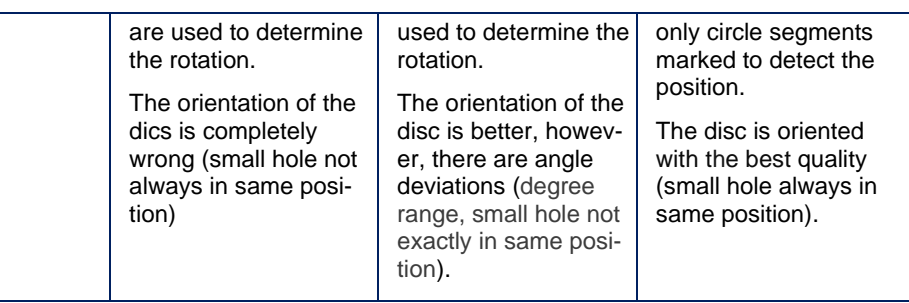

#### **Effects in combination with the optics**

The accuracy of "**Find object**" is a result of the image acquisition quality, i.e.:

- Lens distortion for different object positions
- Modification of the object image size
- Influences according to the object height

You can improve the accuracy with

- high-quality optics and/or
- telecentric optics.

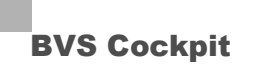

#### **5.4.2 Check object**

#### **Task**

By being trained to recognize good and bad elements, the tool can identify variations regarding borders or brightness for test samples.

#### **Requirement**

The object must have been orientated in the image with the "**[Find object](#page-71-0)**" tool.

#### **Wizard**

The tool is trained using example images. Some good elements and, as an option, some bad elements, are displayed.

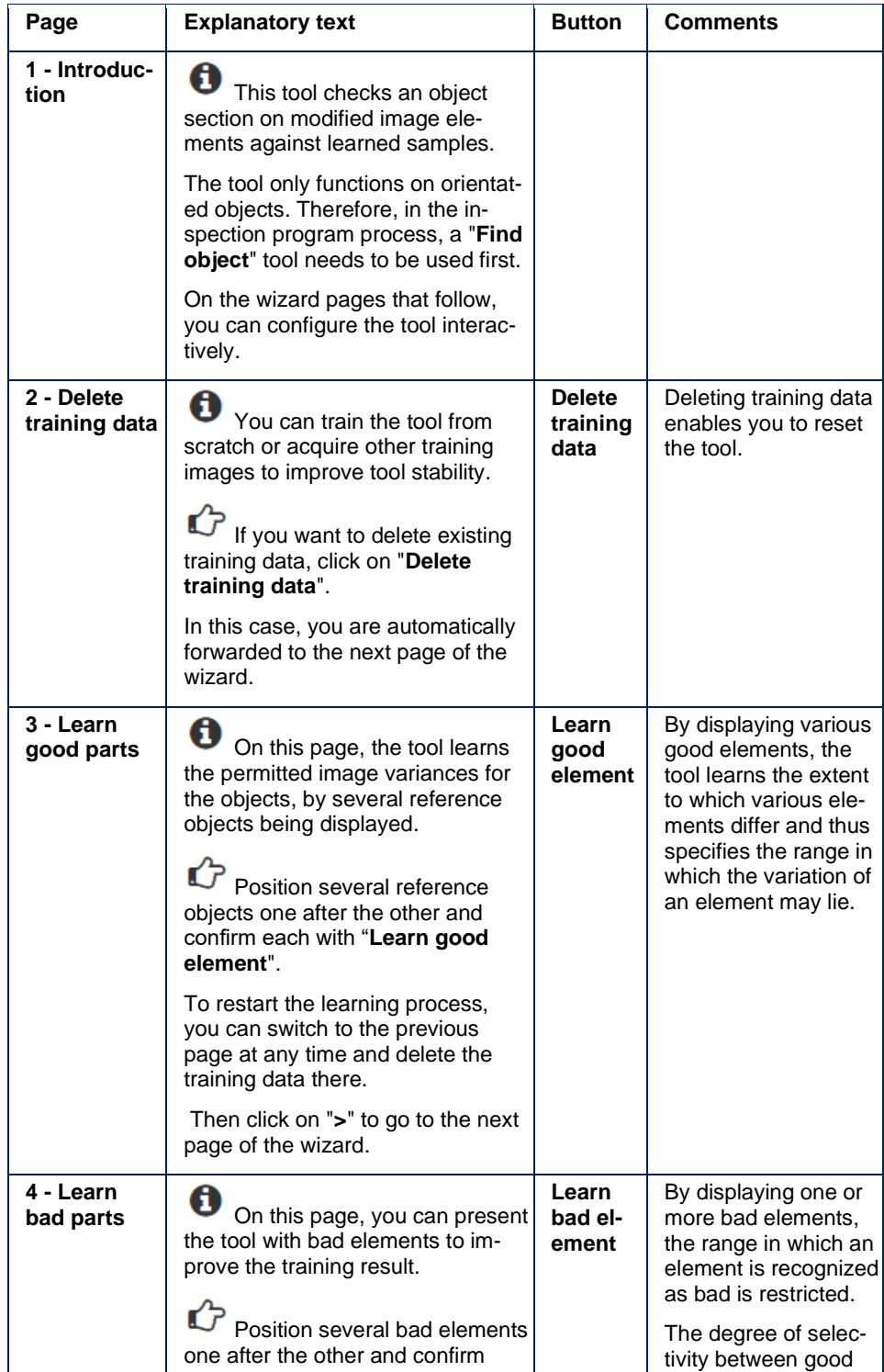

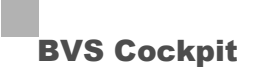

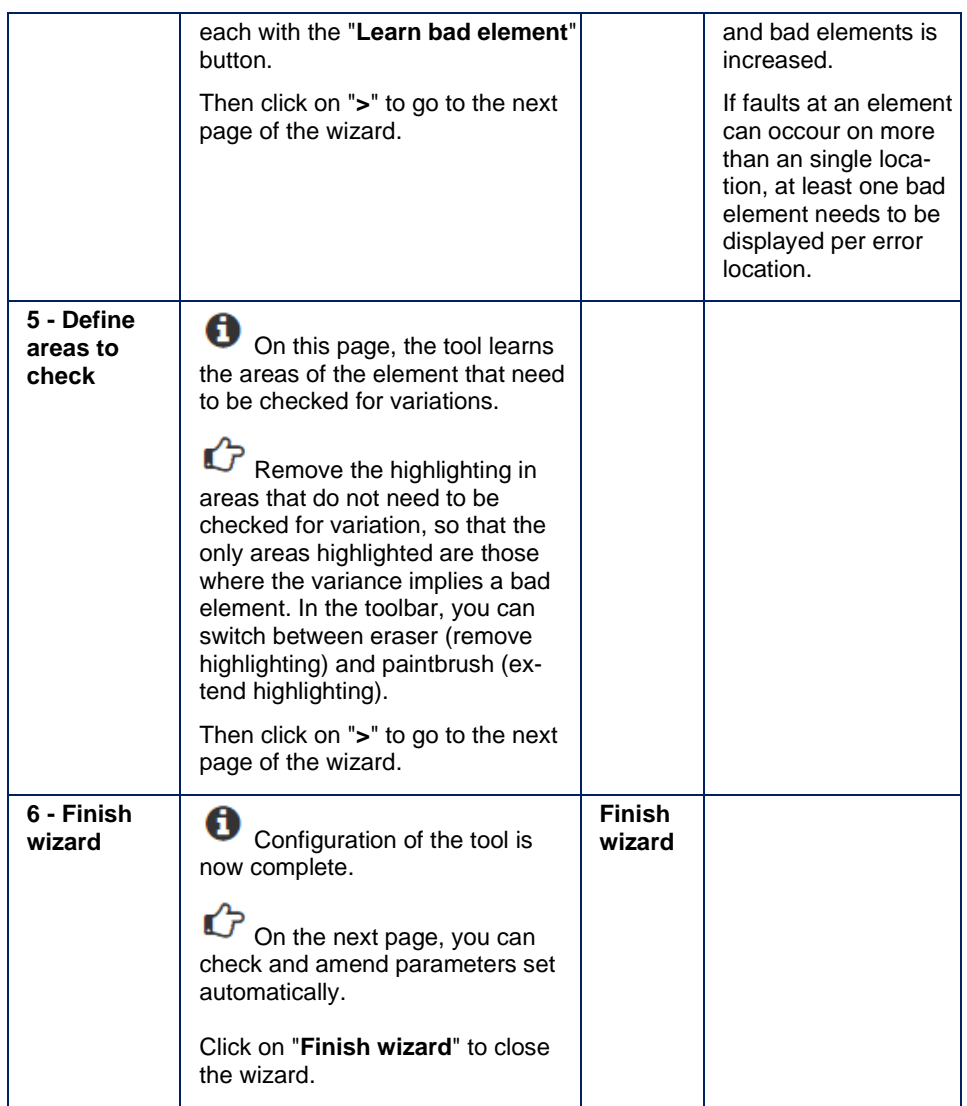

The wizard generates a parameter record, which you can also amend manually using tool settings.

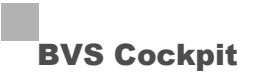

#### **Parameters**

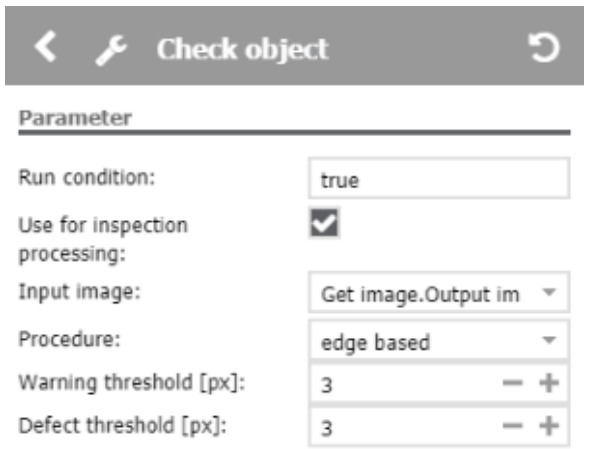

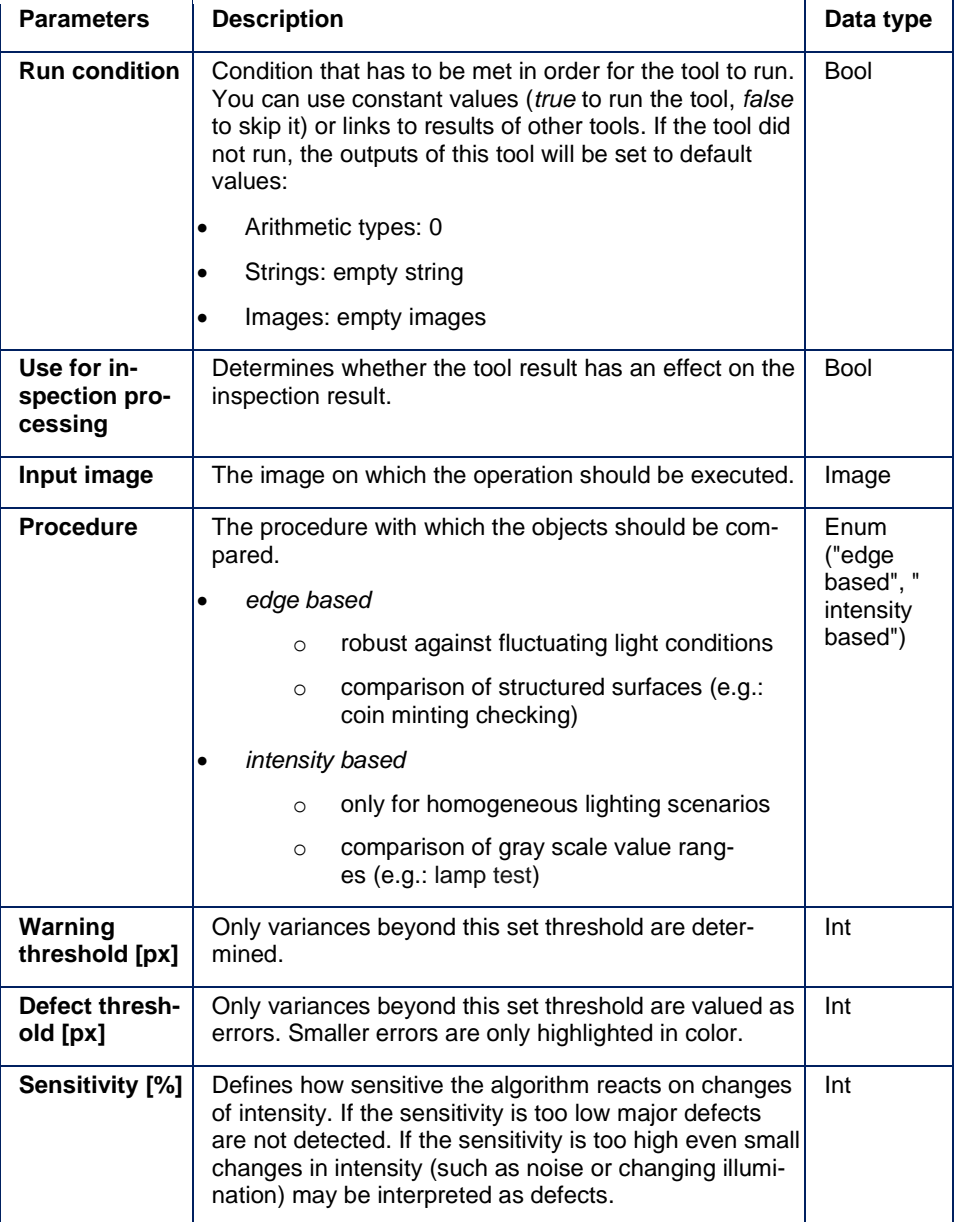

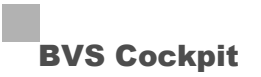

#### **Results**

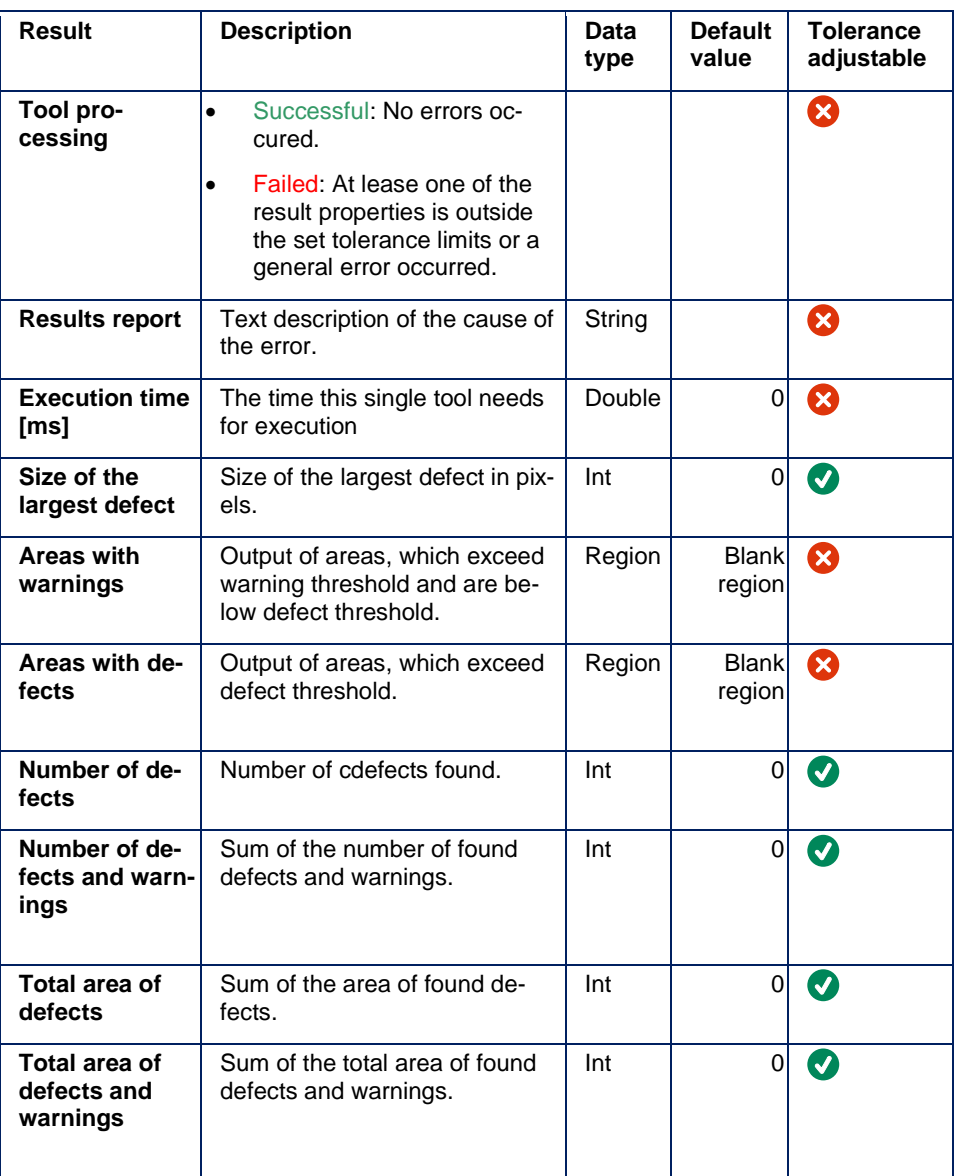

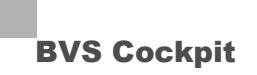

#### **Expert knowledge**

#### **Requirements**

#### **Illumination**

To avoid shadow and reflection effects, a homogeneous illumination should be used for the object to be tested; also if the tool "**Find object**" has to orientate the object.

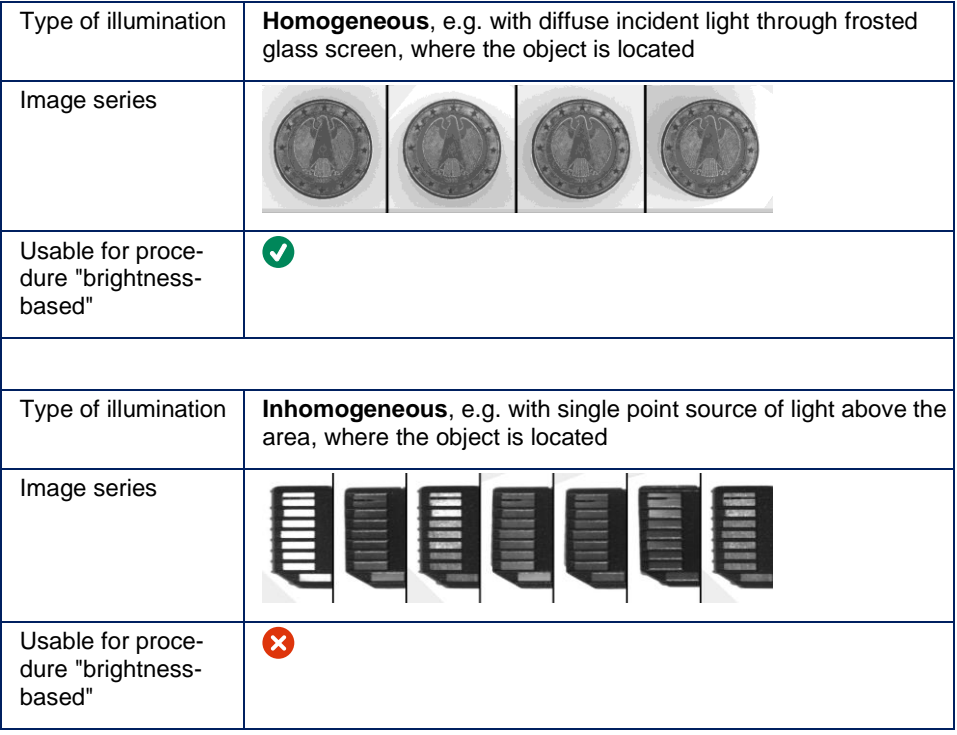

#### **Pose adjustment with the Tool "Find object"**

Choose details, which are available in good parts and bad parts with the same forms. Please have a look at the section "Search details" in the description of the Tool "**Find object**".

#### **Training of good and bad parts**

In order that the tool can differentiate the good from the bad parts, it is necessary to train at least two good parts. With it, the tool determines the allowed bandwidth of the surface details, which the object must have to be indicated as a good part. With a mask you can limit the area where the tool looks for details.

The tool examines an internal threshold by analyzing the masked area of the bad part images. This threshold is used to differentiate between good and bad parts. The tool is able to distinguish more reliably between good and bad parts when showing multiple bad part images. However, the tool now tends to specify objects as good parts if they have not been trained as bad parts explicitly. For this reason we recommend to use a mask in the areas of the image in which you can find the differences between good and bad parts.

#### **NOTE**

Several bad part images will be useful, if you can train the tool with nearly all different scenarios of bad parts.

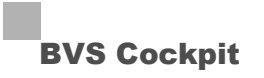

In the following we will show three approaches for the task to ensure the presence of three holes in a stamping.

#### **Only good part images + Mask over the whole area**

The tool determines the whole detail bandwidth using two training images.

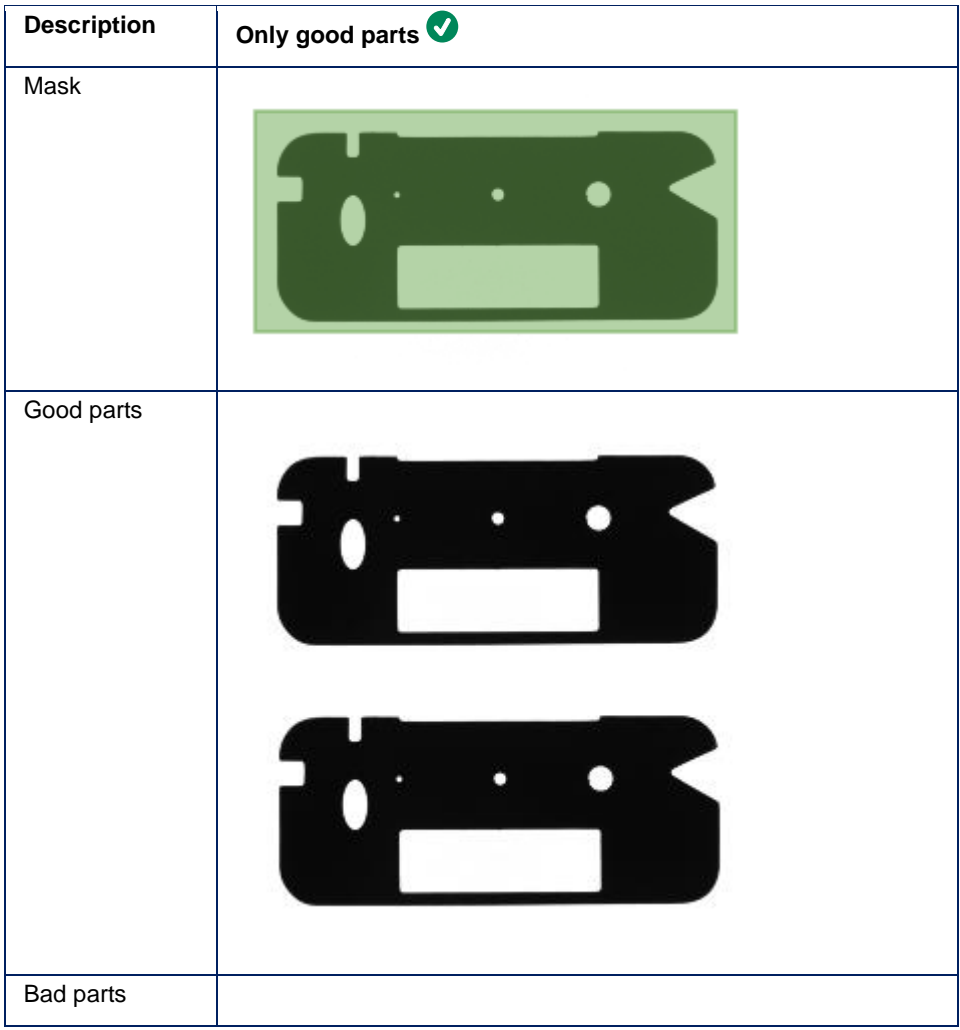

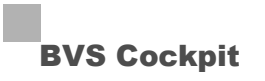

#### **Good and bad part images + Mask with error location of each possible error**

The tool is trained with at least two good part images. Additionally, for each error (here: covered hole) a bad part image will be taken. The mask is used to indicate the error location of each possible error.

In this case, the tool will check, if all three holes are present. If there a differences outside the mask, no error will be detected.

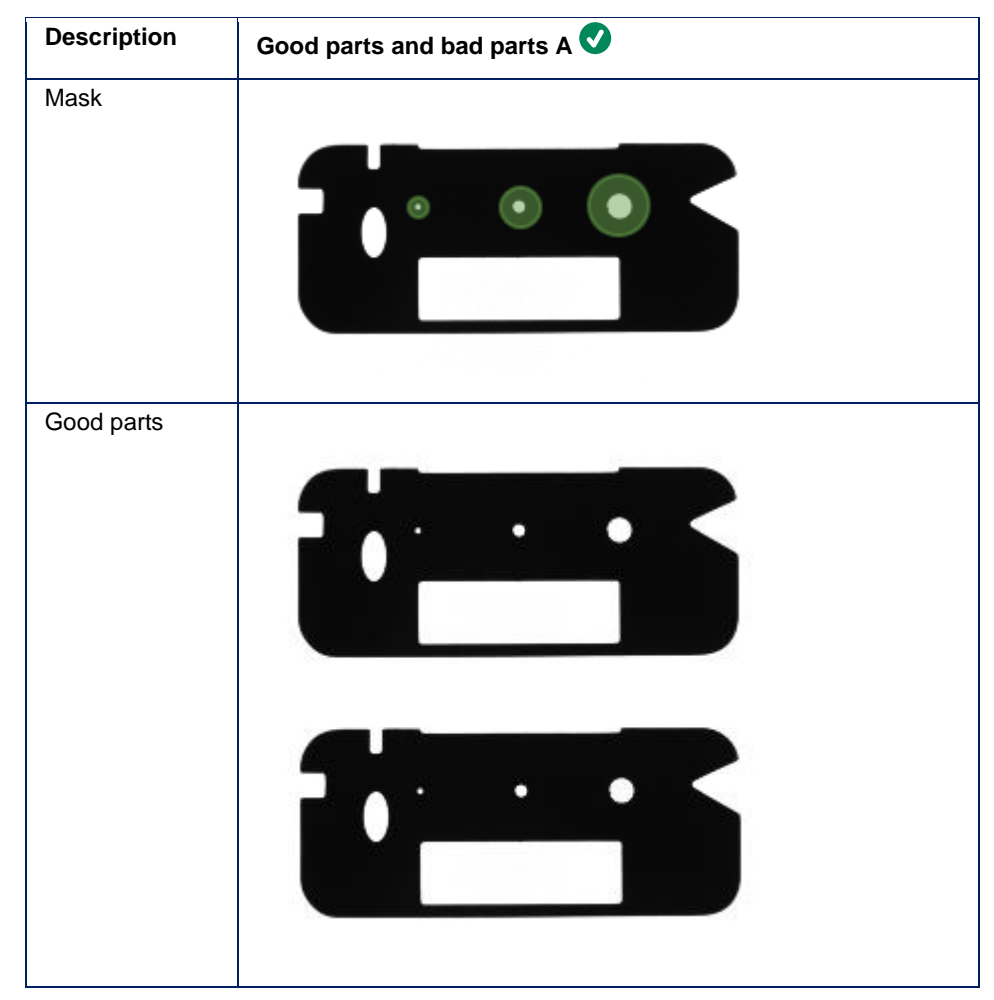

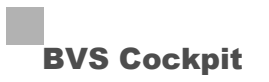

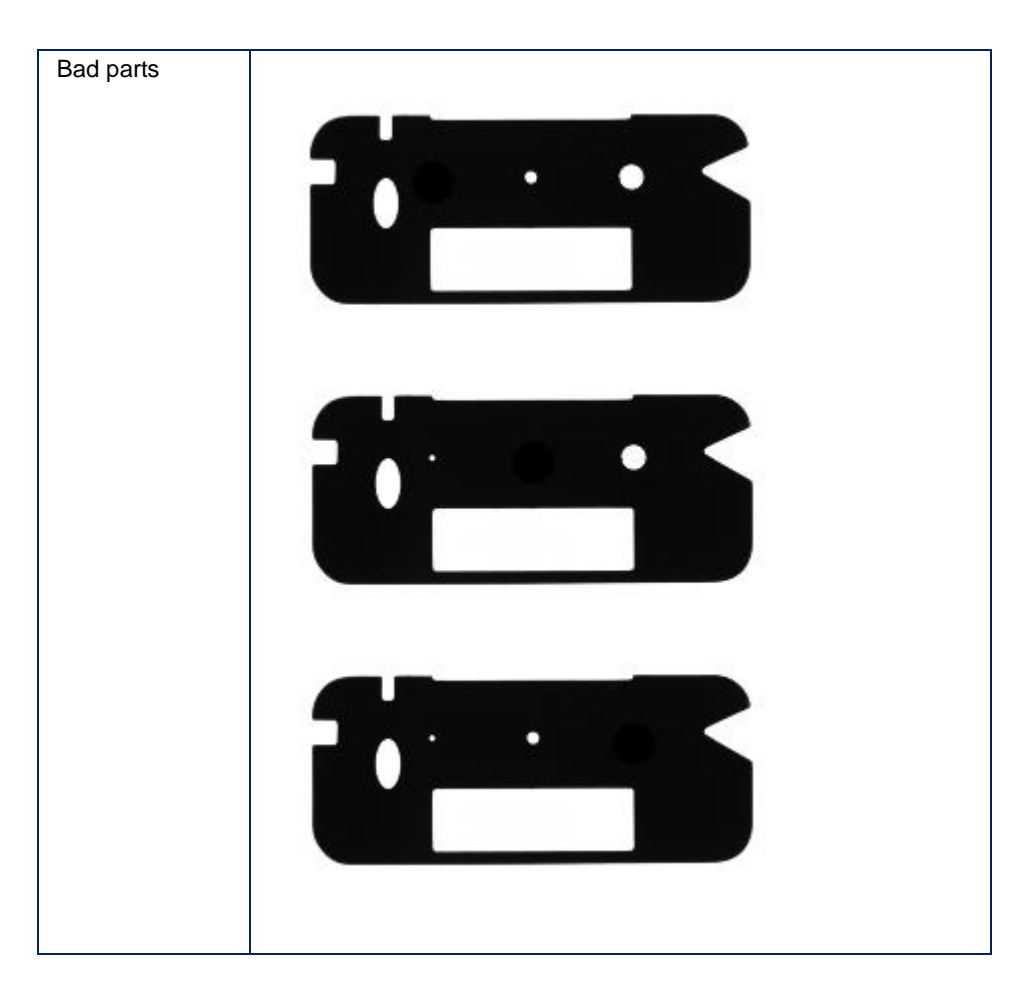

#### **Good and bad part images with all errors + Mask with error location of each possible error**

The tool is trained with two good parts and one bad part. The bad part will show all possible errors and the mask marks all error positions.

In this case, the tool cannot train correctly which will lead to possible impairments of the tool's selectivity.

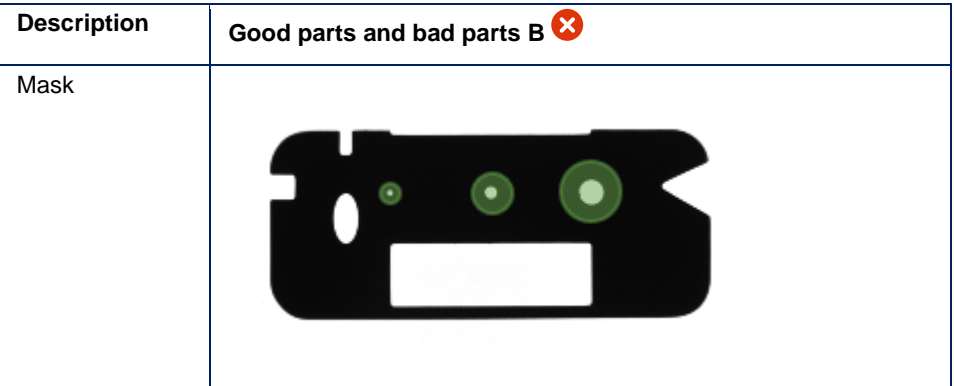

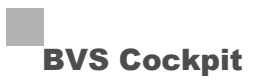

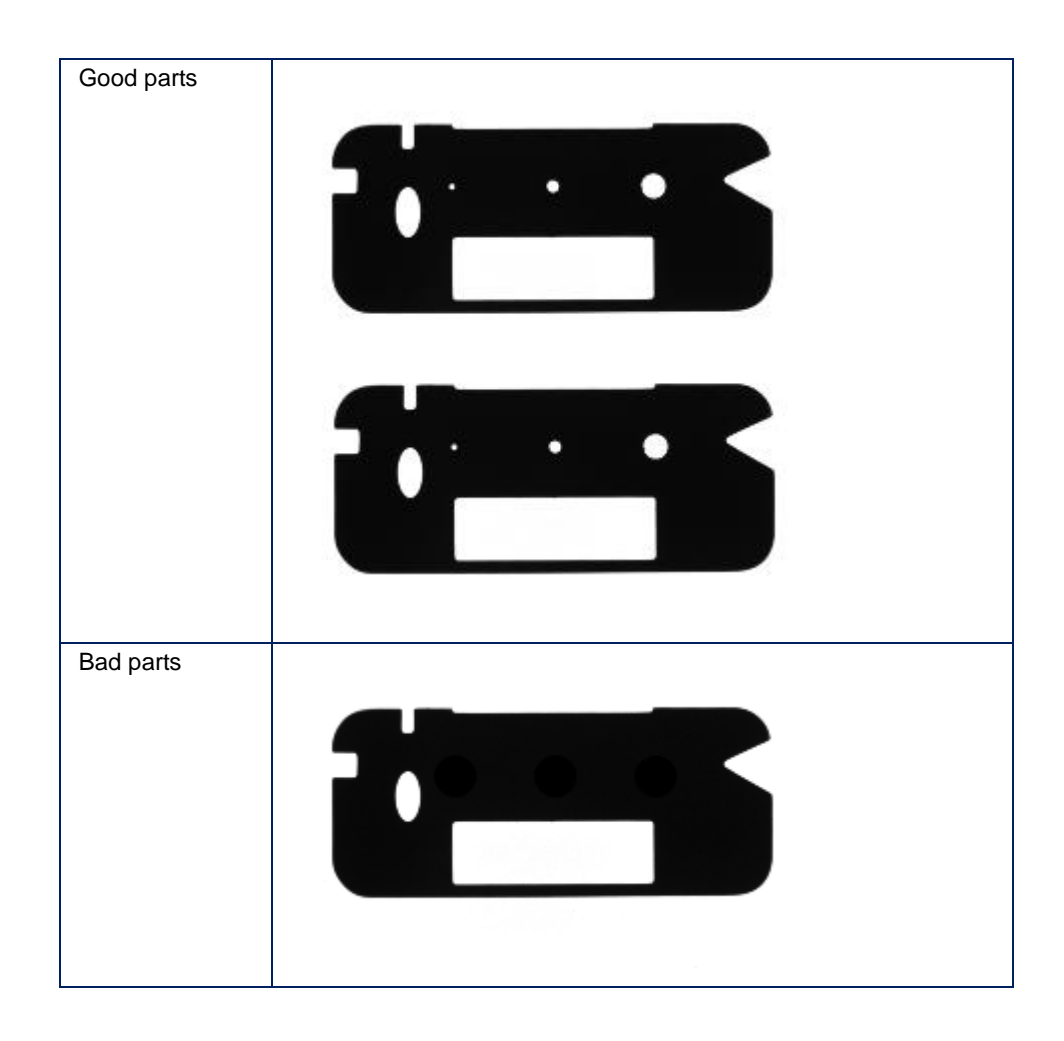

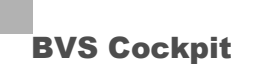

#### **5.4.3 Measure object**

#### **Task**

Measuring objects in the image. The tool is able to measure distances, angles and radii.

Possible measurement types are:

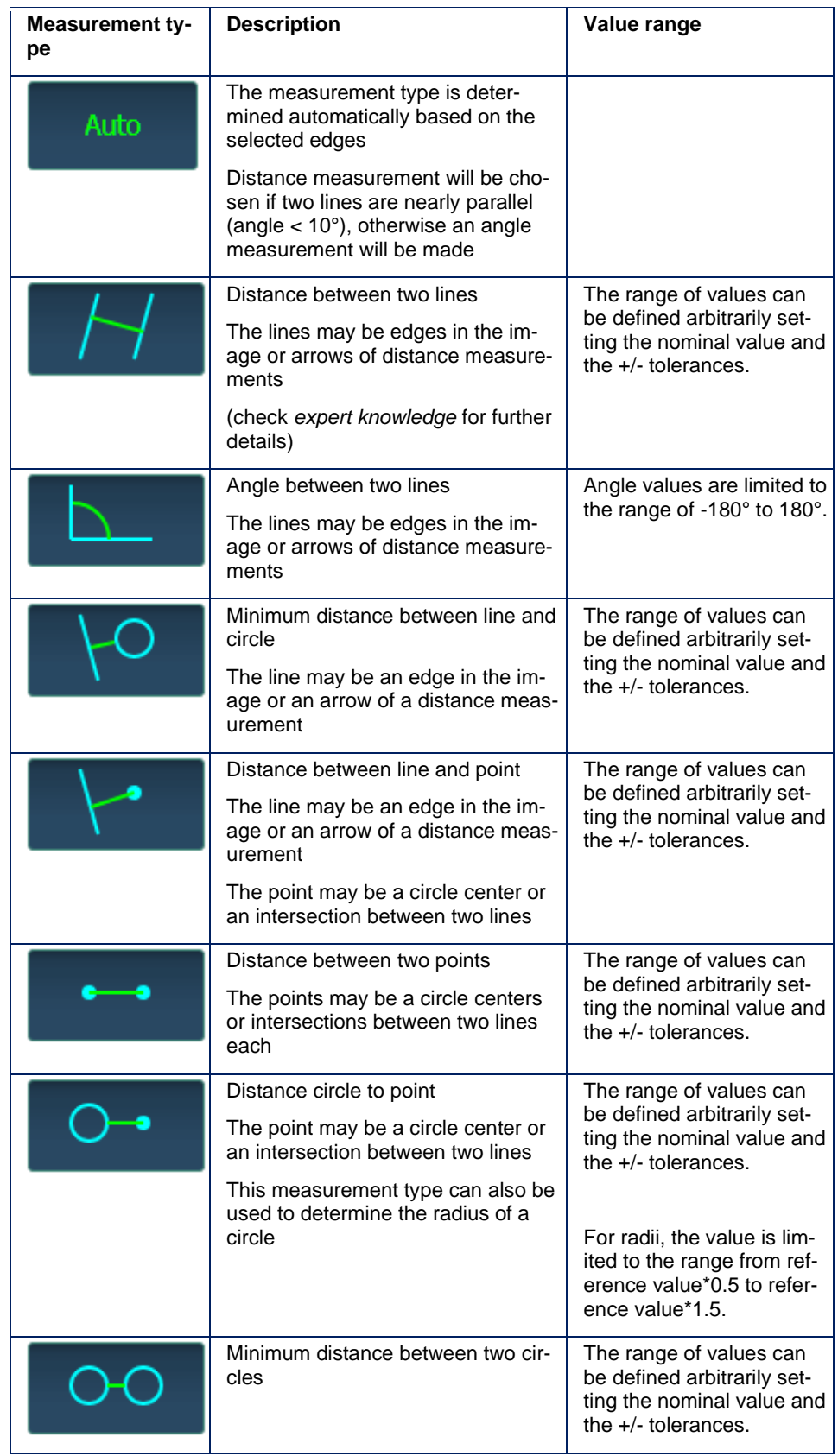

The reference value is the distance/radius/angle that has been trained within the wizard. Nominal value and tolerances have to be within the valid value range as measurements are only found within this range. Nominal value and tolerances can only be changed if they are within the valid range.

The default value range of all circle-circle, circle-line and line-line measurements is +/10% of the reference value. But, the range can be changed arbitrarily. Do not choose the range too big in order to avoid a mix-up with other lines or circles lying in the tolerance region. Note, that huge tolerance ranges can lead to an increased processing time.

#### **Wizard**

The tool is taught by using a reference image and showing where to measure.

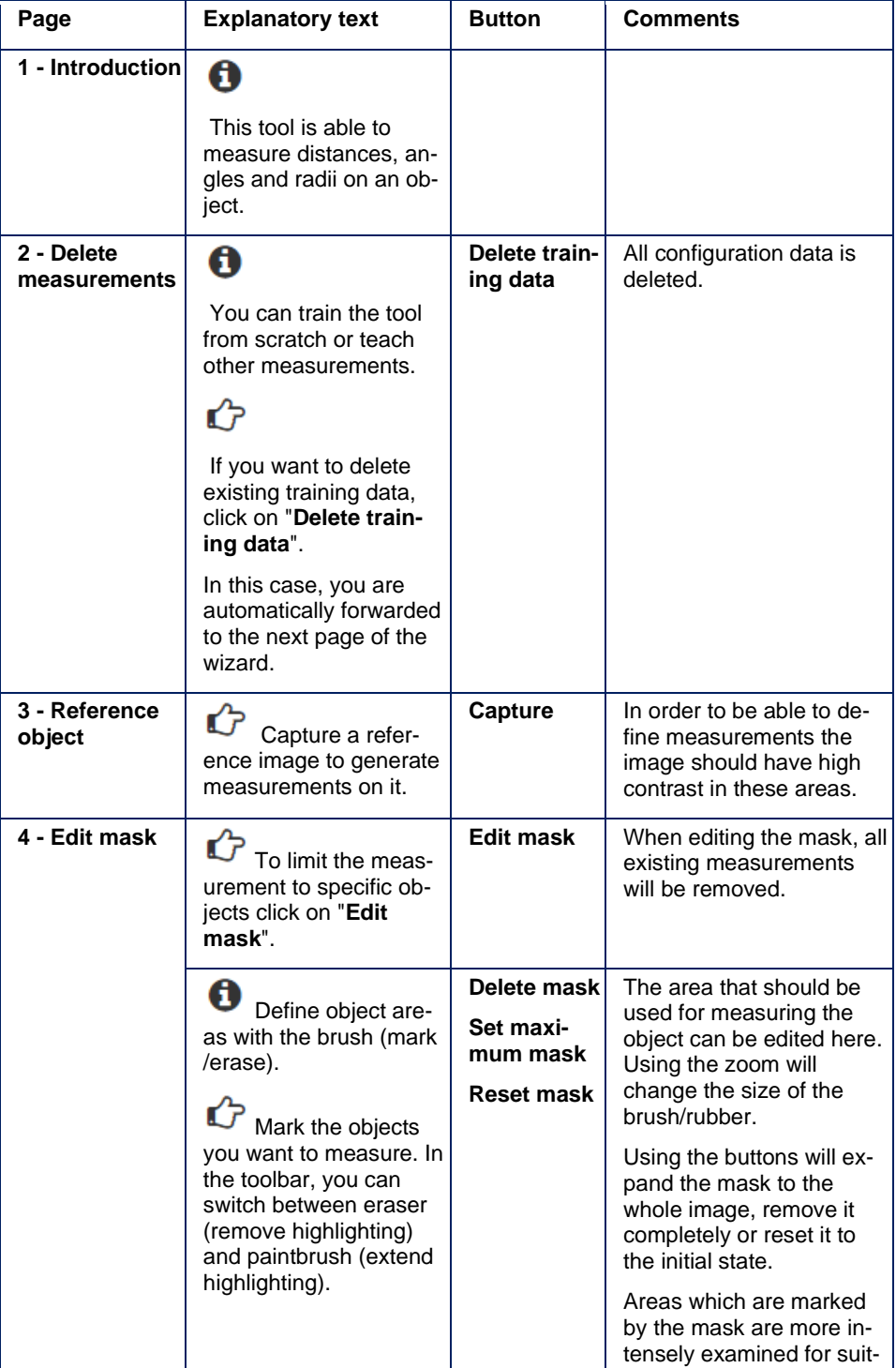

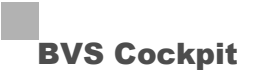

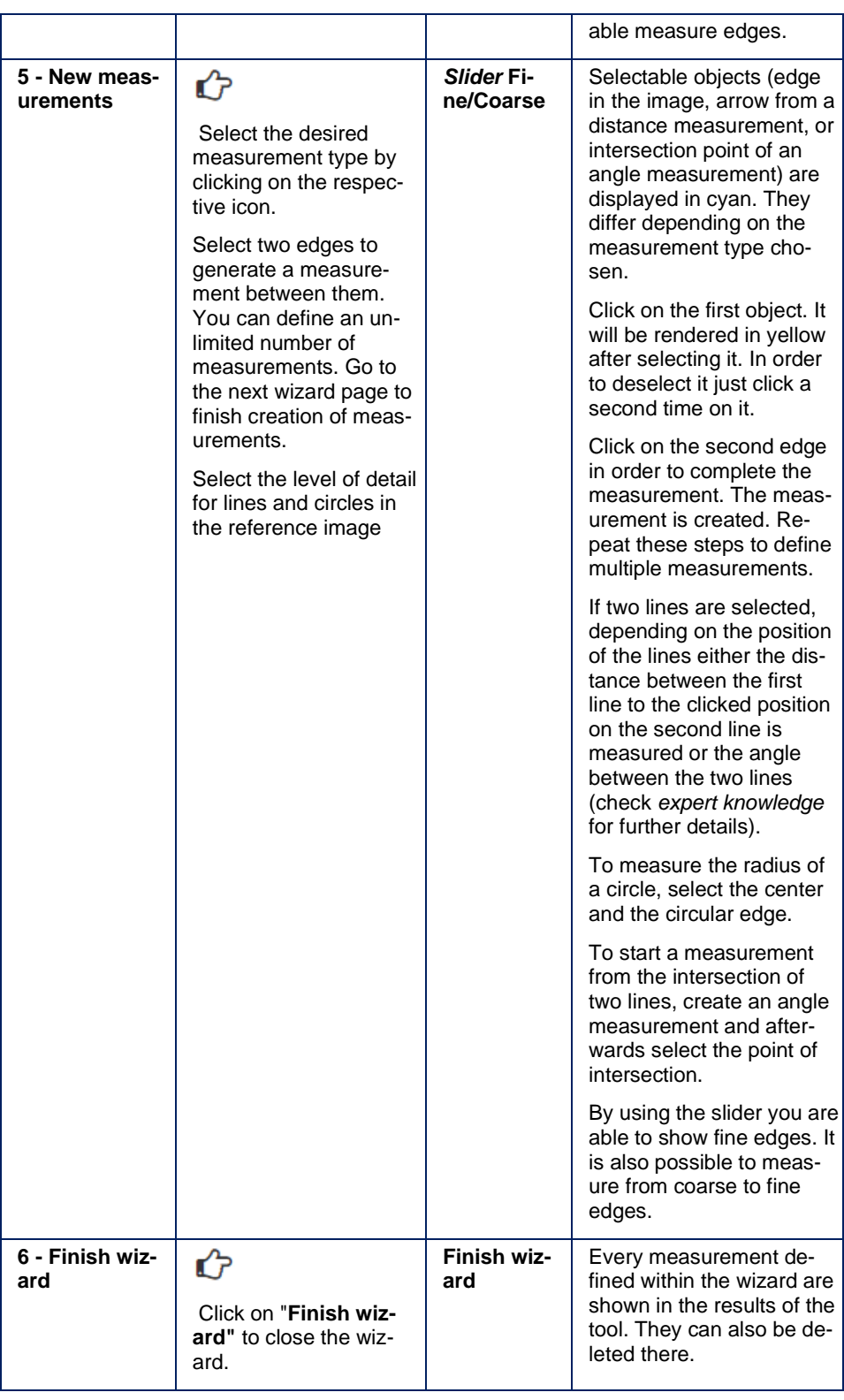

### **NOTE**

If more edges are expected to be detected, change the detail level and mark the edges via the mask. If this does not help consider increasing the contrast of the image (change exposure or aperture)

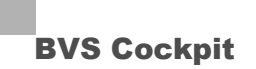

or magnifying the image (reduce the distance from the camera to the object or choose a lens with longer focal length).

#### **Detail level and measurement type features**

Two detail levels are available to extract and measure edges.

- Choose detail level **Fine** to measure small or short edges or edges with a high contrast. Detail level Fine will extract more short lines.
- Choose detail level **Coarse** to detect blurry contours. Then, slight deformations like dents on the contours are tolerated.

Marking a measure edge using the mask within wizard mode leads to a more intense examination for suitable measure features.

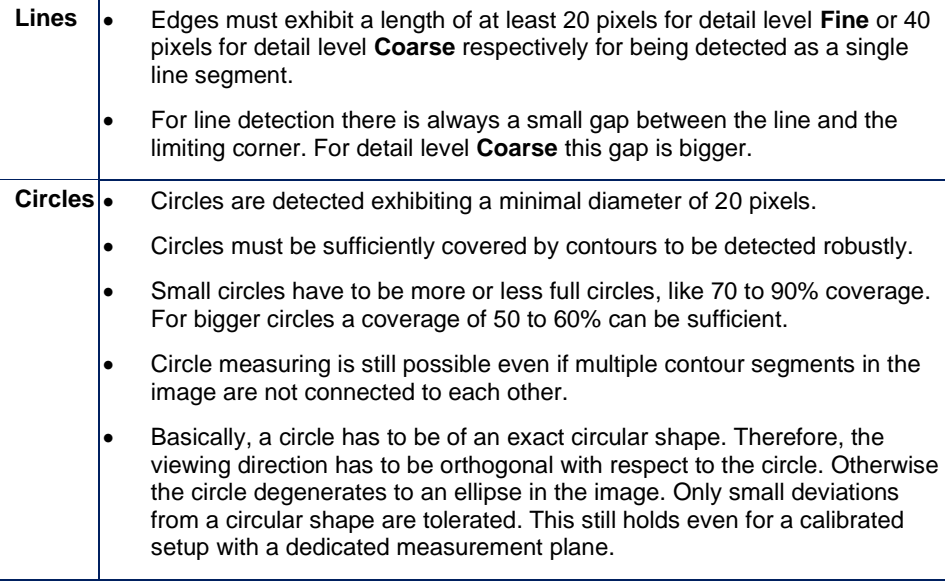

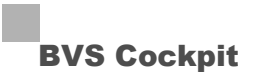

#### **Parameters**

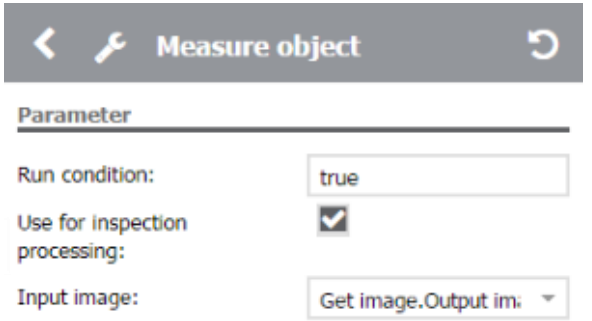

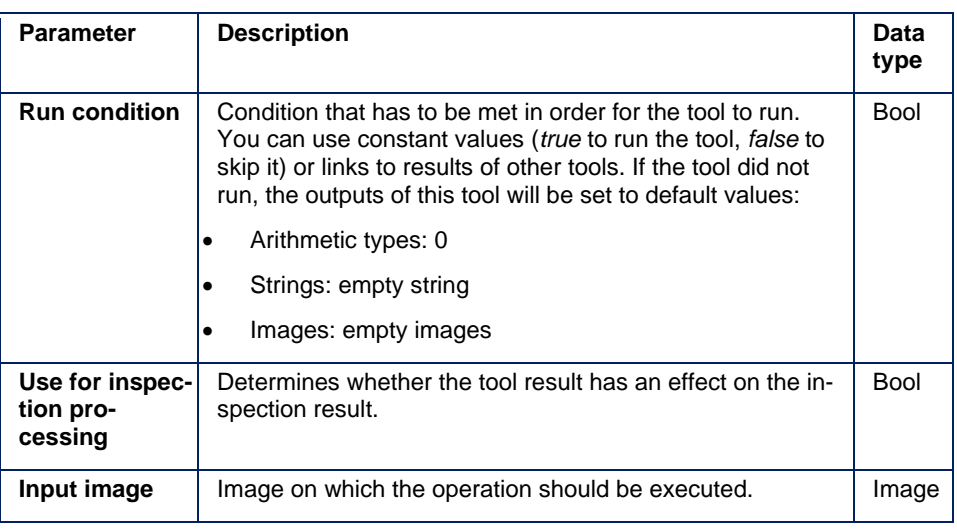

### **NOTE**

In the case that the image section is changed in the "**Set up camera**" tool, the "**Measure object**" tool has to be retrained.

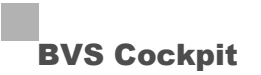

#### **Results**

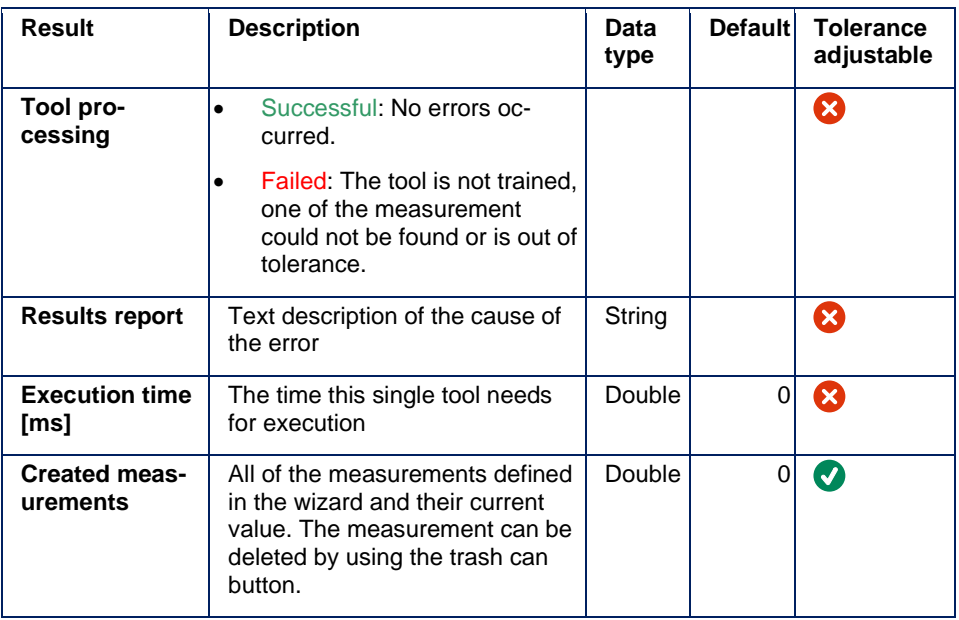

#### **Calibrate result**

In the result table, you can calibrate the result via the button  $\frac{$  **[11111]** , i.e. you define the metric length of the measured distance. You reset the calibration by entering the value of zero, i.e. the results will be presented in pixel distance again.

If you have already calibrated a camera in "**Set up camera**", measurements will be done in mm and the described manual calibration will not work.

#### **Display edge search areas**

Select a measurement result row to display the search areas for all lines of this measurement. Selecting a measurement is possible in config mode or in the wizard step "New measurements". Edge search areas are displayed in brown as soon as a suitable edge can be detected, in red, as soon as no suitable edge is available. Beside the edge search area the position of the taught edge will be displayed.

#### **Change search area**

The search area can be extended, shrunk, or moved. In doing so, the taught line (highlighted by displaying it dashed during modification of the search area) must, at least partially, remain inside the search area.

After a new measurement, the search area will be determined via the tolerance values of this measurement automatically. As soon as the search area of the measurement is changed manually, the automatic adjustment of the search area of this measurement will be deactivated.

#### **Change polarity**

To change the expected polarity (direction of dark to light transition) of edges, there is a button in the search area. By clicking this button, the mode is changed. This button is brown, as soon as a suitable edge can be detected and the button will be red if no suitable edge can be found.

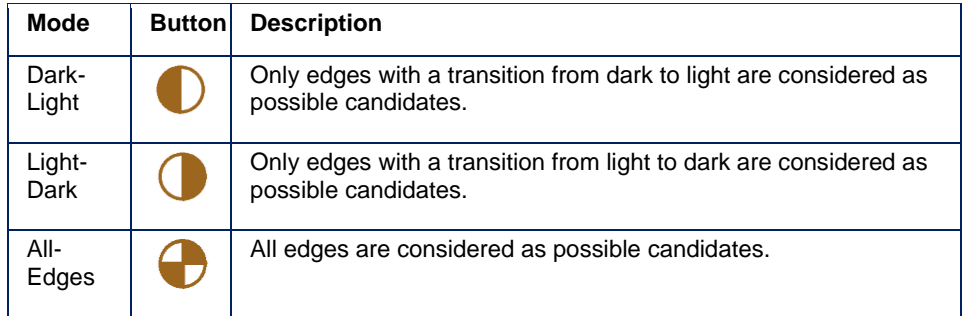

The button will be displayed rotated according to the orientation of the search area and the detected line.

#### **Change search direction**

To change the search direction for edges there is a further button in the search area. By clicking this button, the direction is changed. This button is brown, as soon as a suitable edge can be detected and the button will be red if no suitable edge can be found.

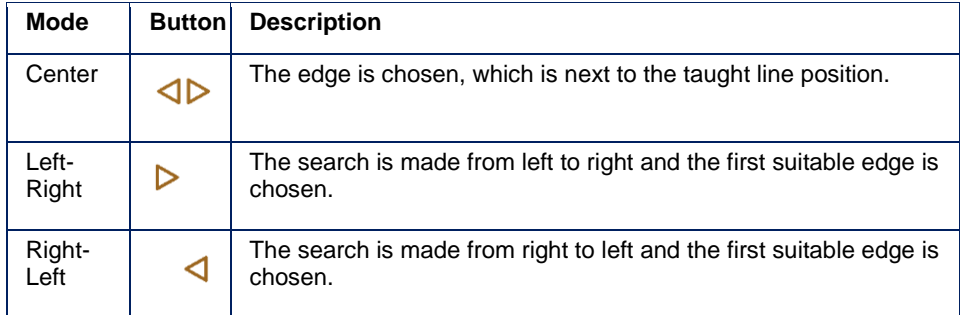

The button will be displayed rotated according to the orientation of the search area.

#### **Expert knowledge**

#### **Distance measurement between two lines**

Distance measurement between two parallel lines is mathematically well-defined. In practice images rarely contain lines that are exactly parallel. In order to determine distances between two nearly parallel lines, the distance (green arrow) between the first line to the click position (light blue point) on the second line is measured.

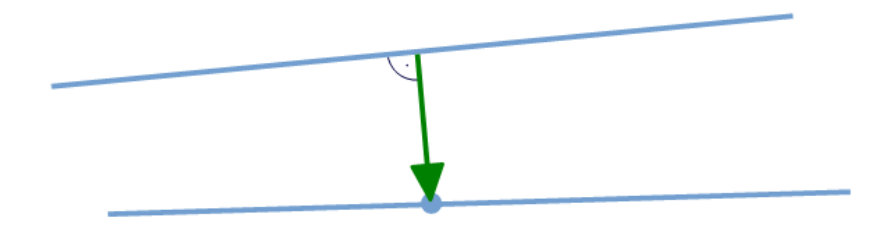

If lengths of the current measure lines (dark blue) differ from the lengths of the reference lines during measure creation in the wizard (light blue), the position of the measure point does not change within the image.

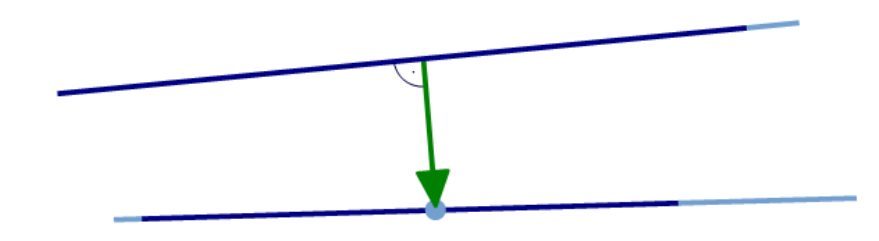

If positions of the current measure lines (dark blue) differ from the positions of the reference line (light blue), the intersection between the measure line with a guide line (red dashed) that originates from the clicked position (light blue point) perpendicular to the reference line is used as the measure point (dark blue point). The measurement (green arrow) is carried out as the distance between the first measure line to this measure point on the second line.

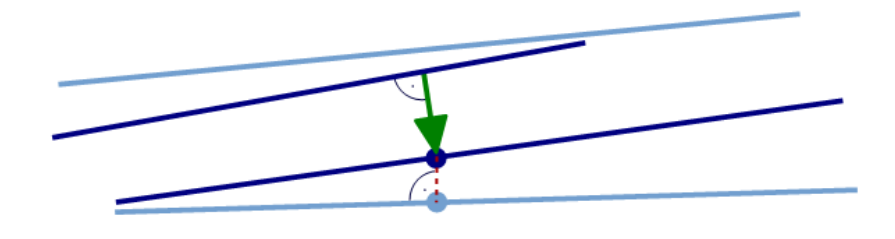

#### **Angle measurement between two lines**

During the training, a click on two lines will initiate a measurement when making an angle measurement. In doing so, the order of the clicks defines which angle is measured.

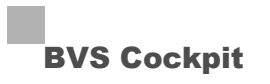

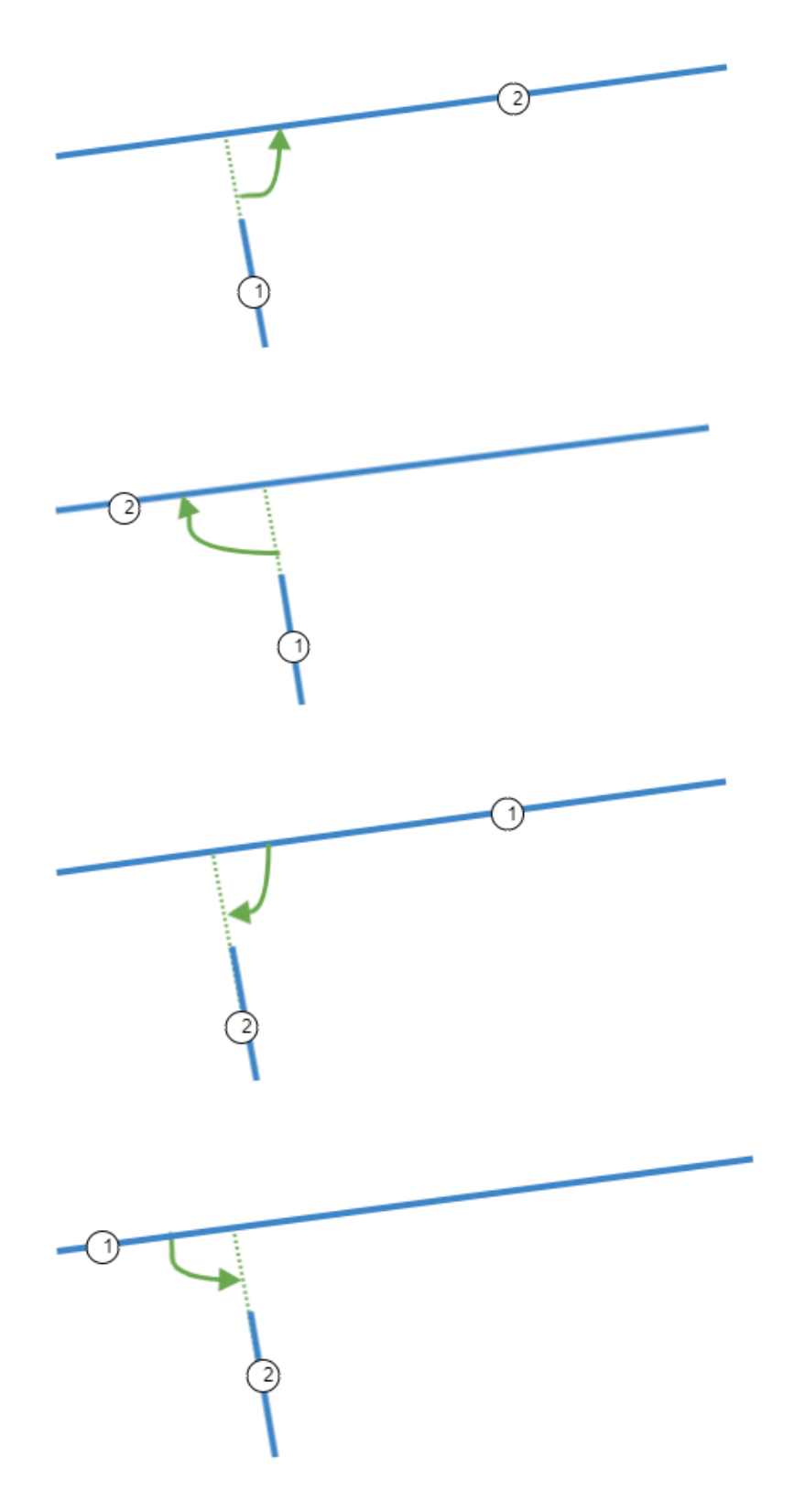

If the position of the current measurement lines (dark blue) is different to the reference lines (light blue), the angle will be measured in the same way:

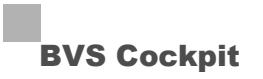

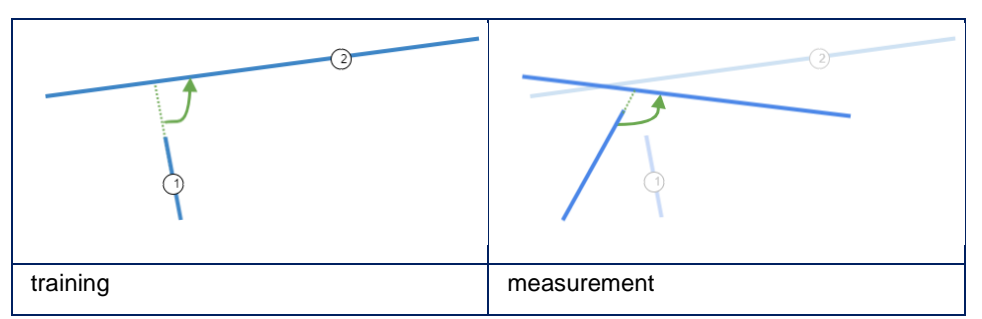

Angles with a counterclockwise measuring direction result in positive values, angles with a clockwise measuring direction result in negative values. Angles are analyzed in the range between -180 to 180 degrees, i. e. if an angle becomes e. g. higher than 180 degrees, the analysis changes to the corresponding angle from -180 degrees:

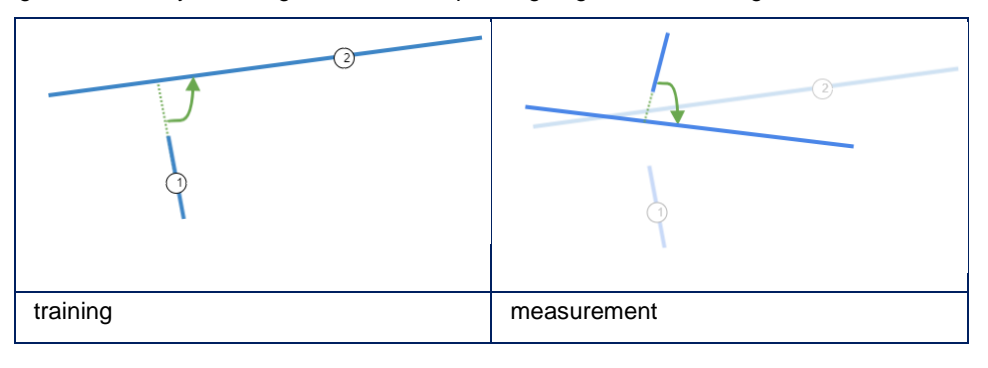

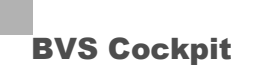

#### **5.4.4 Check blobs**

#### **Task**

Analyzes blobs in an input image.

#### **Wizard**

The wizard is used to define the sections in the image, where the blobs are analyzed.

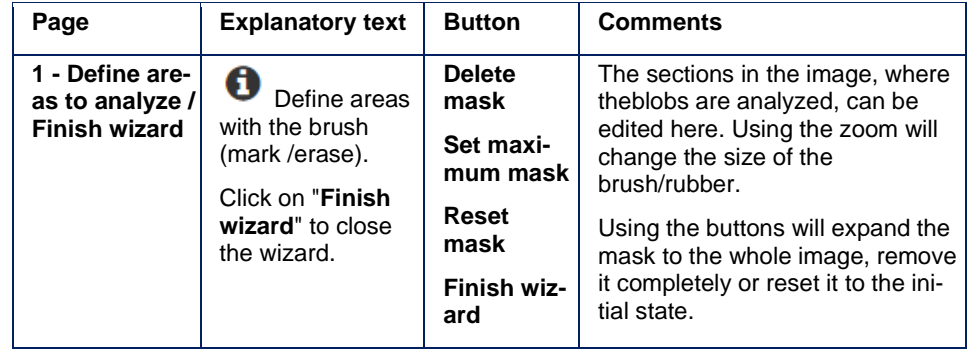

### **NOTE**

The area of interest in inspection programs, which were created by an older version of BVS Cockpit (< 2.5), will be converted automatically when the inspection program is loaded.

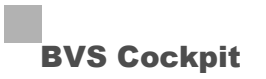

#### **Parameters**

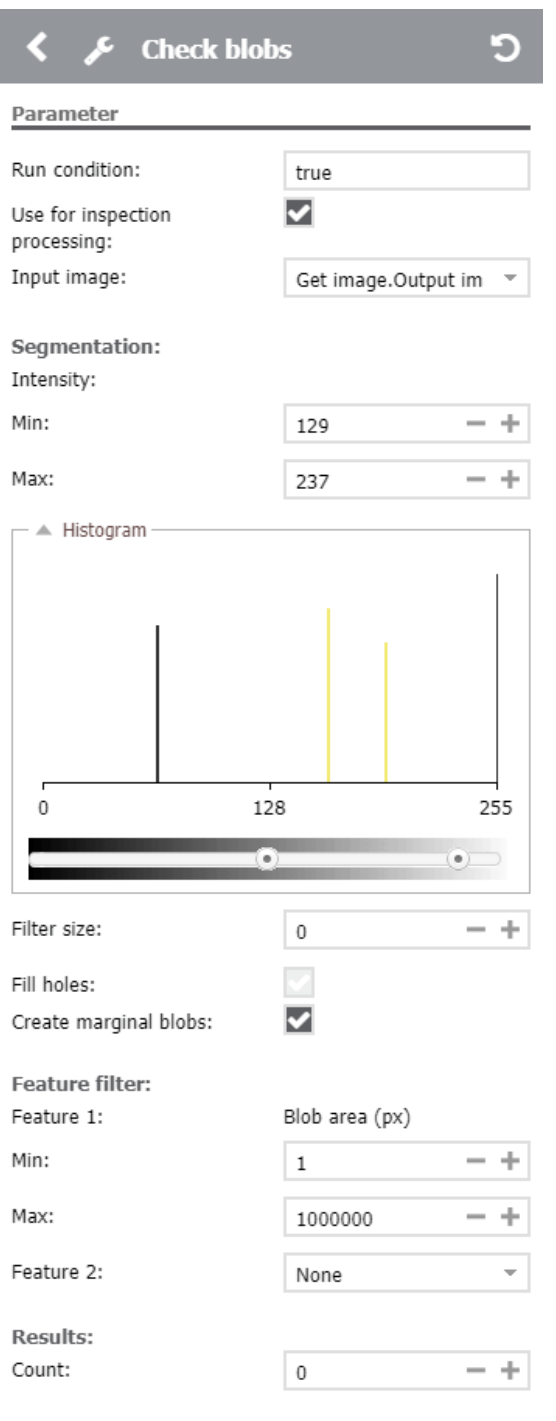

For expert analysis mode, which is called via "Feature 2", the following parameters are displayed:

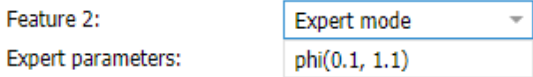

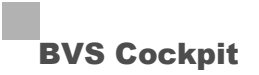

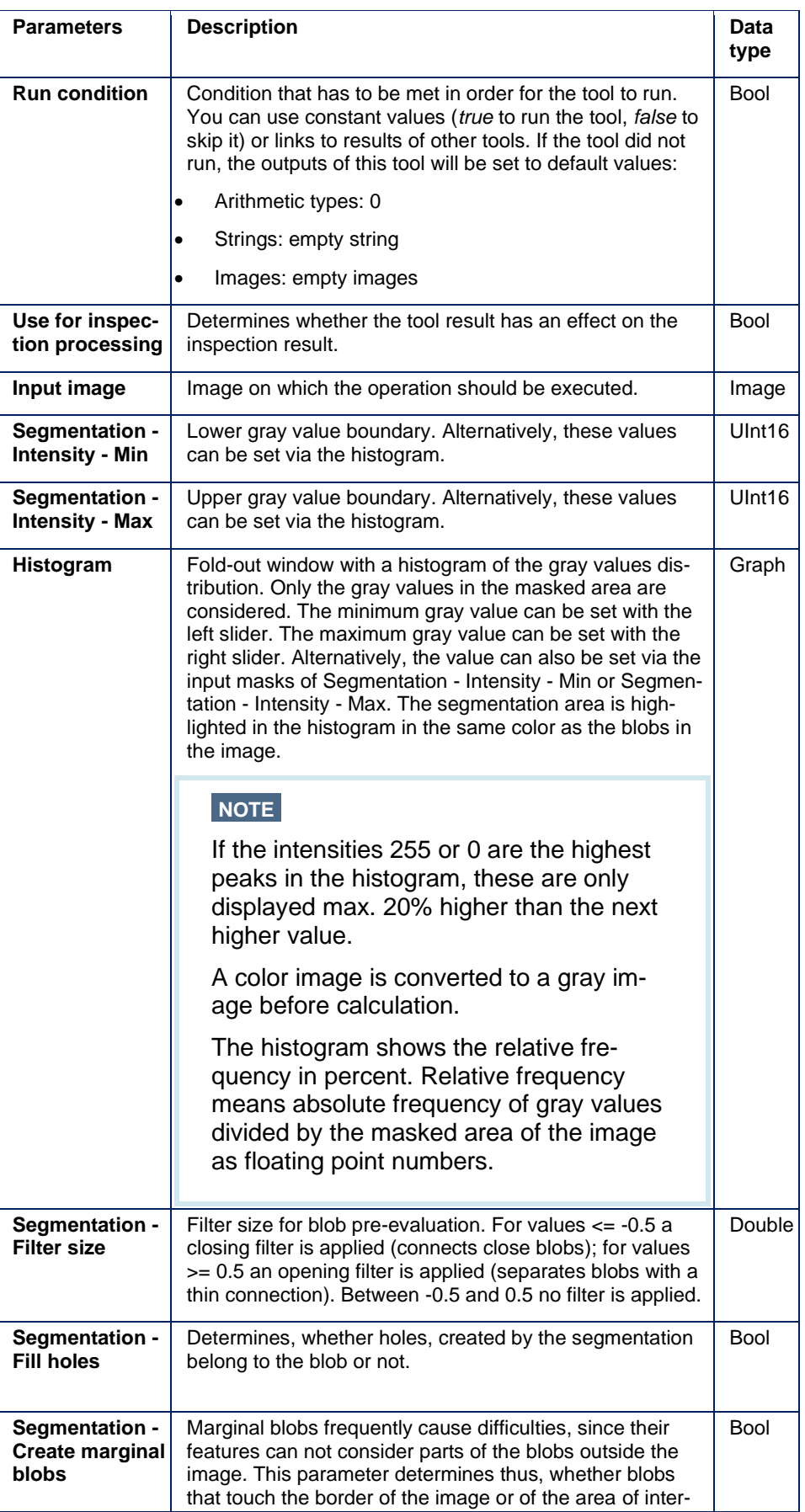

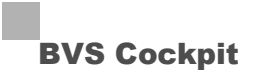

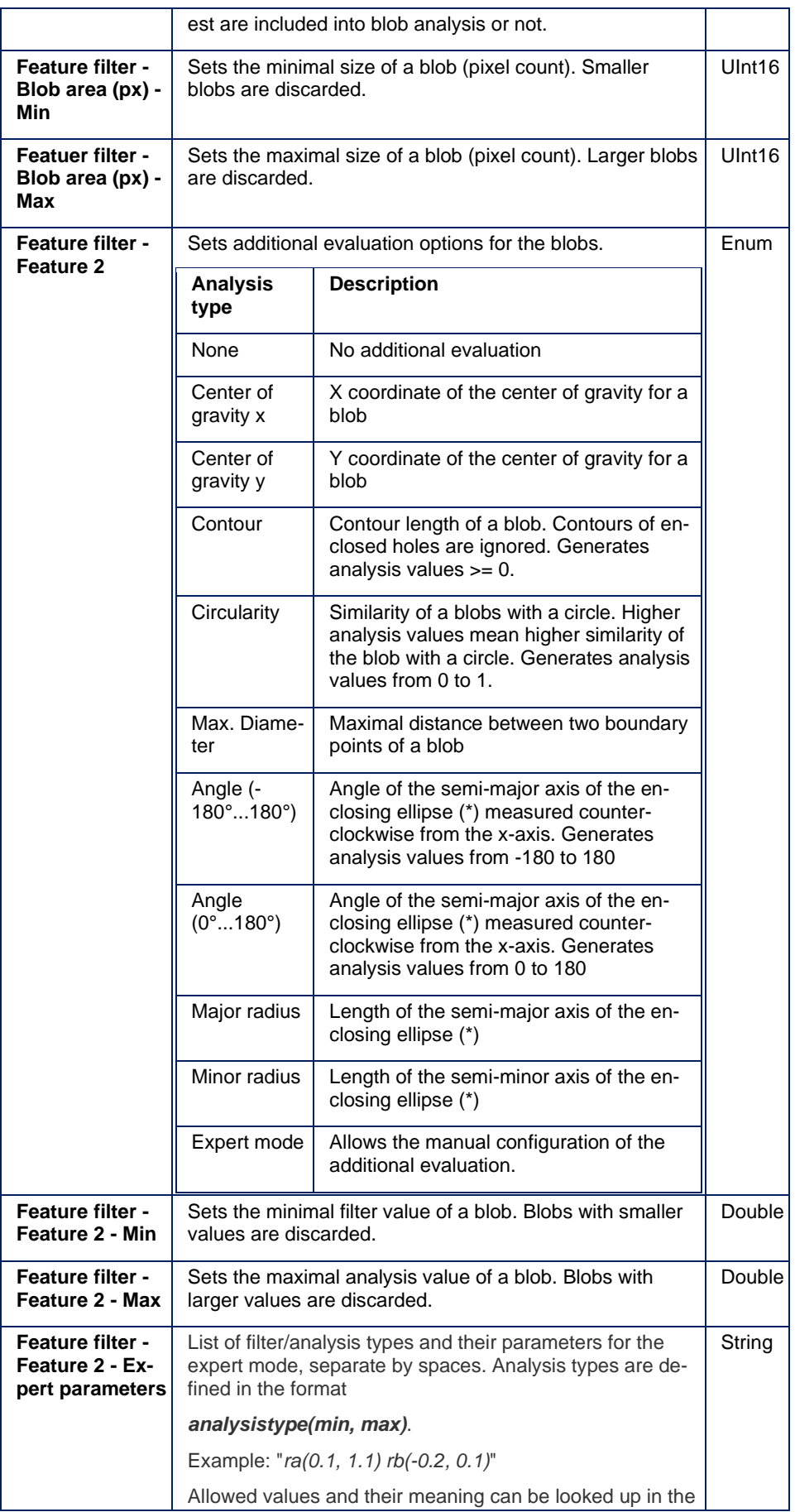

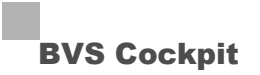

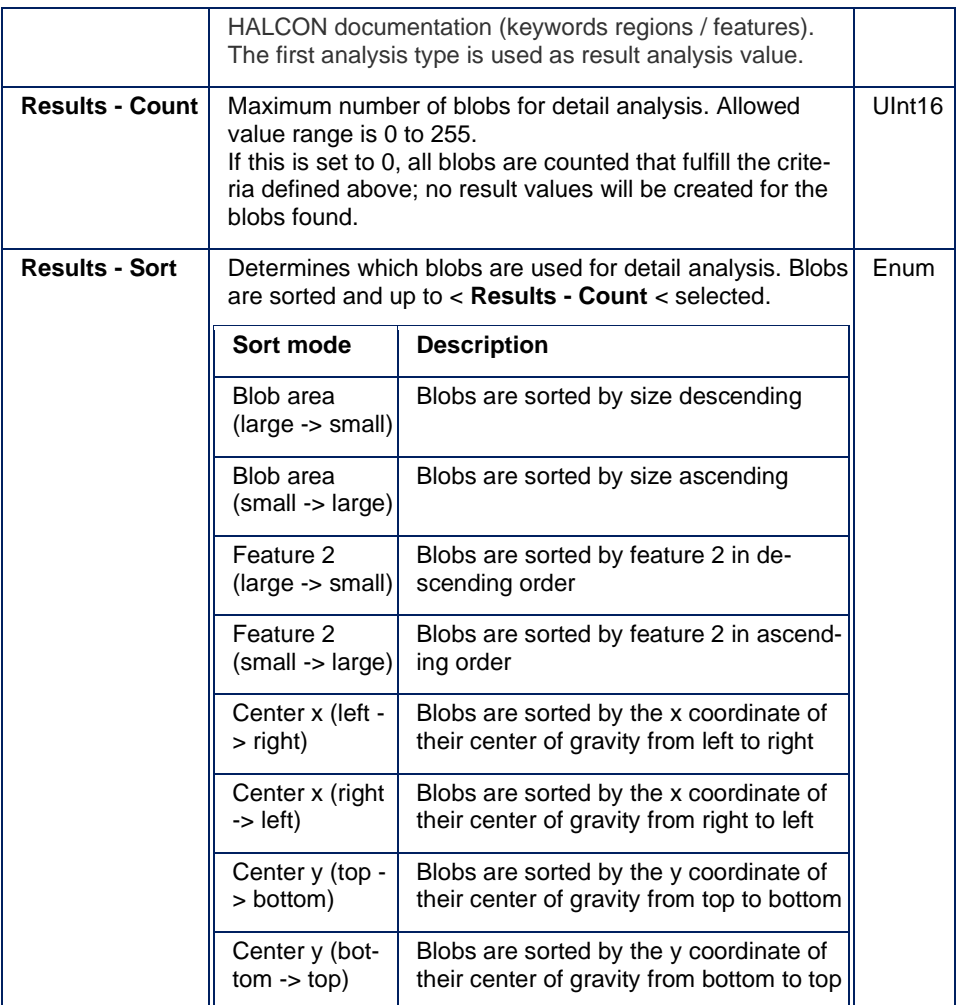

(\*) Explanations to enclosing ellipses:

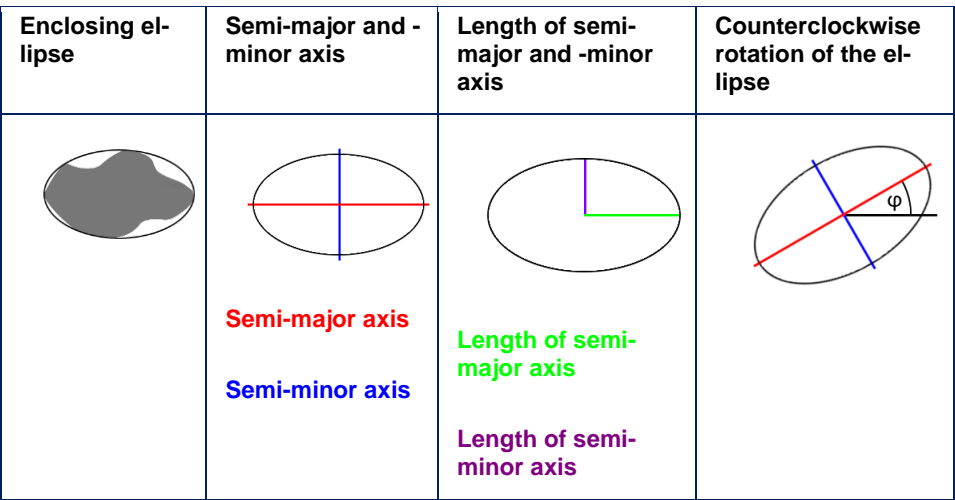
#### **Result tables**

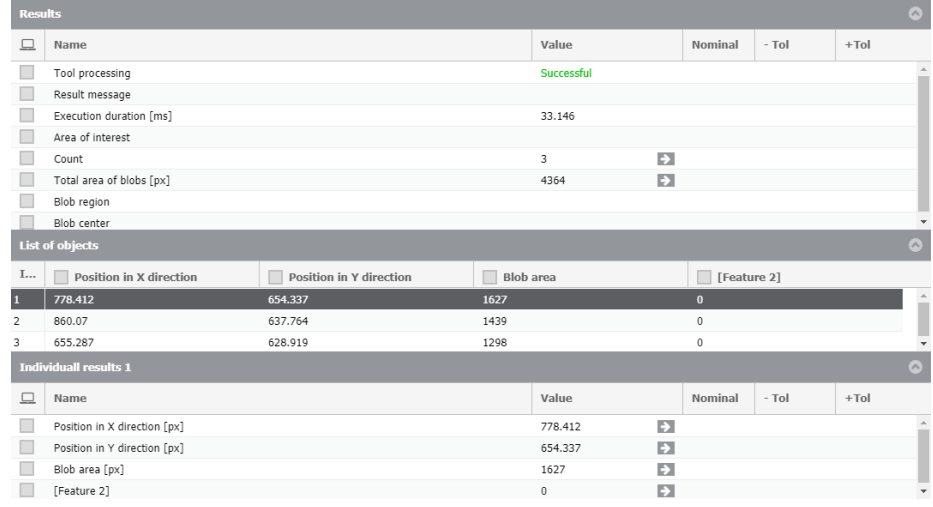

### **Table 1: Results**

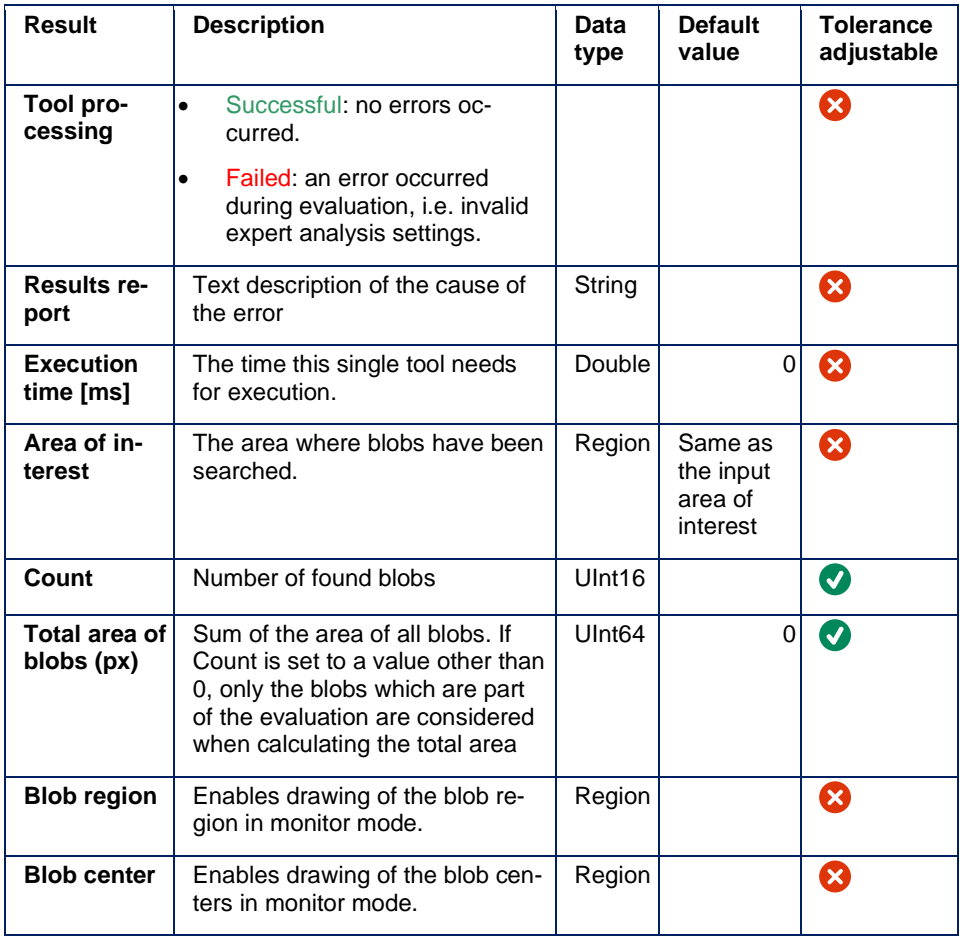

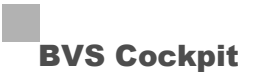

## **Table 2: List of all found objects**

Is shown as soon as "Results - Count" is above 1.

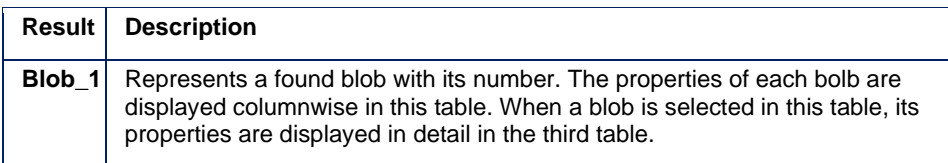

## **Table 3: Properties of the selected object**

Is shown as soon as "Results - Count" is above 1.

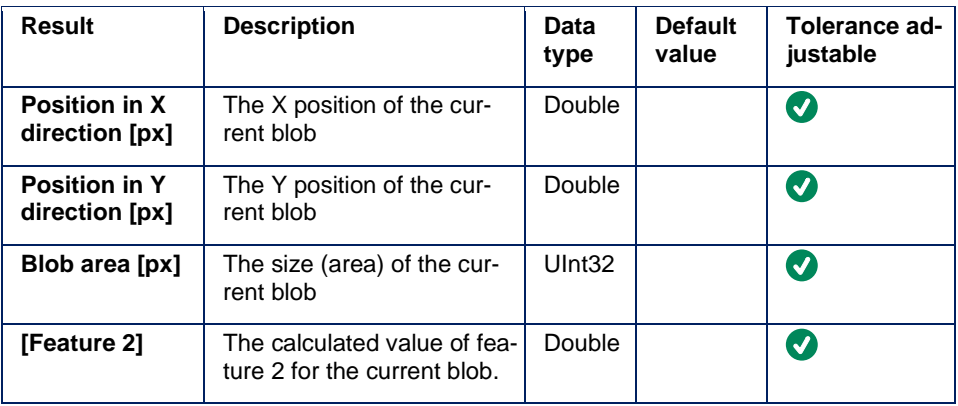

### **5.4.5 Read code**

### **Task**

The tool recognizes, trains and reads 1D or 2D codes in the image. The tool searches for codes within the area of interest and detects them even if they are rotated or in different sizes.

## **Wizard**

The tool is trained on various code types, by images with the code types to be recognized being displayed in the wizard. Further images with the same code type can be used to train the tool in order to improve the recognition rate.

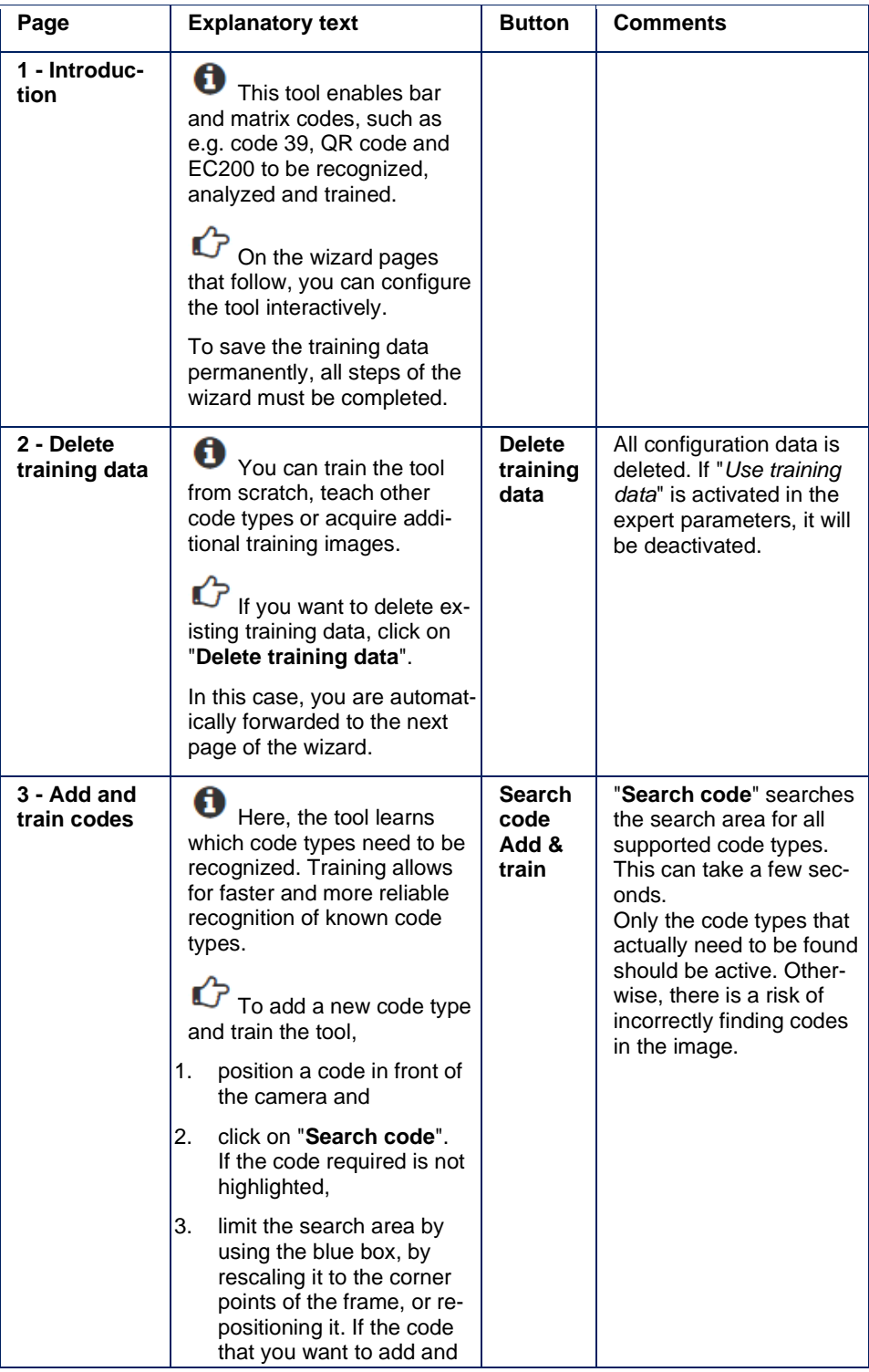

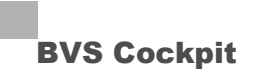

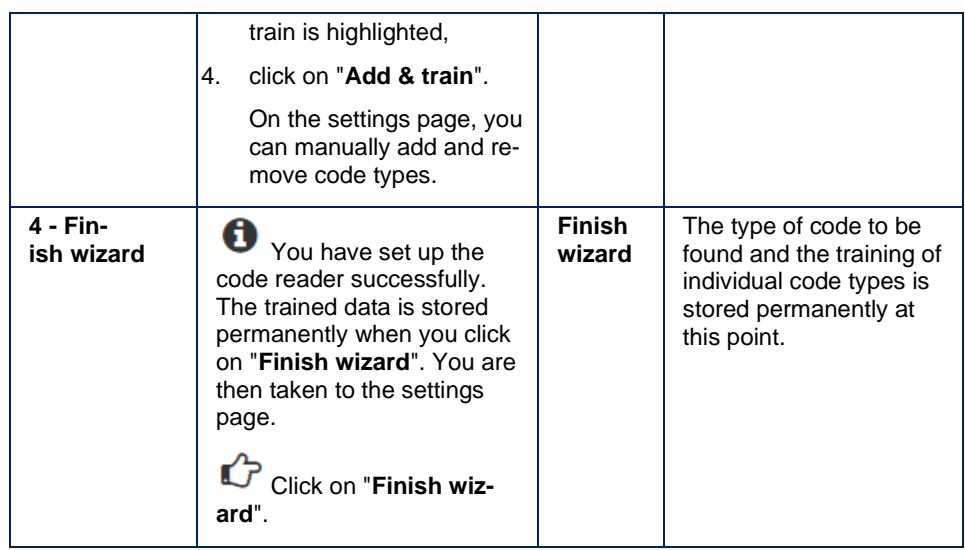

The code type and comparison text settings entered in the wizard can be edited on the settings page. If necessary, a code type can be retrained in the wizard, if a characteristic of a code type cannot be read in operation.

#### **Parameters**

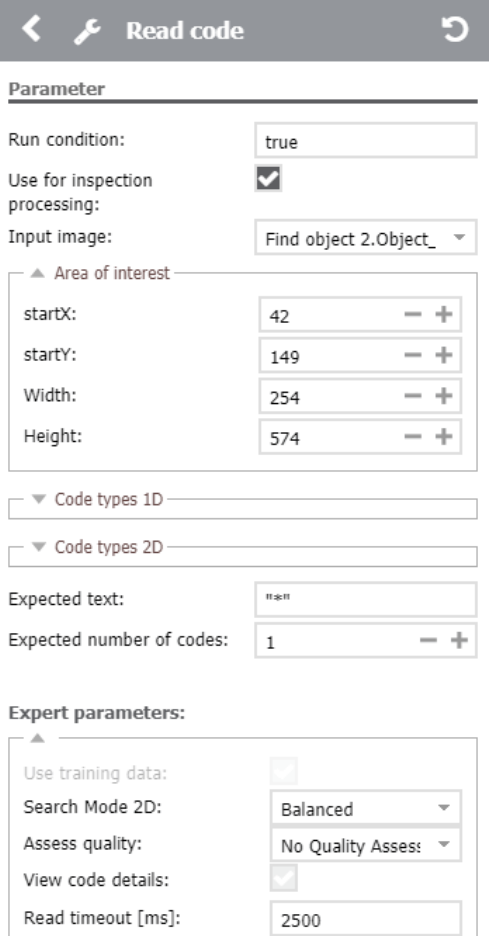

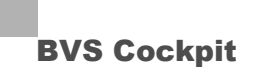

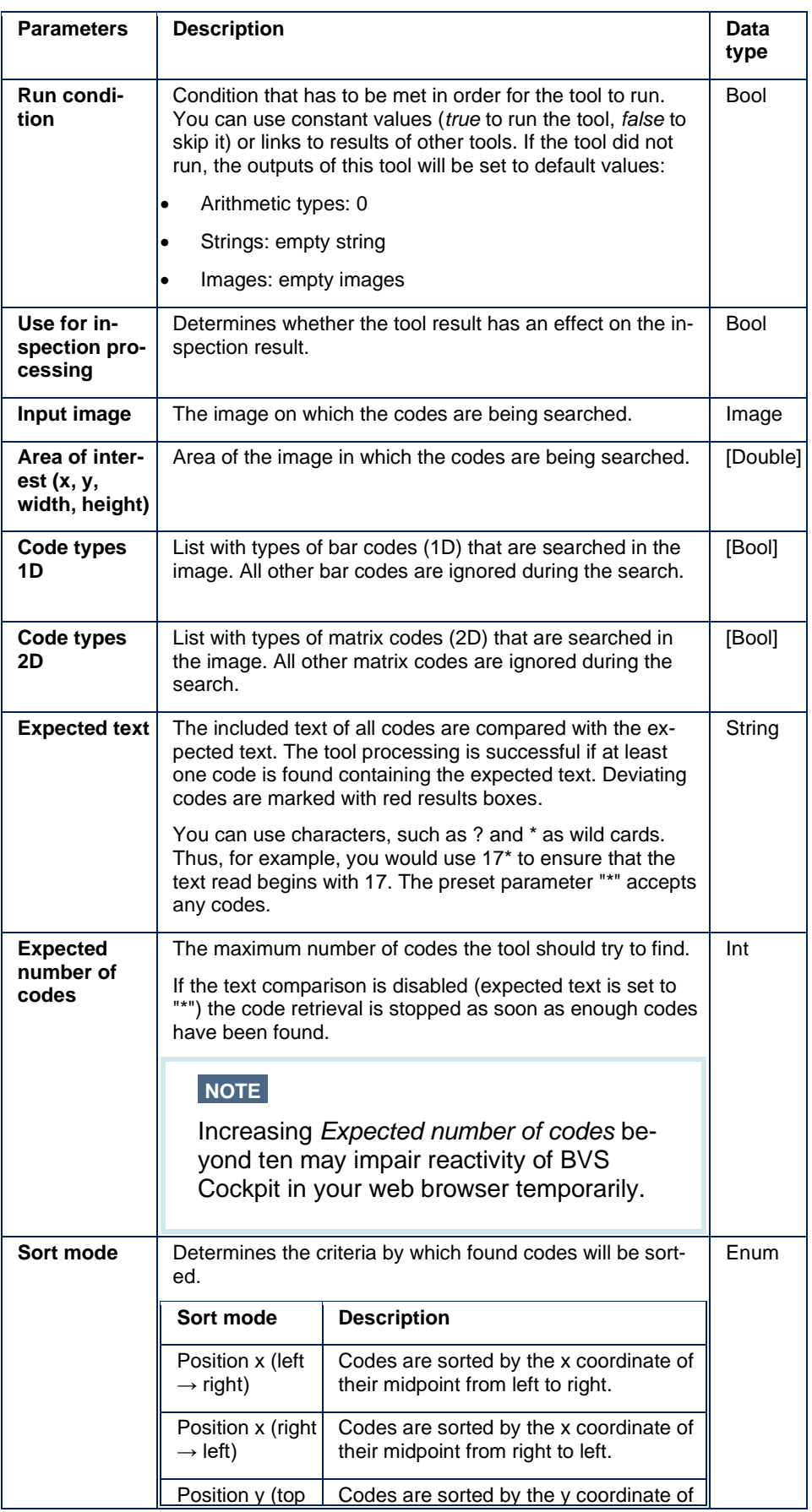

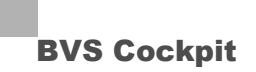

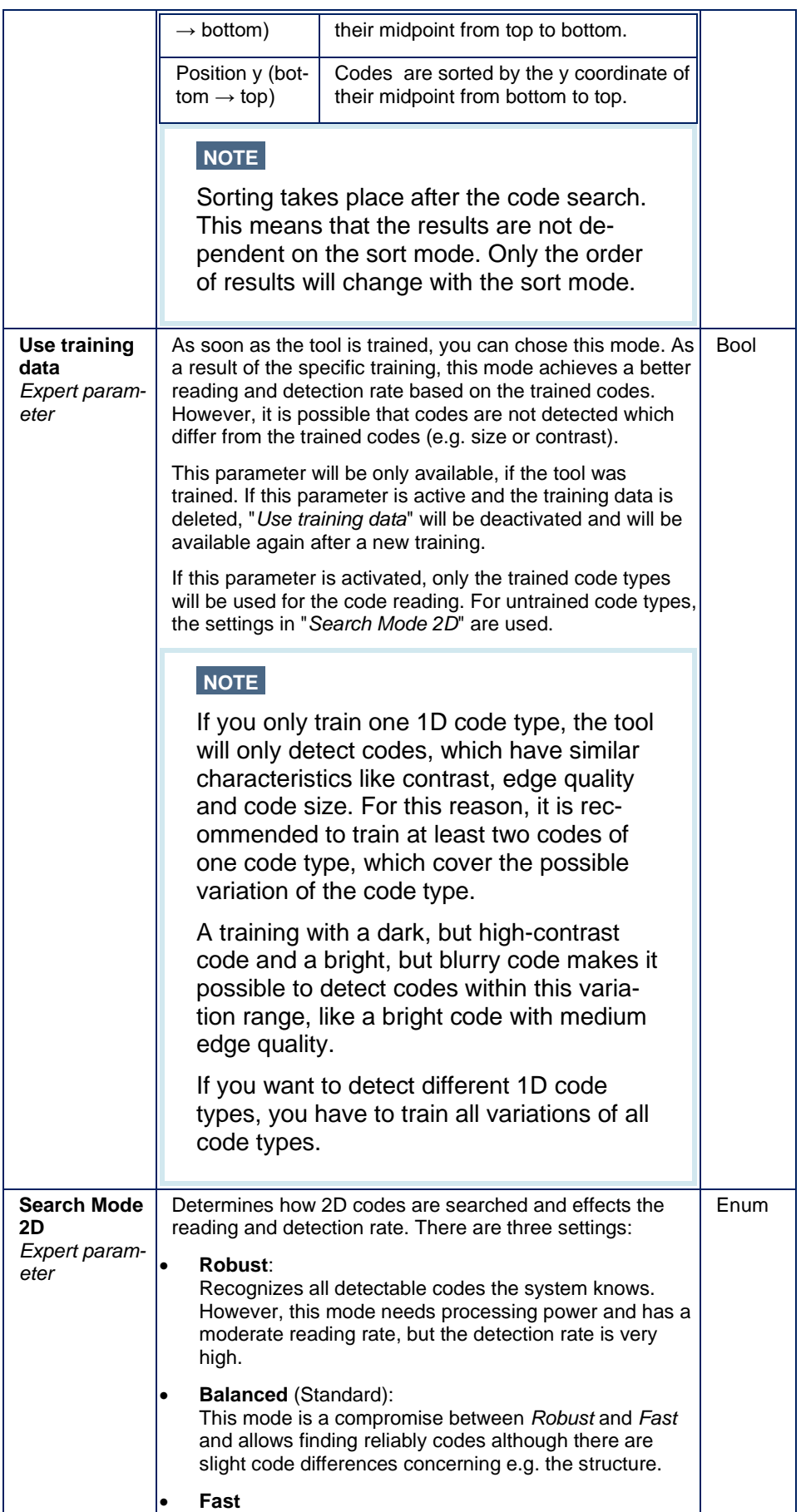

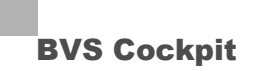

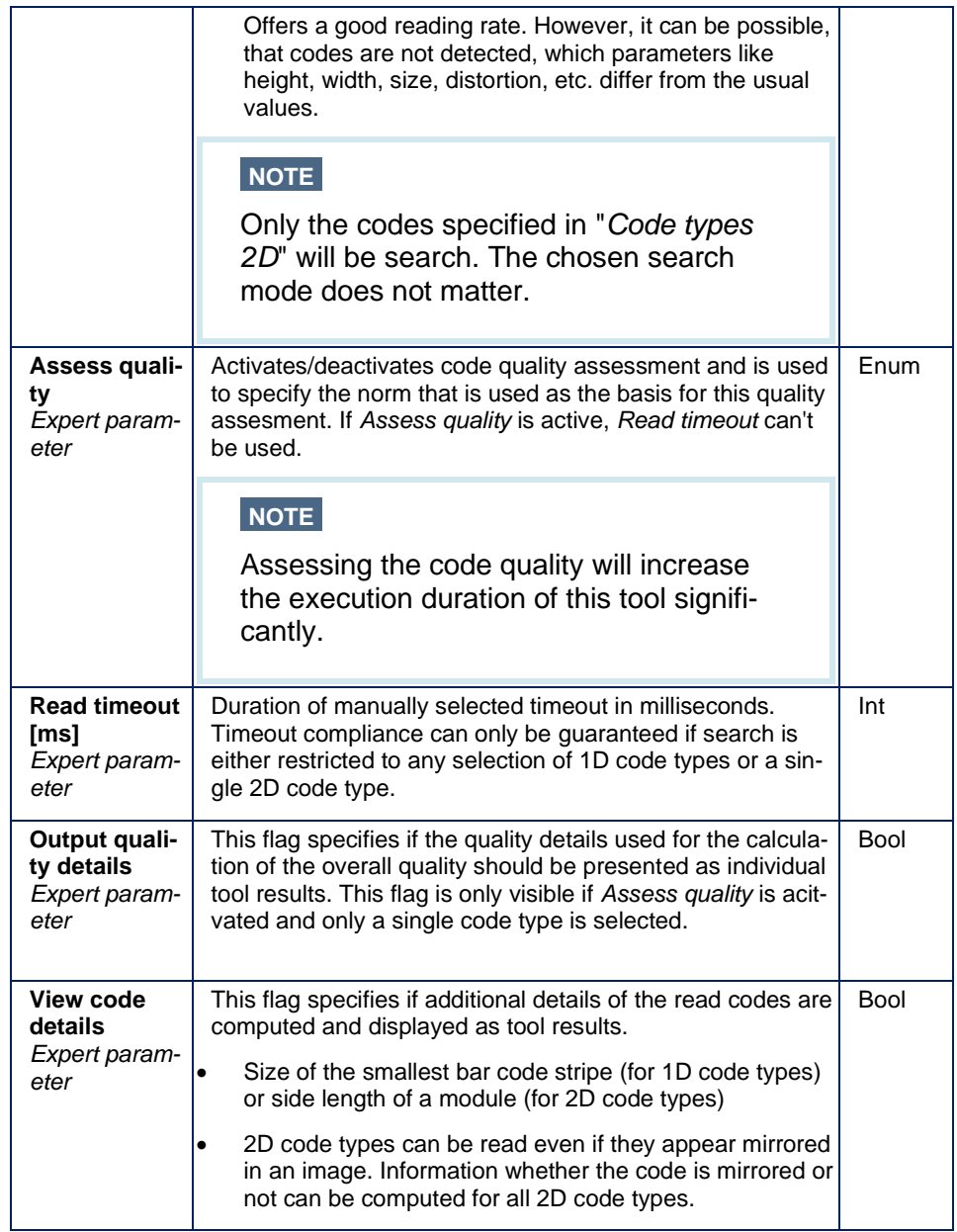

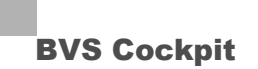

### **NOTE**

For stable decoding of **bar codes**, the resolution must be set to **a minimum of 2 pixels per bar code stripe**. If a barcode is not found due to poor resolution, it might help to activate option *Optimized search*.

For reliable assessment of **code quality**, the resolution must be set to **a minimum of 3 pixels per bar code stripe**.

Displaying the size of a bar code stripe can be activated by expert parameter *View code details*.

## **NOTE**

For stable decoding of **2D code types**, the resolution must be set to a **minimum of 4 pixels per module**. For PDF417 code type, 3 pixels per module are sufficient. In order to read the smallest code type (**Micro QR Code**, consisting of 11 modules) the code has to have a minimum size of 44  $*$  44 pixels. If a code is not found due to poor resolution, it might help to activate option *Optimized search*.

Displaying the size of a module can be activated by expert parameter *View code details*.

#### **Code quality**

The code quality is determined for 1D cody types borrowing from ISO/IEC 15416. For 2D code types, quality assesment borrowing from ISO/IEC 15415 or borrowing from ISO/IEC TR 29158 can be chosen by *Asses quality*. For PDF417 only ISO/IEC 15415 is supported. Please note, that the norms contain instructions for the measurement setup and the measurement procedure. The computed values are, in terms of the norms, only valid, if these conditions are fullfilled.

The standards define a number of quality characteristics, whereby the total quality is given by the worst of all characteristics. To assess the quality, symbol grades according to the Anglo-American system are used (A, B, C, D, F). As a result, A represents the highest possible quality, whereas F means that the minimum requirement has not been satisfied:

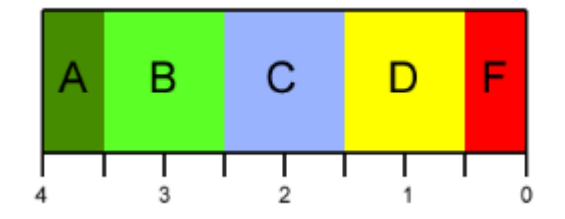

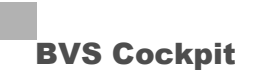

#### **Structure of the quality result string of 1D code types borrowing from ISO/IEC 15416**

The string with the format *a (bcdefghi*) indicates the determined quality which has the following meaning:

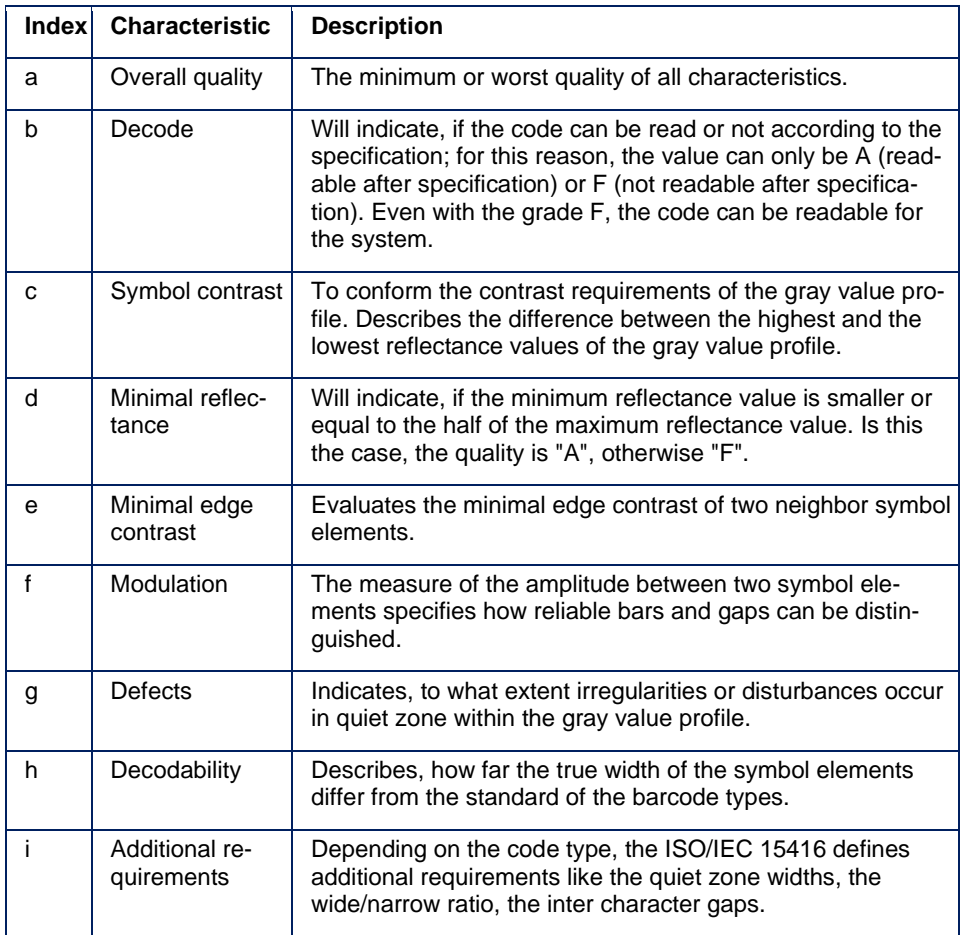

#### **Structure of the quality result string of 2D code types borrowing from ISO/IEC 15415**

The string with the format *a (bcdefghij)* indicates the determined quality which has the following meaning (all codes besides PDF417):

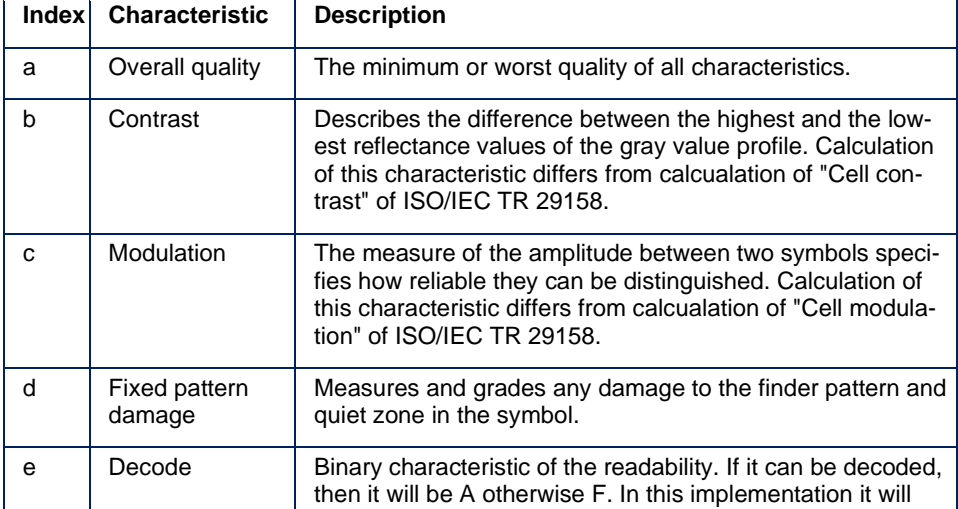

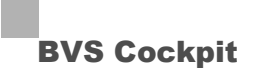

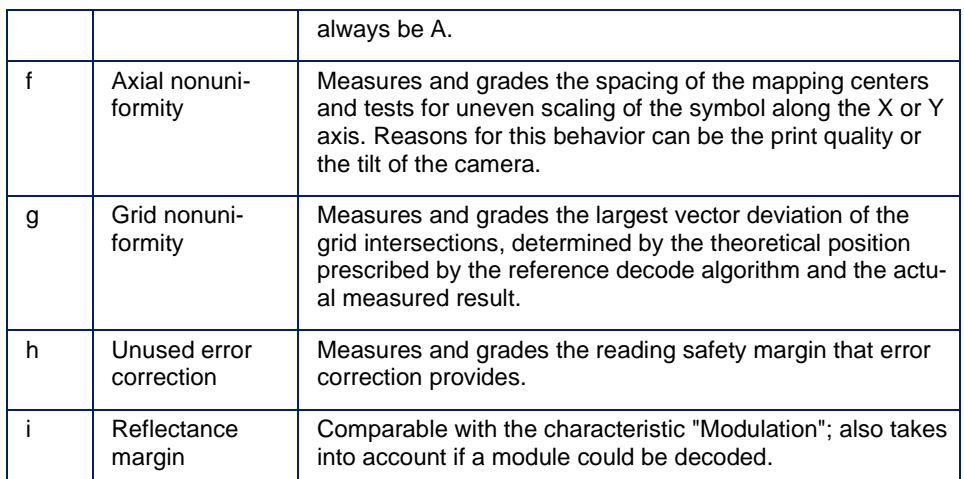

For PDF417 the form is a (bcdefg) and has the following meaning:

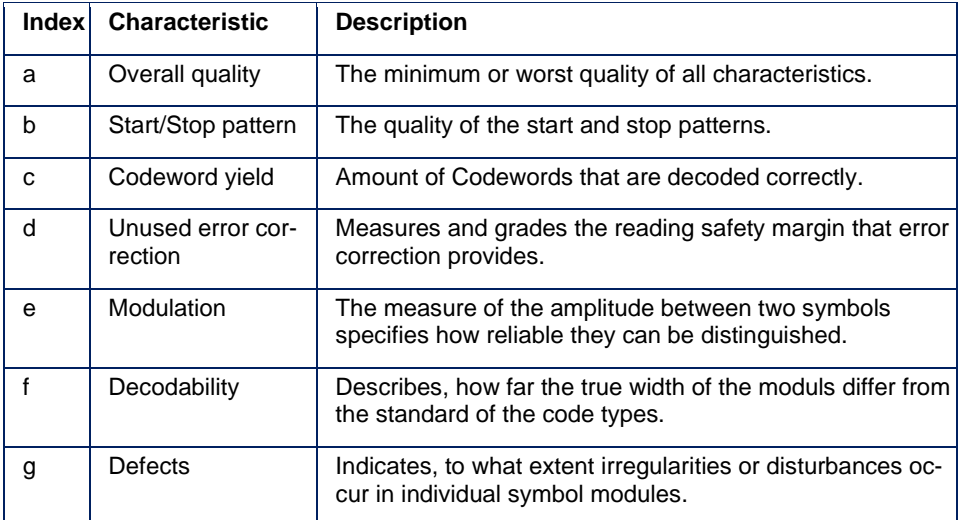

## **Structure of the quality result string of 2D code types borrowing from ISO/IEC TR 29158**

The string with the format *a (bcdefghij)* indicates the determined quality which has the following meaning:

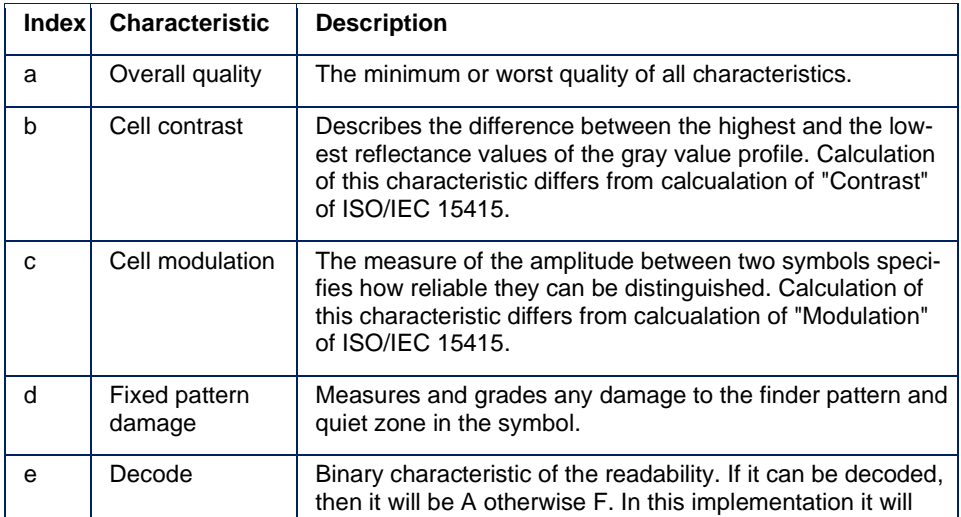

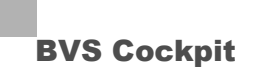

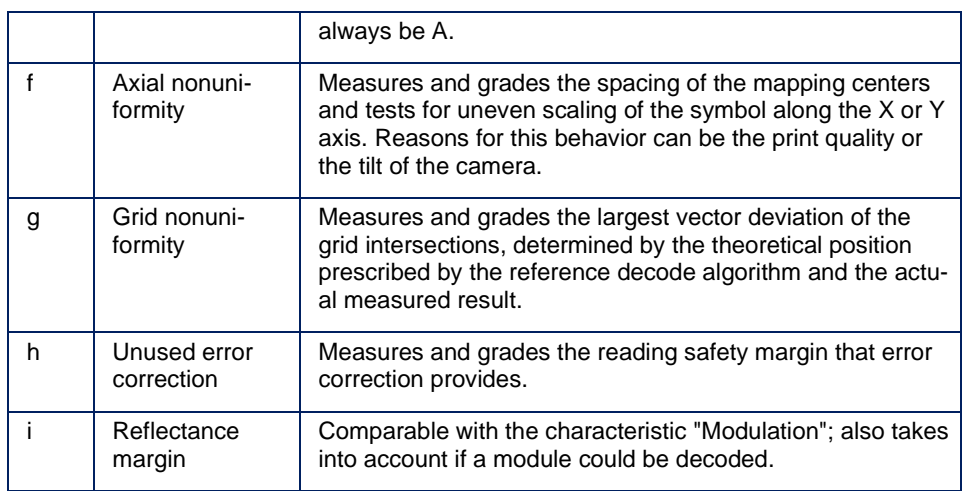

#### **Tips on speeding up the tool "Read code"**

If the tool does not reach the needed speed for your application, you can try the following steps to improve the speed:

#### 1. **Reduce the code types via the wizard**

The tool tries to find all chosen code types. More code types leads to a longer execution time of the tool. Therefor it is reasonable to search only for the code types available in the image. You can either show the wizard which codes are in the image or you can manually specify the types with the parameter "*Code type*".

#### 2. **Reduce AOI**

A further posibility is to reduce the Area of Interest (AOI). This will mean that codes are only search in the relevant area. It is sufficient that only parts of the code are located within the AOI.

#### 3. **Choose unstructured background**

Principally, the search algorithm assumes a code behind every structure. This initial suspicion is evaluated until the existence of a code can be rejected which will need additional processing time. If possible, the code should be placed above an unstructures background, like a uniform homogeneous, white surface.

#### 4. **Fine-tune optimizations**

If the complete range of code forms is known, like minimum and maximum code width, worst and best contrast between code and background, a training for speed optimizations make sense. The search algorithm can concentrate on the trained range and skip forms outside the range immediately. This improves the execution time.

If the form limits are not known, you can train the tool with a sufficiently large number of samples. However, in this case you cannot eliminate that code forms outside the trained range are skipped.

#### **Result tables**

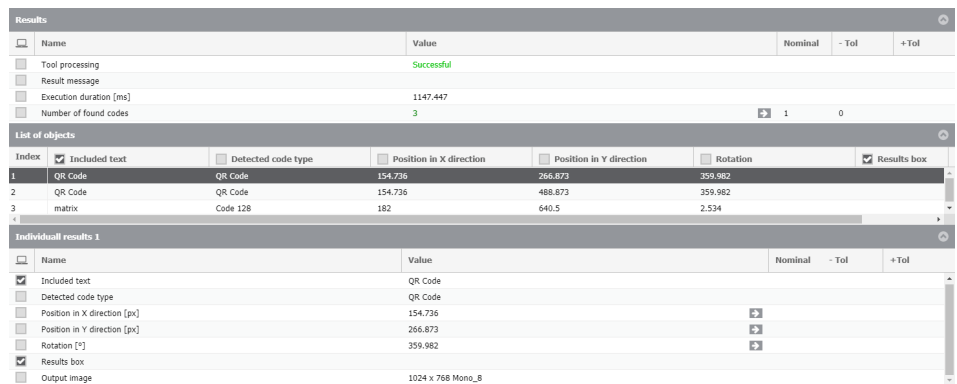

### **Table 1: Results**

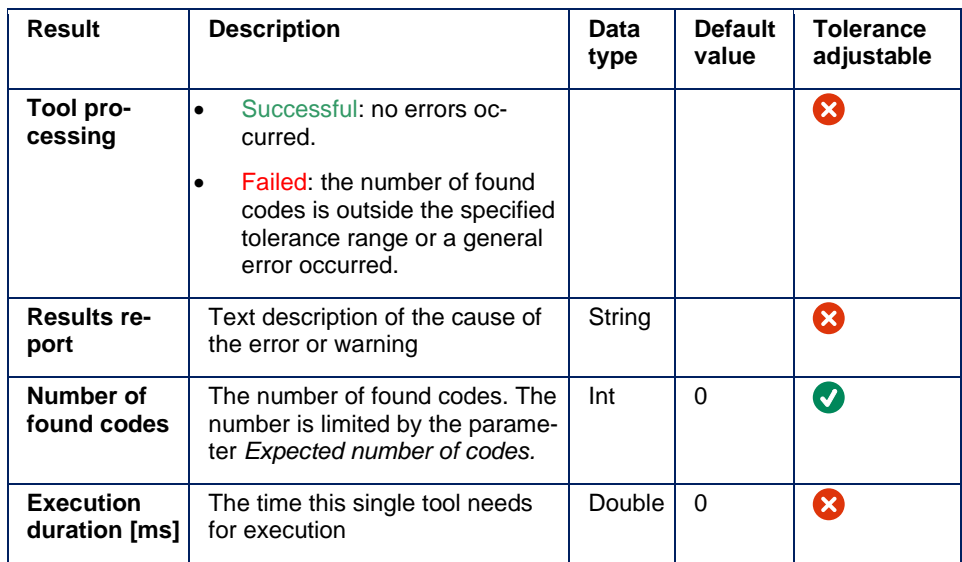

## **Table 2: List of all found objects**

Is shown as soon as "Expected number of codes" is above 1.

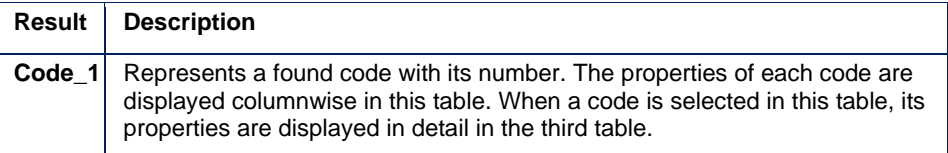

#### **Table 3: Properties of the selected object**

Is shown as soon as "Expected number of codes" is above 1.

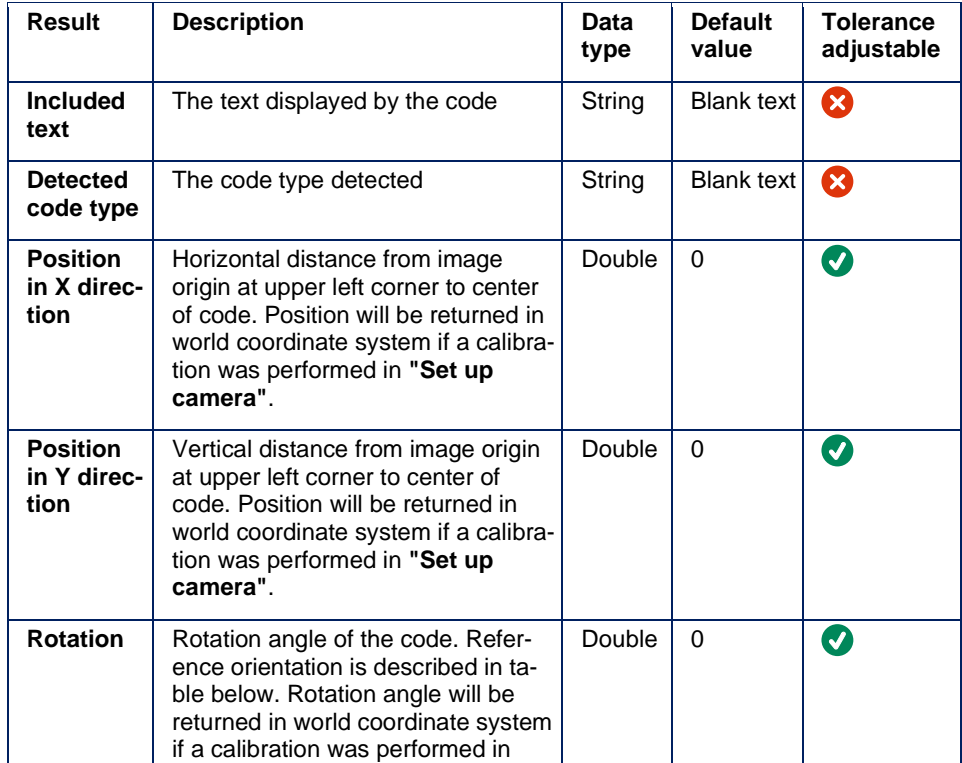

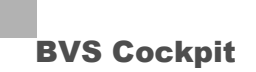

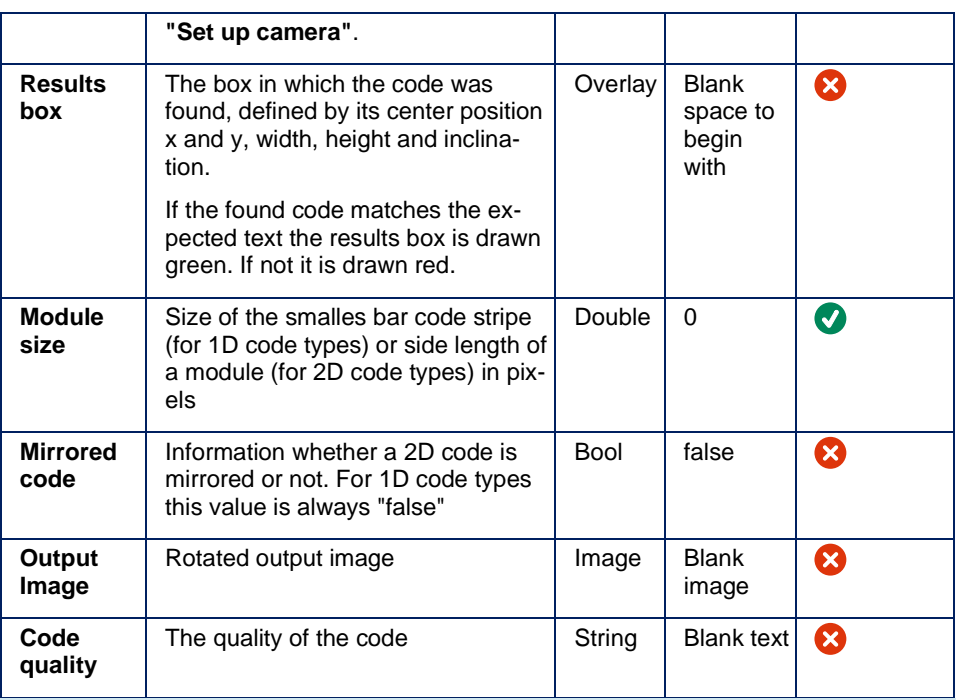

## **NOTE**

For each expected code there is an individual result *Results box*, *Included Text*, *Detected code type*, *Position in X direction*, *Position in Y direction*, *Rotation*, *Output Image* and *Code quality.*

Result *Code quality* is only displayed if parameter *Assess quality* is set to "true".

Results *Module size* and *Mirrored code* are only displayed if parameter *View code details* is set to "true".

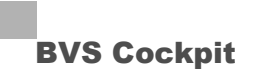

If *Tool Processing* is expected to be displayed as Failed if an unexpected number of codes was found, that can be reached by setting feasible tolerances. Some exemplary settings are listed in the table.

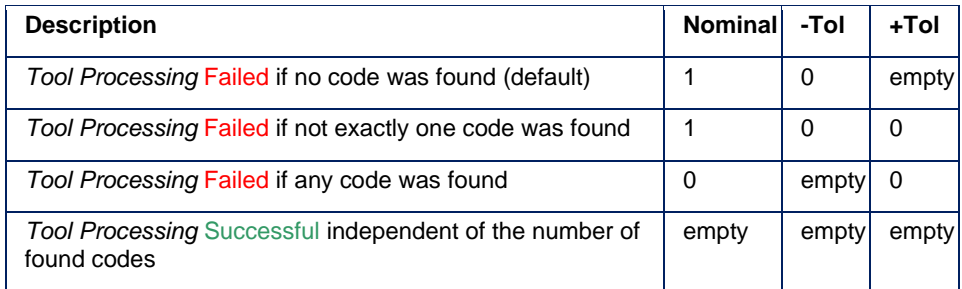

## **Reference Orientation 2D Codes**

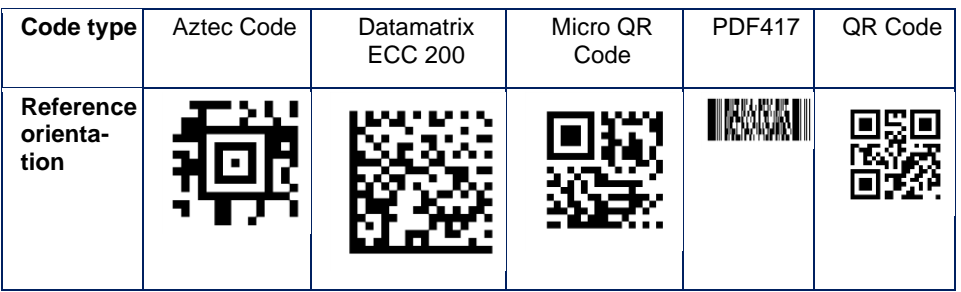

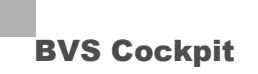

#### **5.4.6 Read text**

#### **Task**

The tool reads a text in the image. The text can be aligned horizontally using the parameter rotation angle.

#### **Parameters**

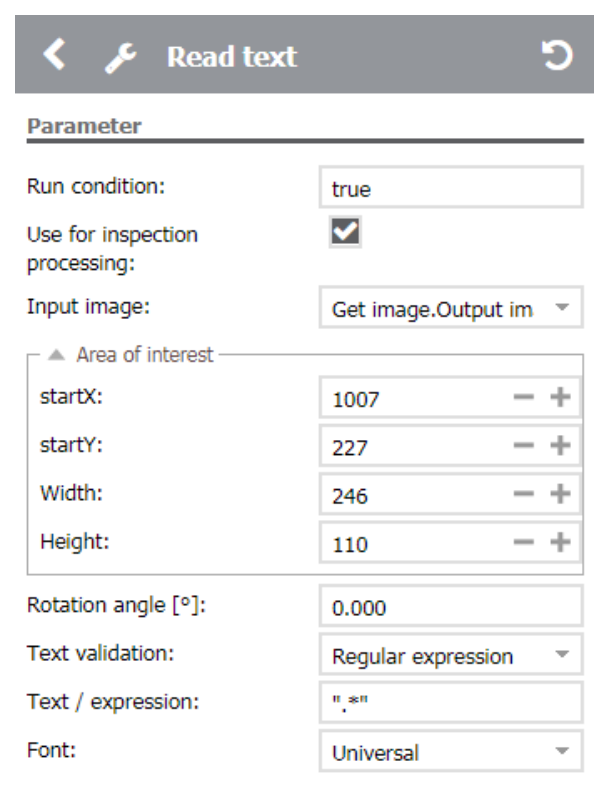

## **NOTE**

The tool **"Read text"** is able to read multiple line texts. Each line must have a consistent polarity (dark print on a light background and vice versa). Different lines are allowed to have different polarities. If the text validation is deactivated, every line of a multiple line text will be output. In this case, each line in the output text will be separated with a new line character.

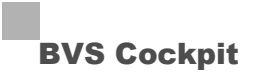

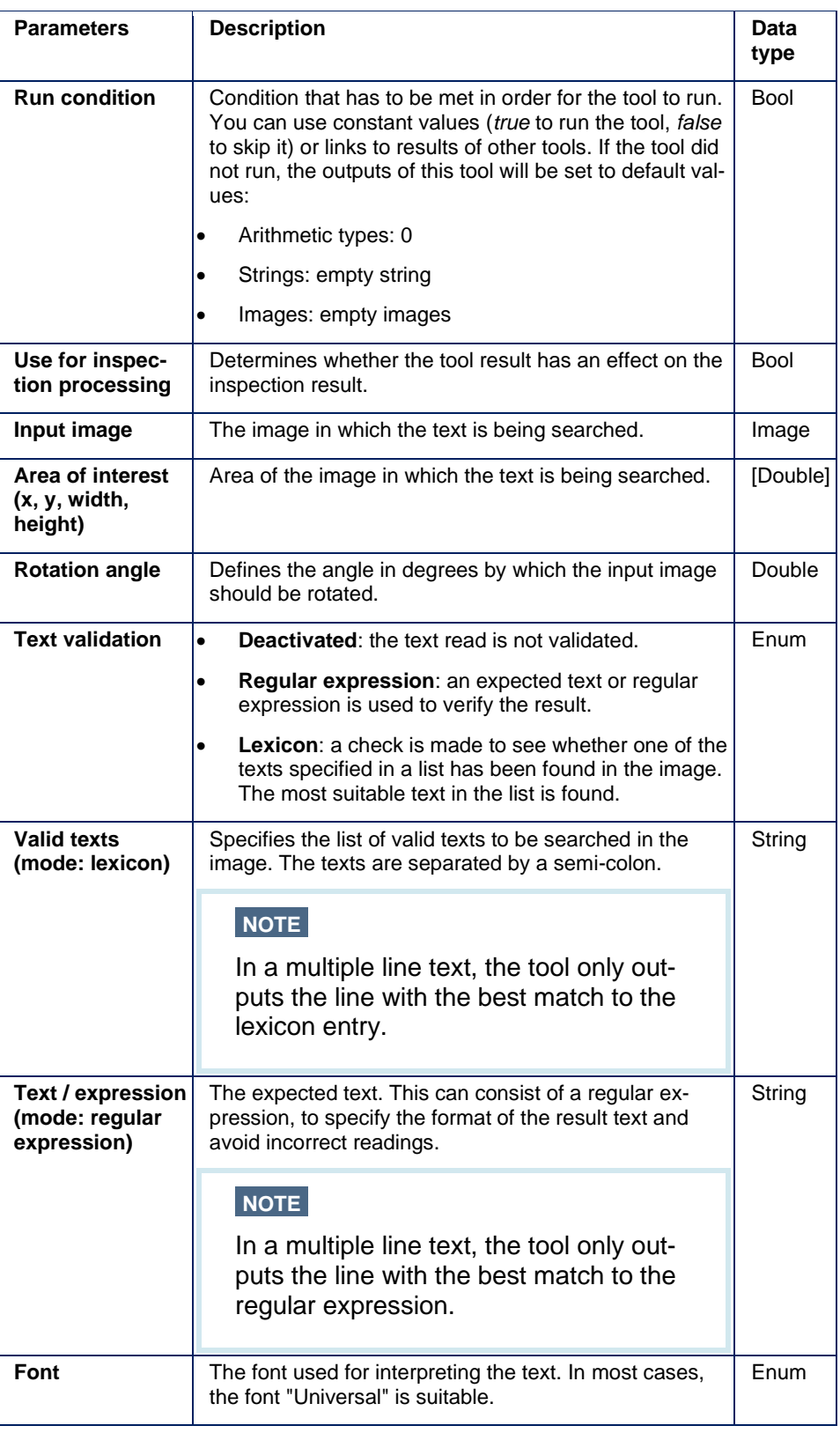

## **Regular expression**

A regular expression is a search pattern against which a string is checked. As a result, the first partial string to correspond to the search pattern is returned.

The expression

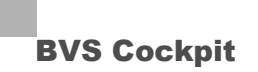

## "[A-Z]{3}[0-9]{2}[a-z]"

for example, accepts three upper case letters followed by 2 digits and one lower case letter.

Possible parameters are:

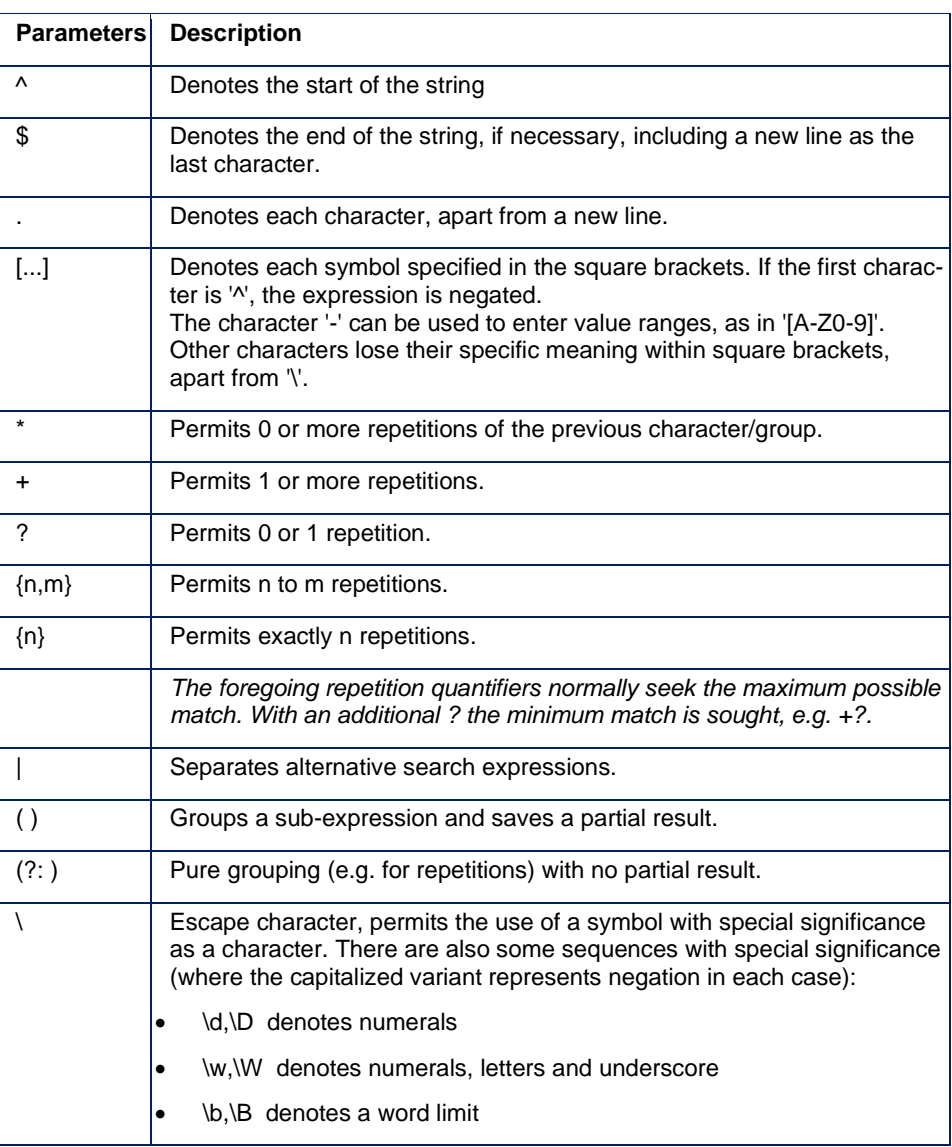

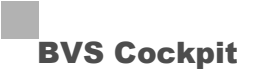

#### **Further examples**

```
String: "abba"
Regular expression: "a*b*" Result: abb
Regular expression: "b*a*" Result: a
Regular expression: "b+a*" Result: bba
Regular expression: ".a" Result: ba
Regular expression: "[ab]*" Result: abba
String: "img123"
Regular expression: "img(.*)" Result: 123
String: "mydir/img001.bmp"
Reqular expression: "img(.*)\\.(.*)" Result:
'001','bmp'
```
Check whether a **German vehicle registration plate** was recognized (A **German vehicle registration plate** has following format: *German district* [= one or two or three letters] + underline character + one or two letters + underline character + one or two or three or four digits]; Example: ES\_BF\_1234)

$$
" [A-Z] {1,3} [[] [A-Z] {1,2} [[] [0-9] {1,4}]"
$$
  
Correct strings would be: ES\_BF\_1234 | DUW\_S\_1

Check whether a **date** has been recognized

(date format can be one or two characters for the day and month with no plausibility check and also two or four characters for the year. A full-stop is permitted as a separator)

 $"\cap[0-9]+\\. [0-9]+\\. [0-9]+$ Correct strings would be: 25.1.2015 | 1.4.1999 but also 45.23.20045

(date format can thus check one or two character entries for the day and month and also two or four character entries for the year between 1900 and 2099. A hyphen or full-stop are all permitted as separators):

 $"\hat{ }$  (0?[1-9]|[12][0-9]|3[01])[-/.](0?[1-9]|1[012])[- $/$ .](19|20)?[\d]{2}\$" |--- Day entry ---| |-Month entry -| |-Year entry -|  $|---0-31$  or  $01-31$   $---|$   $|0-12$  or  $01-12|$ |- 1900-2099 -| Correct strings would be: 25.1.2015 | 1.4.1999 3-4- 2105 | 5/3/1900 but also 31.02.2015

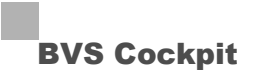

## Check a **production code**

(code has five digits, followed by a forward slash, followed by two digits)

```
"[0-9]{5}[\/][0-9]{2}"
Correct strings would be: 12345/12 but also 
1234567/12345
```
## **Supported fonts**

The following fonts can be read:

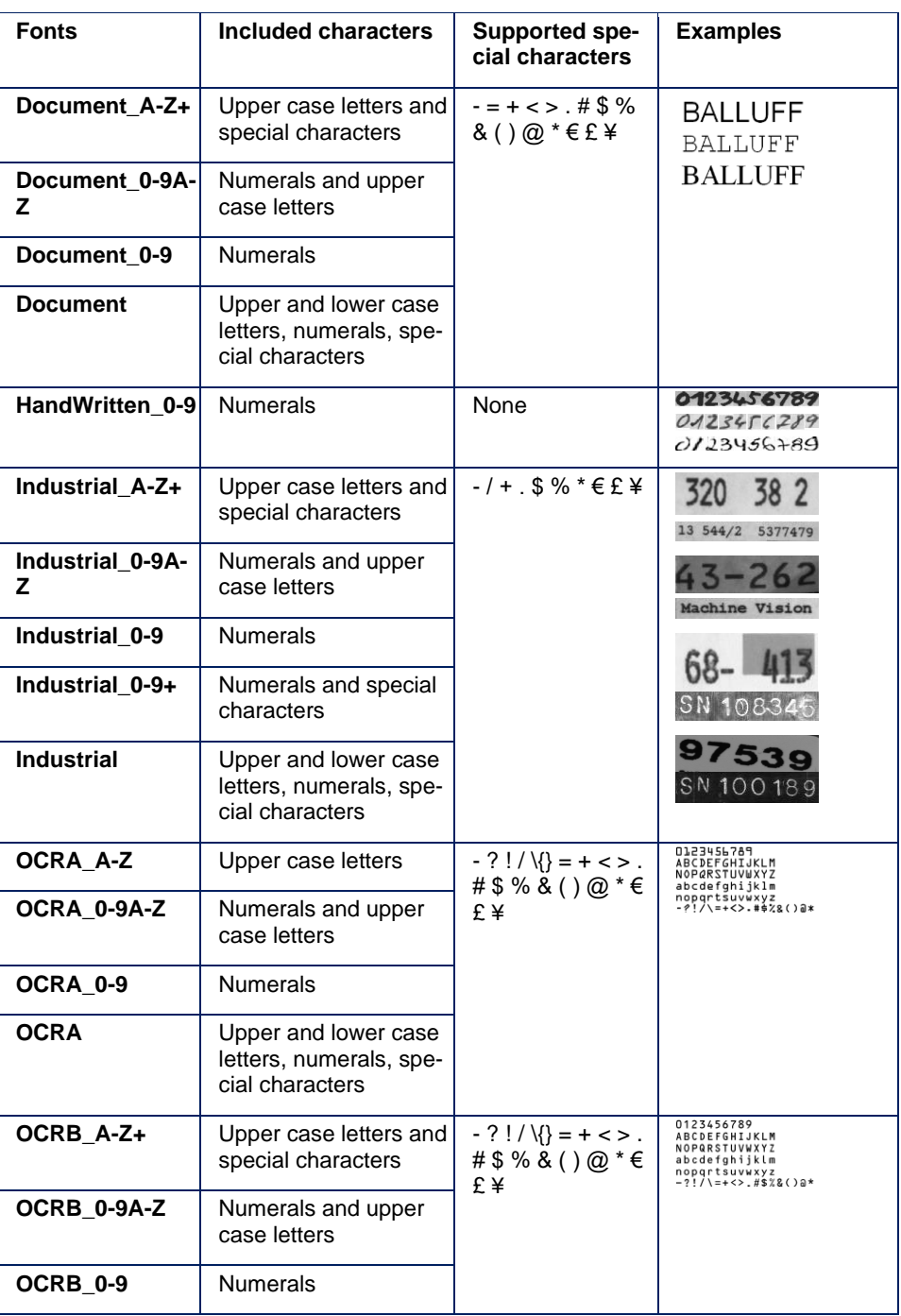

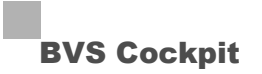

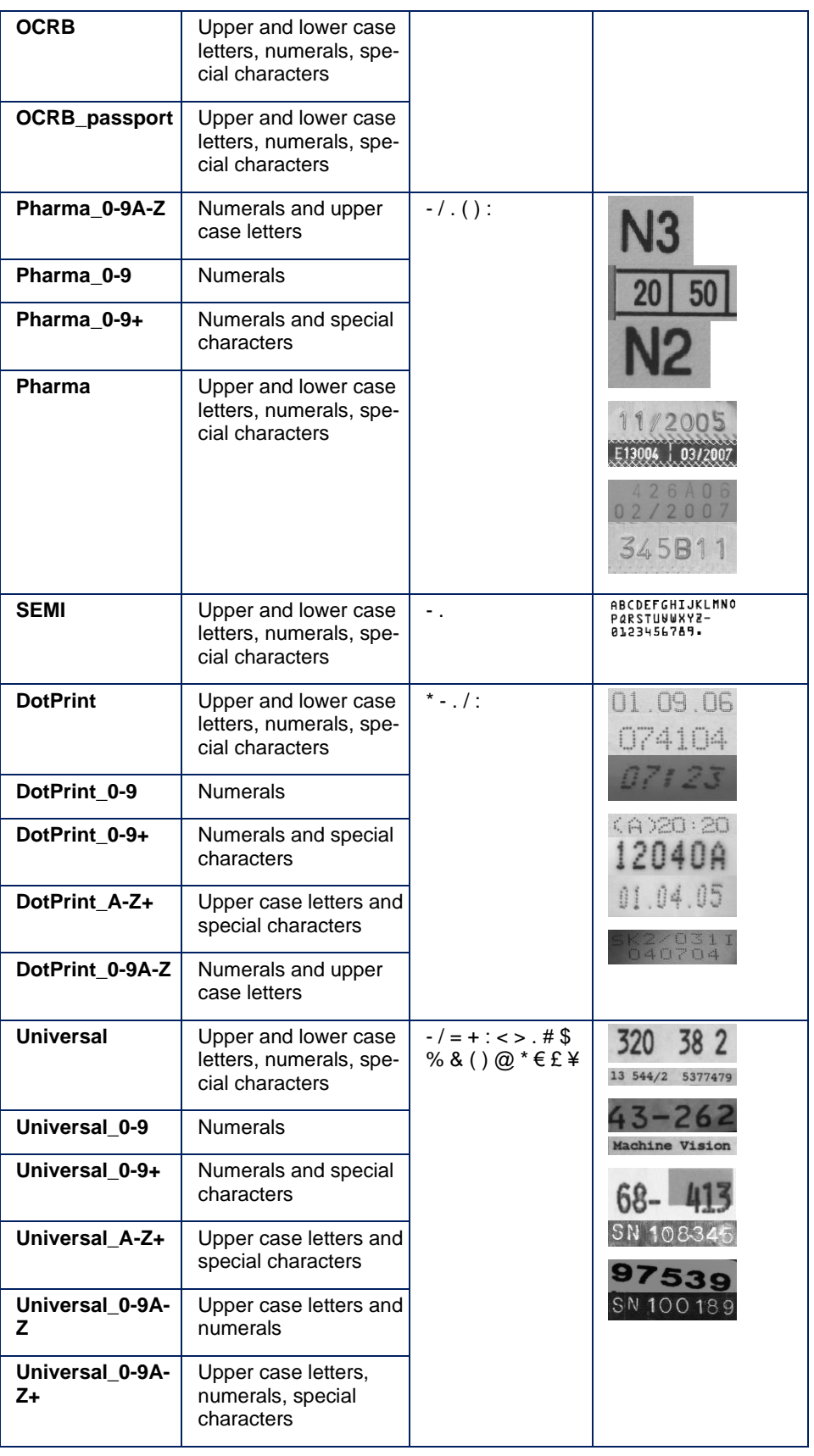

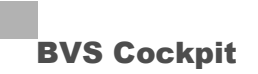

## **NOTE**

Space characters are generally ignored and are not read. They should not be used in a regular expression.

In order to avoid misreadings a text will only be read if it consists of at least two characters.

In order to get reliable results the font height should not be too small:

- At least 30 pixels for reading text (OCR)
- At least 10 pixels for validating text (OCV)

If there are any difficulties reading dot print fonts, it is advised to use UniversalDotPrint. This font is able to recognize dot print data which vary to the dot print standard, but will take more time.

## **Results**

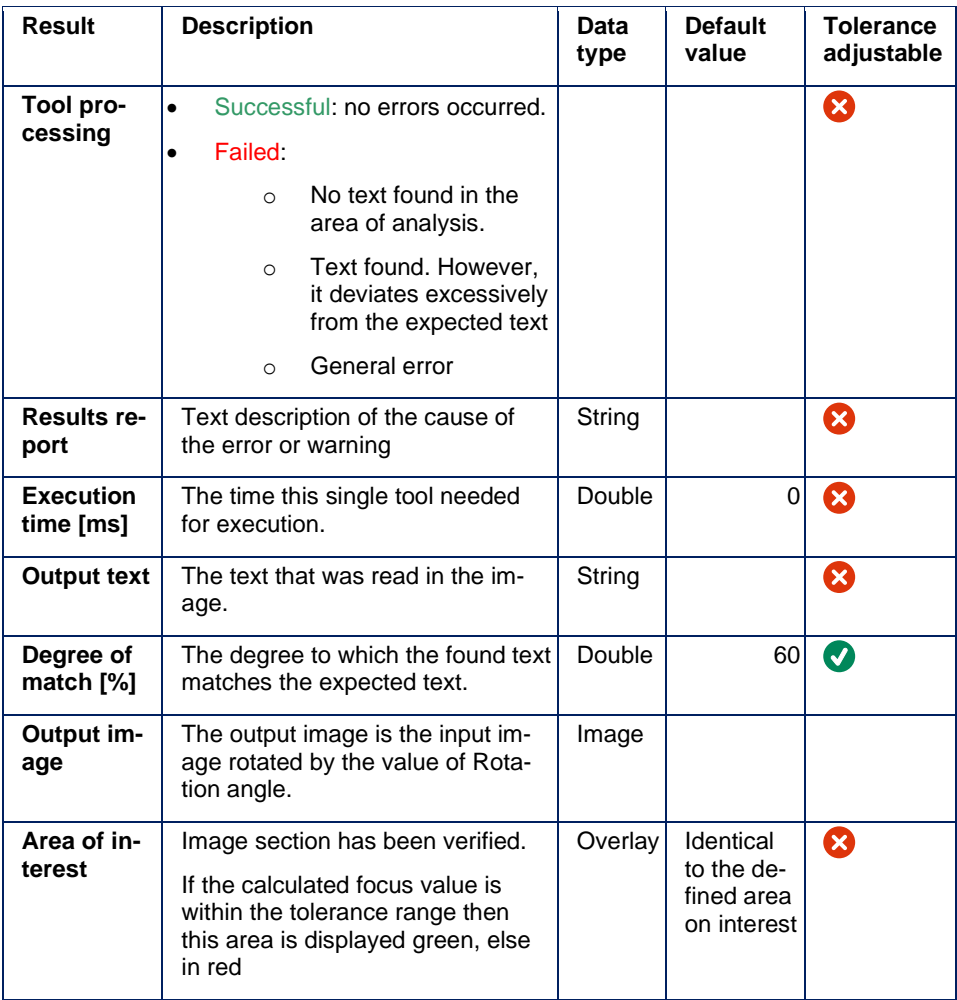

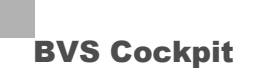

## **5.5 Interface tools**

## **5.5.1 Get inputs**

## **Task**

Used to read digital camera inputs. This provides a way to receive signals from other devices. The inputs are read in the moment the tool is being processed.

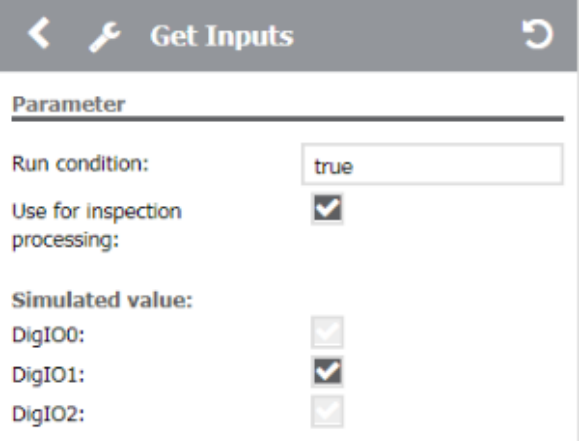

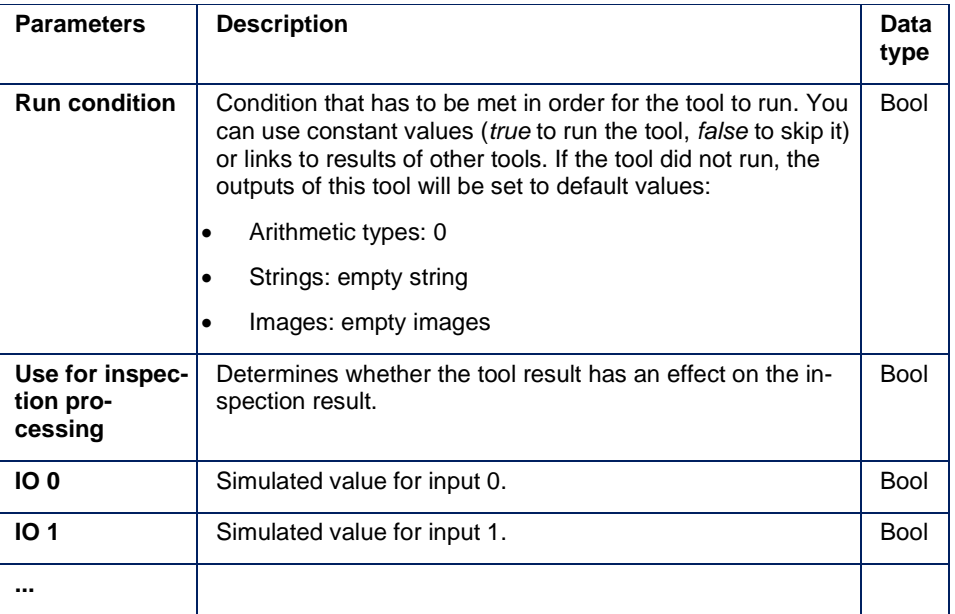

## **NOTE**

The input parameters for the simulated values are only accessible in simulation mode.

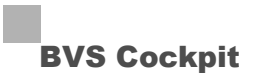

### **Results**

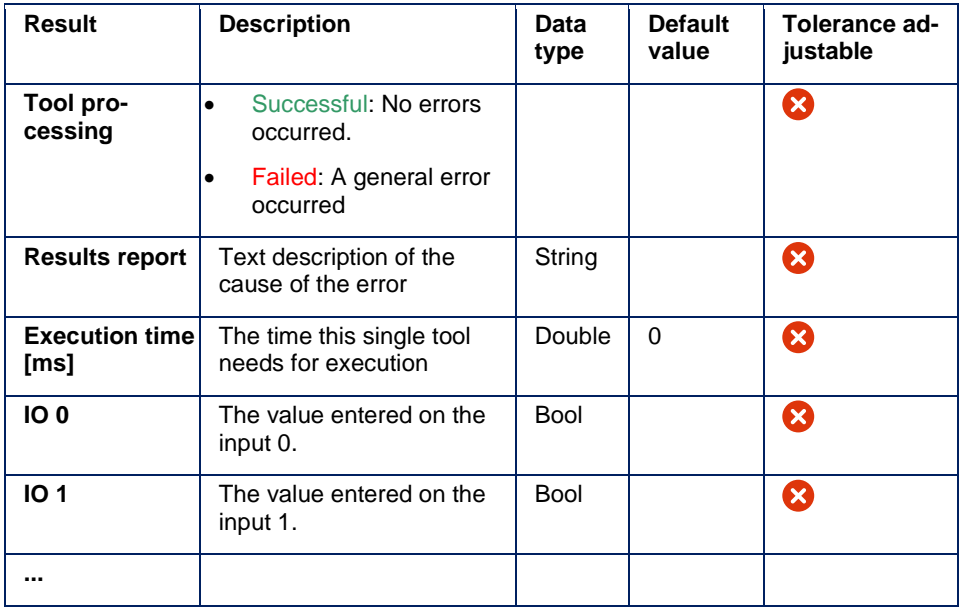

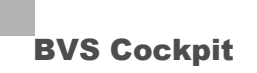

#### **5.5.2 Set outputs**

#### **Task**

Used to manually switch digital camera outputs or link with results of other tools. This enables the result of an inspection program to further serve other connected devices.

#### **Parameters**

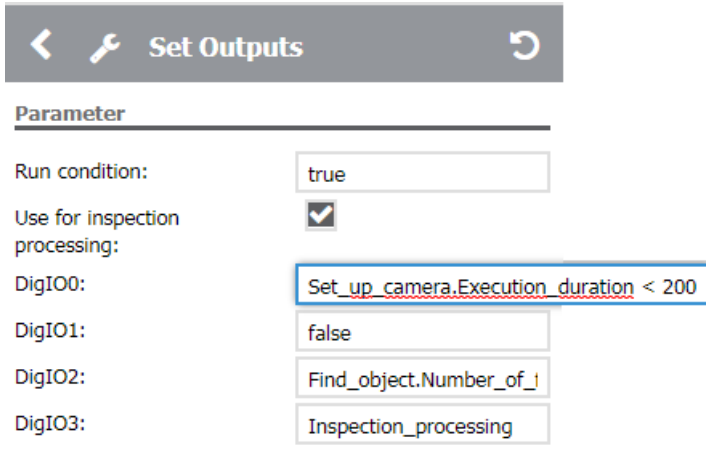

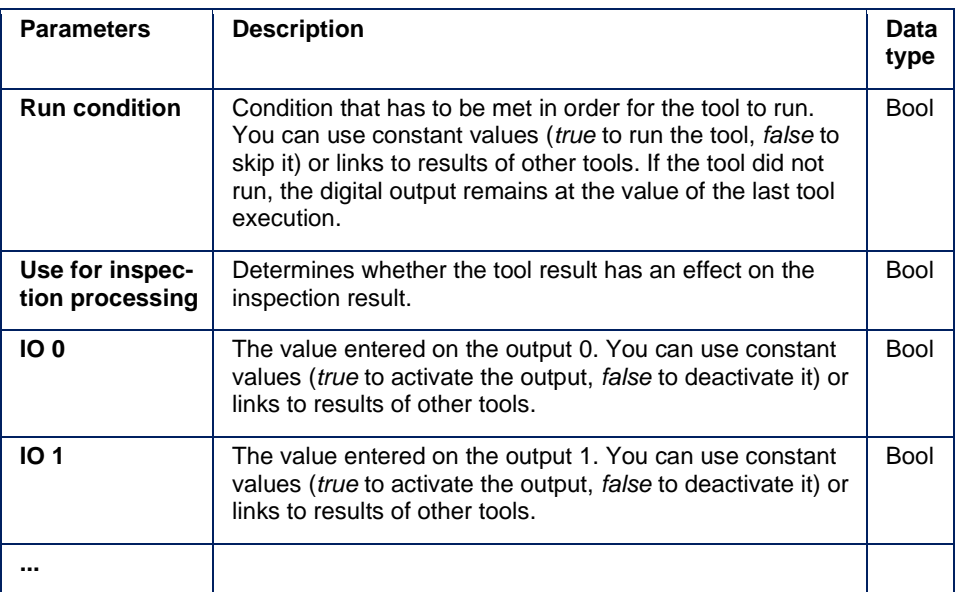

## **NOTE**

In order to invert a digital output use the keyword *NOT*. The expression *NOT Find\_object.Tool\_processing* sets the output only if the tool **"Find object"** has an error.

## **NOTE**

Only compatible outputs for the selected camera are shown. If an output is already used by other functions, such as flash release or trigger, this is not shown and cannot be changed.

Outputs are not working as long as the camera simulation is active.

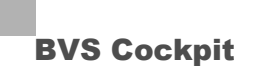

## **NOTE**

If no value is specified for an output, its state remains unchanged.

## **Results**

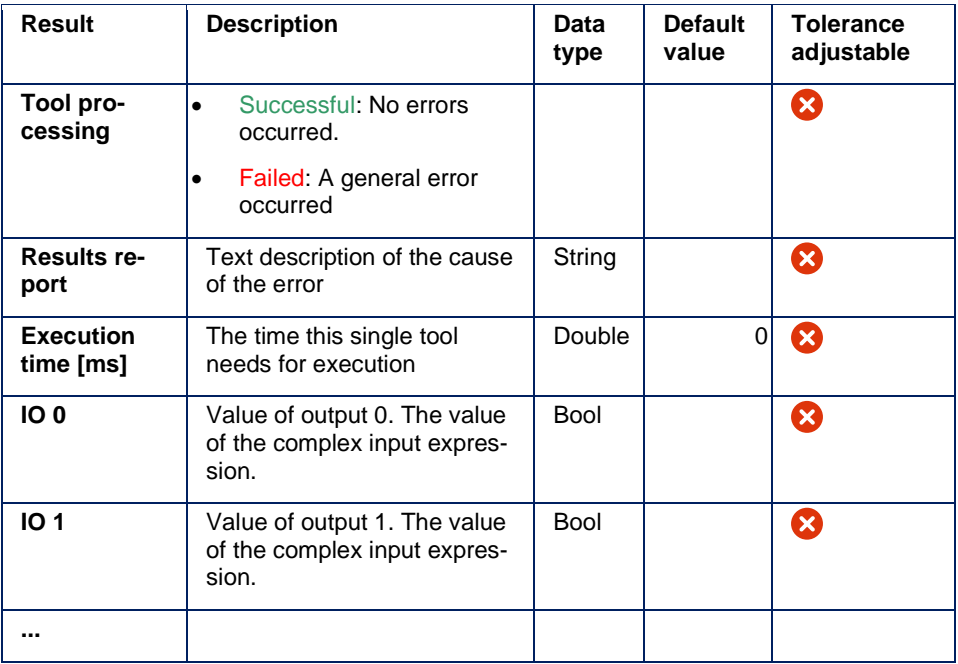

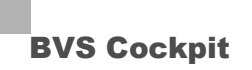

### **5.5.3 Receive data**

#### **Task**

Used to receive input data via data interface. New input data can be added by selecting the data type.

Compatible data types are:

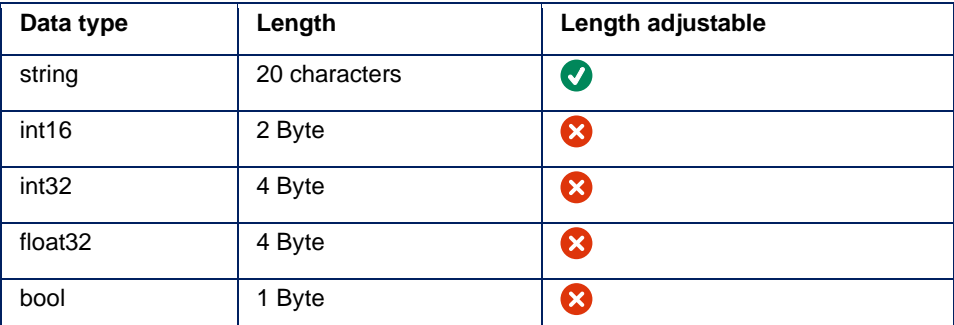

How data packages must be formatted to be recieved by this tool, is described in the user's manual of the utilized hardware platform.

#### **Parameters**

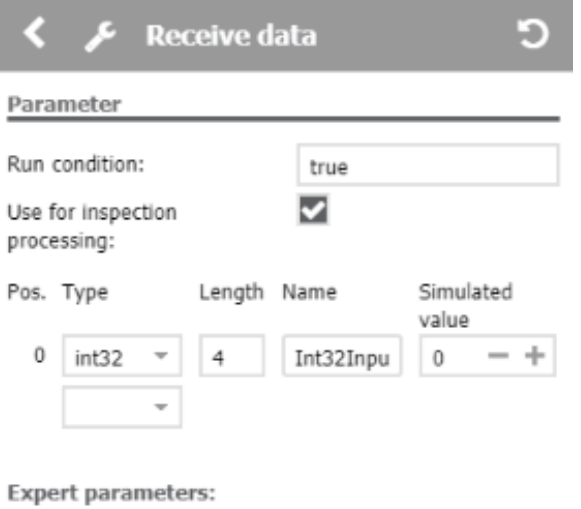

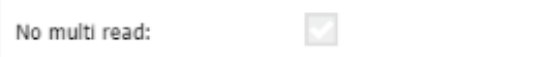

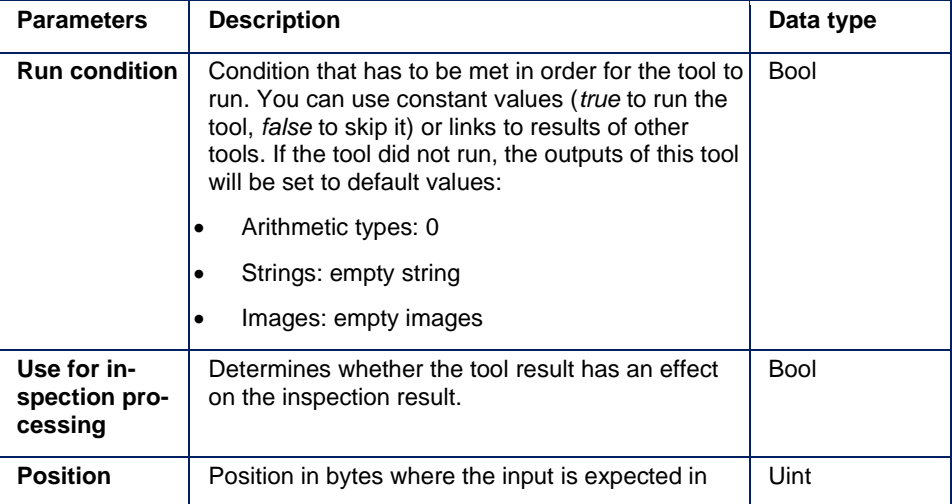

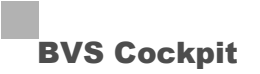

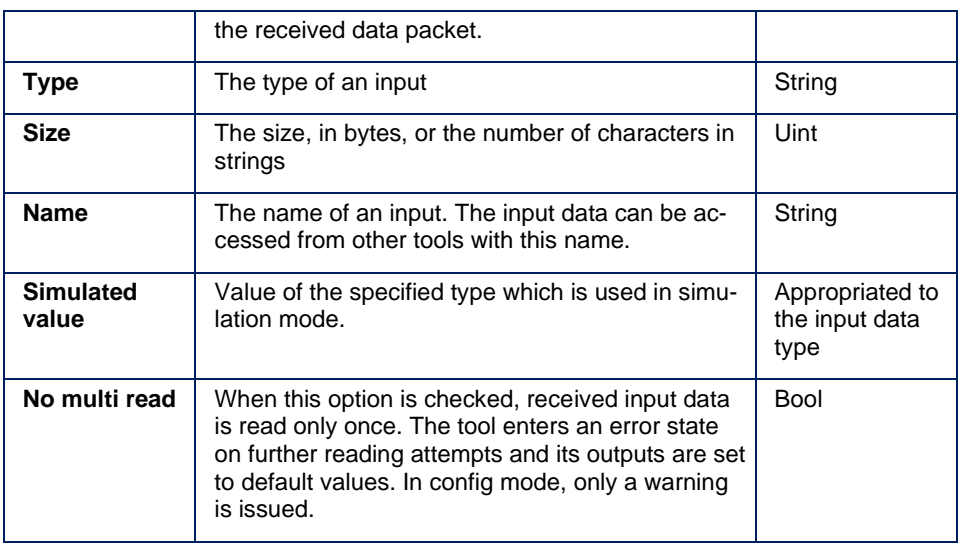

## **NOTE**

The input parameter **Simulated value** is only accessible in simulation mode.

#### **Results**

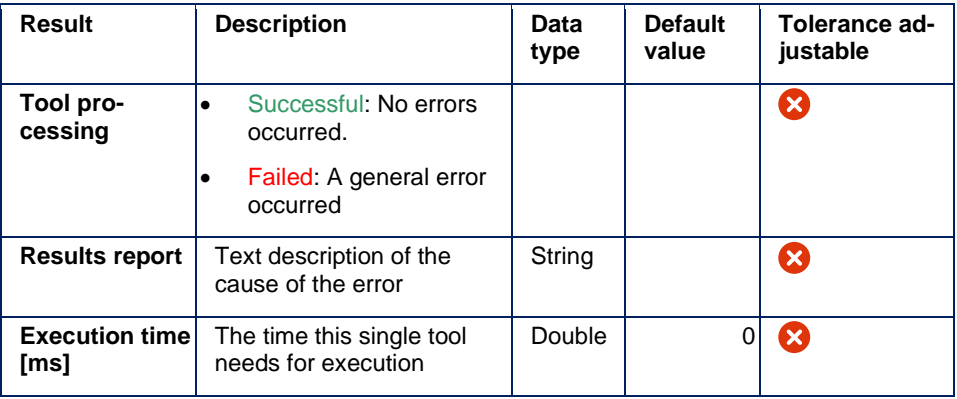

For each entry in parameters there is an entry in this table.

## **NOTE**

If the specified number of characters in strings does not match the actual length of the received string, *Tool Processing* is displayed as Failed. In simulation mode, the simulated value is adapted to the specified number of characters, however.

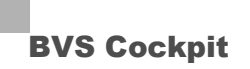

### **5.5.4 Send results**

#### **Task**

Used to send inspection program results. Global settings specify whether the result is sent to the PLC via the fieldbus or via the Ethernet interface (TCP/IP or UDP). New results are added by selecting the data type.

Compatible data types are:

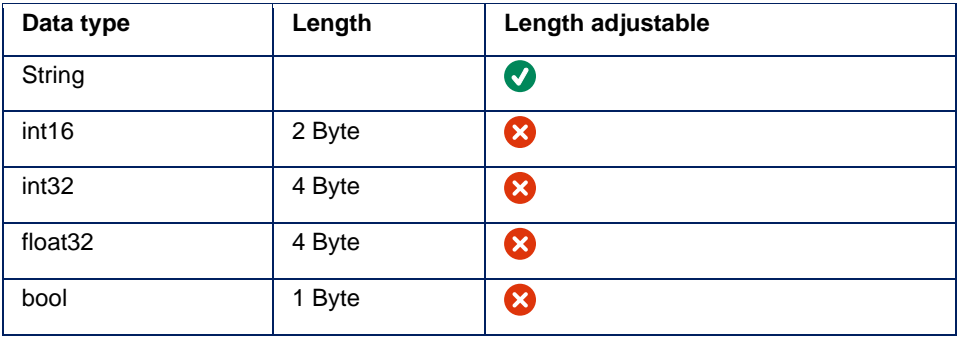

## **NOTE**

After every change of data to be sent, a result with the current configuration will be generated and sent, whether or not loop mode is active.

### **Parameters**

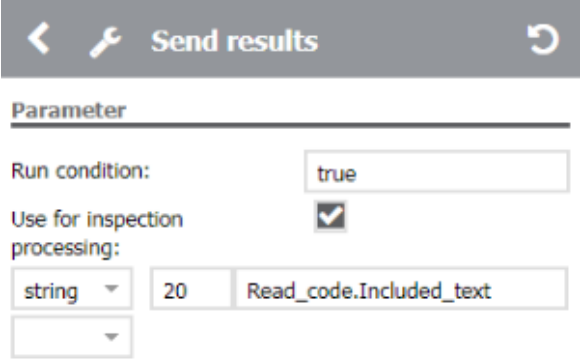

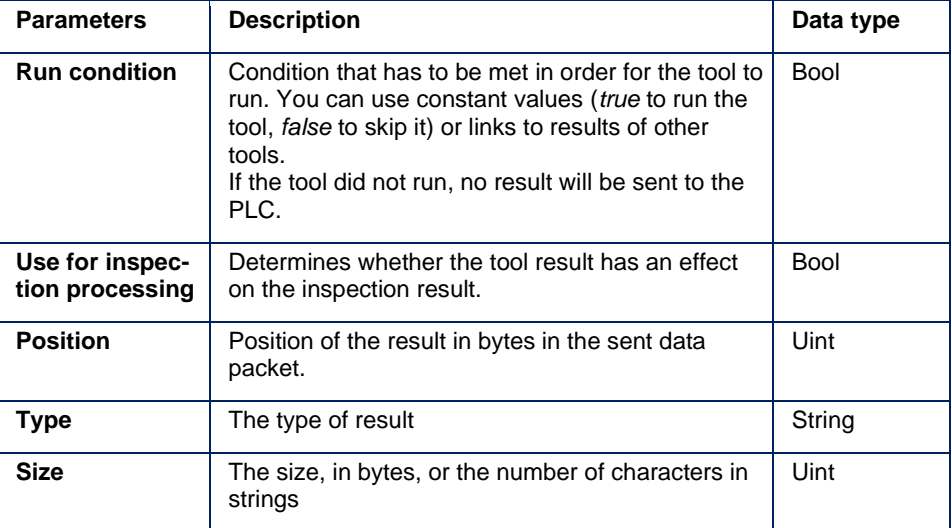

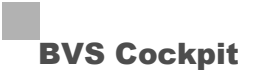

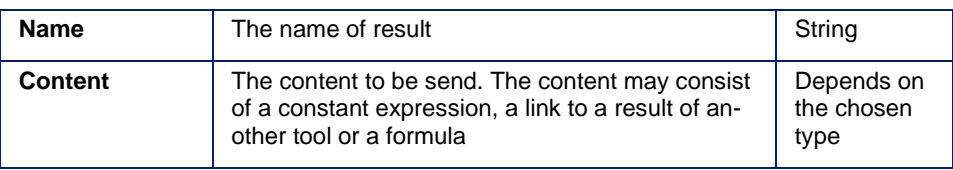

## **NOTE**

It is possible to assign a floating-point number to an integer. This causes the floating-point number to be rounded.

#### **Results**

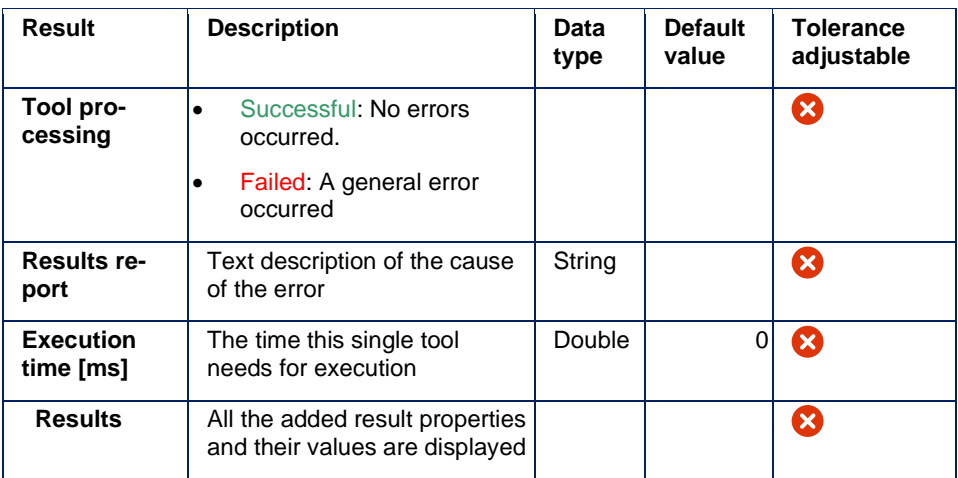

#### **Interpretation of the sent data**

The **"Send results"** tool sends the data via the communication channel defined in the system settings. In order to interpret the data properly its structure, as it is described in user's manual of the utilized hardware platform, has to be taken into account.

## **NOTE**

More information about its configuration can be found in "System menu" chapter of the manual.

## **NOTE**

The "Use cases" chapter contains examples for the usage of the **"Send results"** tool.

## **NOTE**

Some barcode scanner devices send *End of Line* at the end of the message to finalize the message. In order to adopt this behavior you have to configure a parameter **int16** at the end of the message with a constant value of **3338** (0x0D0A, corresponds to CR/LF).

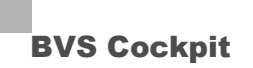

#### **5.5.5 Calibrate robot**

This tool is used to calibrate a robot. Using such a calibration allows you to convert result coordinates of tools such as "**Find object**" or "**Check blobs**" by a robot controller or an intermediate application - subsequently called "remote station" - into motion commands

## **NOTE**

for controlling a robot.

**Task**

This tool provides a wizard guided calibration. No further functionality is provided beside this, hence there is no need to keep this tool in any inspection.

#### **Requirements**

To use this wizard, following requirements need to be met:

- The robot's interactive calibration process allows to set origin and rotational offset of an 2D coordinate system.
- The camera is either mounted fix or is attached to the robot and is taken into the very same 6D pose as the calibration was conducted.
- All objects to be measured / picked have to be in a 2D plane. The robot TCP pose while picking objects or performing any other tasks on this plane will stay constant.
- The dimension of the calibration plate suits the working environment for the desired robot application.
- The calibration plate can be placed either flat and sound on the working plane itself or with an constant distance to it.
- Complete calibration plate as well as all possible object positions are fully viewable by the camera.
- A particular developed software module residing on either PLC or robot control itself ("remote station") is available, which parses all data received from the camera system into a format suited for the robot.

## **NOTE**

To allow a proper mapping of the object to be found and robot TCP, it is crucial not to change the plate's position during camera calibration in tool "**Set up camera**" and this robot calibration. If the plate's position is changed, you have to repeat the camera calibration in tool "**Set up camera**".

## **ATTENTION**

This tool exclusively provides a supporting functionality. It is in your personal responsibility to ensure a hazard-free and safe employment of the robot and additional periphery equipment for both man and machine.

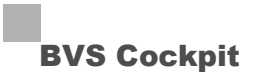

## **Wizard**

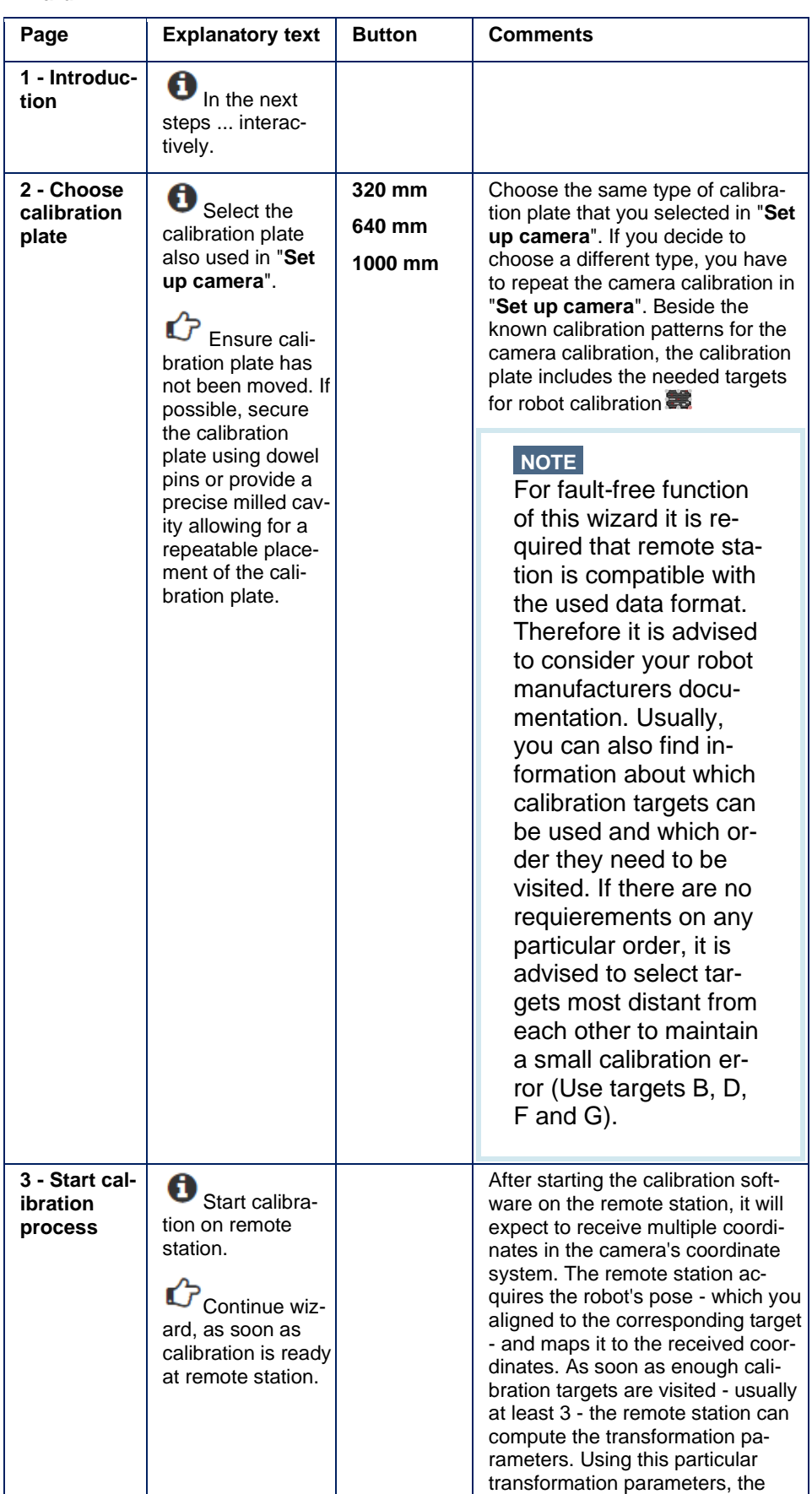

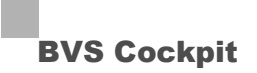

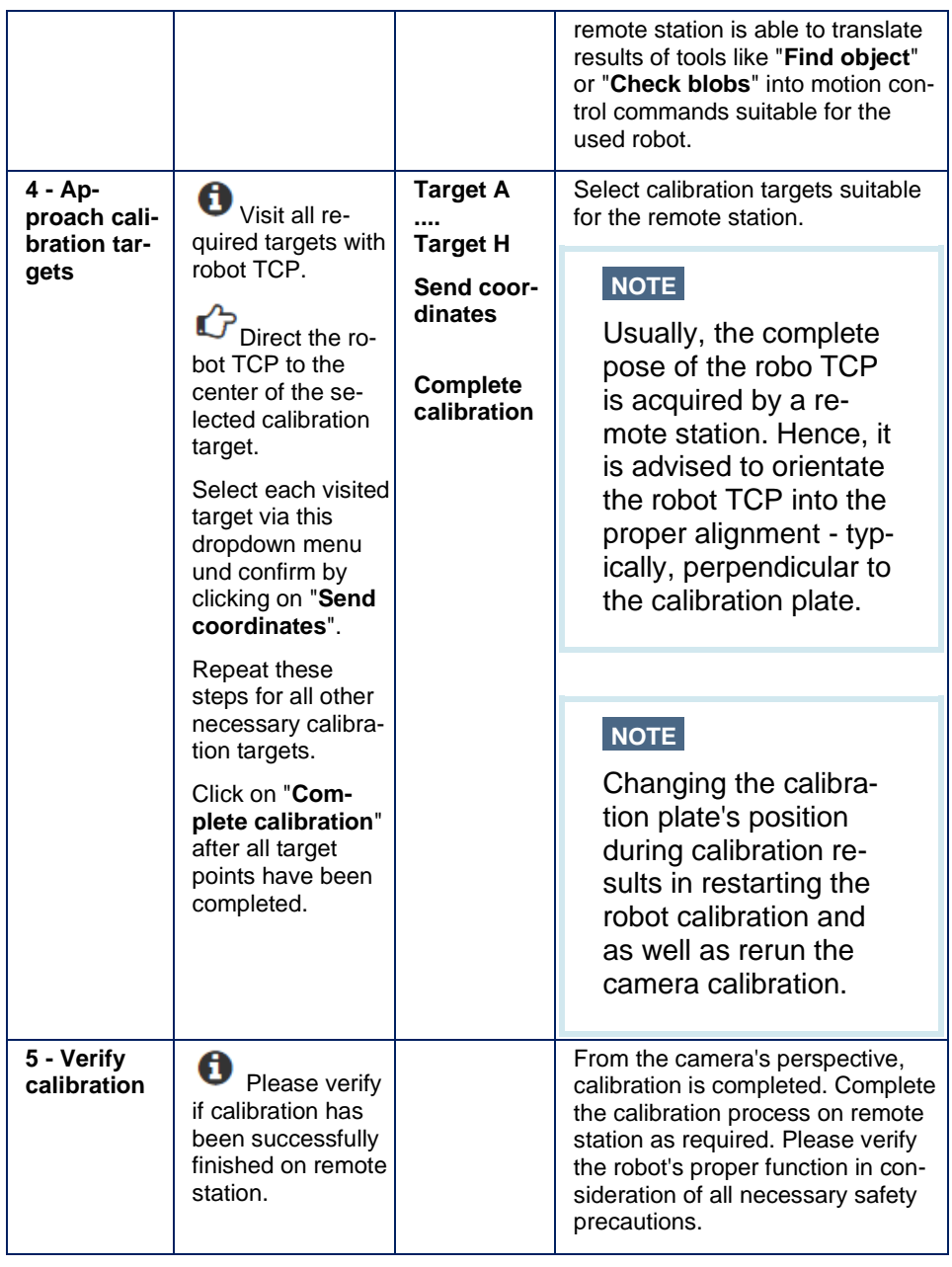

## **Used data format**

The wizard of tool "**Calibrate robot**" transmits the selected target position using the communication port as defined in system settings using a result container. For certain protocols, it is necessary to first establish connection by sending a "*Connect*" message before communicating the selected target position to the remote station. Hence, to ensure proper functionality, remote station is required to precisely parse all data as defined in chapter "**control commands**".

## **NOTE**

Information on configuring communication port can be found in hardware manual chapter "**Communication functions**". To review any issues on compatibility also consult the robot's documentation on calibration.

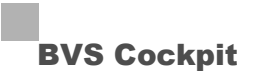

#### **Usage of a calibration**

After completing the calibration, you can use coordinate results of tools as "**Find object"** or "**Find blob**" via "**Send result**" to remote station:

- 1. Enter "**Send results**" tool's settings page.
- 2. Add two entries to result container.
- 3. Select the correct data type appropriate for your remote station.
- 4. Connect results container's both empty fields to property "*Find\_object\_Displacement\_in\_X*" and "*Find\_object\_Displacement\_in\_Y*" of tool "**Find object**".

On remote site - details may vary depending on used model - can be brought into service:

- 1. At robot controller, activate simulation mode.
- 2. Place an object on working plane and execute the inspection.
- 3. Verifiy plausibility of robot control's calculated poses
- 4. If poses seem to be valid, deactivate simulation mode on robot controller.

## **NOTE**

Further information on using tools "**Find object**", "**Find blob**" and "**Send results**" can be found on corresponding chapters in the manual.

#### **Expert knowledge**

The camera system can be used, to detect objects in the image, Then the object's coordinates are sent to a robot system to implement Pick & Place applications.

#### **Example**

The robot calibration process will look like as follows.

#### **Configuration**

The image acquisition will always take place at the same position (camera mounted on a robot looking to a work item, or a stationary camera above a robot looking to a work item).

#### **Required components**

- Camera system (**SMART***CAMERA*, Balluff *Camera* at a Balluff SmartVision Controller)
- Robot (scara, six-axis, portal, ...)
- Calibratable robot control with interface to the camera

#### **Process**

- 1. Initial operation of the system
	- o Create inspection with following tools
		- "**Set up camera**",
		- "**Get image**",
		- "**Find object**",

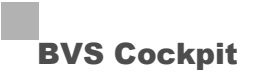

- "**Send results**".
- o Check image acquisition and adjust it.
- o Check robot communication via "**Send results**".
- 2. Camera calibration
	- $\circ$  Select and print suitable calibration plate (A3, A1, A0) with robot calibration patterns which you can find in the wizard of the tool "**Set up camera**".
	- o Fix the calibration plane flat on the working plane, where the work item will be placed.
	- o If the camera is mounted on the robot's arm, move the robot to the test position via the robot control.
	- o Enter the wizard of the tool "**Set up camera**", chose option "with calibration" and execute it.
- 3. Robot calibration
	- o According to the used robot control you can use different targets on the calibration plate.
	- $\circ$  If there are no limits by the robot control, you should use the targets B, D, F, H at the borders.
	- o Move the robot TCP via the robot control to the first used target.

## **NOTE**

Please be aware, that the robot TCP is oriented the right way to the working plane.

- o Enter the coordinates of the current target into the calibration assistant of the robot control.
- o Repeat the last two steps for the needed targets and finalize the calibration of the robot control.
- 4. Detect object
	- o Execute the wizard of the tool "**Find object**" and train the work items.

## **NOTE**

The work item has to be in the working plane.

- 5. Communication with the robot control
	- o Go to the settings of the tool "**Send results**".
	- o Add to entries to the result package.
	- o Chose the right data type for the used robot control.
	- o Connect both empty fields of the result package with the outputs of the tool "**Find object**" with "*Find\_object\_Displacement\_in\_X*" and "*Find\_object\_Displacement\_in\_Y*"*.*

## *NOTE*

Please make sure that the order of the data and the data type meet the requirements of the robot control.

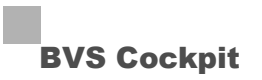

## 6. Startup

- o Set the robot control to simulation.
- o Place an item on to the working plane and execute the inspection program.
- o Check if the robot control calculates logical poses.
- o Deactivate the robot's simulation mode if the calculated poses make sense.

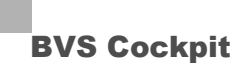

## **5.6 Extended Tools**

### **5.6.1 HALCON Script**

## **NOTE**

Only included in the HDevelop SmartCamera version.

Each product firmware was realized with following HALCON versions:

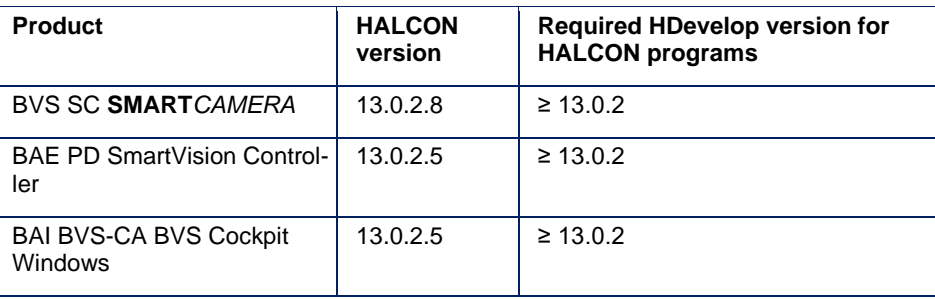

Supported functions groups of HALCON version 13.0.2:

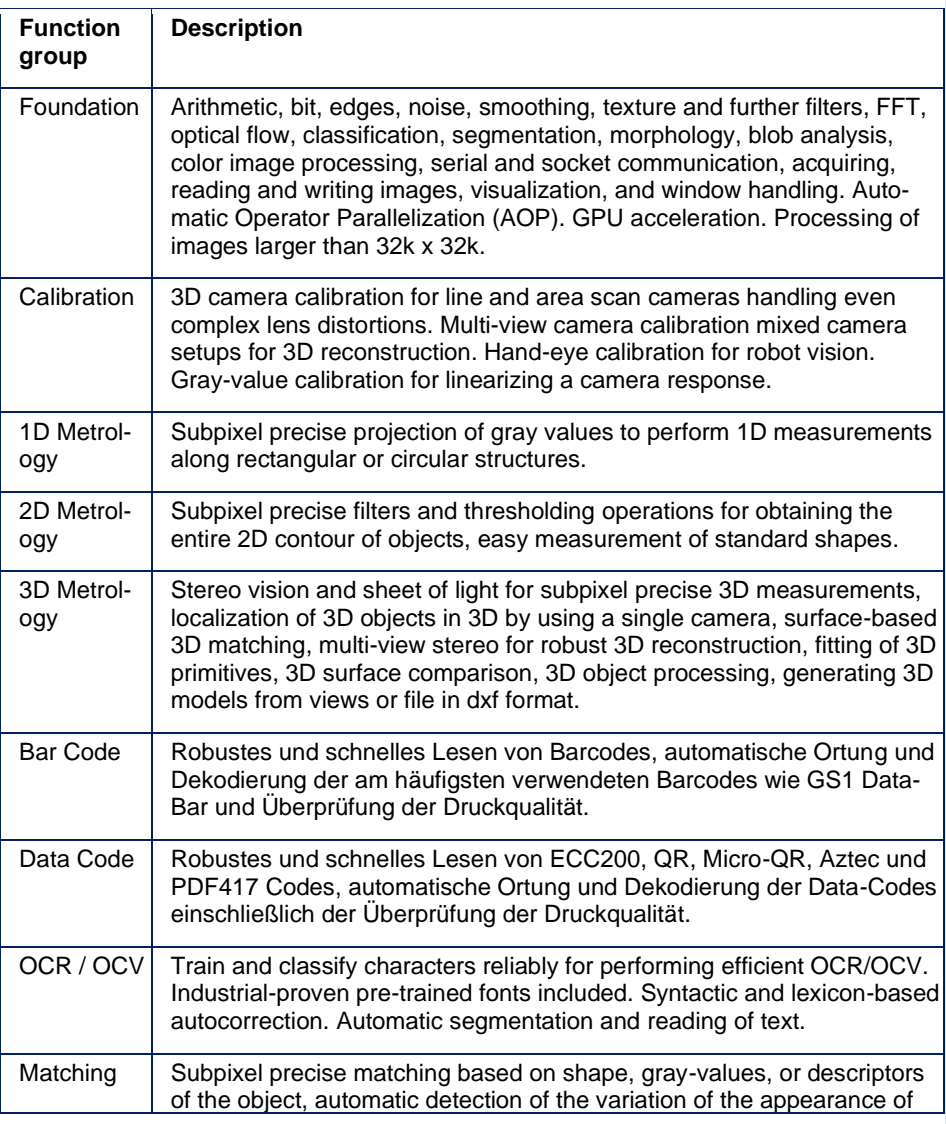
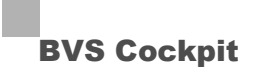

objects, component-based matching, local deformable matching, image stitching (mosaicking), generating models from dxf format, samplebased identification, easy-to-use texture inspection.

#### **Task**

Executes HALCON programs. I.e., new and existing HALCON programs can be integrated. For this, the program sequence has to be moved to the procedure called "*HalconRun()*". This offers the possibility to exchange images and data. You only have to adapt the input and output to the appropriate postfixes, which is described as follows.

Browse...

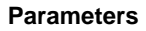

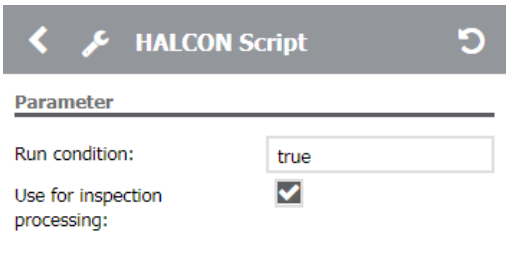

Upload:

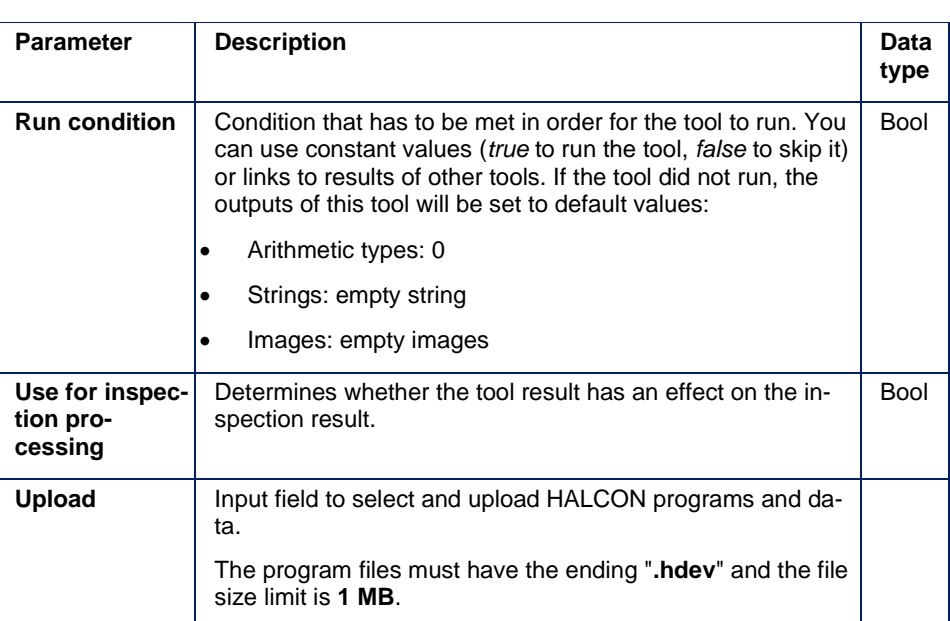

The tool executes the program's "*main()*" during initialization (when a script is loaded) and a local procedure called "*HalconRun()*" while executing the tool. For this reason, the execution of "*main()*" must not fail. Furthermore,

- parameters must be assigned according to the naming scheme (see expert knowledge),
- it is possible to store and use other local procedures in the HALCON program, and
- it is possible to use HALCON encryption for the program and for the procedures.

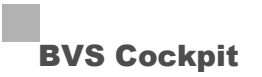

## **Results**

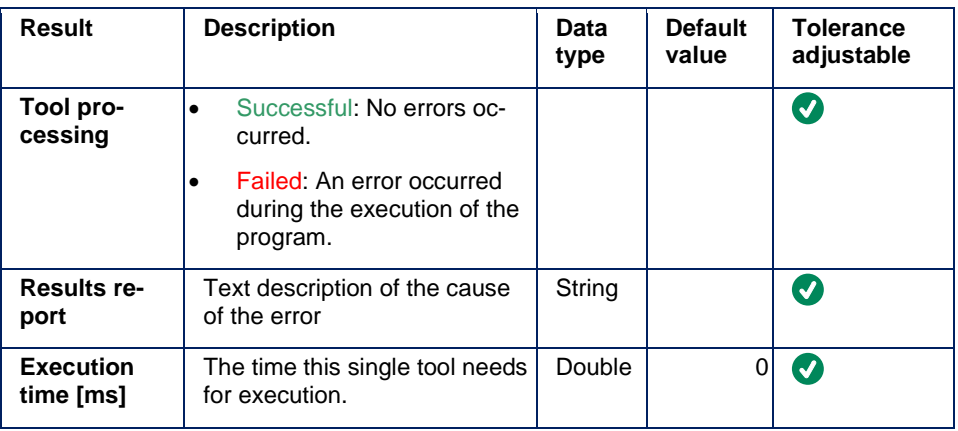

## **Expert knowledge**

## **Summary of the HALCON-Parameters**

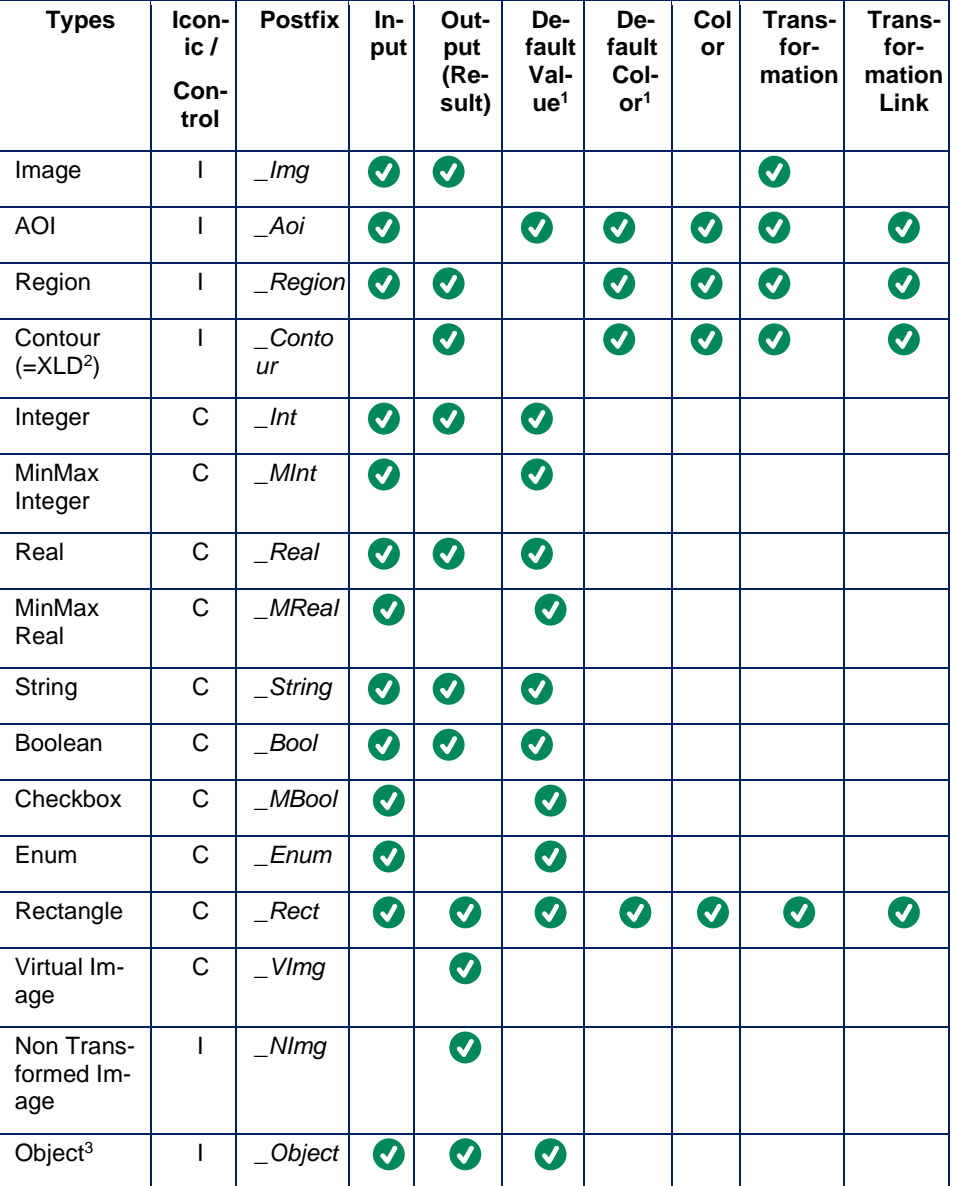

english

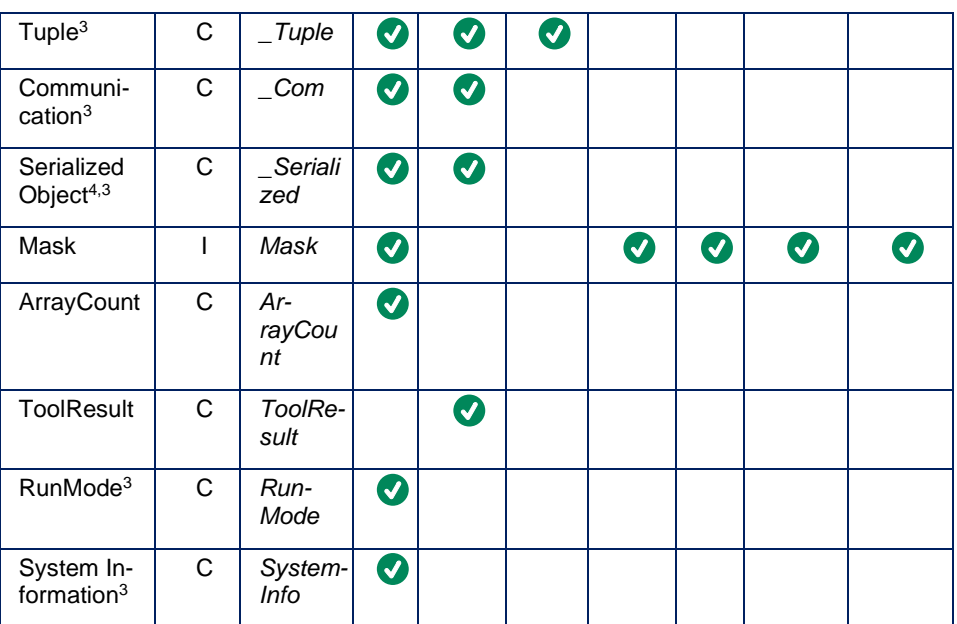

<sup>1</sup> Default values can be set in the "*main()*" of the HALCON program and are set only once when a new script is loaded in config mode.

<sup>2</sup> XLD stands for "eXtended Line Description" and comprises all Contour and Polygon based data.

<sup>3</sup> These types are displayed neither as text nor as graphical element.

<sup>4</sup> Serialized objects include exclusively tuples and iconic objects, serialized models can't be used.

#### **Rules for HALCON parameters**

In order to work with the parameters properly, you have to follow some rules:

- Parameters in Halcon must be named like *<name>\_<postfix>*. The <name> part is used as parameter/result name in the tool. Exceptions of this scheme are described in the following. Some parameters have fixed names (e.g. *Mask*).
- Input or output (parameter or result) is defined in HALCON.
- Adding an \_ at the end of the name inverts the direction of a variable (see inverted parameters)
- Parameter count per procedure is limited by HALCON.
	- o Control: 20 (In/Out each)
	- o Iconic: 9 (In/Out each)
- Parameters with the same name (normal / inverted) are the same variable
- Input strings should not be empty.

To define an input image, for example, add an iconic input parameter with the name "**MyInputImage\_Img**" in HDevelop:

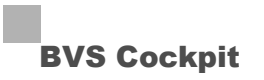

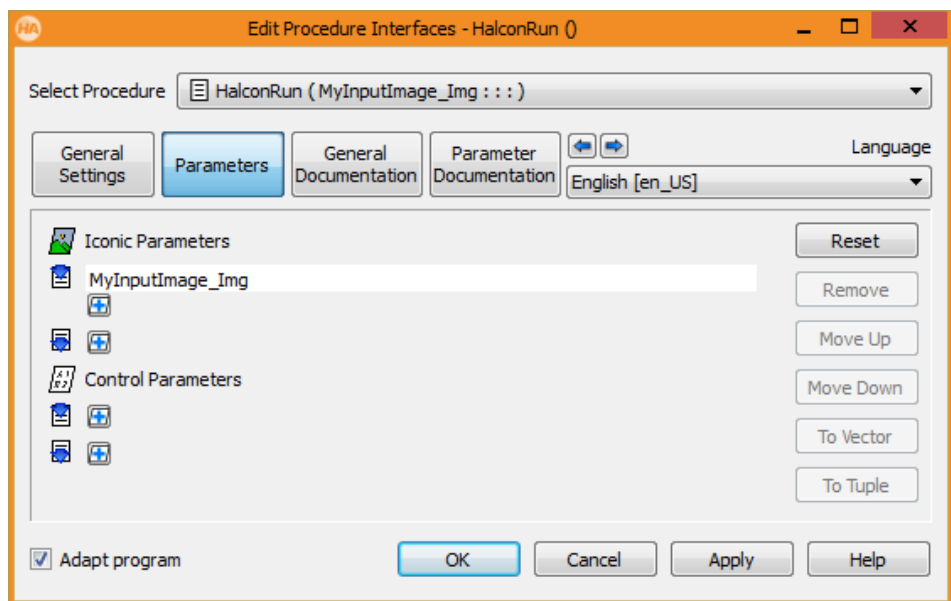

This will generate an input image parameter:

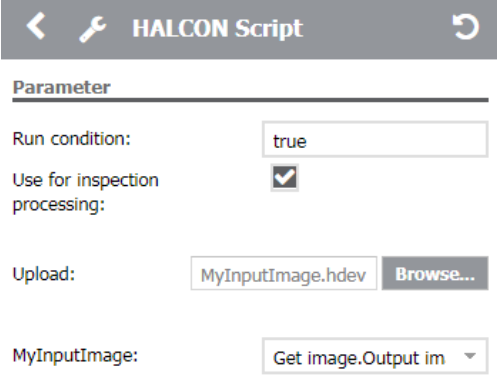

While loading a HALCON program,

- parameters are added in the order they are defined inside the parameter settings of the "*HalconRun()*" procedure. This is followed by parameters from further procedures ("*HalconInit()*", "*HalconFinalize()*", Callbacks).
- When loading another script, parameters that match are reused. Reused parameters stay at their position, new parameters can be added before, after or between reused parameters, but reused parameters can't switch positions.
- Reused parameters keep their value while a new program is loaded, except there are overwritten in the "*main()"* by a default value.

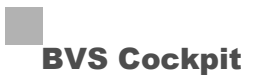

## **Working with HALCON parameters**

## **Integer, Real, String, Boolean**

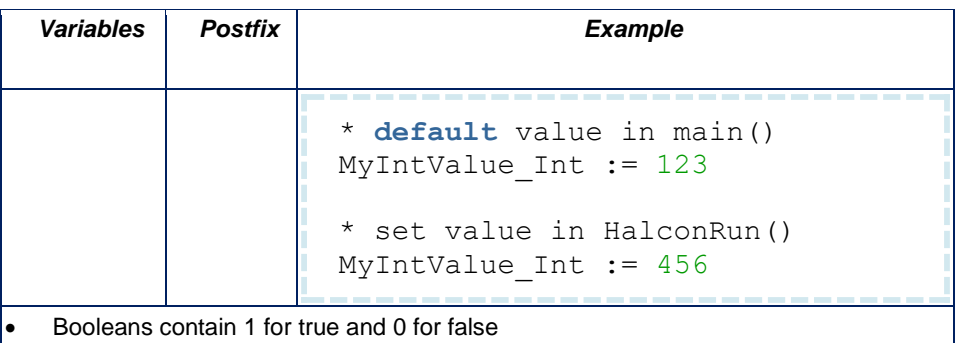

## **MinMax Integer and Real**

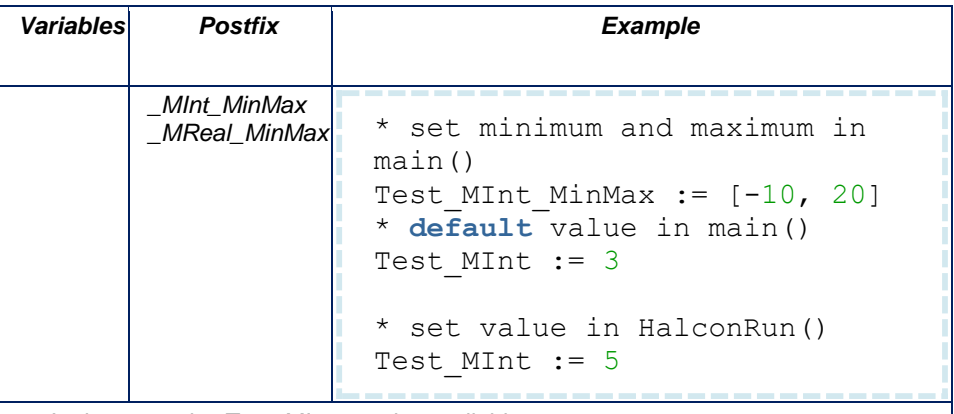

• In the example, *Test\_MInt* must be available.

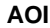

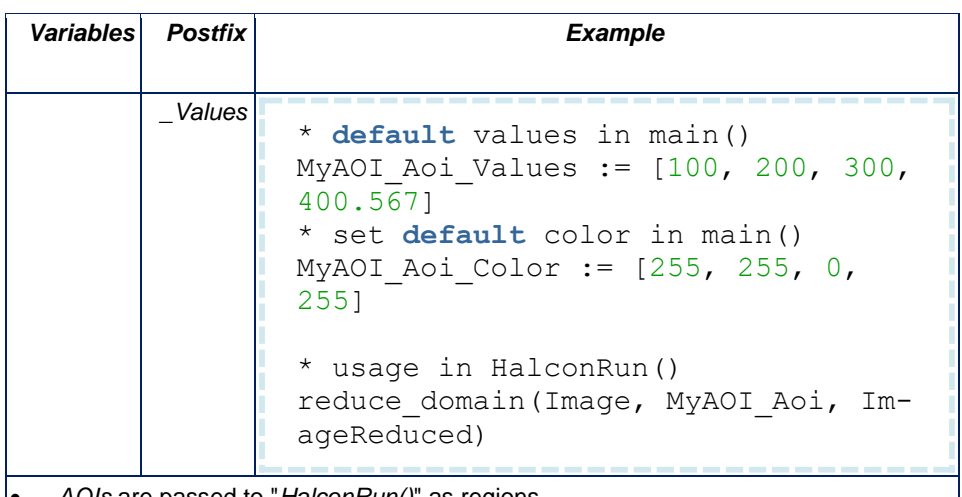

• *AOIs* are passed to "*HalconRun()*" as regions.

• Default values are set as *Tuple* [x, y, width, height] in "*main()*". x, y describes the *AOI*'s left upper corner.

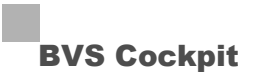

### **Rectangle**

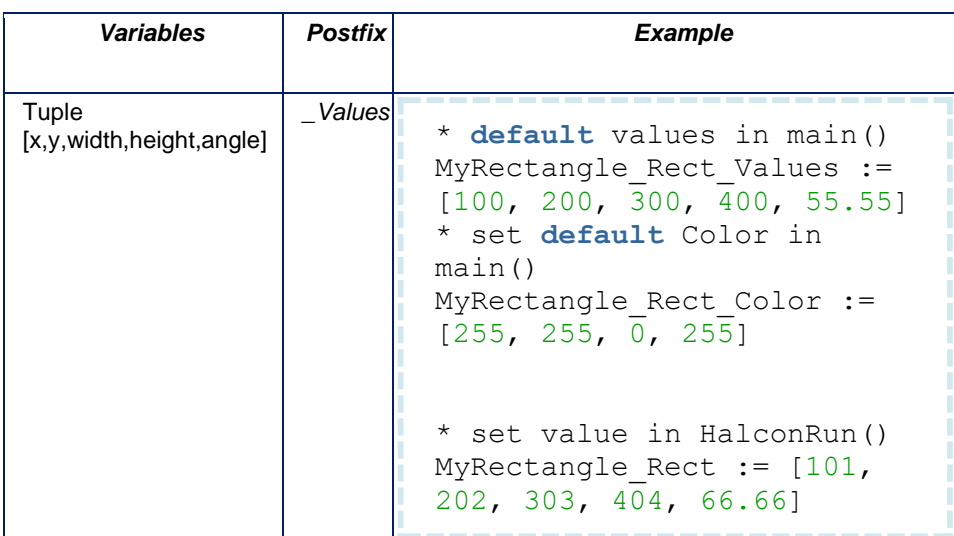

- *Rectangles* can be used as input, output and inverted.
- The pecification of an angle is optional, so *Rectangles* can be set with either four or five values.
- x, y, w, h are defined in the camera's coordinate system. x, y describes the *AOI*'s left upper corner.
- The angle is specified in degree, rotation is around  $(x,y)$ .
- *Rectangles* can have *Transformation* and *Color* as additional parameters.
- A *Color* can be set as default parameter.

#### **Enum**

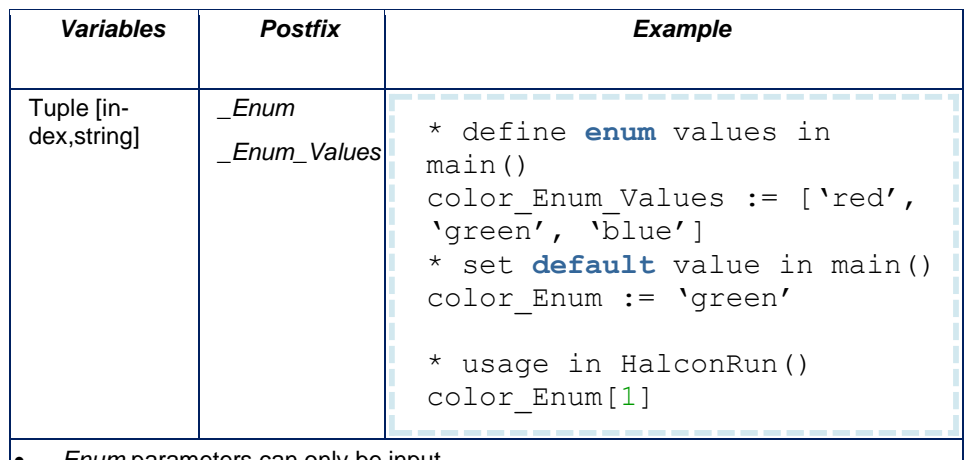

- *Enum* parameters can only be input.
- For invalid values a -1 is passed as index.

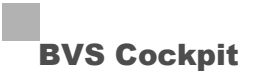

#### **Tuple**

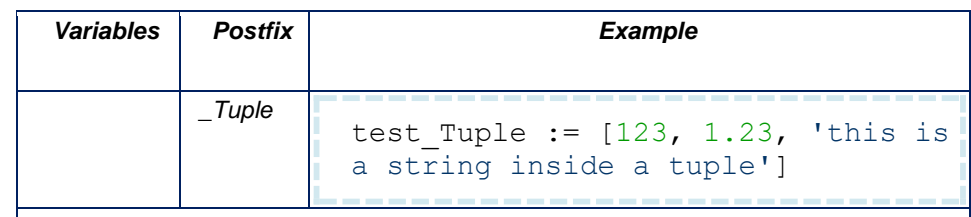

- *Tuple* can be used as input, output and inverted.
- *Tuple* are not displayed in the HALCON tool.
- *Tuple* can hold multiple values and handles (serialization handles, model handles, ...).
- The value of a handle within a *Tuple* is not stored in an inspection program and is not copied when the HALCON tool is duplicated. It is the user's responsibility to store the model or object that is referenced by the handle, to generate a new handle during load of the model or object, and to assign this new handle to the *Tuple*.

#### **Object**

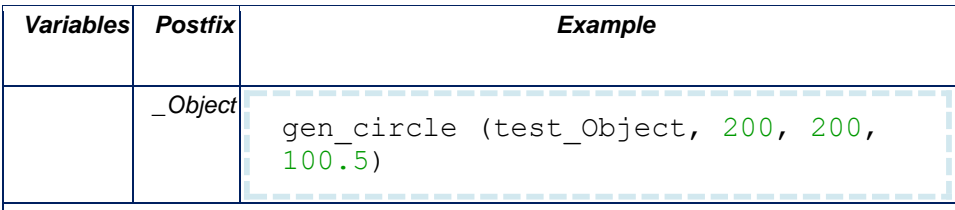

- *Objects* can be used as input, output and inverted.
- *Objects* are not displayed in the HALCON tool.
- *Objects* can hold anything that can be assigned to an iconic variable (*Images*, *Regions*, ...).

#### **Color**

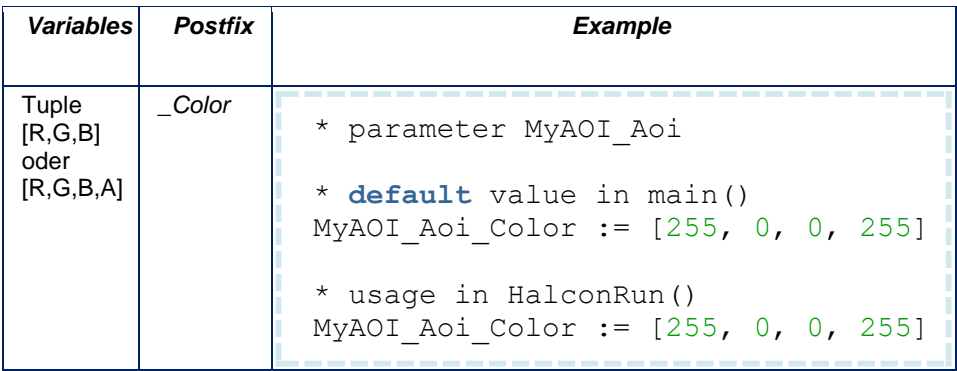

- For some parameters (*AOIs*, *Regions, etc.),* you can specify an additional *Color* parameter which you can use to change or the read the *Color* with every run.
- In the "*main()*", you can also add a *Color*, which will be applied once after loading the script.
- Input *Regions* get their color from the linked *Region.* In this case, the *Color* cannot be set.
- For inverted parameters you can also read and change the *Color*. The *Color* parameter must be inverted, too (look at inverted parameters).

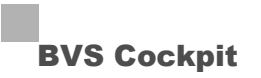

#### **Transformation**

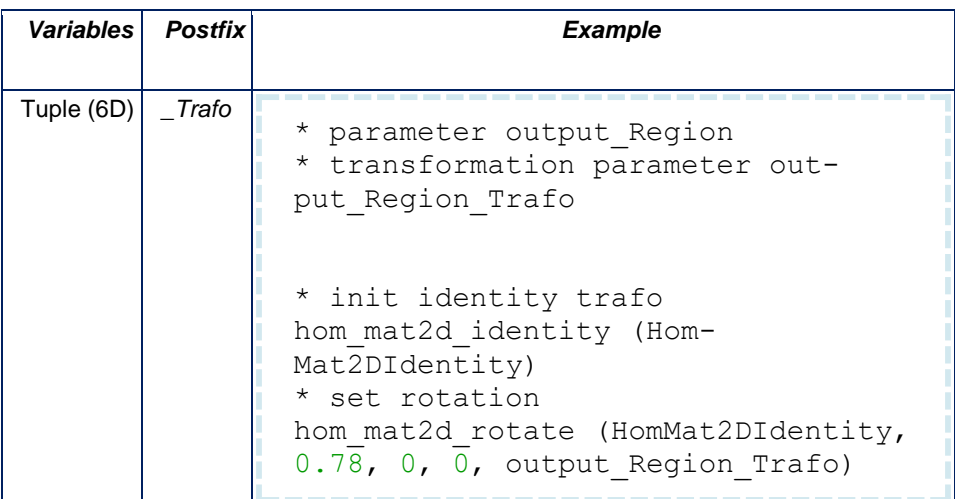

- For some parameters (e.g. *Images*, *AOIs*, etc.), you can specify additional *Transformation* parameters, which you can use to change or the read the related *Transformation*.
- *Transformations* are passed as 6D Tuple (look at HALCON documentation for *hom\_mat2d\_\**).
- When passing a *Transformation* parameter to an input parameter, in it you will pass the *Transformation* parameters from, for example, the "**Find object**" tool.
- For inverted parameters you can also read and change the *Transformation*. The *Transformation* parameter must be inverted, too (look at inverted parameters).

### **Calibration**

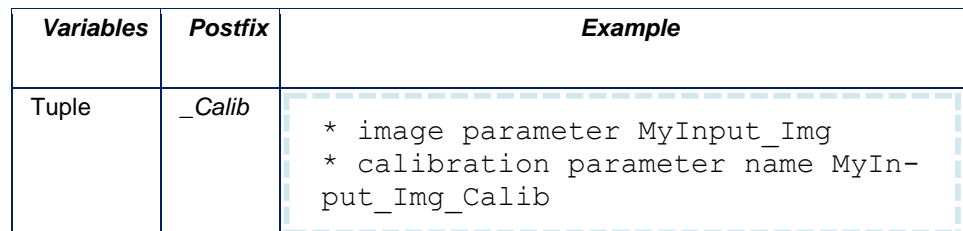

- For *Image* parameters, you can specify additional *Calibration* parameters, which you can use to change or the read the related *Calibration*.
- *Calibration* data contain either
- no value: The image has no *Calibration*.
- 15 values: The image has *Calibration* transformation ("**Set up camera**" use calibration for: result or image), which can be used as follows:

```
* extract camera parameters
camPar := MyInput Img Calib[0:7]* extract pose
pose := MyInput_Img_Calib[8:14]
* sample image coordinates in pixel
row := 123col := 456* transform to millimeter
```
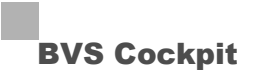

```
image points to world plane (camPar, pose, row,
col, 'mm', X_in_mm, Yin mm)
```
### **WARNING**

Incorrect values (e.g. all 0) may lead to failing other tools, which use the calibration.

### **Transformation Link**

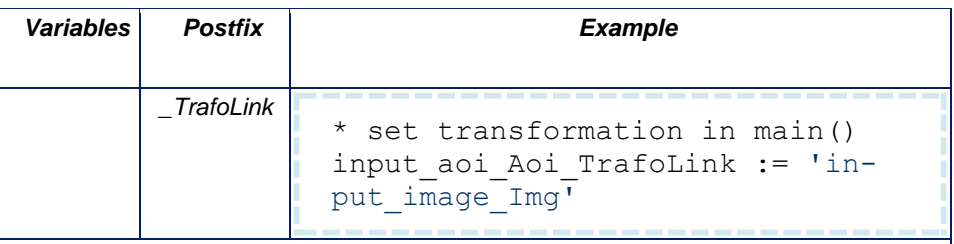

- *Transformations* of some parameters can be linked to other parameters.
- For example an *AOI* can be linked to an image: *<name\_of\_destination\_parameter>\_TrafoLink := '<name\_of\_source\_parameter>'*.
- The parameters of a link must be used in the same procedure.
- Links do not have an effect across several procedures.
- A link applies to all procedures, which uses both parameters.

### **Array / ArrayCount**

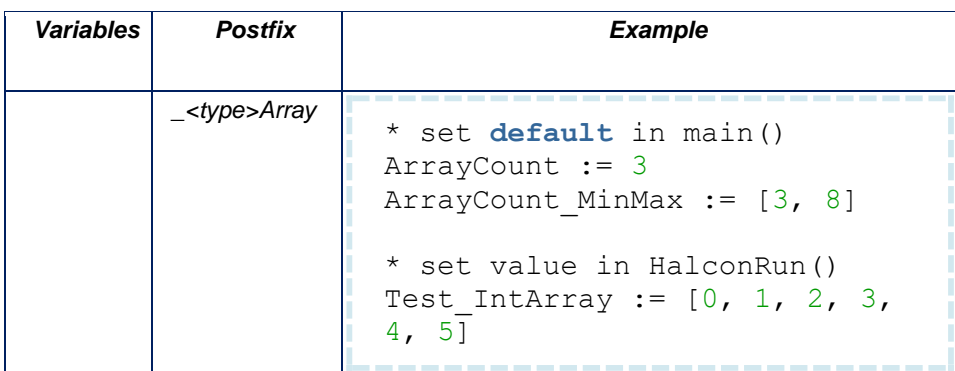

- *Arrays* can be input or output and used as inverted parameter.
- *Arrays* are possible in combination with *Int*, *Real*, *String*, *Bool*, and *MInt*.
- *ArrayCount* sets the number of elements of all *Arrays*.
- For each *Array* single elements with *<name> <number>* are created in the tool.
	- o *ArrayCount* can be used as input parameter in "*HalconRun()*".
- MinMax of *ArrayCount*
	- o has a maximum length of 32, and
	- o *ArrayCount* is invisible, as soon as Min and Max are equal.
- Additional values are discarded when the number of values is higher than the number specified in *ArrayCount*.
- Missing values are filled with default values (zero / empty string).

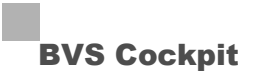

#### **Options**

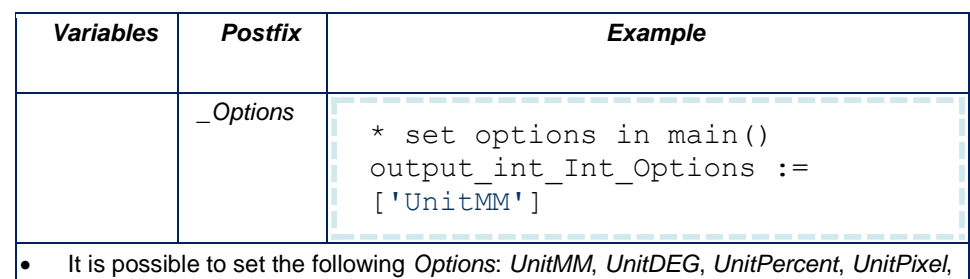

- *Invisible*, *Disabled, UseAsResult.*
- Only numerical output values (including arrays) support units. A parameter can only have on unit.
- Several options can be set, as long as they are supported by the respective parameter type.
- For Input parameters it is possible to set the option *UseAsResult*. Input parameter with this option will be displayed in the result list and can be selected in the action menu **Monitoring** or used as Input in subsequent tools. This option is not supported by *Image* parameters, *Array* parameters and invisible parameters (e.g. *Tuples*).

### **Virtual Image**

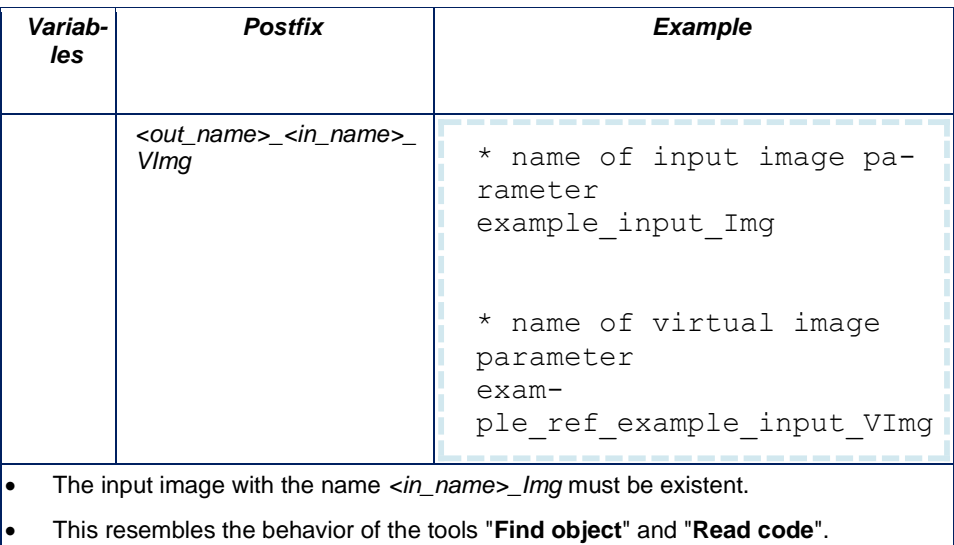

#### **Virtual Image Array**

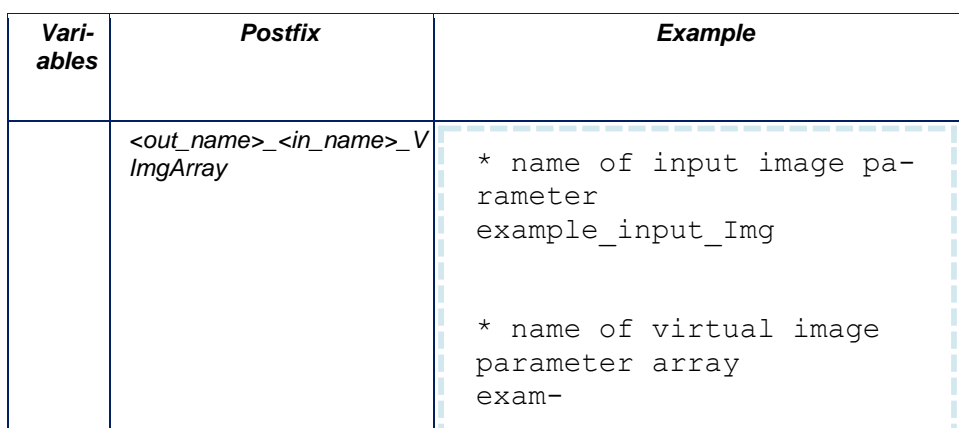

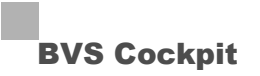

ple\_ref\_example\_input\_VImg Array

- Works like *Virtual Image*, but as an array.
- 6D *Transformation* tuples requires 6 x *ArrayCount* values.
- Additional *Transformations* are discarded.
- Missing *Transformations* are set to identity transformation (no rotation and no translation).
- Incomplete *Transformations* (less than six values) are set to identity transformation, too.

### **Non Transformed Image**

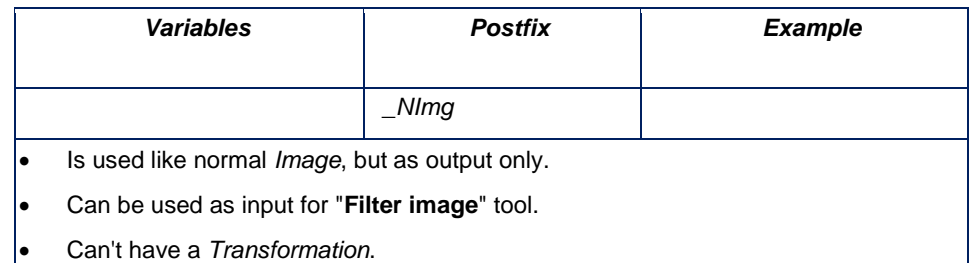

### **ReferenceImage**

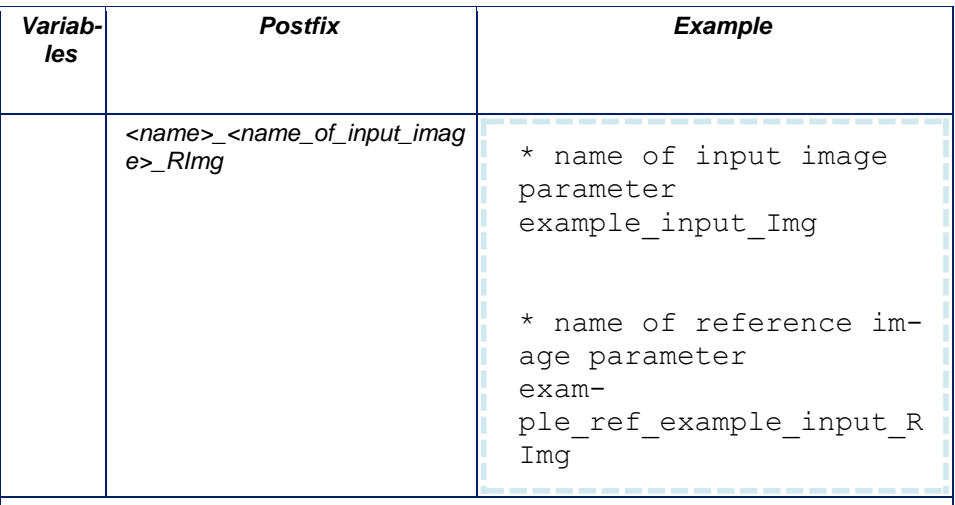

- *ReferenceImage* can only be input.
- A button is displayed in the tool and if you click this button, a new reference image will be taken.

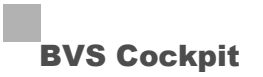

#### **Inverted Parameters**

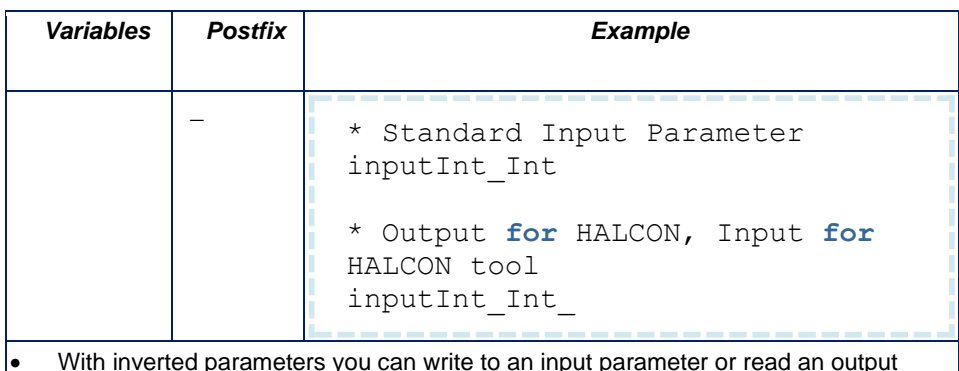

- With inverted parameters you can write to an input parameter or read an output parameter (intended for Callbacks, "*HalconInit()*", and "*HalconFinalize()*" or to build a pass-through parameter).
- A parameter can be used as normal and inverted in the same procedure, this way a parameter can be used as "pass-through" parameter, the old value can be used to generate a new value.

## **Communication Parameters**

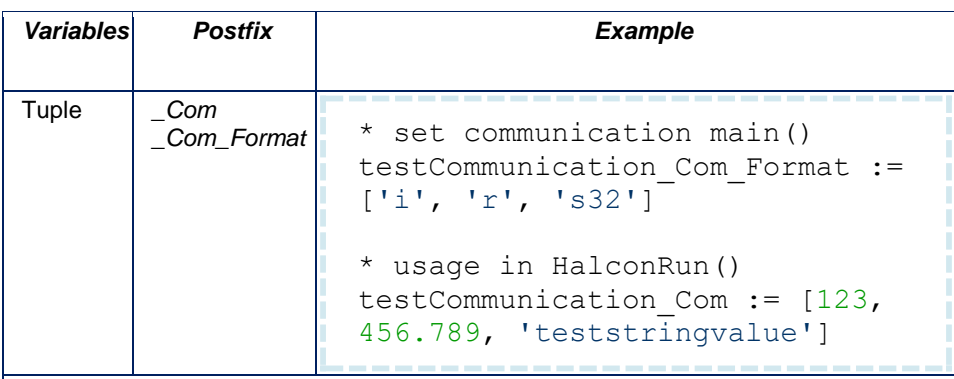

- It is possible to send and receive data via communication plugin similar to the "**Send results**" and "**Receive data**" tools.
- Can't be used inverted.
- Output: Is sent via communication plugin to PLC.
- Input: Current input from communication plugin (from PLC) is read.
- Format tuple in "*main()*":
	- $\circ$  'i' => int32
	- $o$  'r' => real32
	- o 's####' => string with length (string is cut at length or filled with '\0')
- If the parameter tuple has more/less items then the format tuple, values are discarded or filled with default values.
- For output values the inspection ID (uint16) is added as first item.
- The resulting output length must not exceed about 64kB.

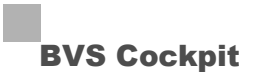

## **Serialized Parameters**

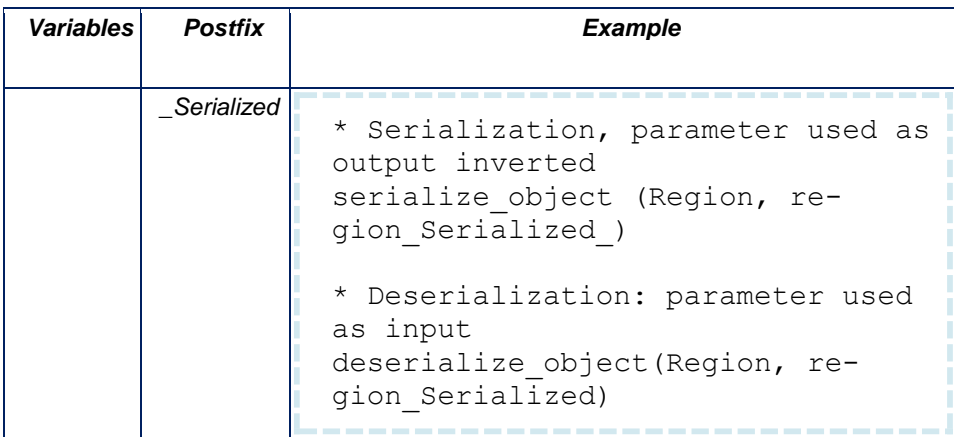

- Can be used to store serialized HALCON tuples and icon objects in the tool.
- Does not support serialized models, e.g. shape models.
- Serialized parameters are control variables that contain serialization handles.
- The serialization/deserialization is done in the HALCON script, the actual saving and loading to flash is done automatically by the tool.
- When a serialized handle is passed as parameter it must not be cleaned in HAL-CON script.
- When something can't be deserialized the tuple is empty.
- Multiple items can be used with a single serialized parameter.
- It is possible to upload serialized data via the Upload button.

### **ToolResult**

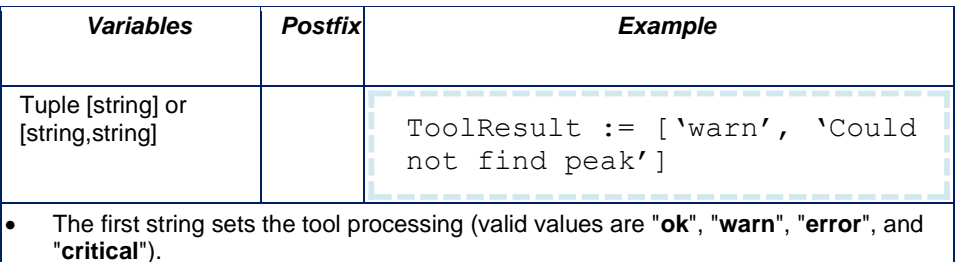

The second string is optional and sets the result message.

## **ToolName**

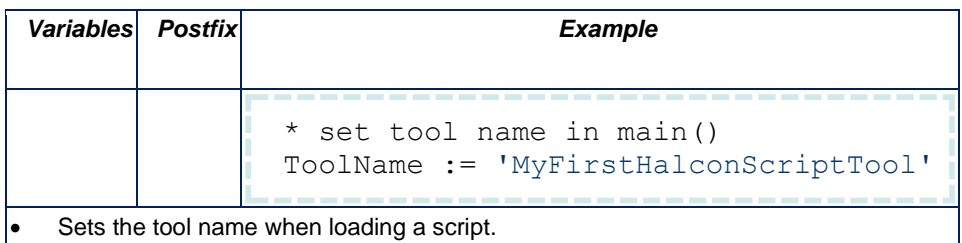

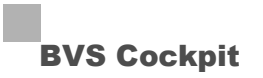

### **InfoString**

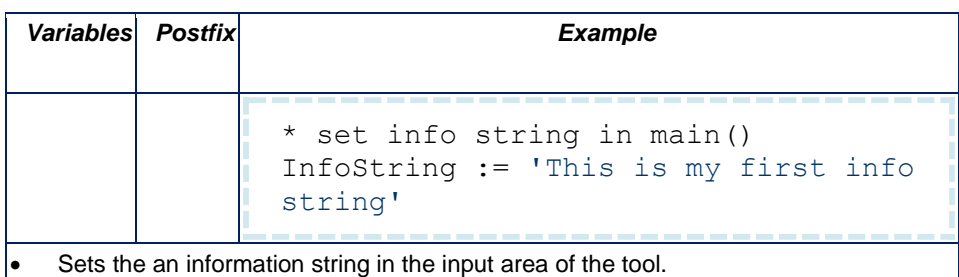

#### **ScriptVersion**

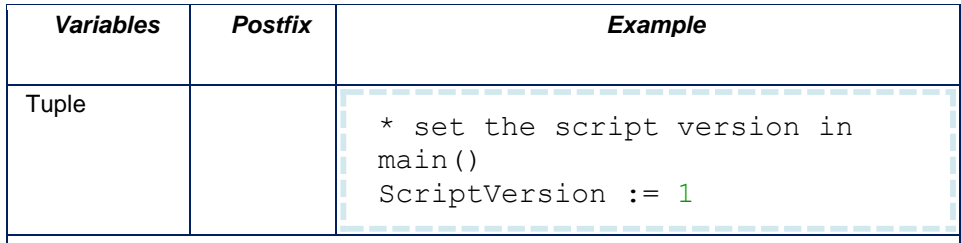

- Sets the version of the HALCON script. The HALCON tool checks this version while loading the HALCON program and creates a warning, if the version of the program does not match with the version of the tool. Versions will also be check during an update of the camera software.
- The current script version of the HALCON tool is 1.
- 1 will be default for HALCON programs, where the script version is not stated.

#### **Callback**

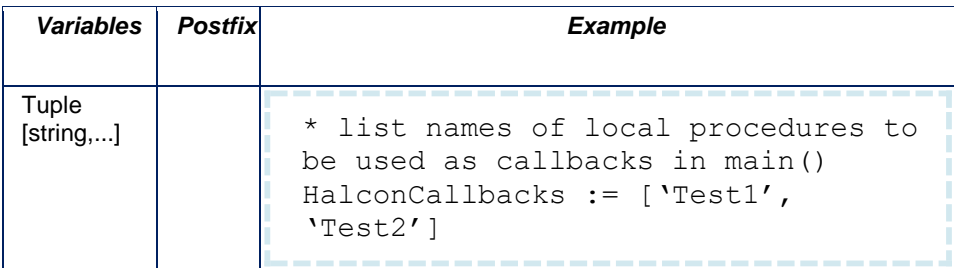

- Adds HALCON procedures which appear as Buttons in the tool.
- These procedures are called when the button is pressed.
- Can also be used to initialize variables.
- Parameters of these procedures are named the same way they are named in "*HalconRun()*".
- When a parameter has the same name in a different procedure, it refers to the same variable.
- If input parameters are changed in the Callback, the tool will be updated and "*HalconRun()*" will be run once.

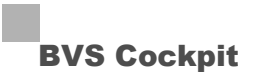

#### **Mask**

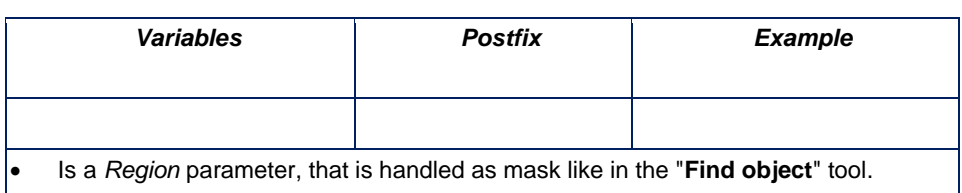

- *Mask* can be input (or used inverted), is drawable, and the name must be **Mask**.
- Only one *Mask* is possible.
- When a HALCON script with a mask parameter is loaded, the wizard icon appears .

#### **Init/Finalize**

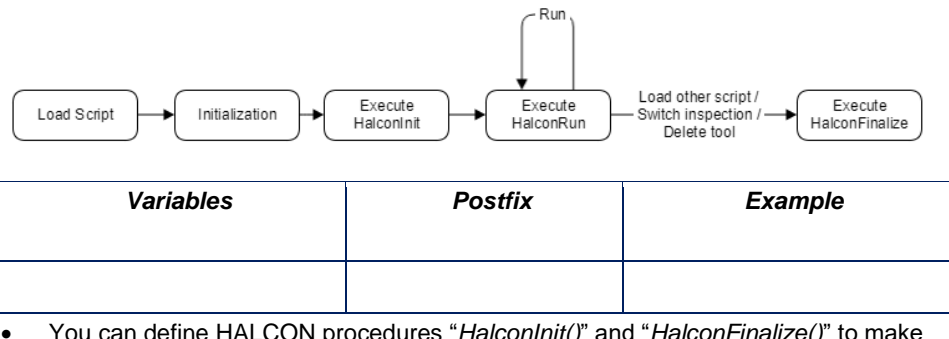

- You can define HALCON procedures "*HalconInit()*" and "*HalconFinalize()*" to make initializations as soon as an inspection program is loaded and cleanups when a program is unloaded.
- "*HalconInit()*" will be called after starting of the camera, when changing an inspection program, and after a new inspection program was loaded in the action menu **Configuration**.
- "*HalconFinalize()*" will be called before changing an inspection program and before a new inspection program was loaded in the action menu **Configuration**.
- Parameters of init and finalize are named the same way they are named in "*HalconRun()*".
- When a variable has the same name in init, finalize or run, it refers to the same variable.

#### **RunMode**

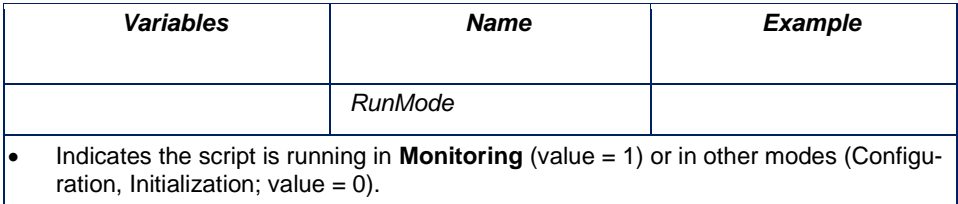

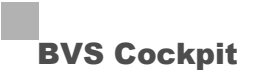

#### **System Information**

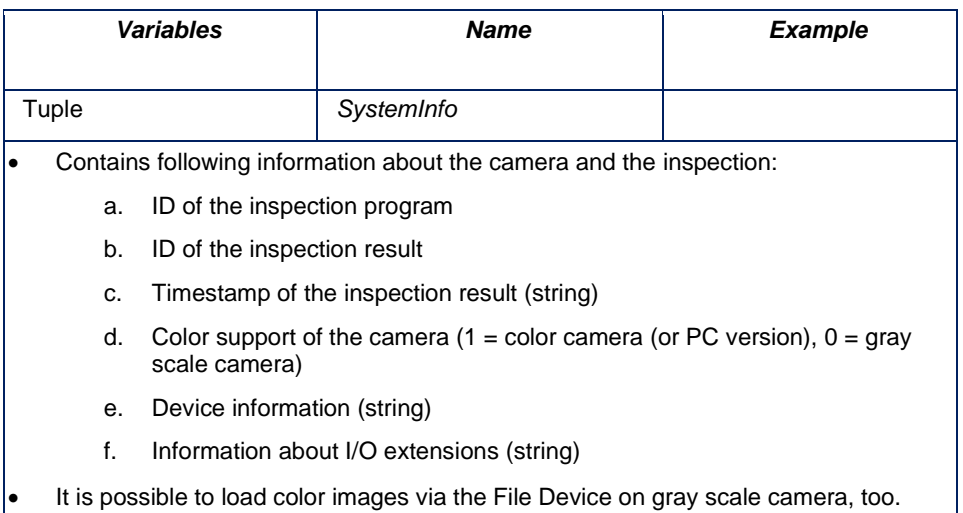

#### **Loading (model) data**

Beside HALCON programs, it is also possible to upload model data like fonts or classificatiors. Please note the following:

- Any kind of serialized HALCON data can be loaded in a serialized parameter.
- The data file name must start with the name of the serialized parameter.
- If the serialized file contains more then one item, a tuple with the numer of items must be serialized before the other items.
- File names can have any extension, except "**.hdev**" and "**.zip**".
- The data must be in the serialized HALCON format.
- After uploading serialized data, the tool will be reinitialized, i.e. e.g. *"HalconInit()"* be called again.

Example, how to generate a serialized region:

```
gen circle (Circle, 500, 500, 100.5)
serialize object (Circle, SerializedItemHandle)
open file ('test Serialized.bin', 'output binary',
FileHandle)
length := 1serialize tuple (length, SerializedItemHandle1)
fwrite serialized item (FileHandle, Serial-
izedItemHandle1)
fwrite serialized item (FileHandle, Serial-
izedItemHandle)
close_file (FileHandle)
clear_serialized_item (SerializedItemHandle1)
clear serialized item (SerializedItemHandle)
```
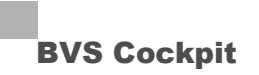

#### **HALCON Debug Server**

You can start the debug server of HDevEngine on the camera, HDevelop can connect with. Thus you can debug the script code with HDevelop on the camera. The following must be considered:

- The HALCON tool must be added to your inspection program.
- In the HALCON tool, the HALCON program you want to debug, must be loaded.
- Afterwards, you can click on the button *HDevEngine Debug Server: Start* in the System settings → category *Developer*. The debug server starts at its default port *57786*.
- Finally, you can connect to the debug server on the camera via the main menu *Execute → Attach To Process...* in HDevelop.

Limitations:

- You can only debug one HALCON tool, given that HDevelop cannot deal with more than one procedures with the same name (but all programs use "HalconRun()").
- It is not possible to debug "*HalconInit()*" or "*main()*", given that the program, you want to debug, must be loaded before the connection between camera and HDevelop.
- The version of HDevelop must be compliant to the HALCON version of the camera. The camera uses 13.X currently.
- Since the debug server is always started at the default port, it can only run on one instance.

You can stop the debug server using the button *HDevEngine Debug Server: Stop* on the camera.

#### **Tips and tricks**

#### **General**

- The tool runs a bit slower in action menu **Configuration** than in **Monitoring**.
- The camera software uses a different coordinate system as HALCON.
- You can find detailed error descriptions in the system log.
- Do not modify input *Images*, *Regions*, etc. This will lead to undesired results, especially in the action menu **Configuration**.
- Global variables in HALCON programs are global in all tools. However, the usage of global variables is not a good programming style.
- Part of programs in "*main()*", which are thought for working on a PC and not on the camera, can be put in a try/catch block. Thus, the same program will run on the camera and under HDevelop.
- You can download some sample programs via the online help of the tool.

#### **Working with Handles**

- You have to cleanup halcon handles (*object\_model*, etc.) otherwise this will cause memory leaks. **Exception**: serialization handles for serialized parameters.
- You have to cleanup any handles that are allocated in the main procedure.
- HALCON handles must be stored in tuple variables when passed as parameters.

#### **Usage of files**

You have to cleanup file handles.

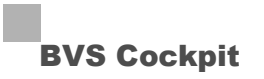

### **Special case SMARTCAMERA**

Try not to access files at all, use "*../images*" if you have to. This is the shared images directory.

## **WARNING**

Do not use the system\_call operator, you can easily make your **SMART***CAMERA* unusable.

Do not change the current working directory. This can cause the configuration of the camera to contain errors and a reset of the complete configuration can be necessary.

## **6.1 Communication via UDP and TCP**

It is possible to control BVS Cockpit using so-called UDP sockets or TCP sockets via the Ethernet interface of the host system. For this, the port 36701 is used. Using further BVS Cockpit instances in the same host system, the port numbers are incremented (instance  $2 =$  port 36702, instance  $3 =$  port 36703, etc.).

## **NOTE**

To communicate via UDP, you have to set the *Mode* in the system menu ("*System settings -> communication*") to "**UDP**". To communicate via TCP, this *Mode* must be set to "**TCP**".

TCP and UDP sockets are essentially different. With a TCP socket first a connection between BVS Cockpit and the controlling system is opened. With a UDP socket this is not necessary, since individual packets are simply sent. In both cases BVS Cockpit expects a Connect message, then it starts to send out status updates and result data. If the controlling system does not want any more updates, it sends Disconnect. Likewise a Disconnect should be sent before the socket is closed. BVS Cockpit supports only one active client.

BVS Cockpit responds to a Connect message with a Connect response; in addition, it then sends a status message to the controlling system so that the latter is informed about the current status of BVS Cockpit.

Since TCP is based on data streams, multiple messages sent by BVS Cockpit may share a common TCP-header. It is therefore recommended to parse the user data length, which is sent with every message, to divide individual messages on the receiver side. To minimize latencies, Nagle's algorithm is deactivated in BVS Cockpit (option TCP\_NODELAY). It is recommended to set option TCP\_NODELAY in the controlling system also. In many cases this also prevents that multiple messsages share a common TCP header.

Since UDP is based on data packages, every message of BVS Cockpit corresponds exactly to one UDP message. On the other hand, UDP provides no guarantee, that sent messages are actually delivered. If transmission security is of great importance, use of TCP sockets is therefore recommended.

Invalid messages are ignored by BVS Cockpit.

## **NOTE**

Messages from BVS Cockpit are sent asynchronously.

#### Most message elements are of type UINT16 and consist of 2 bytes. But over Ethernet one byte after the other is sent. The messages are transferred using the little-endian format. This means the lowest value byte is transferred first. **6.1.1 Message structure**

Each message begins with the message ID.

#### **There are three different message categories:**

- 1. *Messages from BVS Cockpit*
	- a. Status message
	- b. Result container
- 2. *Messages to BVS Cockpit without answer*
	- a. Disconnect
	- b. Set timestamp

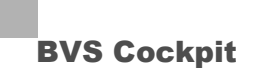

- c. Set input data
- d. Set result number
- e. Trigger inspection program
- f. Start inspection program
- g. Stop inspection program
- h. Restart camera
- i. Write log message
- 3. *Messages to BVS Cockpit with an answer after an action*
	- a. Connect
	- b. Change inspection program
	- c. Get inspection program ID
	- d. Get timestamp

All messages have the same structure:

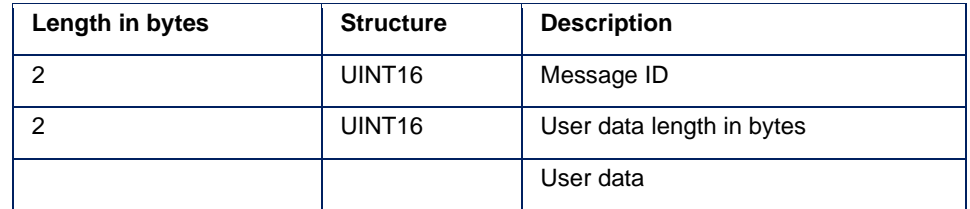

Messages are ignored by BVS Cockpit which do not comply with the given format (wrong length, unknown message ID).

Every message has a unique ID:

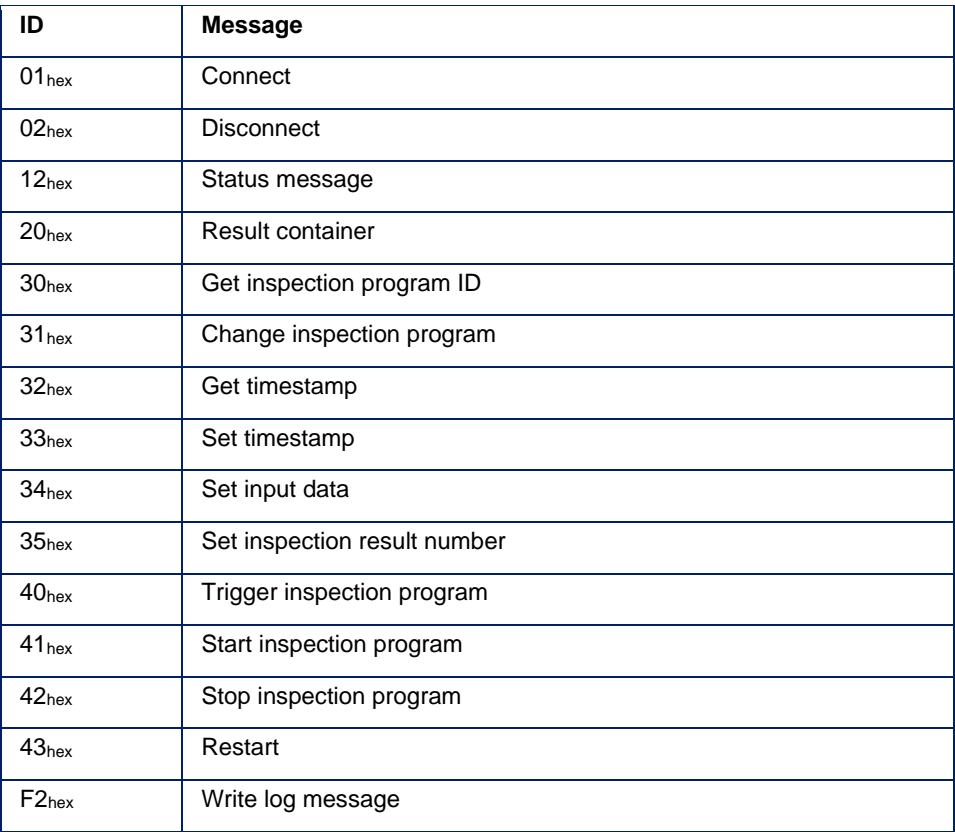

#### **Connect**

The *Connect* message creates a connection to BVS Cockpit.

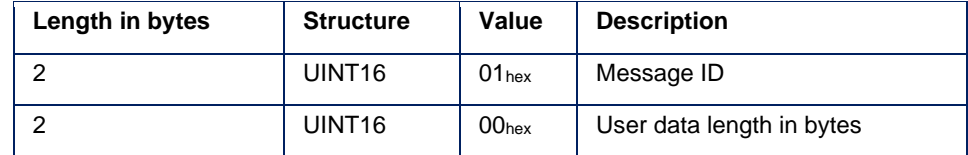

BVS Cockpit answers with a *Connect* message.

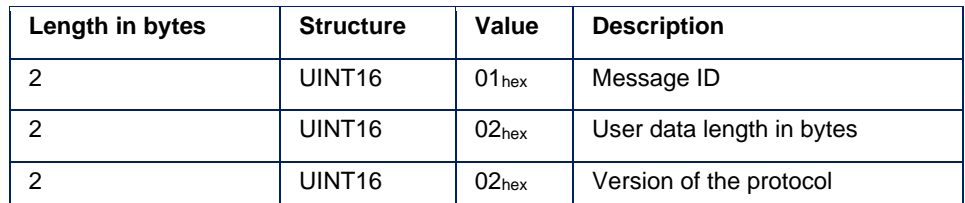

The following examples show how the connect message is structured and sent:

The messages ID for Connect is 01<sub>hex</sub>, as UINT16, little-endian: 01<sub>hex</sub> 00<sub>hex</sub>

Then the user data length follows. The Connect message has no user data and so the length is Null. As UINT16 in little-endian: 00hex 00hex

There are no user data, the message is now complete.

#### **The entire Connect command is thus:**

00hex 01hex 00hex 00hex

#### **The message is coded in C language:**

unsigned charl  $\ell$  connect = {

0 x 01, 0 x 00, 0 x 00, 0 x 00 };

Therefore:

Message from the client to BVS Cockpit: 01 00 00 00

BVS Cockpit responds to it with: 01 00 02 00 02 00

#### **Disconnect**

With the *Disconnect* message the connection will be disconnected. Afterwards, no more result containers or status messages will be transmitted; messages to BVS Cockpit will be ignored.

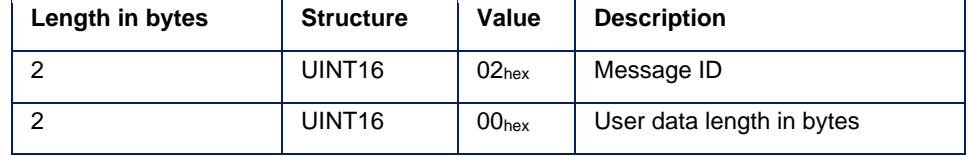

### **Example:**

Message from the client to BVS Cockpit: 02 00 00 00

#### **Status message**

For each status change BVS Cockpit sends a status message. If multiple status changes occur during a short period of time, they will be summarized in a common status message.

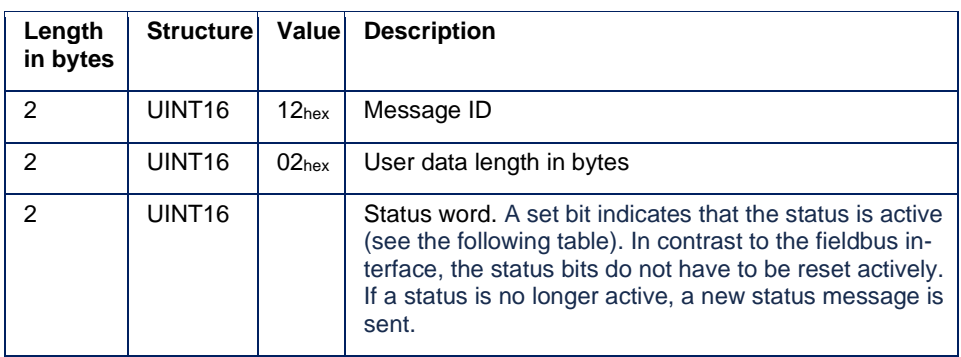

## **Structure of status word:**

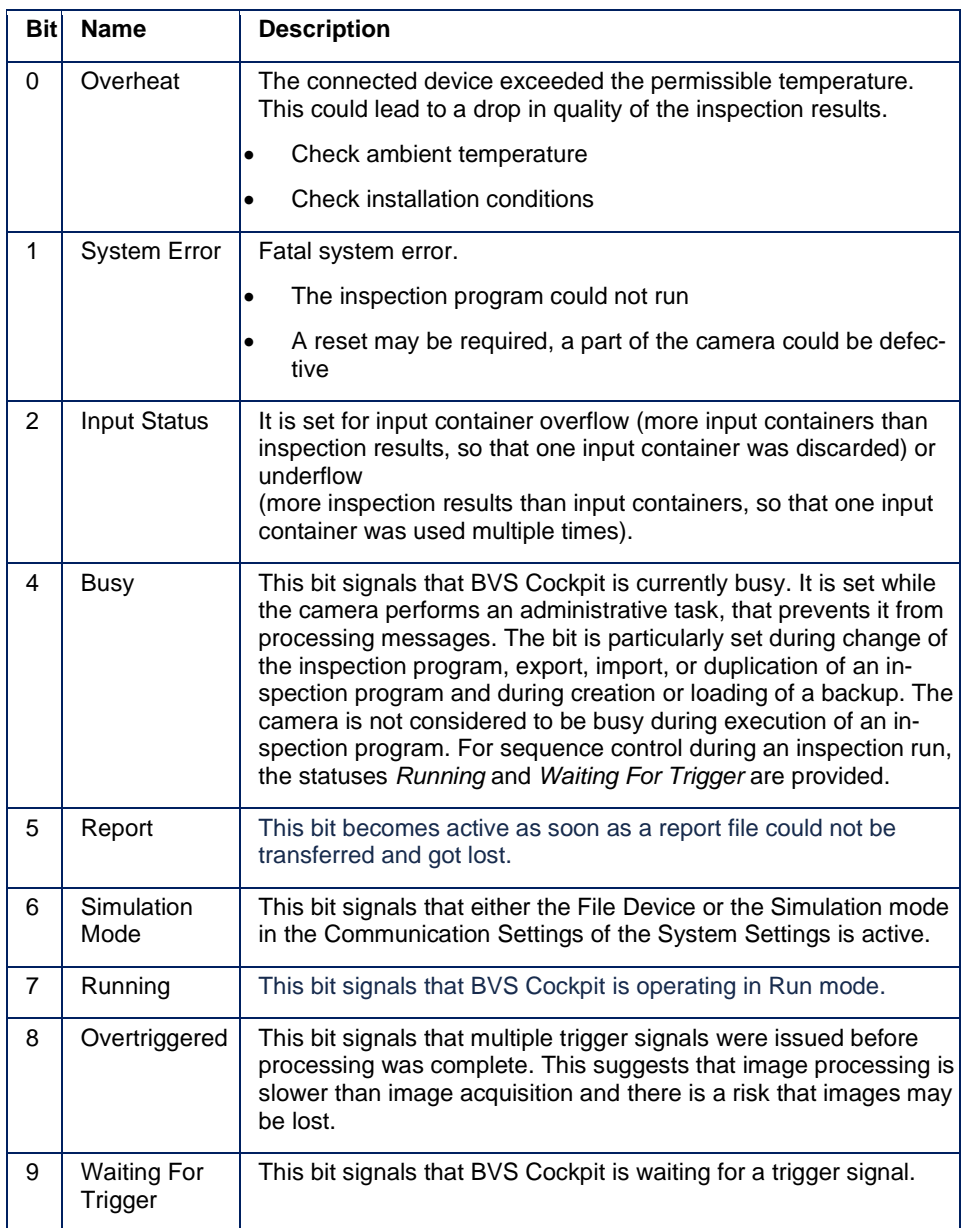

#### **Example:**

Status message from BVS Cockpit to the client: 12 00 02 00 C0 00

The status word C0 00 can be interpreted as: 0b 1100 0000 0000 0000. The 6th and the 7th bit are high.

Therefore this status message shows that BVS Cockpit is operating in the Run mode and either the file device or the simulation mode is active.

#### **Result container**

If an inspection program uses a "**Send results**" tool, the inspection program will send the result data in this message after processing the inspection program.

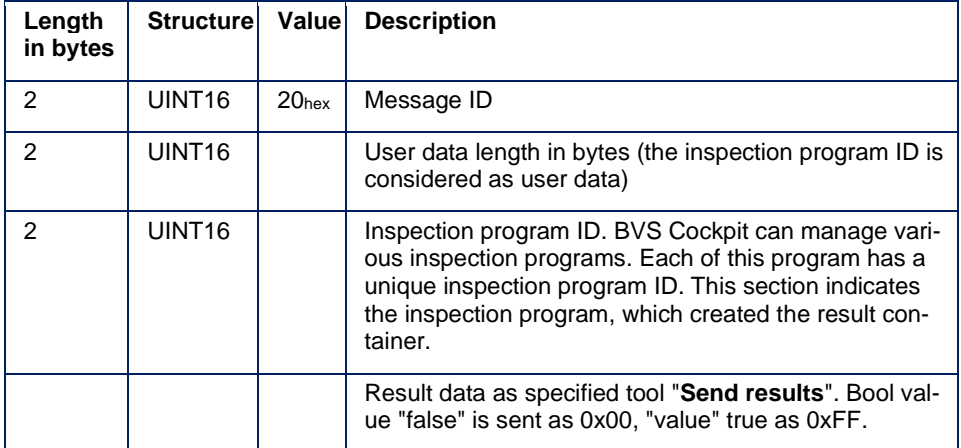

#### **Example of how a result container is formed:**

After each completed inspection BVS Cockpit sends a results container to the controlling system. The structure of the user data depends on the configuration in BVS Cockpit. In this example it is assumed that an inspection was configured which provides a string of 20 bytes (= 14hex). BVS Cockpit reads the text "Hello World" and sends it to the controlling system.

The coding of the text is in ASCII format. The text that is read (11 bytes long) is shorter therefore than the area provided in the message (20 bytes). BVS Cockpit therefore fills the remaining bytes with zeros. One byte chain is simply sent after the other. Littleendian has no meaning here since these are individual bytes.

#### **The entire message is thus:**

20hex 00hex (Message ID)  $16$ <sub>hex</sub> 00<sub>hex</sub> (user data length = 2 bytes for inspection program ID + 20 bytes result data) 15hex 00hex (inspection program ID: 21) 48 65 6C 6C 6F 20 57 6F 72 6C 64 00 00 00 00 00 00 00 00 00 (ASCII: 'H', 'e', 'l', 'l' 'o', space, 'W', 'o', 'r', 'l', 'd', 9× fill-bytes)

#### **Get inspection program ID**

Gets the program number of the active inspection program.

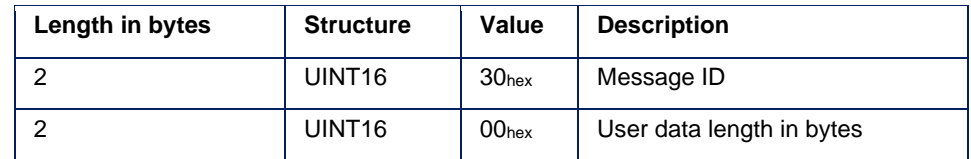

BVS Cockpit answers with a response message containing the program ID.

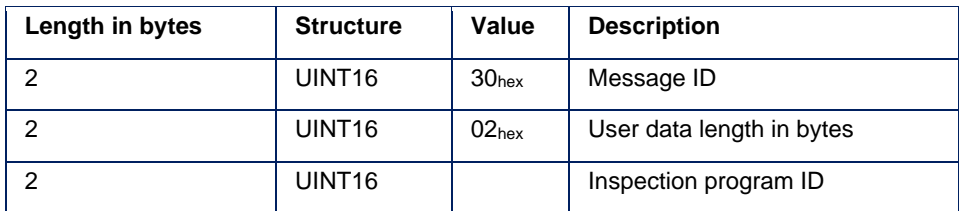

### **Example:**

Message from the client to BVS Cockpit: 30 00 00 00

BVS Cockpit responds to it with: 30 00 02 00 15 00

The last 2 bytes representing the applcation ID (15 00) is interpreted as 21 in decimal system.

#### **Change Inspection program**

A change is possible, when the following conditions are fulfilled.

- BVS Cockpit is not in the config mode.
- The current inspection program is stopped.
- The number of the inspection program which should be loaded is not zero.
- The inspection program which should be loaded is available.
- No other inspection program is currently loaded or duplicated.

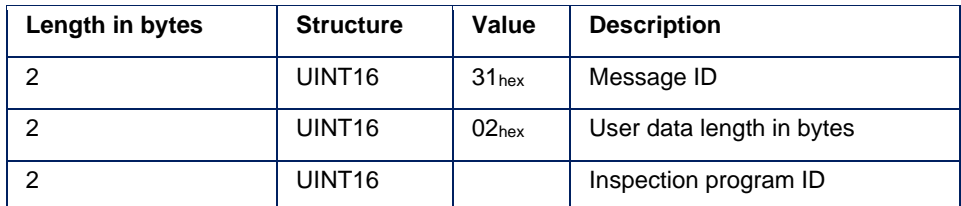

BVS Cockpit answers with a response message containing the program number.

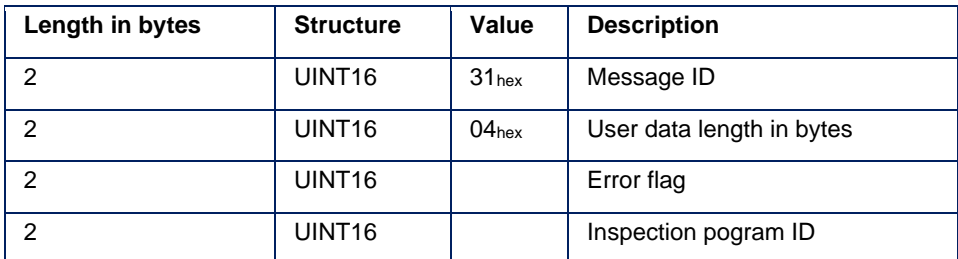

The error flag has a value of 00<sub>hex</sub> if the mentioned conditions are fulfilled and the inspection program gets changed. In this case the program ID of the response message is equal to the number in the change request. If one of the conditions is not fulfilled the inspection program is not changed. The message then contains an error flag of  $01_{\text{hex}}$  as well as the program ID of the program that is still loaded. The response message may be sent before the inspection program is completely loaded. Therefore, the response provides the information, that a change of the inspection program is possible, but not if the loading can be completed successfully.

## **NOTE**

To check if loading is completed, the Busy bit of the status message can be evaluated: When loading starts, it changes to 1, when loading is completed, it changes back to 0.

Additionally, one should check if a status message with System Error bit is sent during load. If the inspection program has got a defect that causes loading to be aborted, the system error bit will be set to 1. Instead a new standard inspection program will be loaded. After loading of the standard inspection program is completed, the bit changes back to 0.

#### **Example:**

Let the desired inspection program ID be 1500<sub>hex</sub> or 21 in decimal.

Message from the client to BVS Cockpit: 31 00 02 00 15 00

If BVS Cockpit responds to it with: 31 00 04 00 00 00 15 00, the error flag  $(00_{\text{hex}})$  indicates that the inspection program can be changed and the inspection program with ID 15hex will be loaded.

If BVS Cockpit responds to it with: 31 00 04 00 01 00 36 00, the error flag  $(01_{\text{hex}})$  indicates that the inspection program cannot be changed and the old program with ID 36hex will stay loaded.

If BVS Cockpit responds to it with: 31 00 04 00 01 00 36 00 and is followed by a status message with active system error bit (e.g. 12 00 02 00 12 00), the error flag (00<sub>hex</sub>) indicates that the inspection program can be changed , but the inspection program with ID 15hex has got a defect and can thus not be loaded. Instead a new default inspection will be loaded.

#### **Get timestamp**

Get the current date and time.

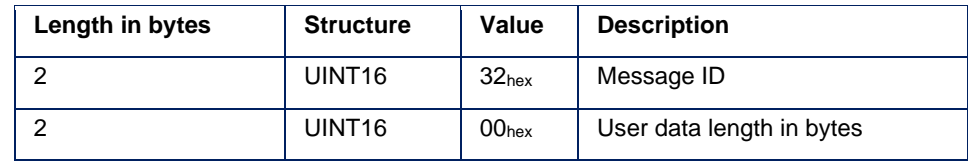

BVS Cockpit answers with the current date and time.

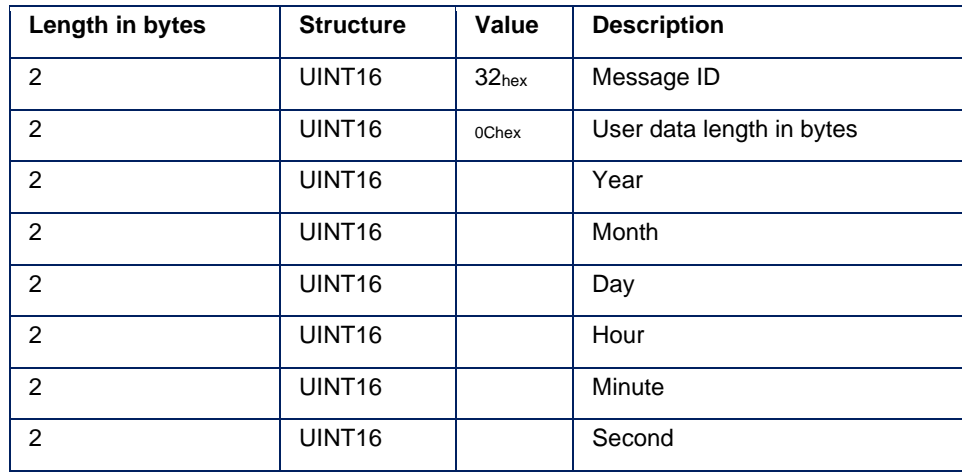

**Example:**

Message from the client to BVS Cockpit: 32 00 00 00

BVS Cockpit responds to it with: 32000C00E007060019000A000B000C00, which means that the date and time is 2016-06-25 10:11:12

### **Set timestamp**

Set date and time.

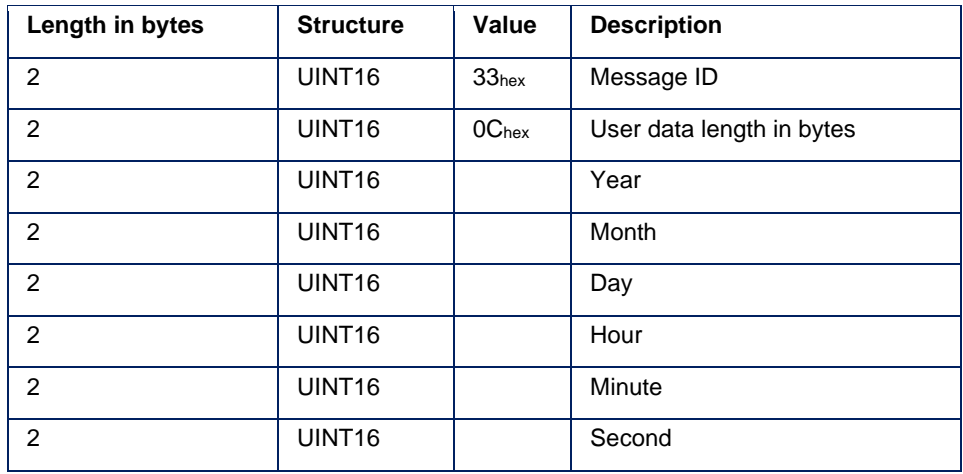

There is no response to this message. Invalid values are rounded to the next valid value.

To set date and time to 2016-06-25 10:11:12 send the following data (hex): 33000C00E007060019000A000B000C00

## **NOTE**

If an NTP server is specified, the device automatically obtains the time from the server. Use of the Set timestamp message is then not necessary. The manually set time is overwritten by that of the NTP server.

### **Set input data**

Some inspection programs require input data which are compared with the acquired data of BVS Cockpit. These data can be sent to BVS Cockpit using this message. The tool "**Receive data**" interprets the input data.

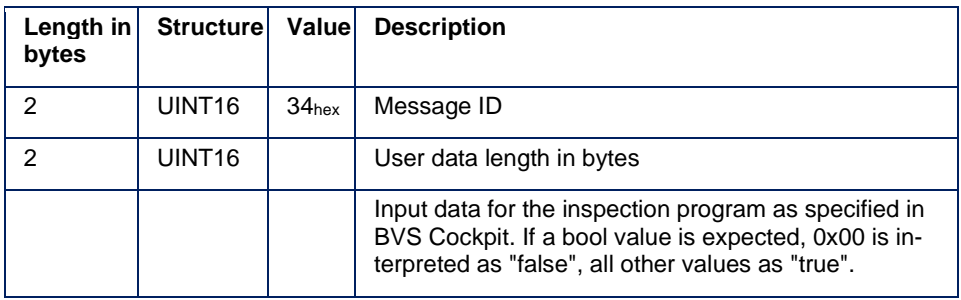

#### **Example:**

Message from the client to BVS Cockpit: 34 00 0B 00 48 65 6C 6C 6F 20 57 6F 72 6C 64

Converting the message to its ASCII equivalent gives: Hello World

#### **Trigger inspection program**

It is sent from the client to start an inspection pass. The behavior depends on the setting in the BVS Cockpit. If an inspection is untriggered, this message is being ignored. To check whether the device is ready to receive a trigger, the Waiting For Trigger bit of the status message may be evaluated.

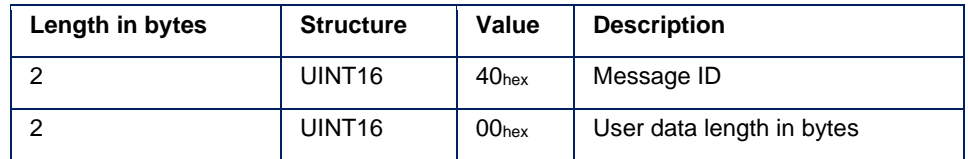

#### **Example:**

Message from the client to BVS Cockpit: 40 00 00 00

### **NOTE**

The *trigger inspection program* command will capture a single image only if the *trigger mode* is configured to edge in the tool "**Setup camera**".

#### **Start inspection program**

Is sent to BVS Cockpit to start the inspection program. The behavior depends on the settings. Untriggered inspection programs will start and will transmit results continuously while triggered inspection programs will wait for a trigger signal. A user which is in the restricted area **configuration** is relocated to the **monitor** section, after the *start inspection program* command is received. There is no response message to this request; to get the point in time at which the inspection starts, the change of the Running bit in the status message from 0 to 1 can be awaited.

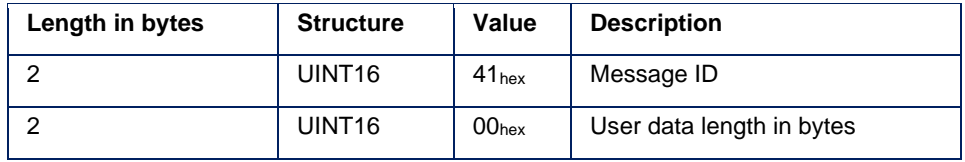

## **Example:**

Message from the client to BVS Cockpit: 41 00 00 00

Status message from BVS Cockpit: 12 00 02 00 80 00, which represents that BVS Cockpit is running.

#### **Stop inspection program**

Is sent to BVS Cockpit to stop an inspection program. Untriggered inspection programs will stop and will not send results anymore while triggered inspection programs will ignore further trigger signals. There is no response message to this request; to get the point in time at which the inspection stops, the change of the Running bit in the status message from 1 to 0 can be awaited.

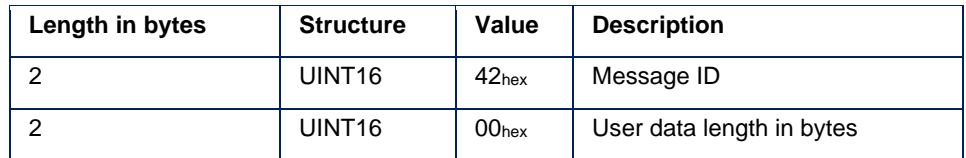

#### **Example:**

Status message from BVS Cockpit before"Stop inspection pogram " message: 12 00 02 00 80 00

Message from the client to BVS Cockpit to stop inspection: 42 00 00 00

Status message from BVS Cockpit after "Stop inspection pogram " message: 12 00 02 00 00 00

### **Restart**

Restarts the used device. After this message, the network connection will be lost and will be established after the restart. The restart will take approximately 30 seconds.

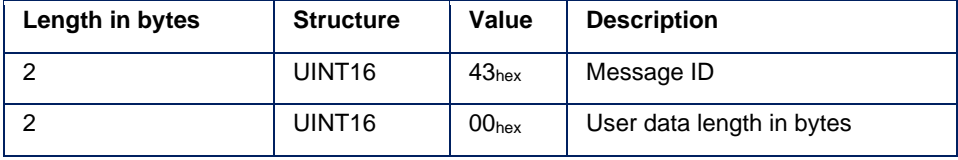

#### **Example:**

Message from the client to BVS Cockpit: 43 00 00 00

#### **Set inspection result number**

Every inspection pass generates a result that contains a unique sequence number. This sequence number is displayed in the BVS Cockpit. After the restart, the sequence number starts with zero. This message allows the client to set the sequence number to a defined value. The next inspection pass will then receive this sequence number. With every additional inspection pass, the sequence number is being incremented.

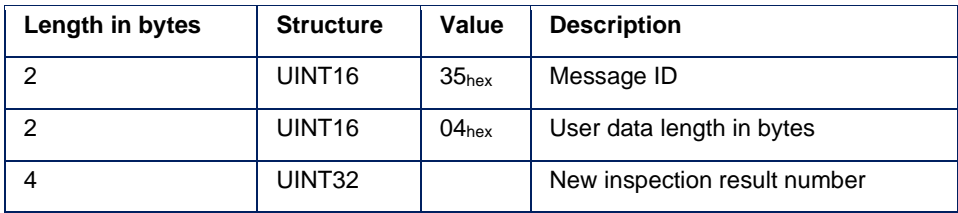

### **Example:**

To set the sequence number to 560783366decimal / 03 57 B0 00hex

Message from the client to BVS Cockpit: 35 00 04 00 03 57 B0 00

## **NOTE**

Contrary to other elements, the inspection result number is encoded using 4 bytes.

### **Write log message**

Writes a log message into the log file "user.log". The string has to be in ASCII.

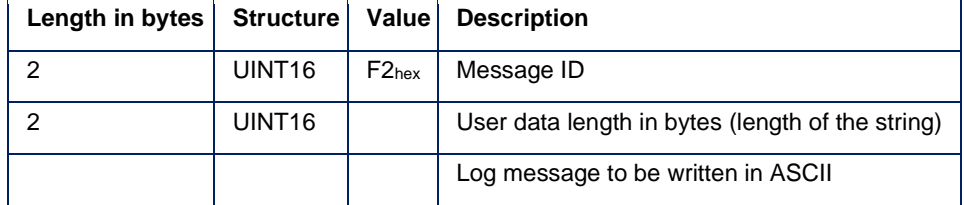

#### **Example:**

Message from the client to BVS Cockpit: F2 00 0B 00 48 65 6C 6C 6F 20 57 6F 72 6C 64 (represents 'Hello World' in ASCII)

Under Linux For testing the UDP communication you can use the tool **Netcat** under Linux. The following console prompts will open a connection, start and stop the current inspection pro-**6.1.2 Testing the communication**

gram, and close the connection. In this example the IP address is 192.168.1.230. The port 60001 is used to get results.

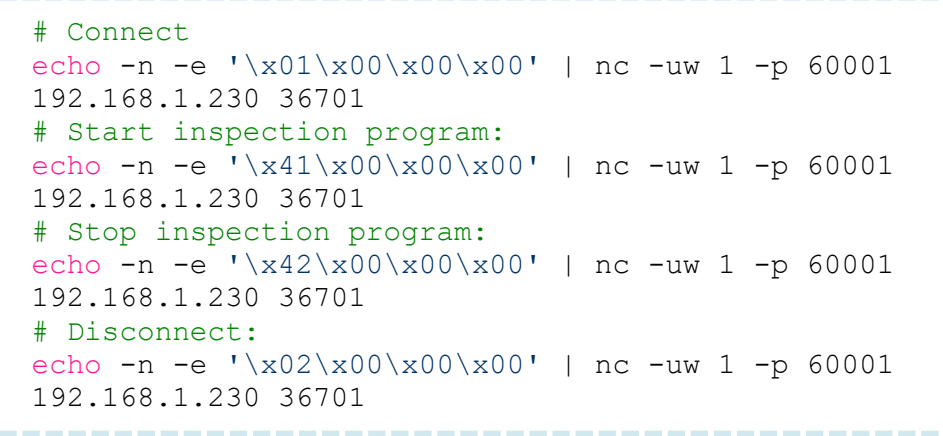

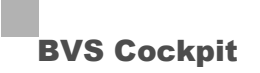

## **6.2 Communication via fieldbus**

## **NOTE**

The communication via fieldbus is only available with the appropriate hardware.

Two buffers are needed to exchange data and commands between BVS Cockpit and the fieldbus controller (input buffer and output buffer). The buffer contents are exchanged using cyclical polling. When writing to the buffer, the transmitted data from the previous cycle is overwritten. If some bytes are not being used in a cycle, then they retain the last value.

Most of the commands are executed as command-response pair via a handshake mechanism. The PLC "sends" a command to the Balluff SmartVision Controller and the Balluff SmartVision Controller "responds" with a result. This process is synchronized with two bits in the cyclical memory and referred to as handshake. The handshake bits are called strobe and acknowledge bits.

**6.2.1 Handshake mechanism**

#### **Basic sequence of the PLC data exchange**

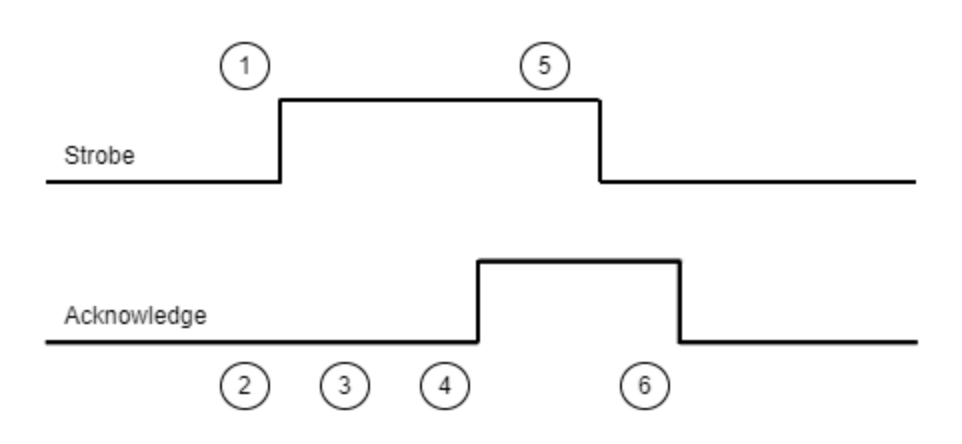

- 1. The PLC sets command ID, data length and data in the output buffer and then the strobe bit.
- 2. The strobe bit tells BVS Cockpit that a job is being transferred and the data to be transmitted are valid.
- 3. BVS Cockpit accepts the command and executes it.
- 4. BVS Cockpit correctly executed the command and sets command status, data length and data in the input buffer and then the acknowledge bit.
- 5. The PLC sees the acknowledge bit, reads the data from BVS Cockpit and then resets the strobe bit.
- 6. BVS Cockpit sees the reset strobe bit and resets the acknowledge bit. BVS Cockpit is ready for the next command.

## **NOTE**

Please note the double bit string chapter in "Process Data Buffer".

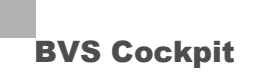

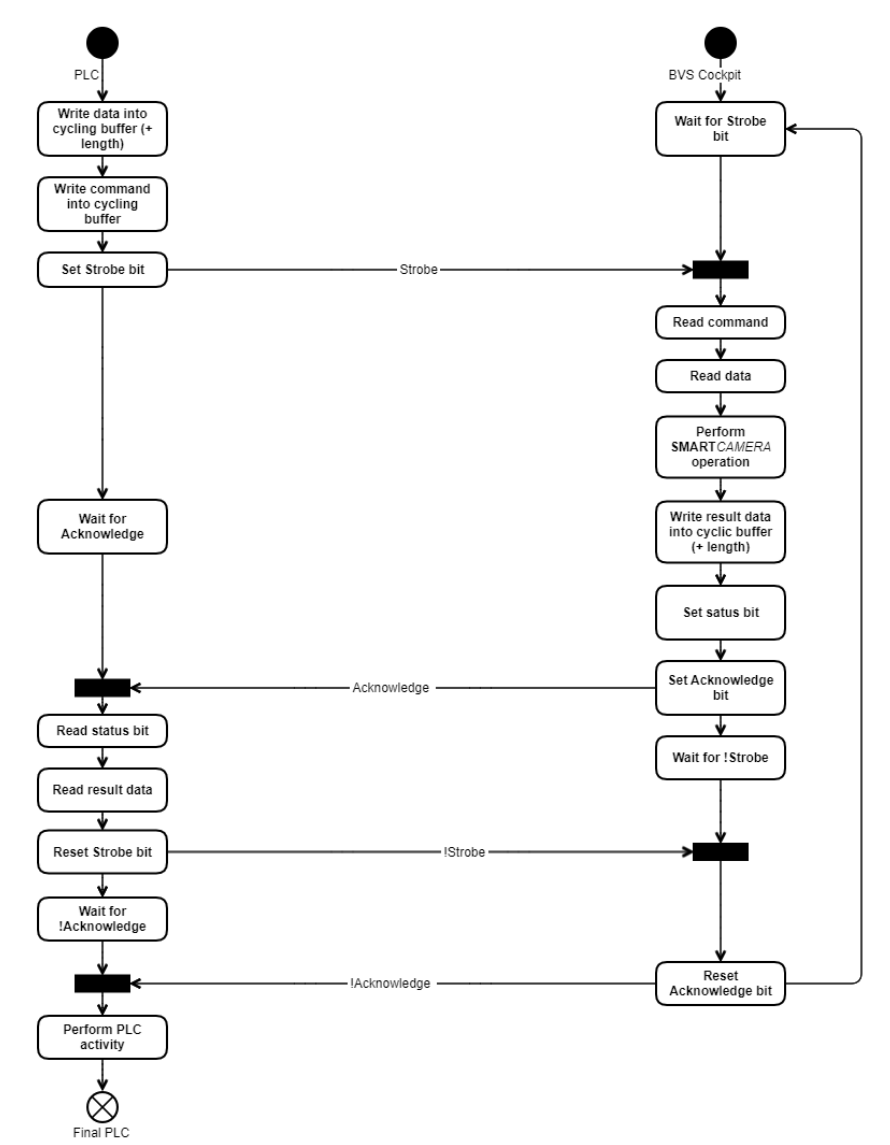

#### **Handshake flow chart**

If more data is to be transferred with a command or with a response than the cyclical memory area can hold, a toggle mechanism within the handshake is being used. For this purpose, two additional bits (Toggle-In and Toggle-Out) are used in the cyclical memory. **6.2.2 Toggle mechanism**

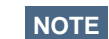

Please note the double bit string chapter in "Process Data Buffer".

#### **Process**

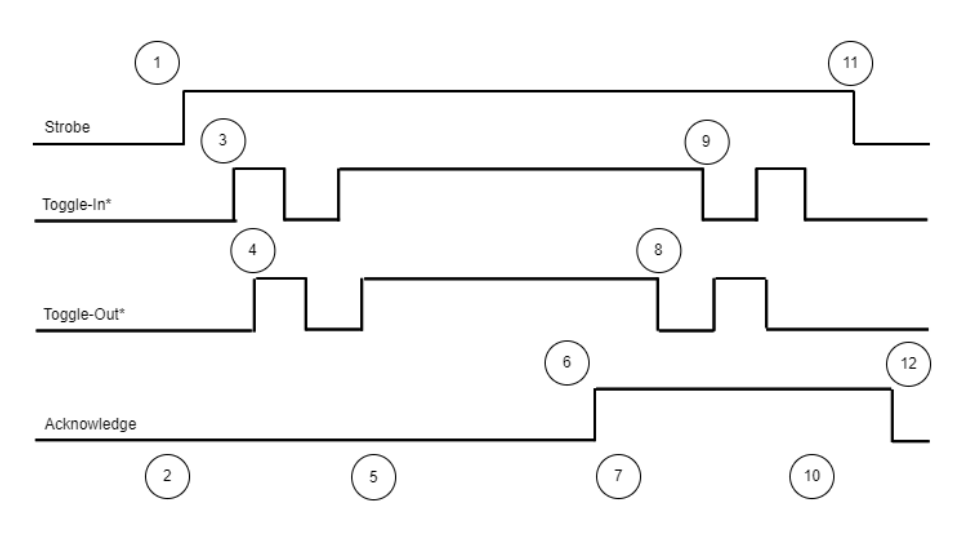

\* In the example, Toggle-In/Out start at 0, the actual start value does not matter.

- 1. The PLC sets command ID, data length and the first part of the data in the output buffer. The data length is the length of the entire data to be transferred. Afterwards, the PLC sets the strobe bit.
- 2. BVS Cockpit reads the strobe bit and then command ID, data length and (partial) data. Basedon the data length and size of the cyclical buffer, BVS Cockpit recognizes that additional data still have to be transferred.
- 3. BVS Cockpit inverts the Toggle-In bit and waits for the inverted Toggle-Out bit.
- 4. The PLC reads the inverted Toggle-In bit, places the next partial data in the output buffer and then inverts the Toggle-Out bit.
- 5. BVS Cockpit reads the inverted Toggle-Out bit and accepts the next partial data. If additional partial data must be transferred, continue with 3, otherwise with 6.
- 6. BVS Cockpit accepts the command and executes it and sets command status, data length and (partial) data in the input buffer and then the acknowledge bit.
- 7. The PLC reads the acknowledge bit and then command status, data length and (partial) data. Based on the data length and size of the cyclical buffer, the PLC recognizes that additional data still have to be transferred.
- 8. The PLC inverts the Toggle-Out bit and waits for the inverted Toggle-In bit.
- 9. BVS Cockpit reads the inverted Toggle-Out bit, places the next partial data in the input buffer and inverts the Toggle-In bit.
- 10. The PLC reads the inverted Toggle-In bit and accepts the next partial data. If additional partial data must be transferred, continue with 8, otherwise with 11.
- 11. The PLC resets the strobe bit.
- 12. BVS Cockpit reads the reset strobe bit, withdraws the acknowledge bit and is ready for the next command.

## **NOTE**

Wait processes are assigned a timeout of 250 milliseconds (Balluff SmartVision Controller) or 500 milliseconds (**SMART***CAMERA* ) that can be switched off. (see chapter "Toggle Mechanism", step 4(3), 9 and 12) If no response occurs during this timeout, the handshake will be canceled and it will be returned to the initial status. The PLC should also monitor a corresponding timeout.

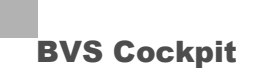

#### PLC **BVS Cockpit** ↓ Write data into<br>cycling buffer (+<br>length) Wait for Strobe<br>bit  $\overline{\mathbf{v}}$ Write command<br>into cycling<br>buffer ↓ Set Strobe bit Read command Wait for invertion<br>of Toggle-In bit [Yes] Read data Invert Toggle-In More data<br>to transmit? [No] Write next data<br>block into cyclic<br>buffer Wait for<br>inversion of<br>Toggle-Out bit [No] v Perform<br>SMARTCAMERA<br>operation Invert Toggle-Out<br>bit ₹ Write result data<br>into cyclic buffer<br>(+ length) Wait for<br>Acknowledge Read next data<br>block ↧ Set satus bit Ŋ Set Acknowledge<br>bit - Acknowledge ý Read status bit v Wait for inversion of<br>Toggle-Out bit Read result data More data<br>to transmit? Invert Toggle-Out<br>bit -Toggle-Out Yes ₮ v  $[{\sf No}]$ Write next data block into cyclic<br>buffer Wait for inversion of<br>Toggle-In bit  $[No]$ Invert Toggle-In<br>bit Toggle-In Wait for !Strobe Read next data<br>block Reset Strobe bit **IStrobe** у Wait for<br>!Acknowledge Reset<br>Acknowledge bit · Acknowledge ↡ Perform PLC<br>activity  $\bigotimes_{\text{Final PLC}}^{\blacklozenge}$

### **Handshake flow chart with toggle**

### **6.2.3 Process Data Buf-**

**fer**

### **Double bit string**

To ensure the complete transmission of all the data in the data buffer, the bytes are transferred with the control bits (bit strings) at the start and end of the data buffer for the process data and compared. If both bit strings are the same, then the data between these bytes were updated completely and can be taken over. This means that the data for each R/W head is only valid if both bit headers are the same. The host control system must also compare the bits in the bit headers.

#### **Endianness**

Endianness refers to the memory organization for simple numeric values, primarily the storage of integers in the working memory.

- For big endian, the highest value byte is stored first, i.e. at the lowest memory address.
- For little endian, on the other hand, the lowest value byte is stored at the start address.

For the values transmitted via fieldbus interface, the endianness can be set in the BVS Cockpit.

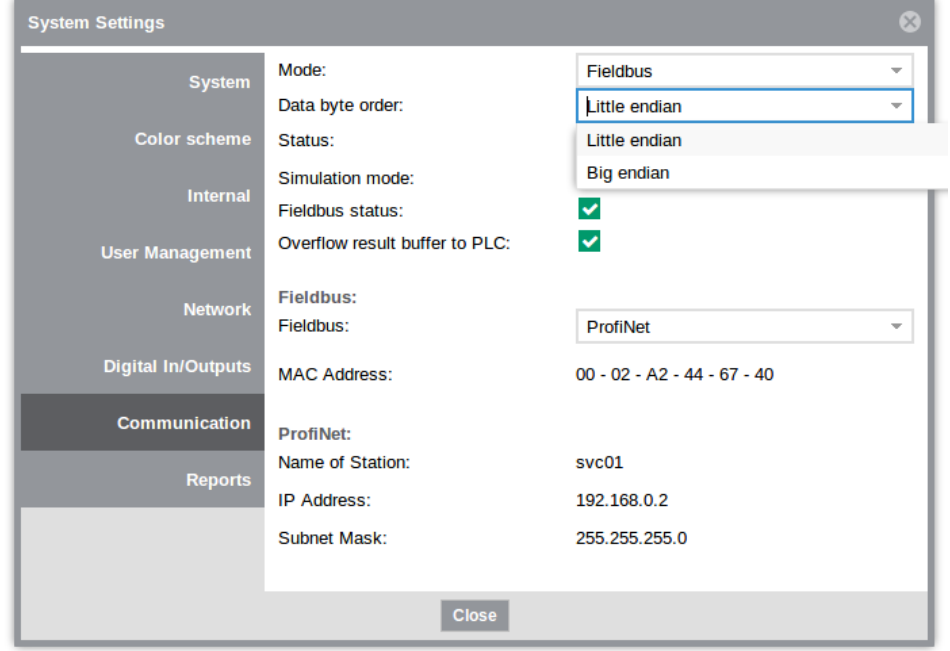
#### **Output buffer**

The control commands are transferred via the output buffer. Control commands are triggered either as individual bit or via handshake. It will be responded to commands transferred via handshake with a status and possibly result data.

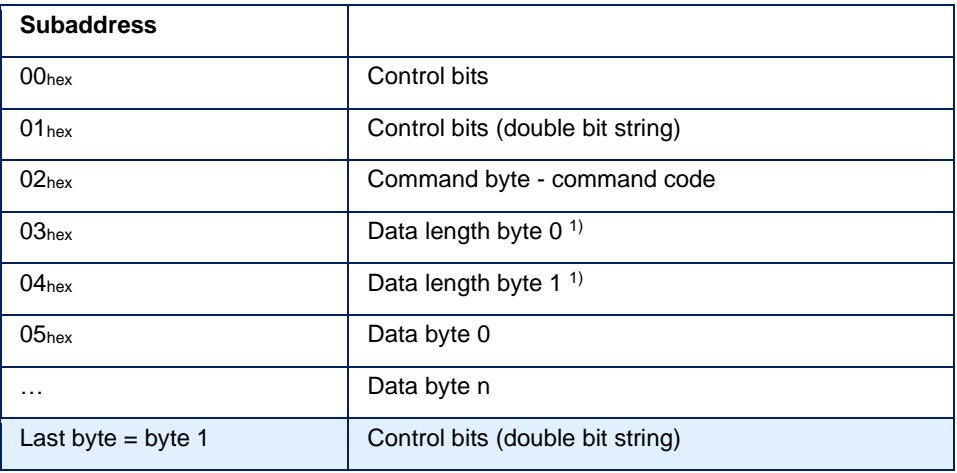

 $1)$  Byte 0 and byte 1 of the data length are processed as a whole-number 16 bit value.

#### **NOTE**

The sub address 00hex corresponds to the lowest address byte in the hardware configuration of the PLC.

#### **Structure byte 0 (PLC → Camera) Control bits**

BVS Cockpit responds to 0-1 transitions of the individual command bits. The bits should be set until the corresponding acknowledgment arrives.

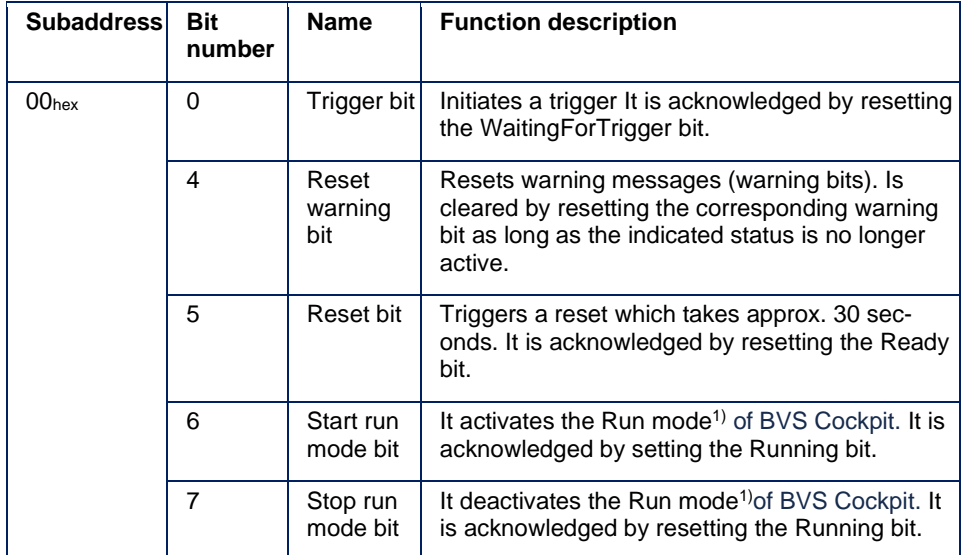

 $1)$  If the Start and Stop run modus bits are set from 0 to 1 at the same time, then the status of the Run mode is not defined (random).

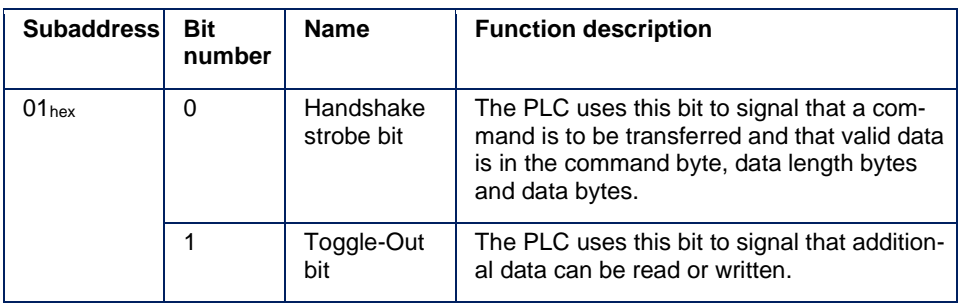

#### **Structure byte 1 (PLC → Camera) Check bits to control the handshake**

### **NOTE**

Please note the double bit string. You have to set the same check bits in the last byte of the buffer.

#### **Commands**

The PLC writes command codes in byte 2 of the output buffer. The following codes are allowed:

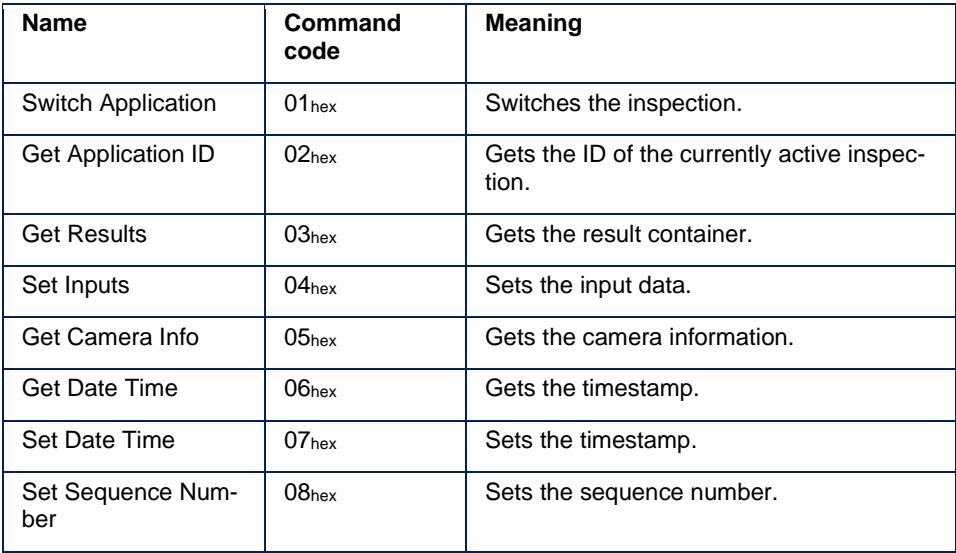

### **Input buffer**

The input buffer is used to transfer responses (status information and results) to the PLC.

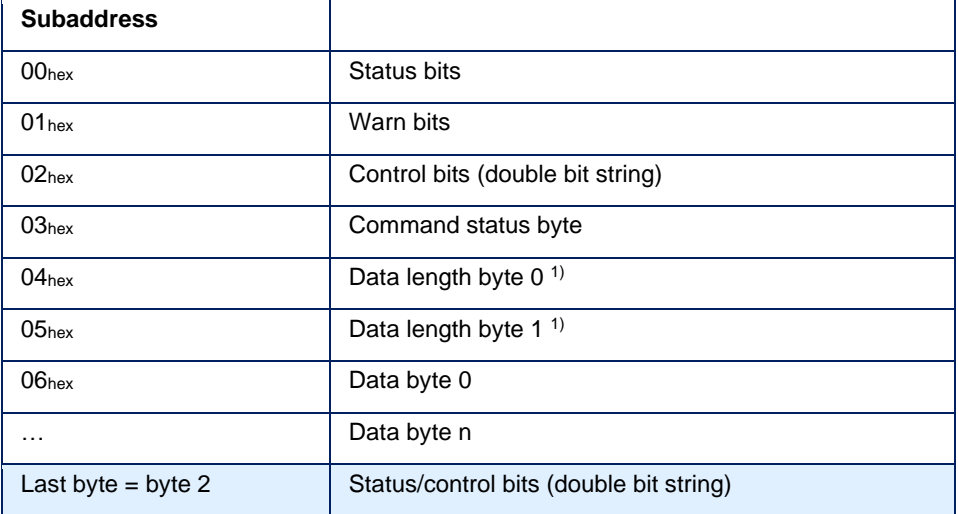

 $\frac{1}{1}$  Byte 0 and byte 1 of the data length are processed as a whole-number 16 bit value.

#### **Structure byte 0 (Camera → PLC) Control bits**

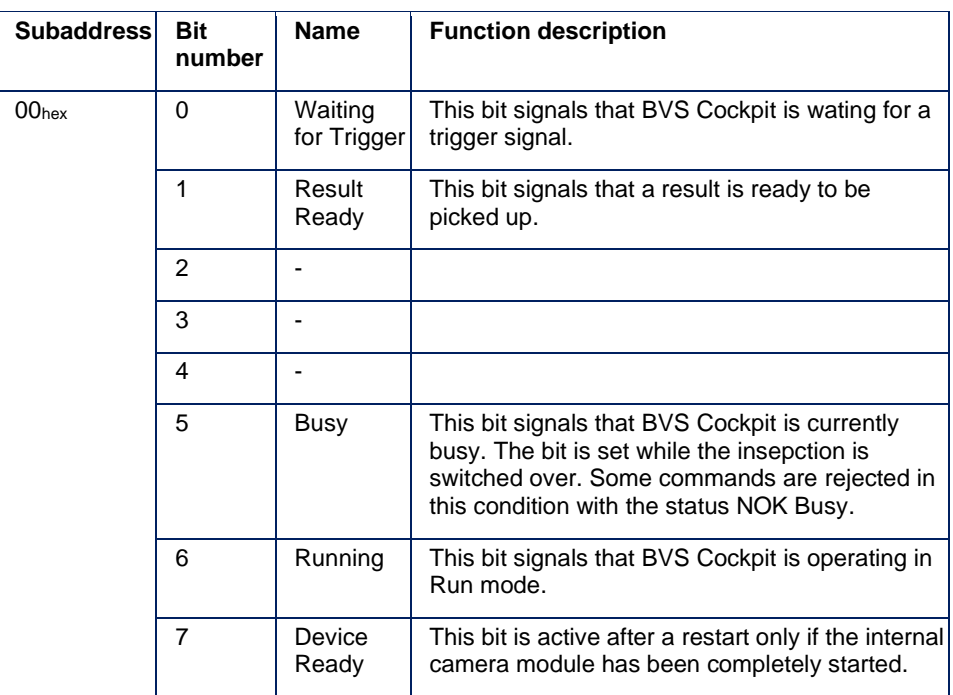

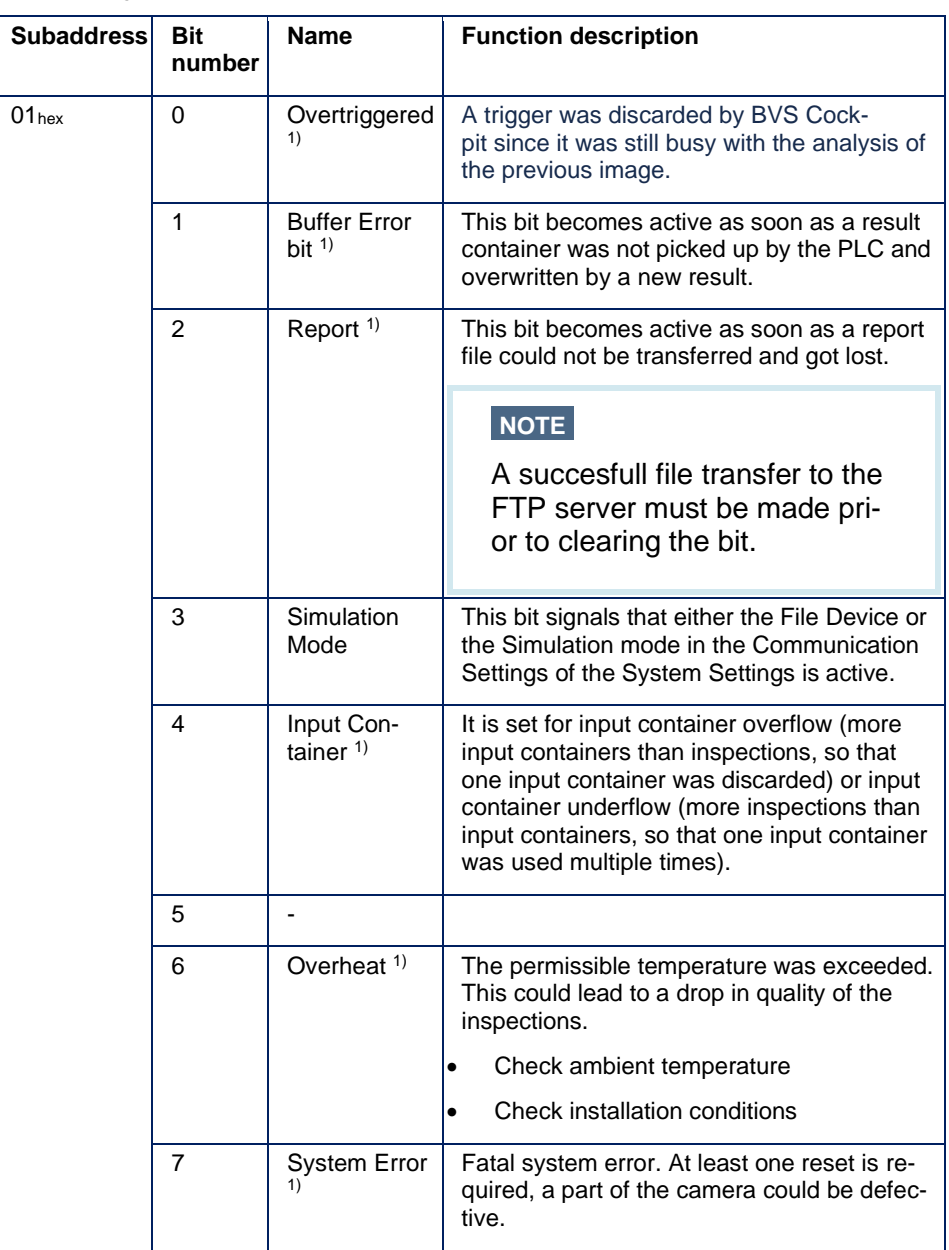

### **Structure byte 1 (Camera → PLC) Information bits**

 $1$ ) These bits remain set even if the status is no longer present. They can be reset using the control bit "Reset Warning".

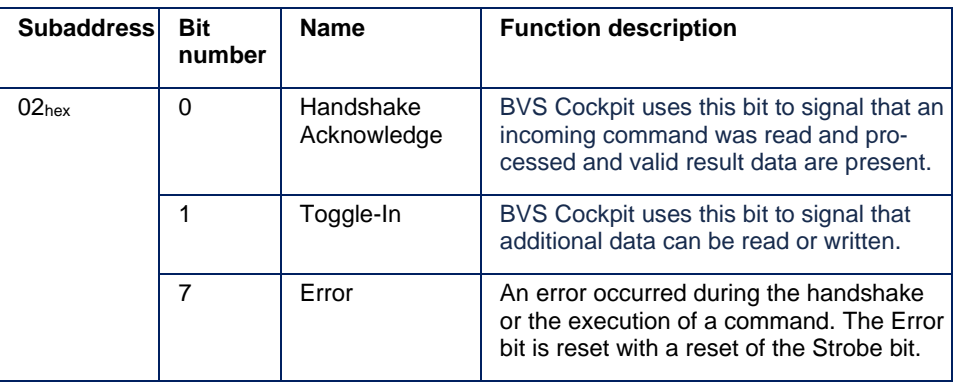

### **Structure byte 2 (Camera → PLC) Check bits to control the handshake**

### **NOTE**

Please note the double bit string. You have to set the same check bits in the last byte of the buffer.

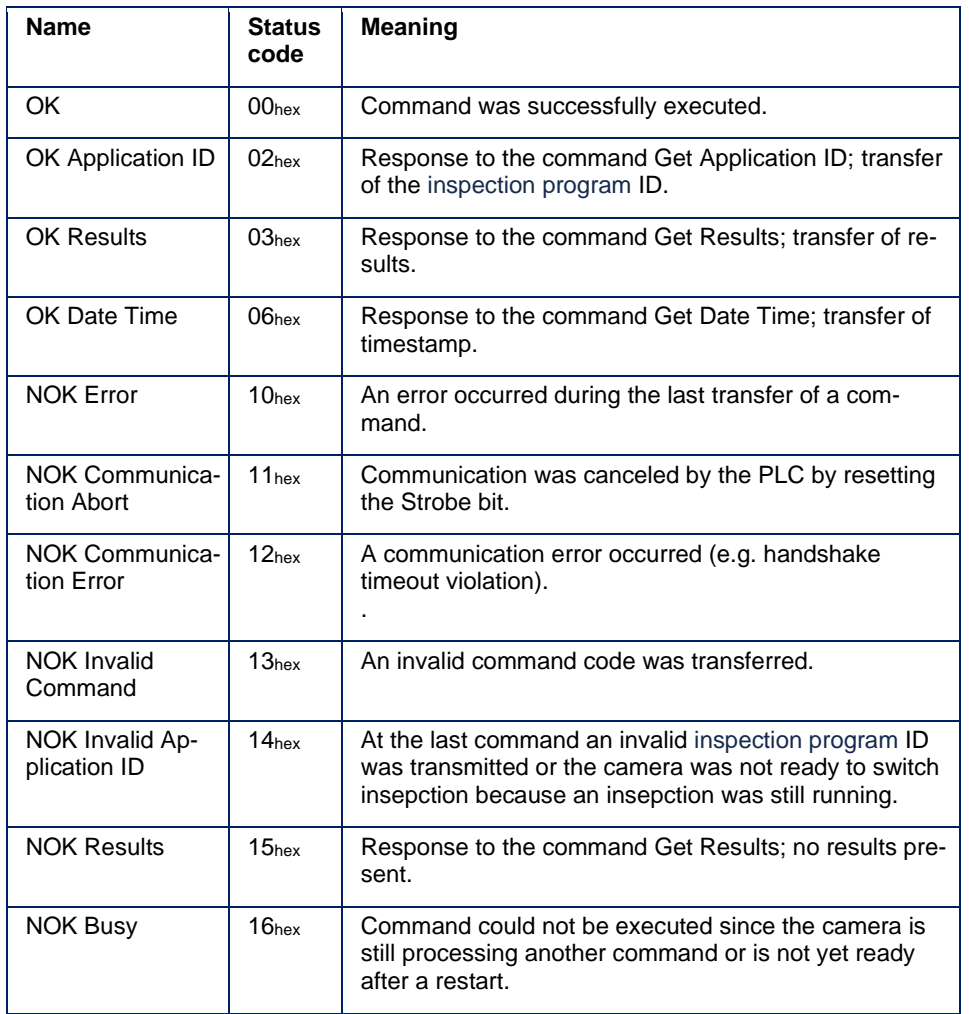

### **Structure byte 3 (Camera → PLC) Responses to commands / status**

#### **6.2.4 Commands and Responses**

The following responses are possible for all commands:

- NOK Error: general error (e.g. command format error, error in internal communication, …)
- NOK Communication Error: communication error (e.g. handshake timeout violation, Toggle bit timeout violation …)
- NOK Communication Abort: Strobe bit was aborted prematurely (abort by PLC)

When setting an invalid command code, it will be responded with NOK Invalid Command.

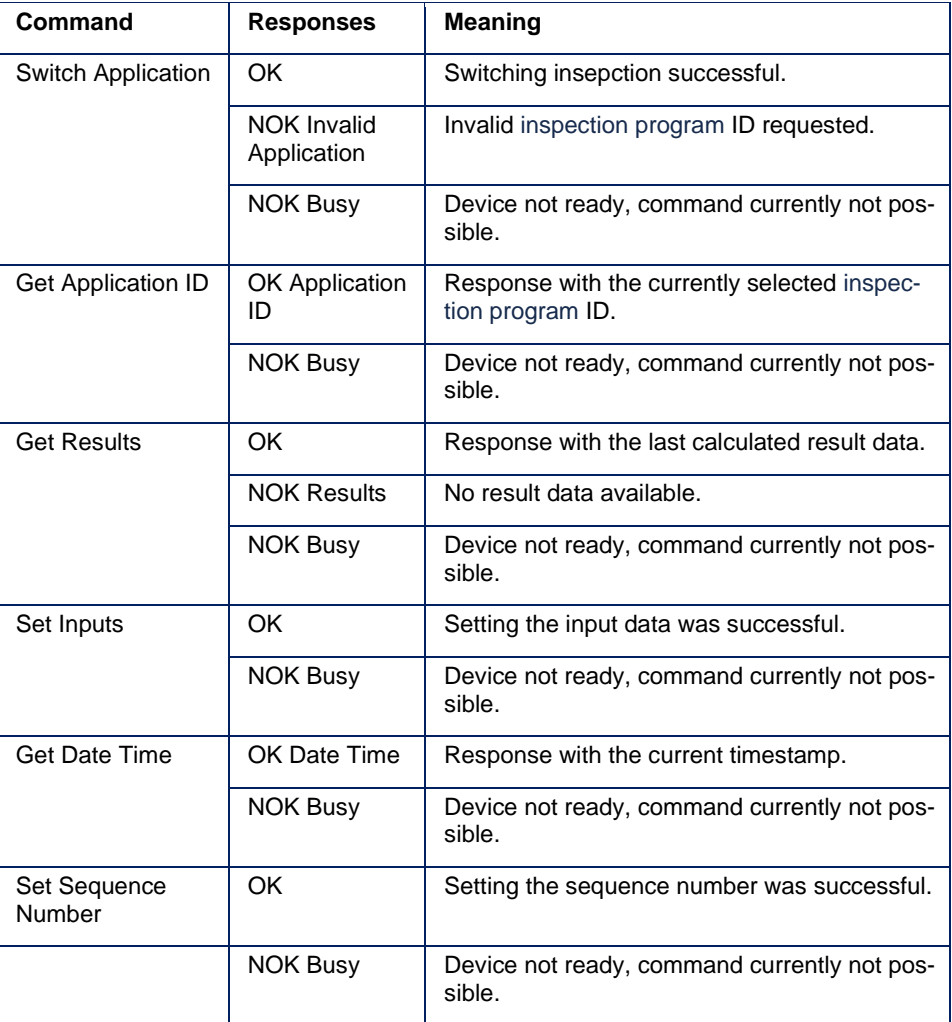

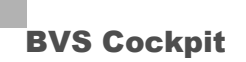

#### **6.2.5 Command Structure**

Byte 00hex of the output buffer contains the command bits and is meaningless for commands that are transferred via handshake.

### **NOTE**

All values are represented with the little-endian setting.

The structure of different commands are explained in the following.

#### **Command structure (PLC → Camera): Switch Application**

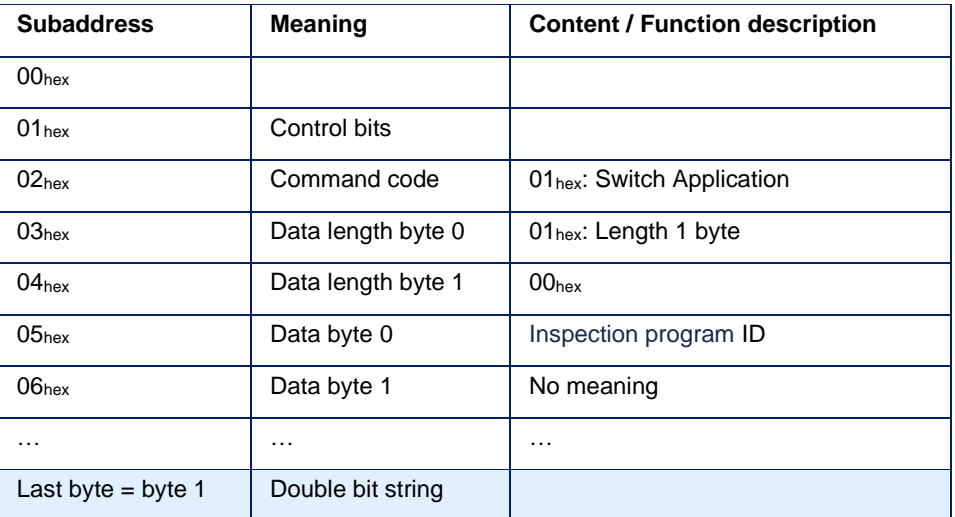

The inspection program ID Null is not allowed since multiple inspections can be given this ID.

#### **Command structure (PLC → Camera): Getting the inspection program ID - Get Application ID**

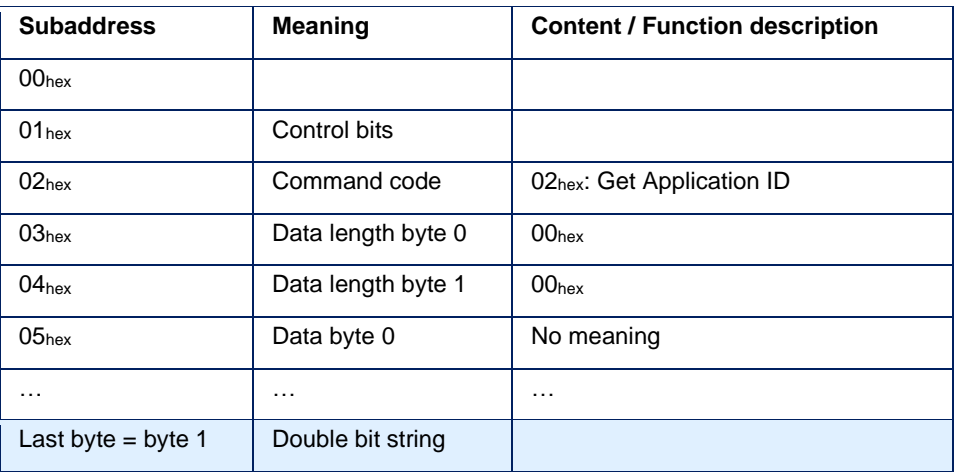

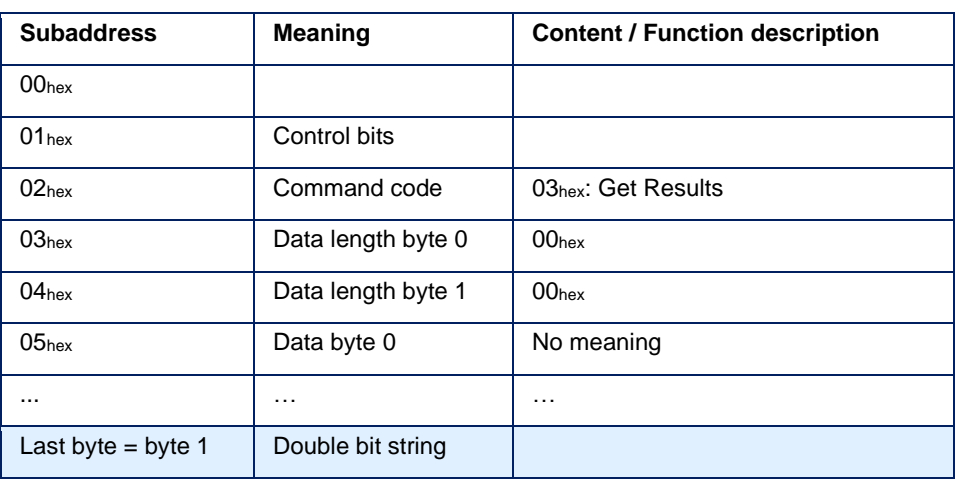

### **Command structure (PLC → Camera): Getting the results - Get Results**

### **Command structure (PLC → Camera): Getting the timestamp - Get Date Time**

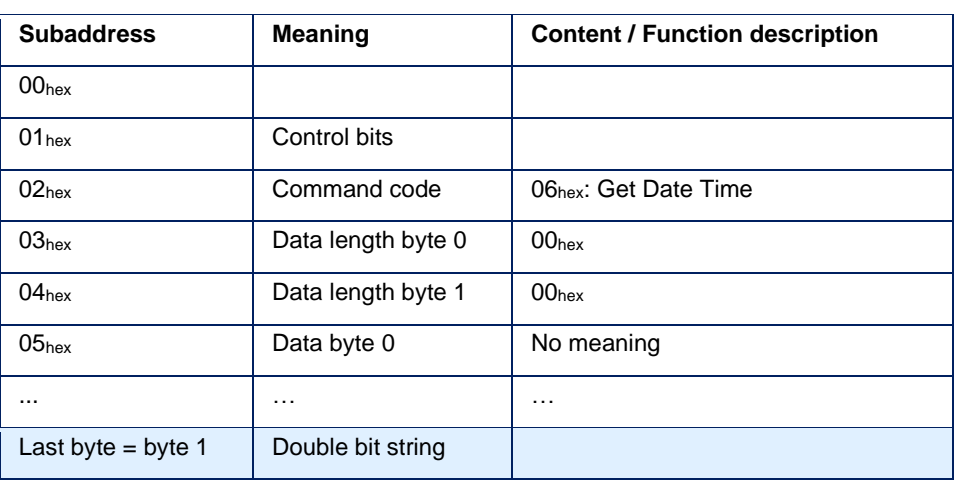

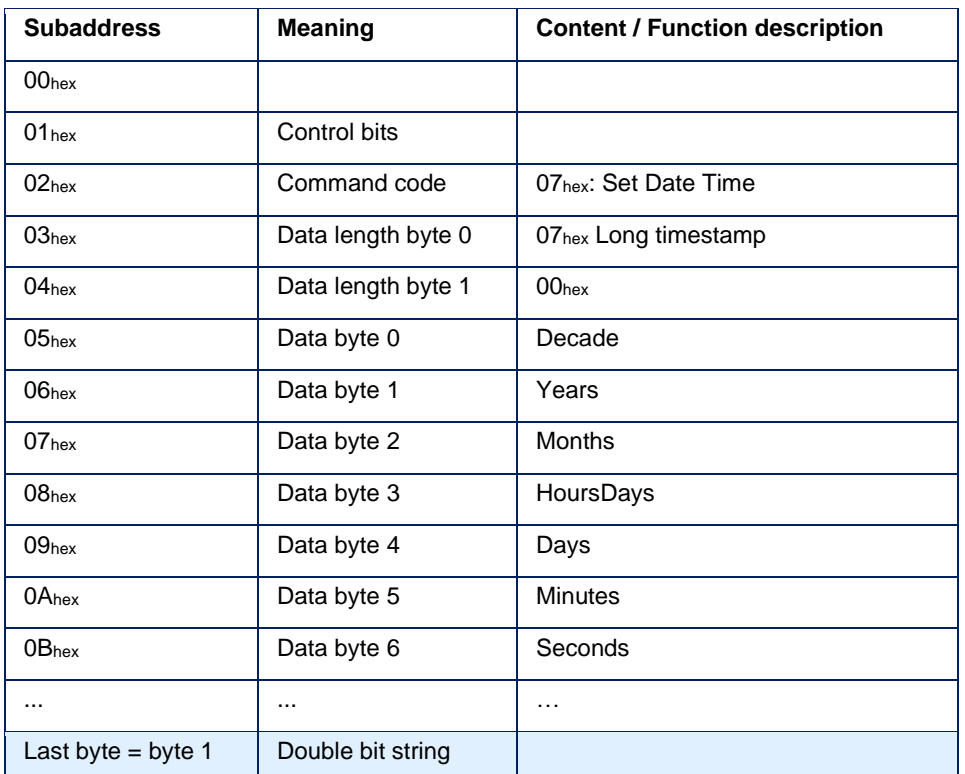

### **Command structure (PLC → Camera): Setting the timestamp - Set Date Time (only Balluff SMARTCAMERA)**

All elements of the timestamp are binary coded (e.g. month: 0Bhex = 11 = November). Example: August 31, 2015 12:34:56 = 14hex 0Fhex 08hex 1Fhex 0Chex 22hex 38hex

### **NOTE**

If an NTP server is specified in the BVS Cockpit, the time is automatically obtained. Use of the Set Date Time message is then not necessary. The manually set time is overwritten by that of the NTP server.

### **Command structure (PLC → Camera): Setting the sequence number - Set Sequence Number**

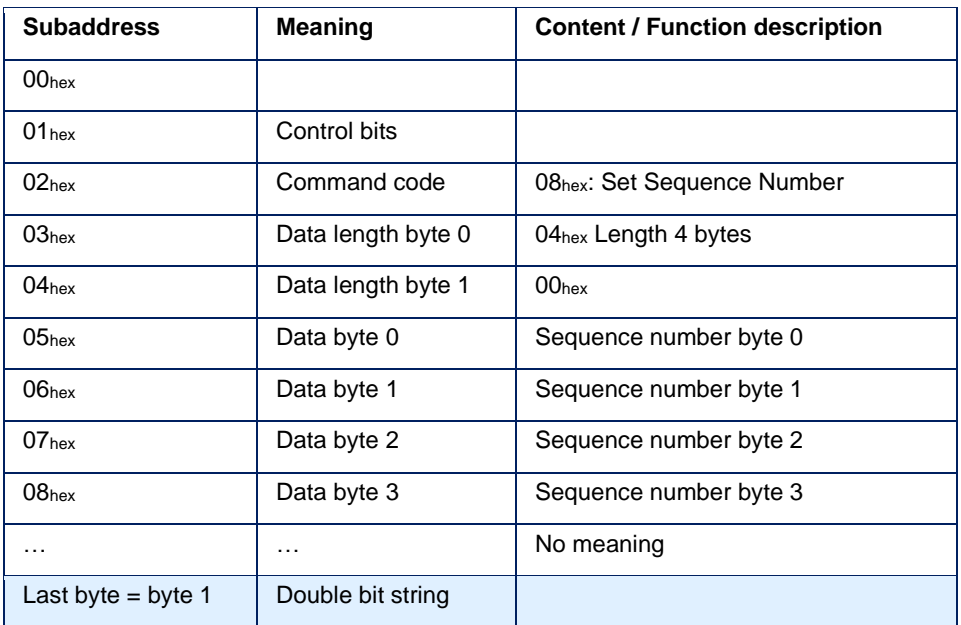

Every inspection result features a sequence number which is being incremented with every new result. After sending this command, the numbering starts with the number transferred here. The sequence number is coded as UINT32.

#### **Command structure (PLC → Camera): Setting input data - Set Inputs**

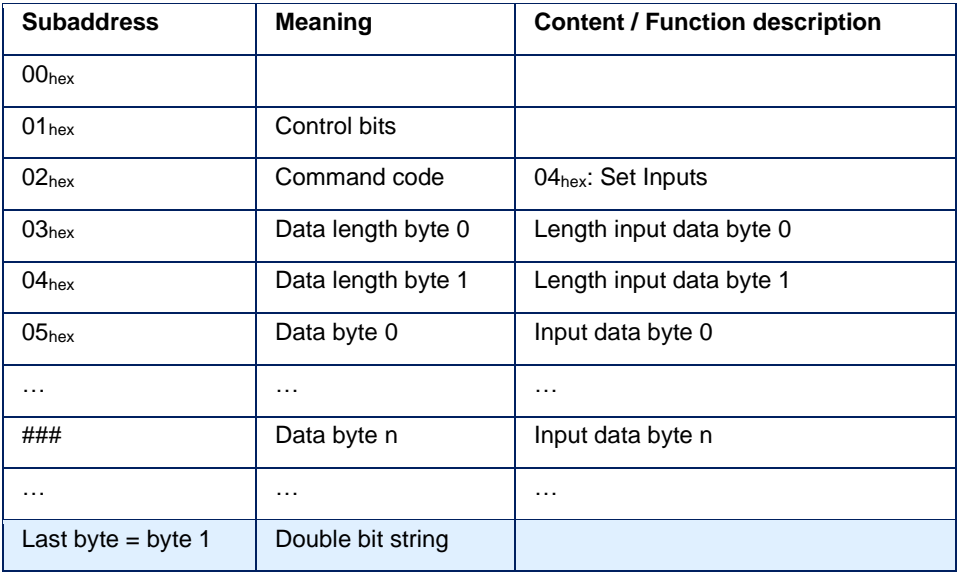

Content and format of the input data are interpreted with the tool "**Receive data**".

#### **Command structure (PLC → Camera): Getting camera information – Get Camera Info (only Balluff SMARTCAMERA)**

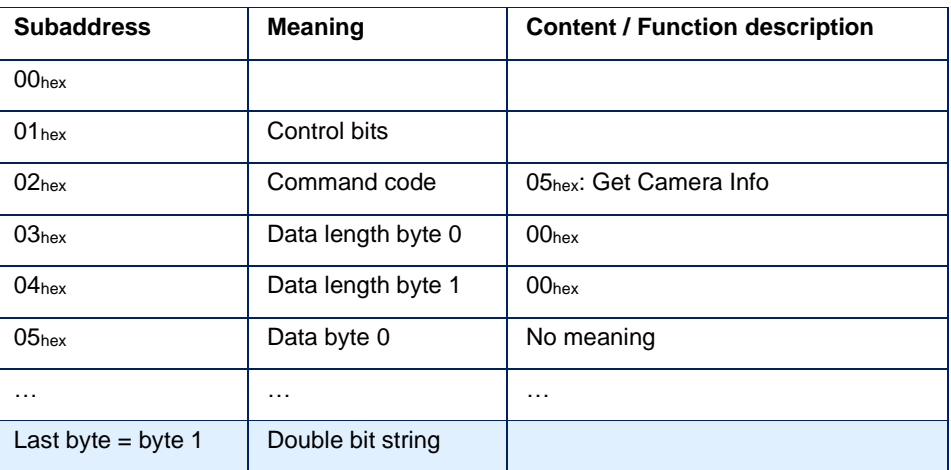

#### Bytes  $00_{hex}$  and  $01_{hex}$  contain warning and error bits and have no direct meaning for the handshake. **6.2.6 Structure of Responses**

### **NOTE**

All values are represented with the little-endian setting.

### **Response (Camera → PLC): Command successful - OK**

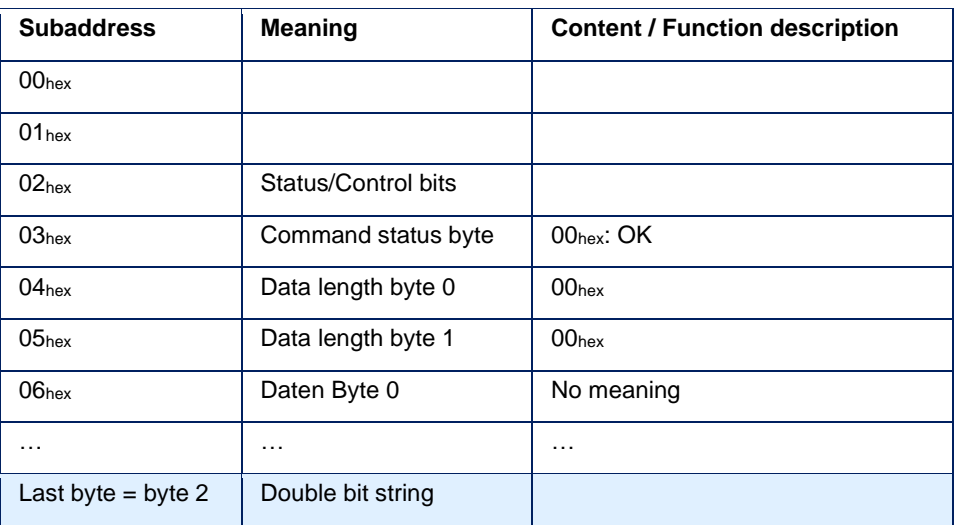

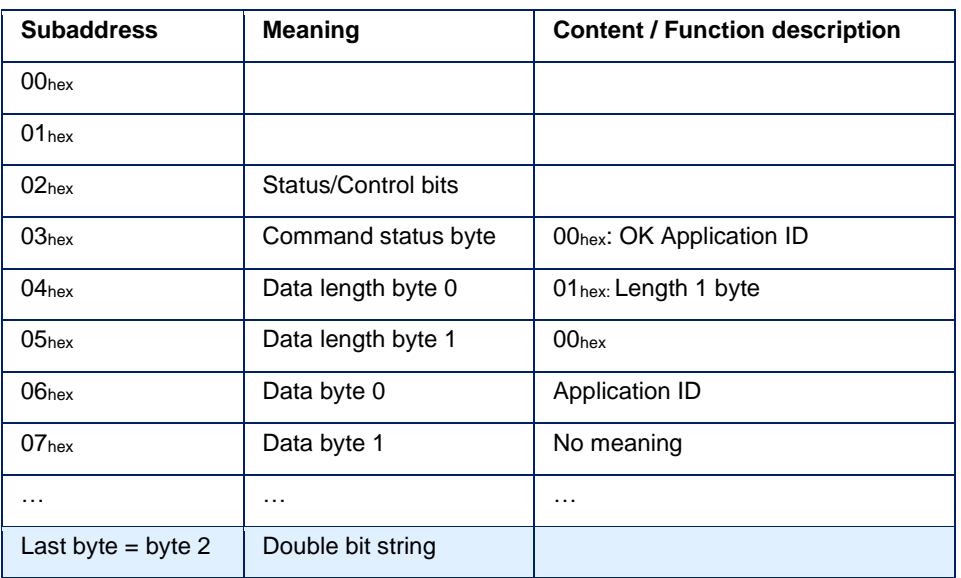

### **Response (Camera → PLC): Application ID - OK Application ID**

### **Response (Camera → PLC): Result data - OK Results**

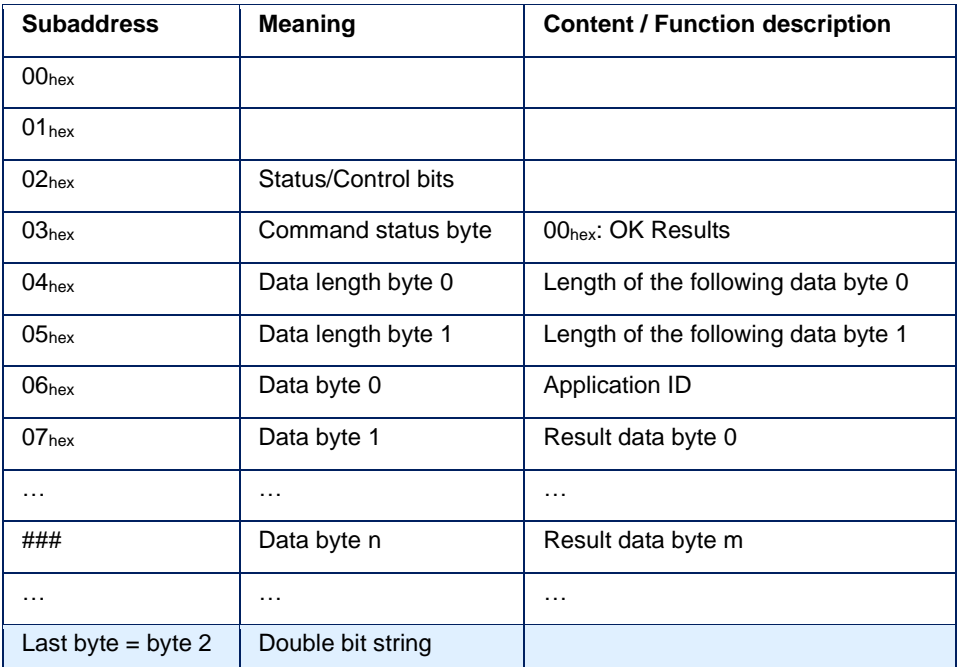

Content and format of the result data is configured with the tool "**Send results**". Consequently, different result data can also define formats for different insepctions. While the result data are being picked up, a maximum of one additional result data record of the next analysis is buffered in the background. If the bus communication or the used device restarts, the result data is discarded.

#### **Response (Camera → PLC): Camera information - OK Camera Information (only Balluff SMARTCAMERA)**

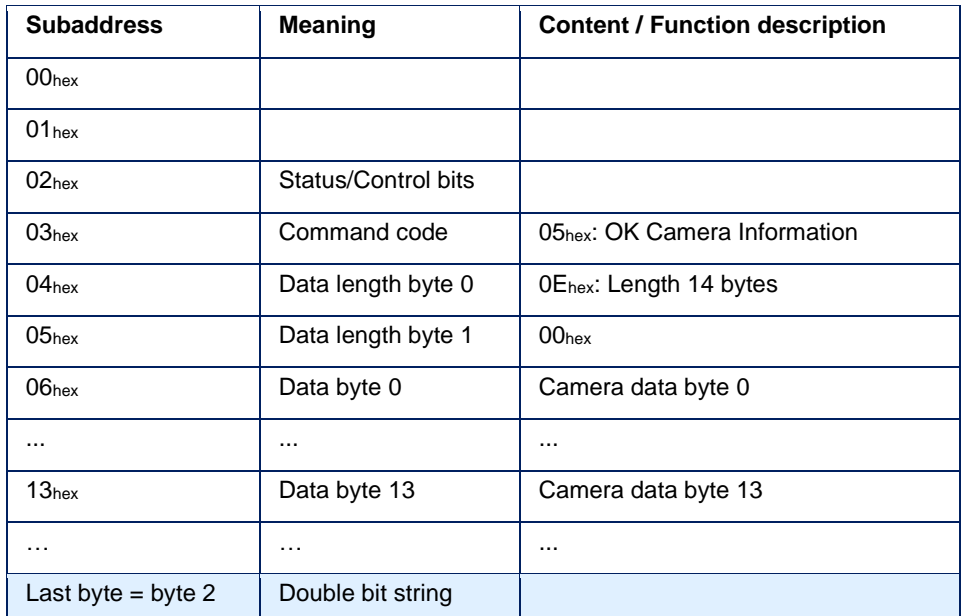

The data is coded as follows:

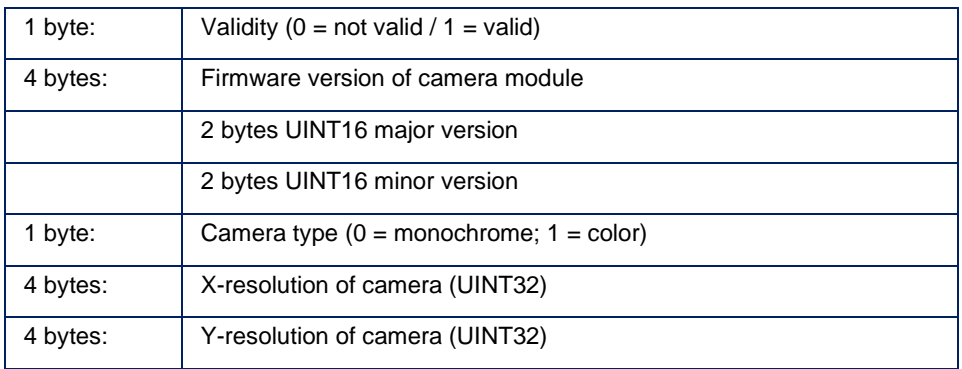

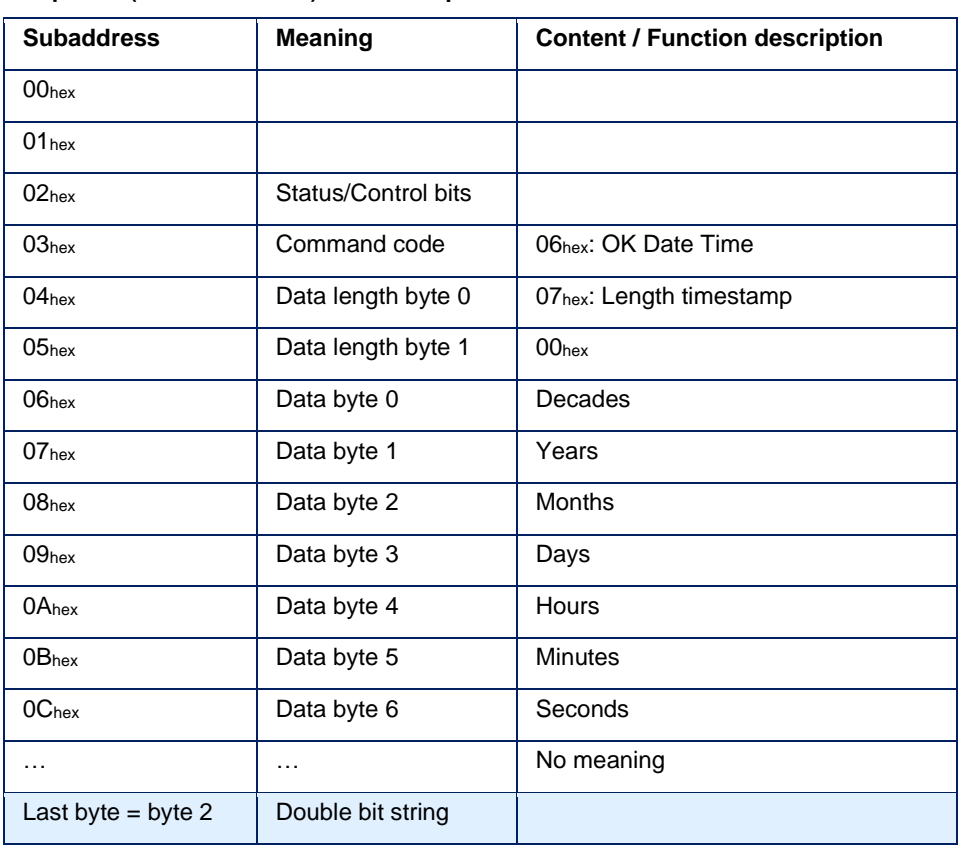

### **Response (Camera → PLC): Timestamp - OK Date Time**

All elements of the timestamp are binary coded.

### **Response (Camera → PLC): General error - NOK Error**

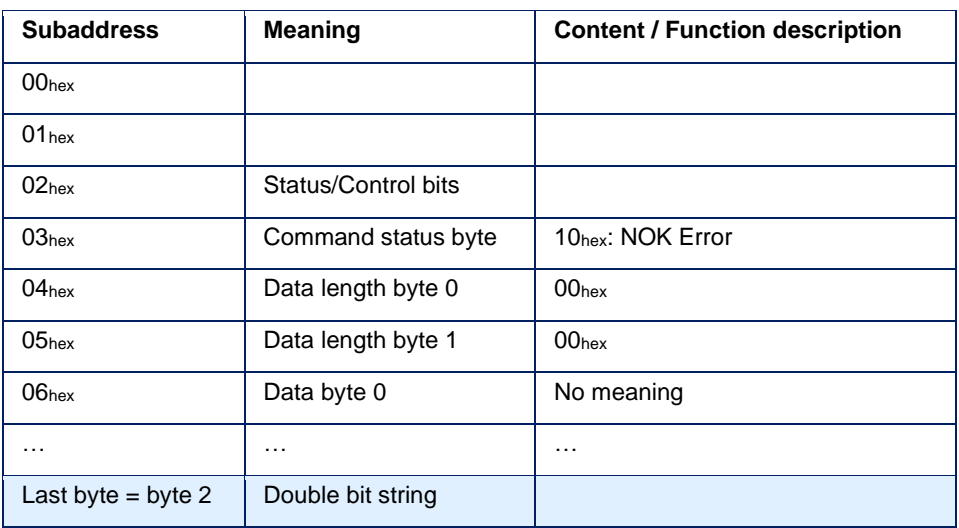

The error code is coded as UINT32.

#### **Response (Camera → PLC): Communication abort - NOK Communication Abort**

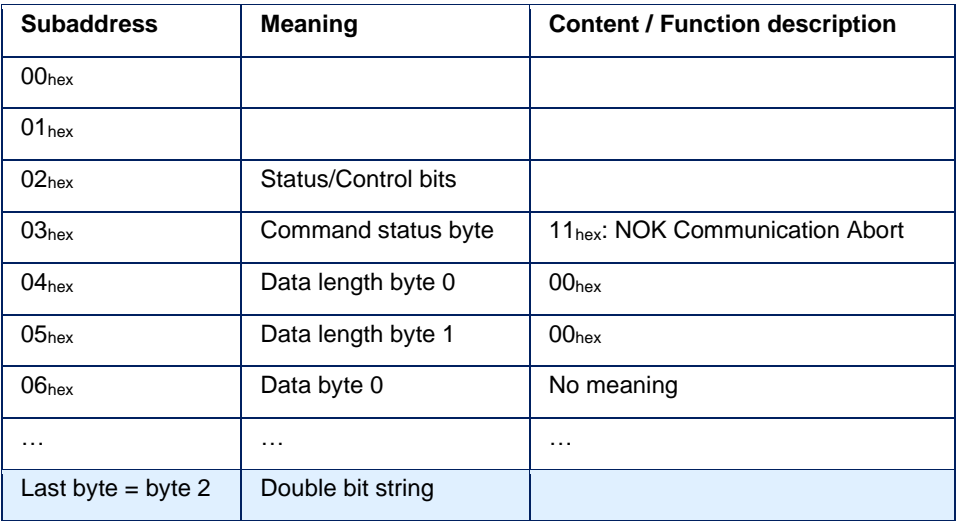

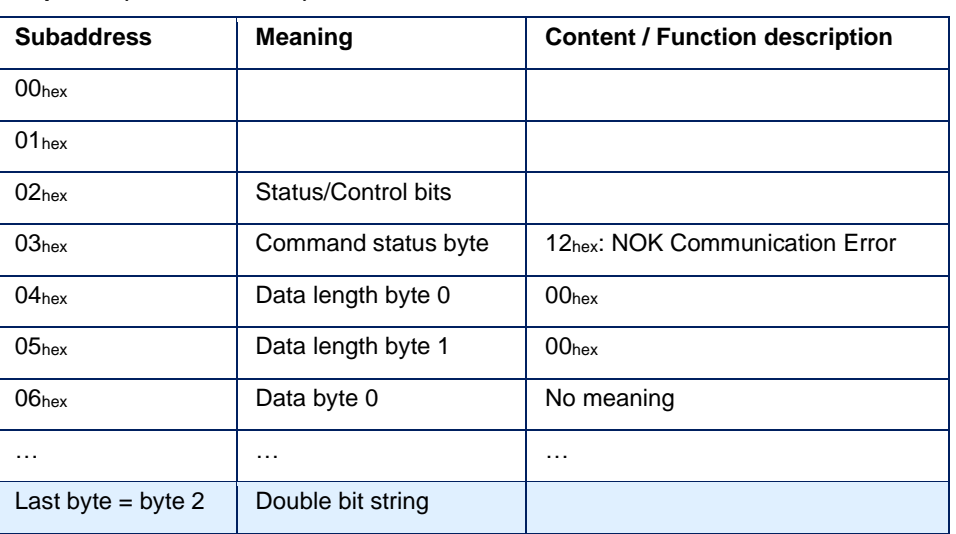

### **Response (Camera → PLC): Communication error - NOK Communication Error**

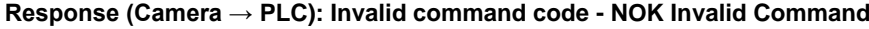

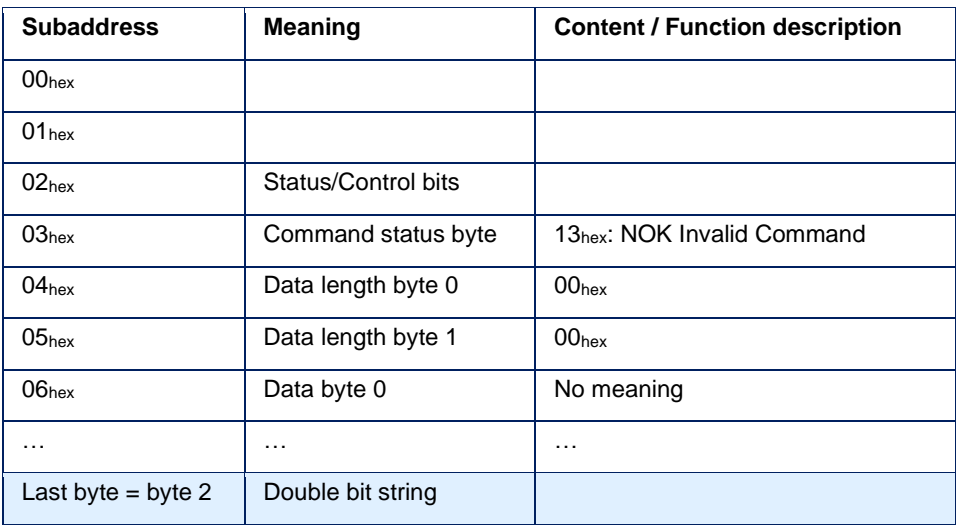

### **Response (Camera → PLC): Invalid application ID - NOK Invalid Application ID**

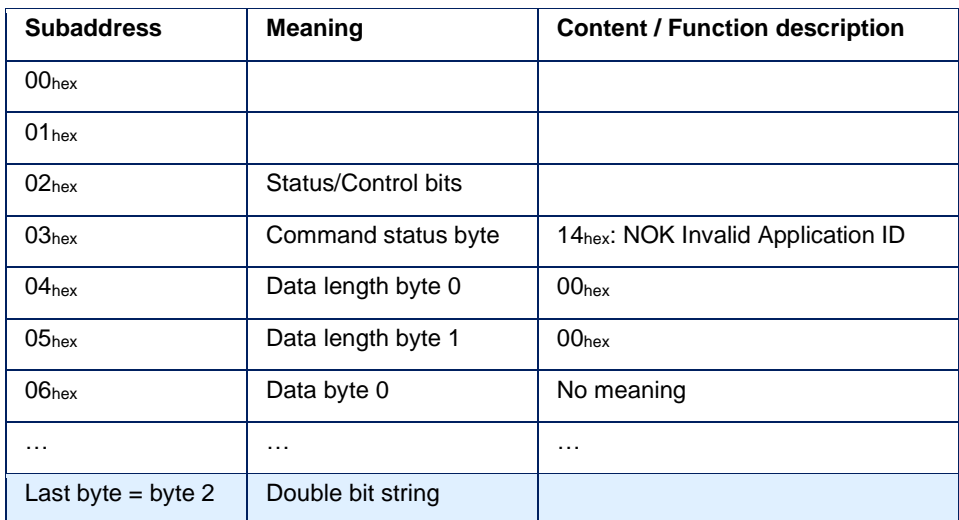

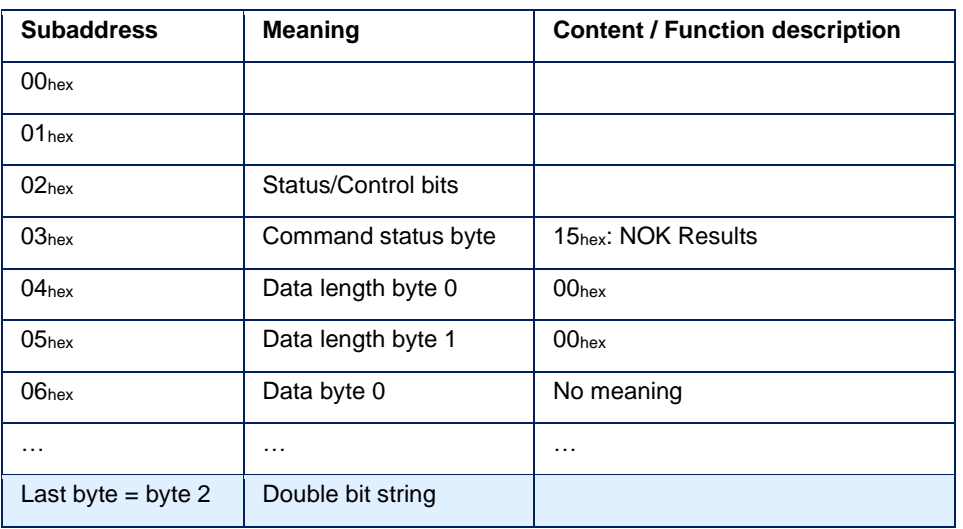

### **Response (Camera → PLC): No results - NOK Results**

### **Response (Camera → PLC): Not ready - NOK Busy**

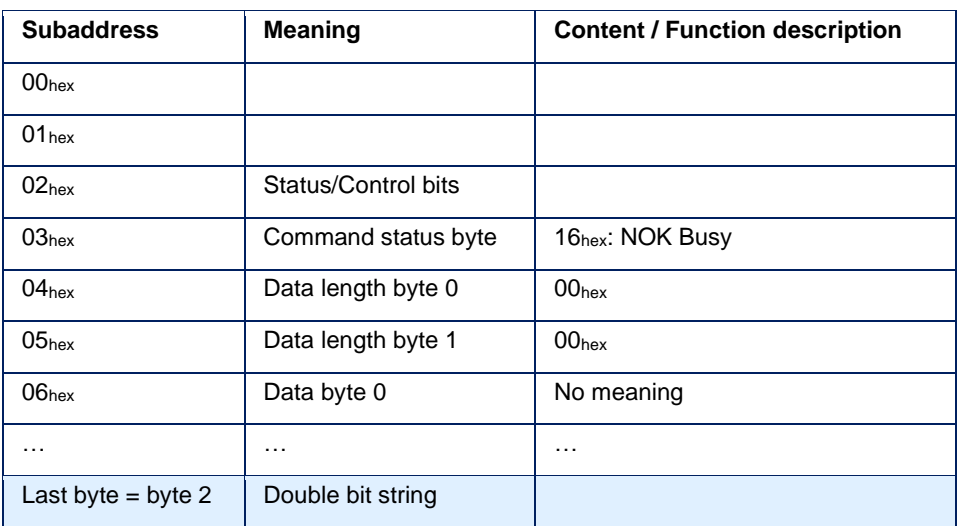

# BVS Cockpit

# 6 **CONNECTION TO THE CUSTOMER CONTROL SYSTEM**

#### **6.2.7 Error Codes**

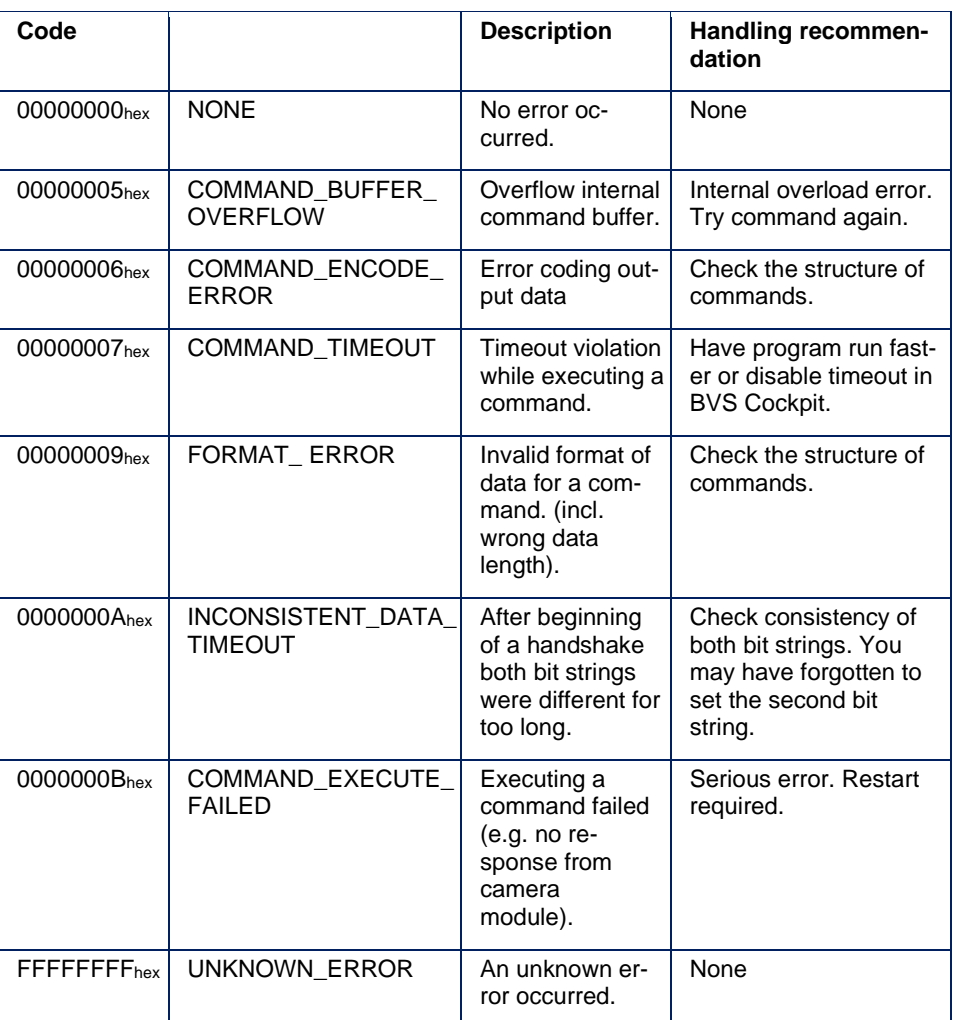

#### **6.2.8 Function Module**

To simplify the communication, Balluff GmbH provides following function blocks:

- For Siemens controllers there is a PROFINET function block.
- For Rockwell controllers there is an EtherNet/IP function block.

Both can be downloaded from the Balluff website [\(www.balluff.com\)](http://www.balluff.com/).

# BVS Cockpit

# 6 **CONNECTION TO THE CUSTOMER CONTROL SYSTEM**

#### **6.2.9 Examples of Fieldbus Communication**

- 16 bytes output buffer; 16 bytes input buffer
- Representation for the setting "little-endian" (lowest value byte first)

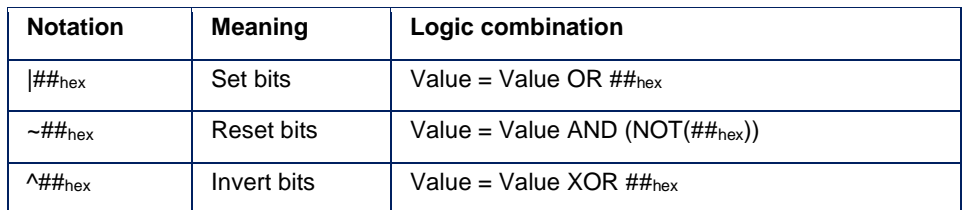

### **Switch application (application 51 = 33hex)**

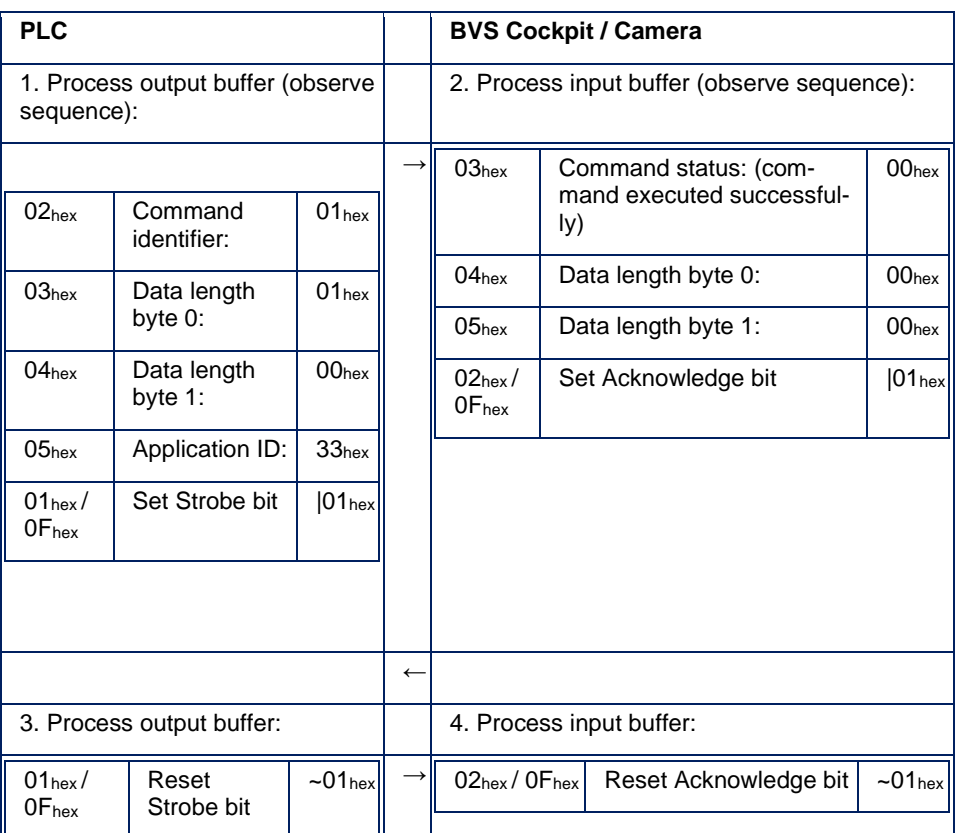

# **Switch application, problem: invalid application ID (FFhex)**

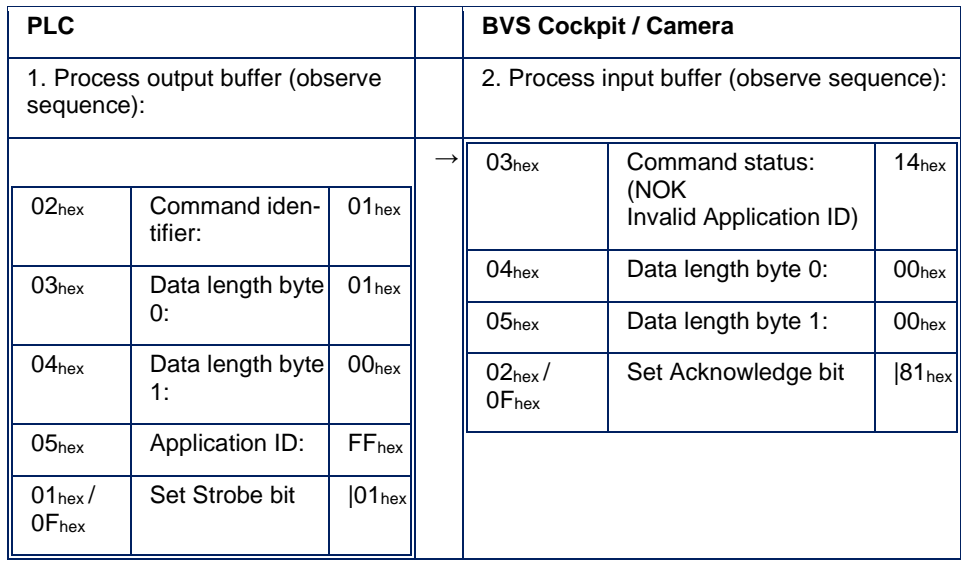

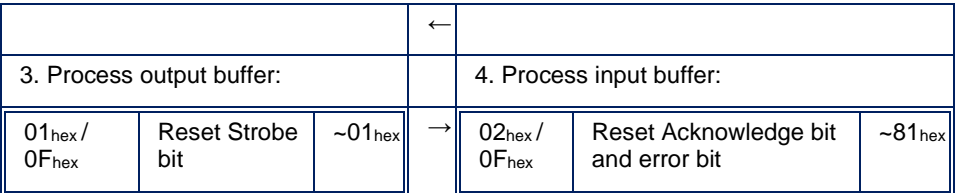

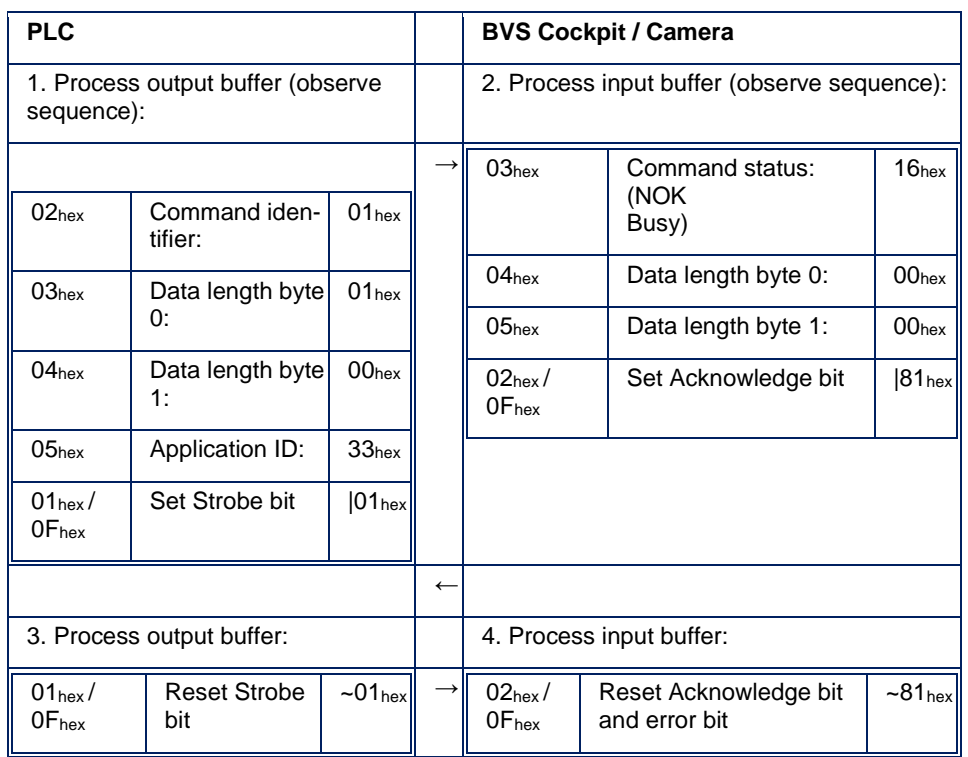

### **Switch application, problem: camera not yet ready**

# **Switch application, problem: internal camera problem**

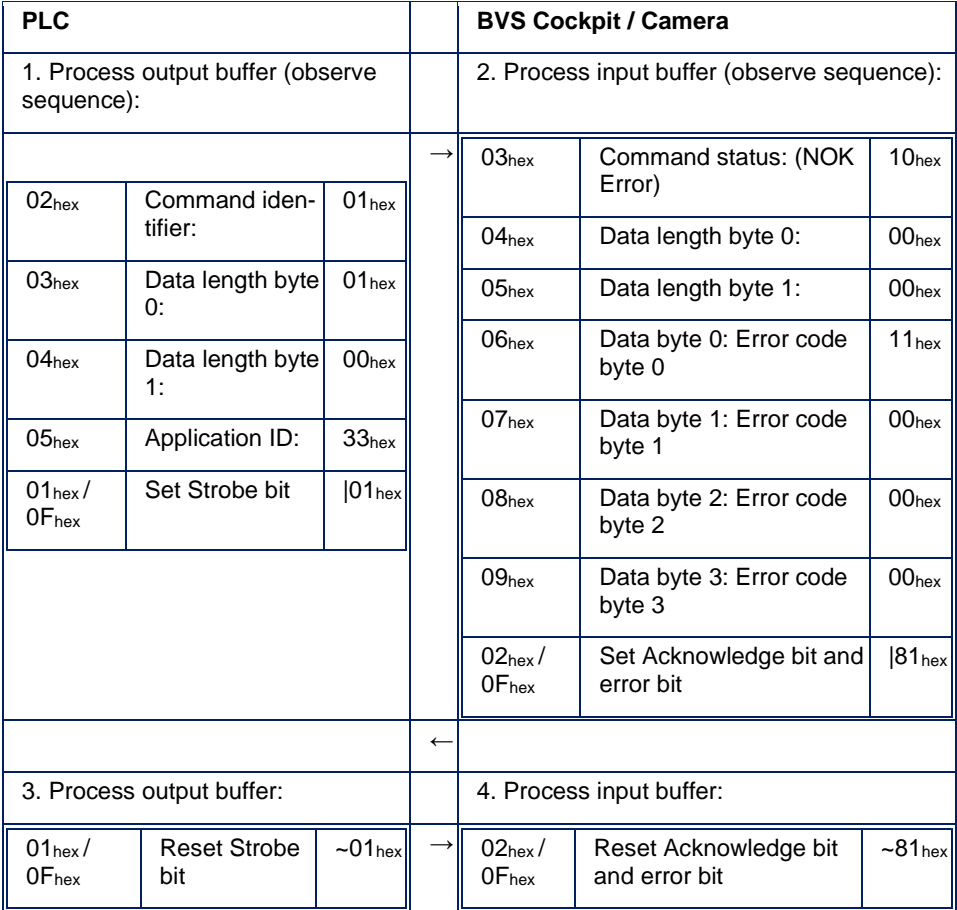

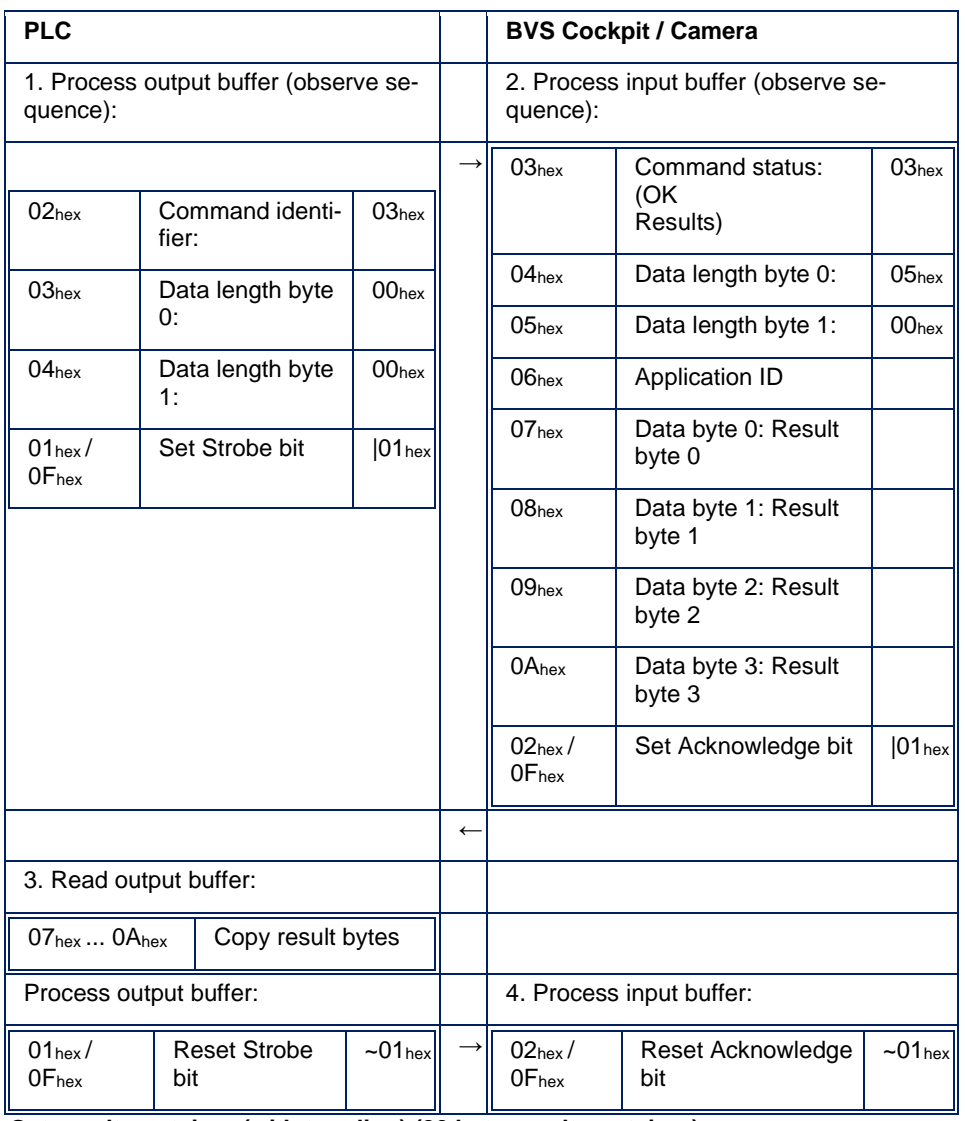

### **Get result container (without toggling) (4 byte result container)**

**Get result container (with toggling) (20 byte result container)**

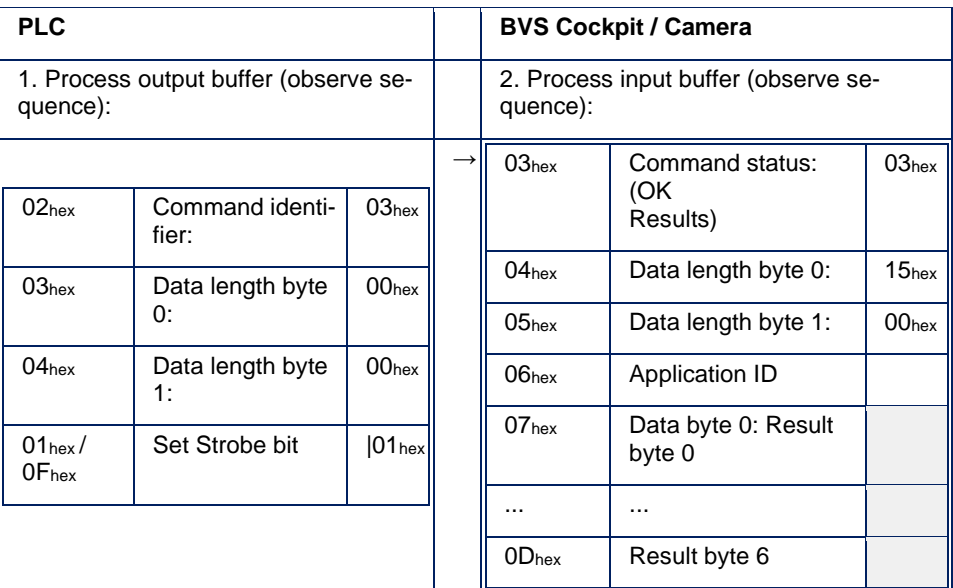

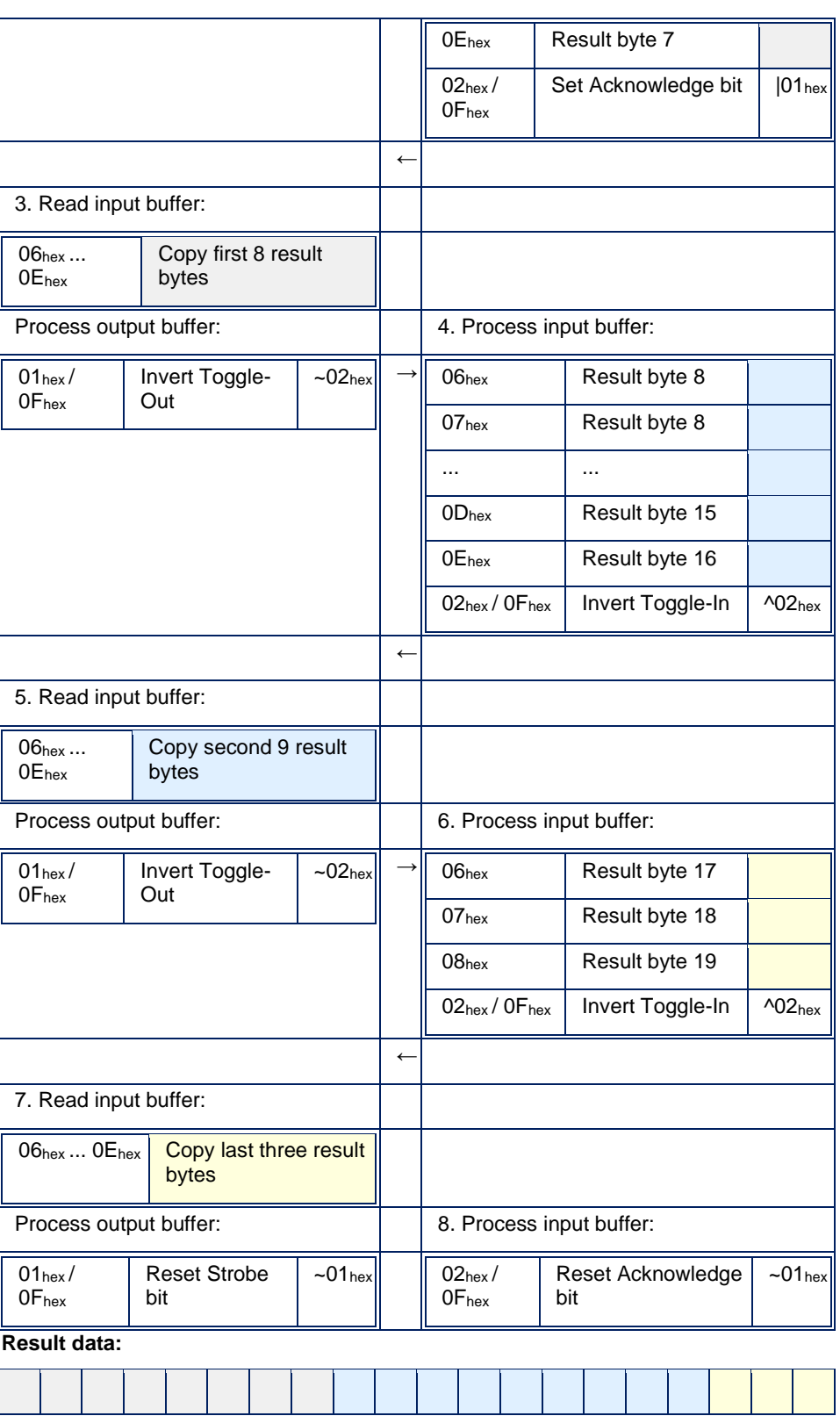

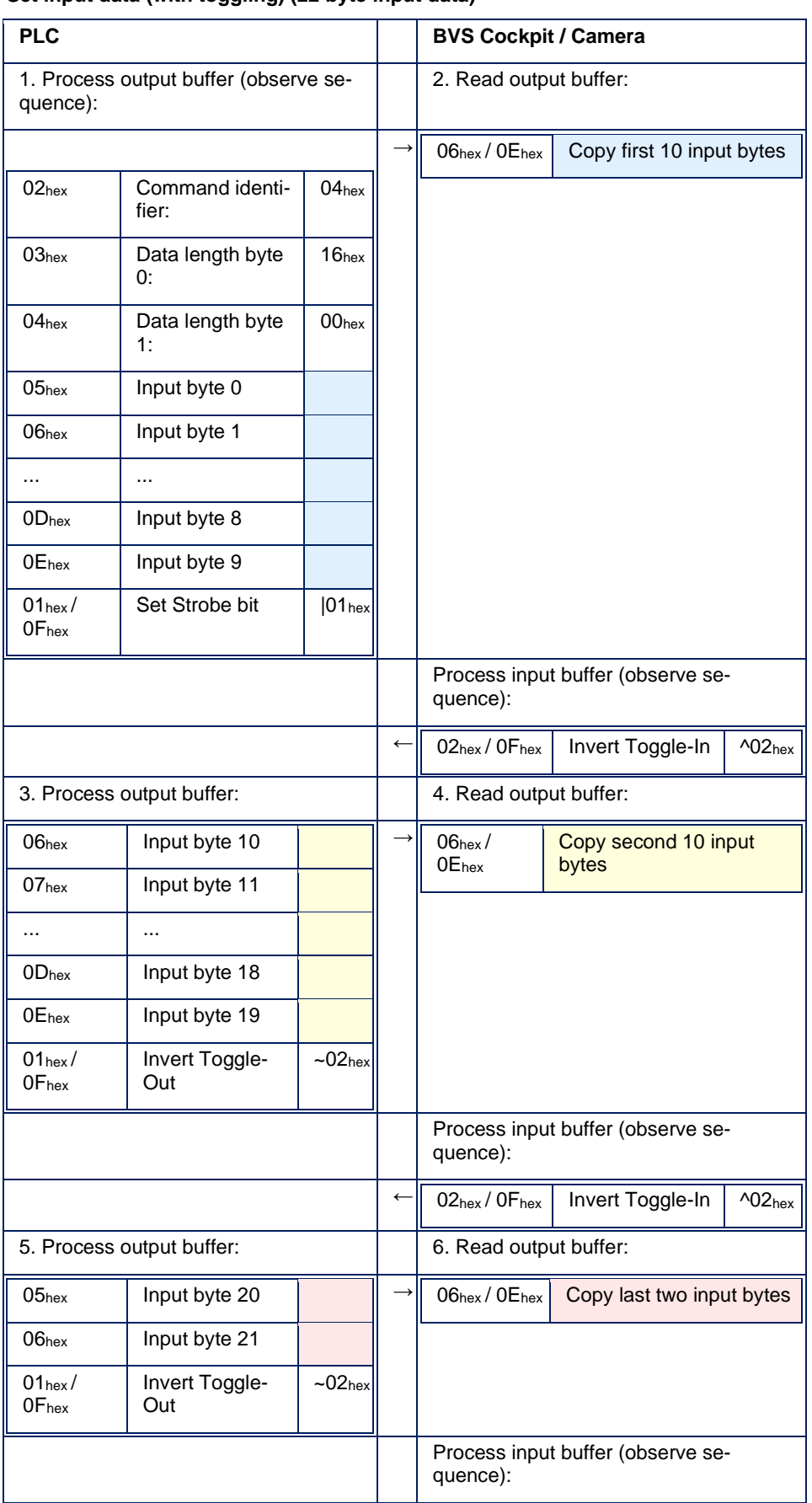

### **Set input data (with toggling) (22 byte input data)**

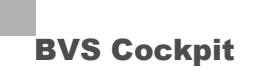

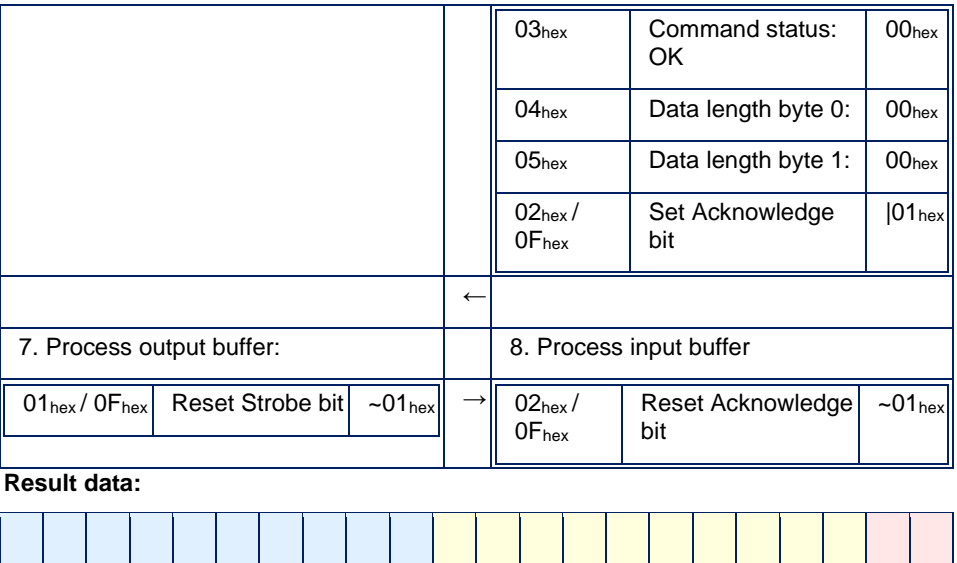

### **Switch application, problem: PLC sets invalid length**

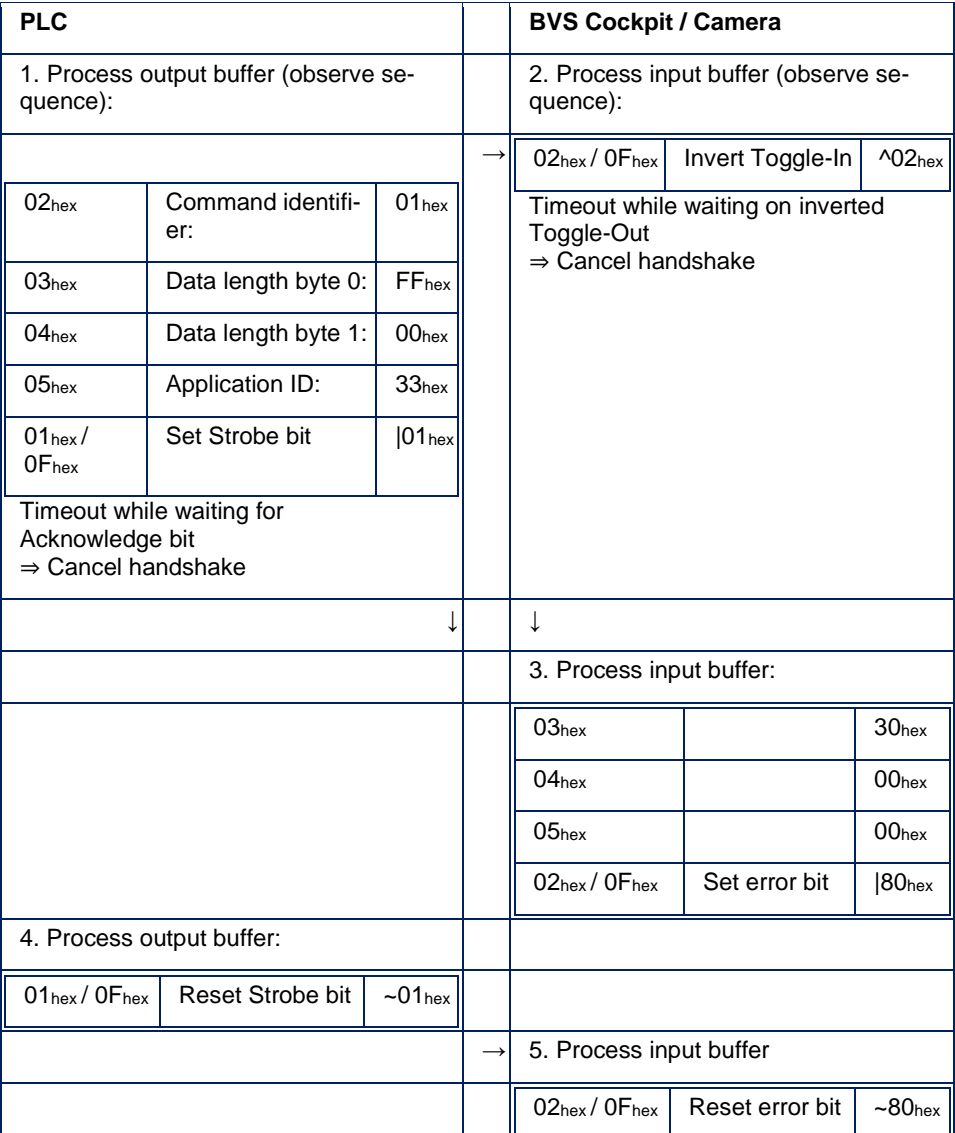

english **BALLUF**<sup>205</sup>

- PLC sets wrong data length (FF = 255), but wants to transfer only one application ID byte.
- After the start of the handshake additional data is expected and toggle process is started.
- While waiting for the next partial data, a timeout occurs  $\rightarrow$  the process is canceled the process and the command status NOK Communication Error is written to the input buffer and the error bit is set.
- While waiting for the end of the handshake (waiting for Acknowledge bit), the PLC runs into a timeout  $\rightarrow$  the PLC also cancels the process and resets the Strobe bit.
- By reading out the error bit and the value NOK Communication Error in the command status, the PLC recognizes a canceled handshake.
- After canceling the handshake on both sides, both sides are back in the initial state and ready for new commands.

#### **Flow chart of a sample inspection with camera function module BVS\_SC**

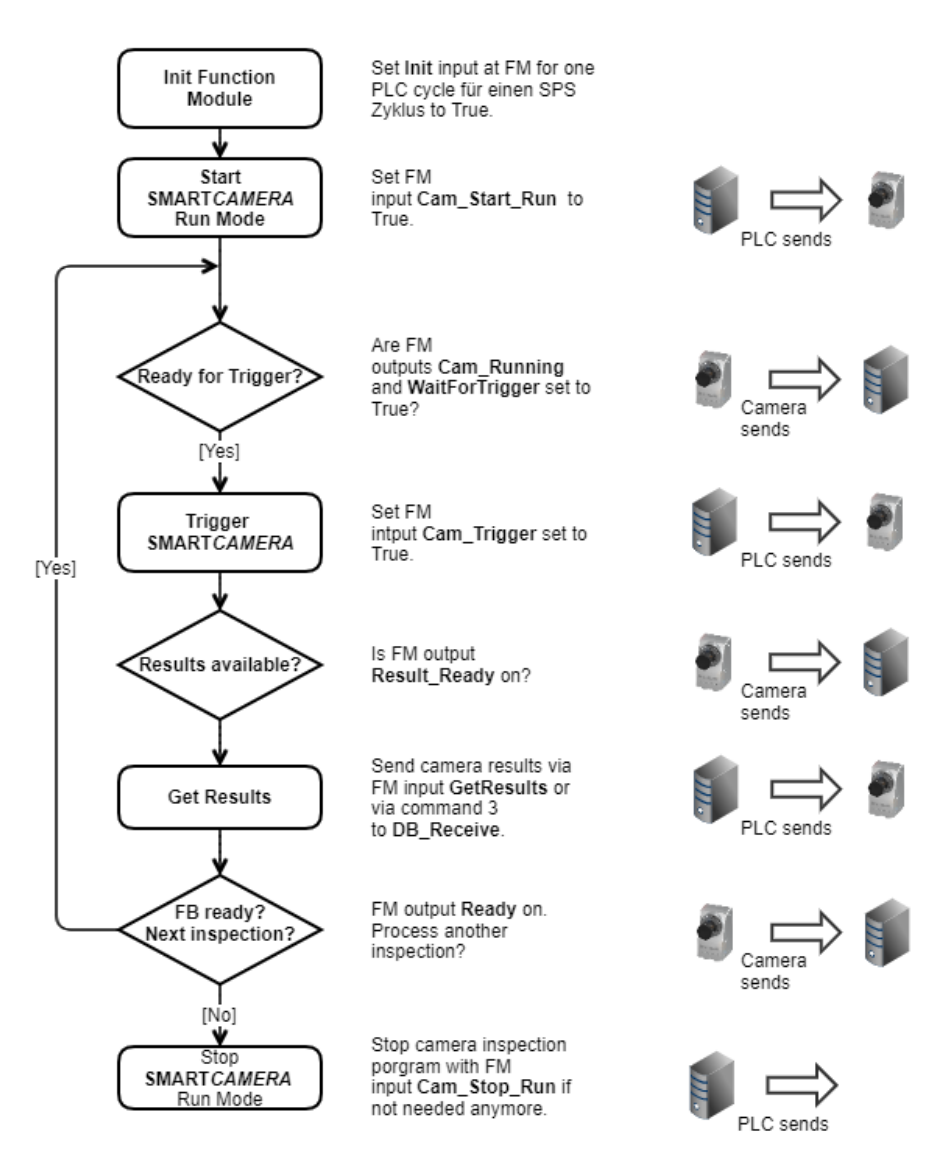

#### FM = Function Module

#### **Flow chart of insepction switch with camera function module BVS\_SC**

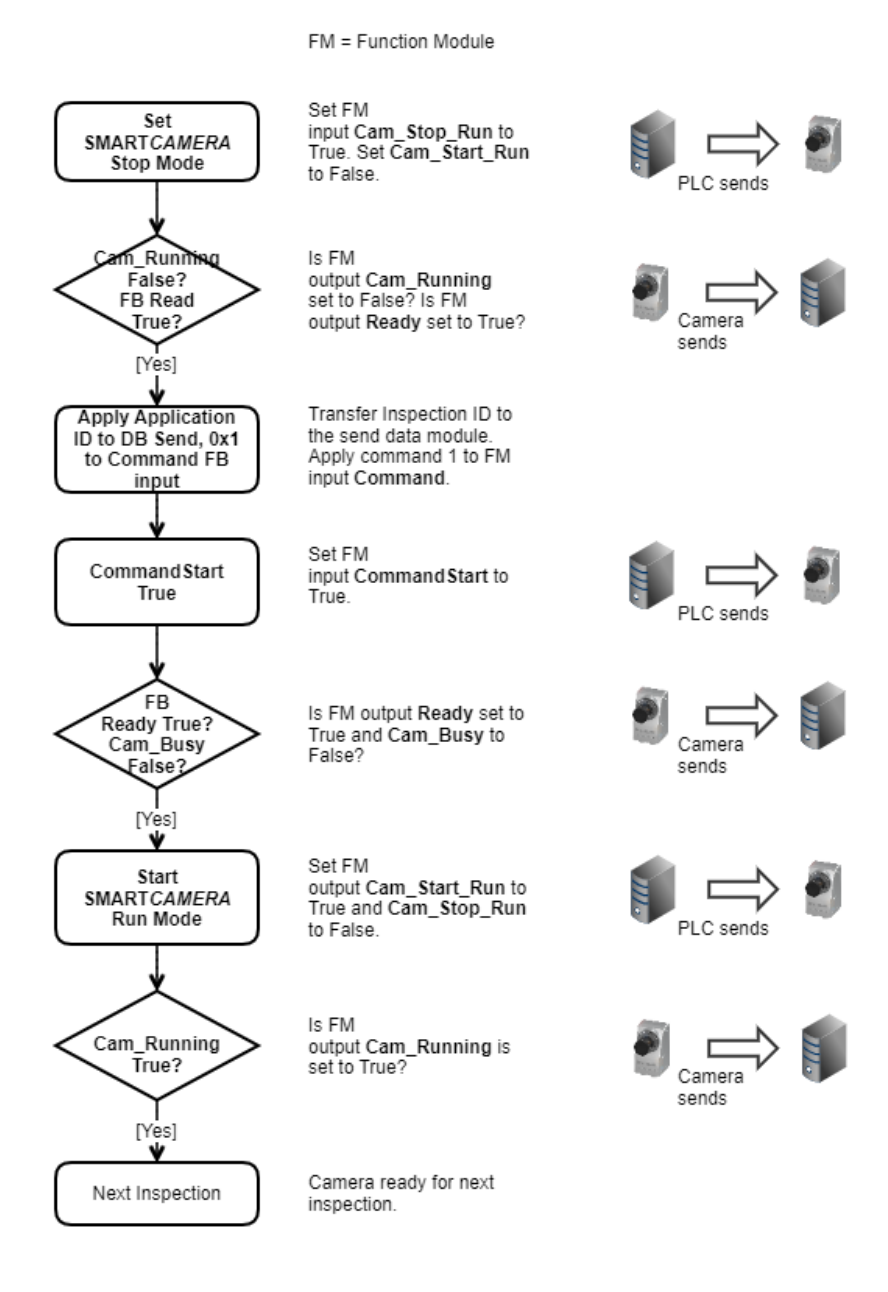

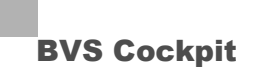

### **6.3 Communication via RS232**

### **NOTE**

The communication via RS232 is only available with the appropriate hardware.

### **NOTE**

To communicate via serial interface, you have to set the *Mode* in the system menu ("*System settings -> communication*") to "**Serial**".

With a suitable cable and a terminal program like *PuTTY* for Windows or *CuteCom* for Linux you can establish a serial connection to the smart camera. Following communication parameters are necessary:

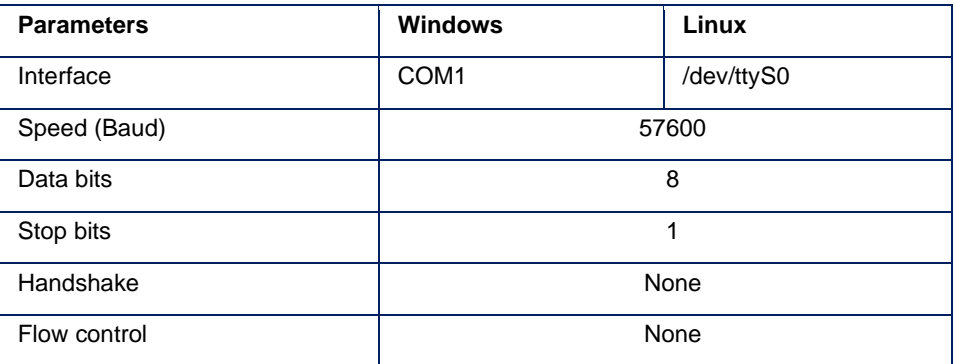

#### **6.3.1 Message structure**

The message structure is similar to the structure used in communication via UDP. Thus all messages have the structure:

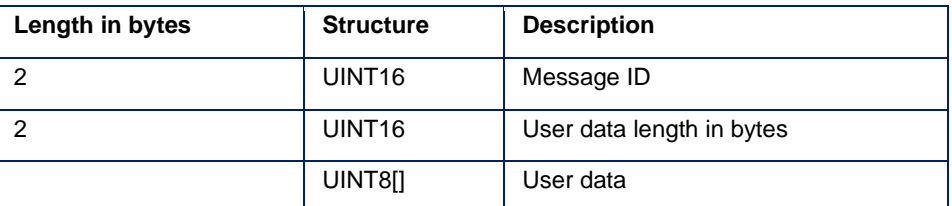

Just as with UDP, messages are transferred using the little-endian format. This means the lowest value byte is transferred first.

All messages are equal to the communication via UDP and can be found in the correspondent chapter. *Connect* and *Disconnect* messages are not necessary for communication via serial interface. **6.3.2 Messages**

# **CREATE AN INITIAL INSPECTION PROGRAM**

### **7.1 Specify position and orientation**

Specifying the object position in the image and its orientation is a basic operation that is often also used as the first step in inspecting an object.

This example is concerned with establishing whether and where an expected object exists in the image.

**The complete inspection program looks like this:**

camera.

# Set up camera Get image **Find object ( 0 ) Initial situation** When creating a new inspection program, the first two program steps appear automatically: "**Set up camera**" and "**Get image**". **Q** Set up can **( 1 ) Set up camera** By selecting the "**Set up camera**" step, a live image is displayed. Insert a new tool .. This makes it possible to align the mechanical orientation of the camera, such that the object to be inspected can be seen. It also makes it easier to set the focus- and aperture ring of the lens correctly. You can click on the **button to go to camera settings.** BVS Cockpit - BVS SC-150800010DE - First Inspectio **BALLUF** & IN O  $\blacksquare$  a lo e + x  $\boxdot$ Get Image.Output Image 39% The image section is selected, such that the object, in this case the RFID tag, is always within the image. The smaller the image section, the quicker the subsequent inspection steps are completed. **( 2 ) Get image Ea** Get in The next inspection step acquires an image with the selected pa-Insert a new tool. rameters and with the image size specified when setting up the

**7.1.1 Step-by-step**

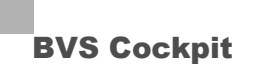

### **CREATE AN INITIAL INSPECTION PROGRA**

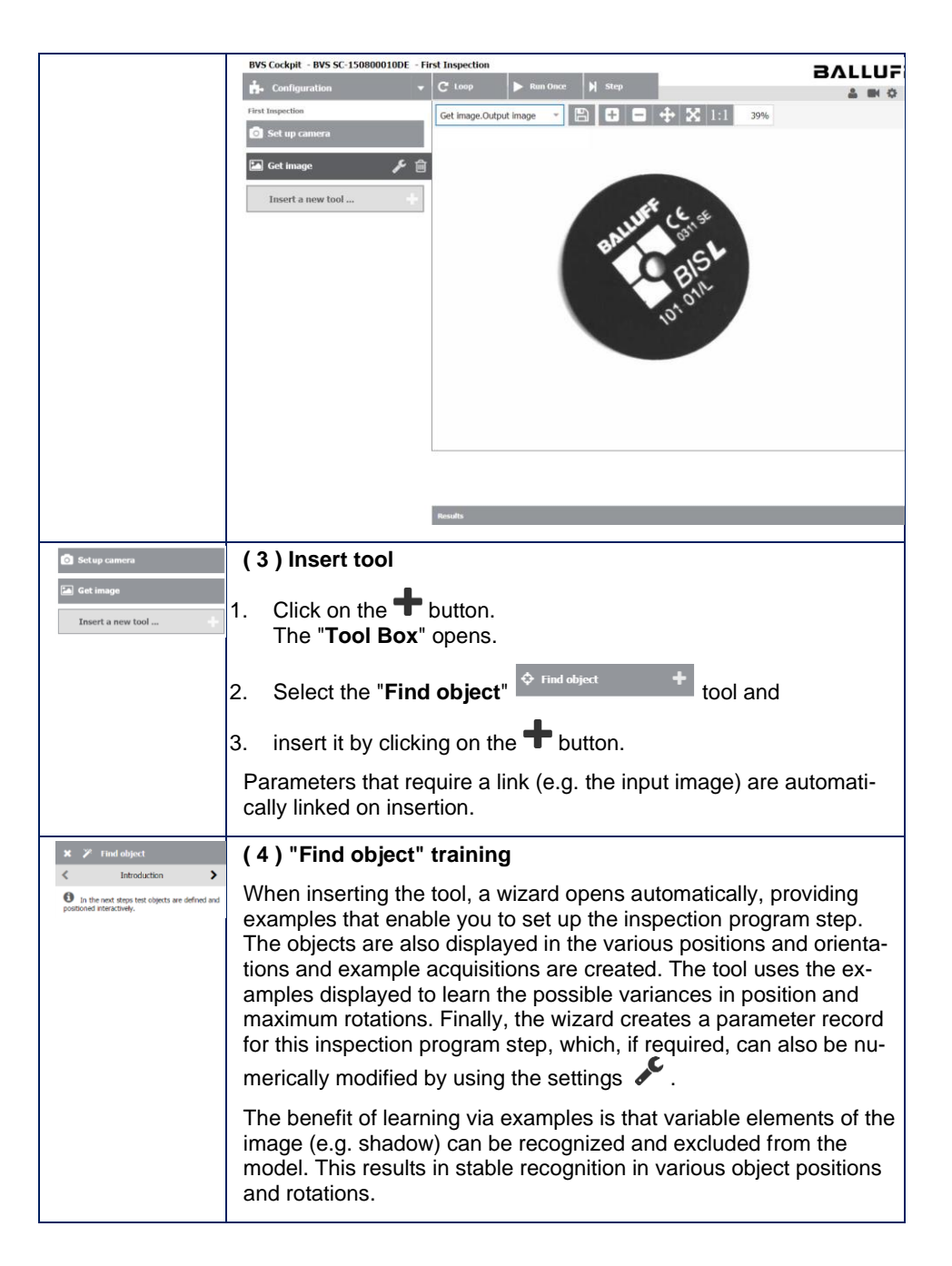

## **CREATE AN INITIAL INSPECTION PROGRAM**

#### **Testing the inspection program**

You can test the stability and speed of an inspection step by selecting an inspection step and using other example images.

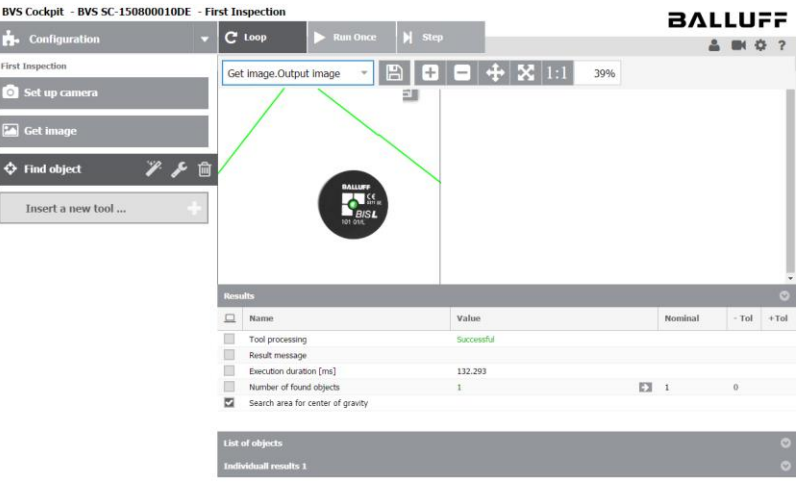

On the right of the configuration page, the image and the results of the inspection program step are shown in the form of a table.

Sequence control  $C^{loop}$   $\longrightarrow$  Run Once  $\parallel$  N step supports you when testing:

- **Loop**: the program captures images continuously and runs through to the selected inspection program step.
- **Single run**: captures a single new image. In this case, the program also runs through to the selected inspection program step.
- **Continue**: serves to run through all inspection program steps consecutively, one-byone. A new image is captured at the inspection program step "**Get image**".

**Results:** the values in the results table for the inspection program step "**Find object**" are i. a.:

- Tool processing: Successful, if the object was found. Error, if it was not found. The inspection program aborts the current run in the event of any error and, depending on the mode, starts another iteration.
- Result message: Text description of the error with detailed information about the reason for the error.
- Displacement in X direction [px]: horizontal movement of the image with respect to the target position.
- Displacement in Y direction [px]: vertical movement of the image with respect to the target position.
- Rotation [°]: rotation of the image with respect to the target position.
- Output Image: image orientation and rotation are correct.

Other examples can be found in the "**Use Cases**" section.

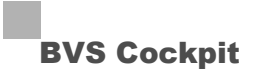

### **8.1 Quality control**

#### **8.1.1 Check printed circuit boards**

Checking an object for errors in its contours is a very frequent task in production. Unfortunately, there are mostly only good elements available and errors are difficult to describe.

**Example images**

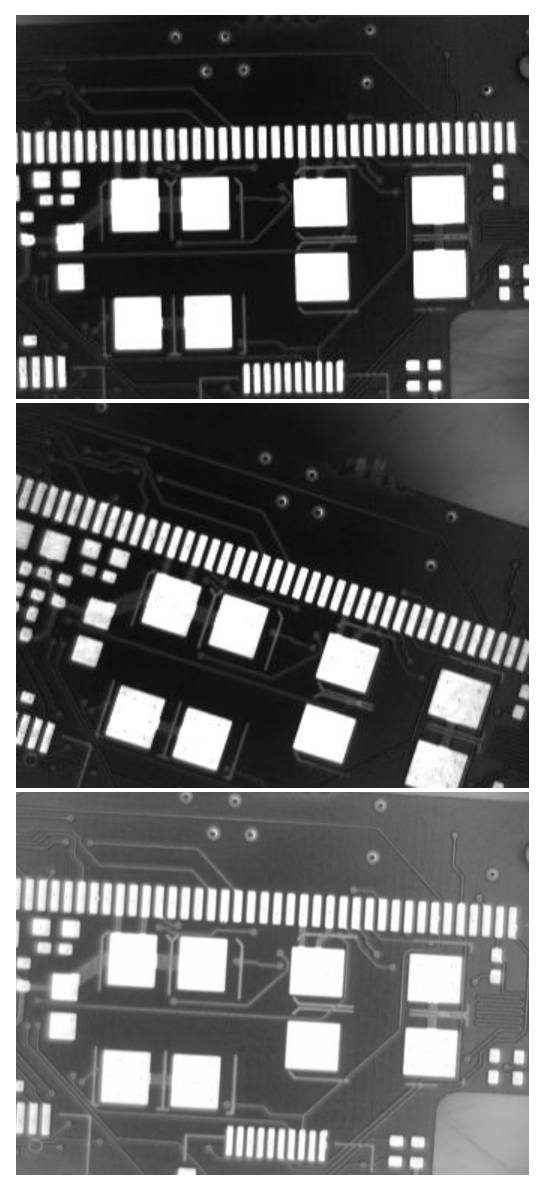

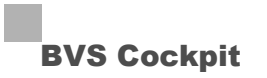

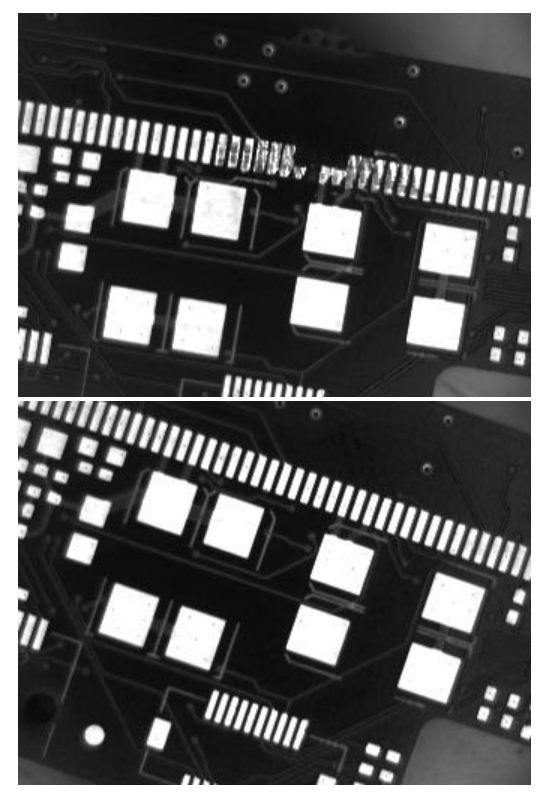

**The complete inspection program looks like this:**

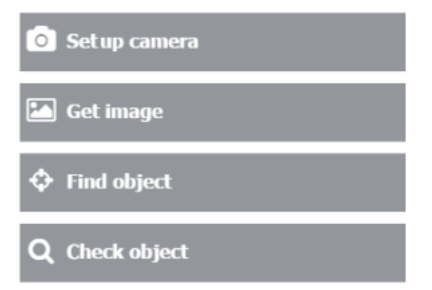

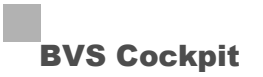

### **Step-by-step**

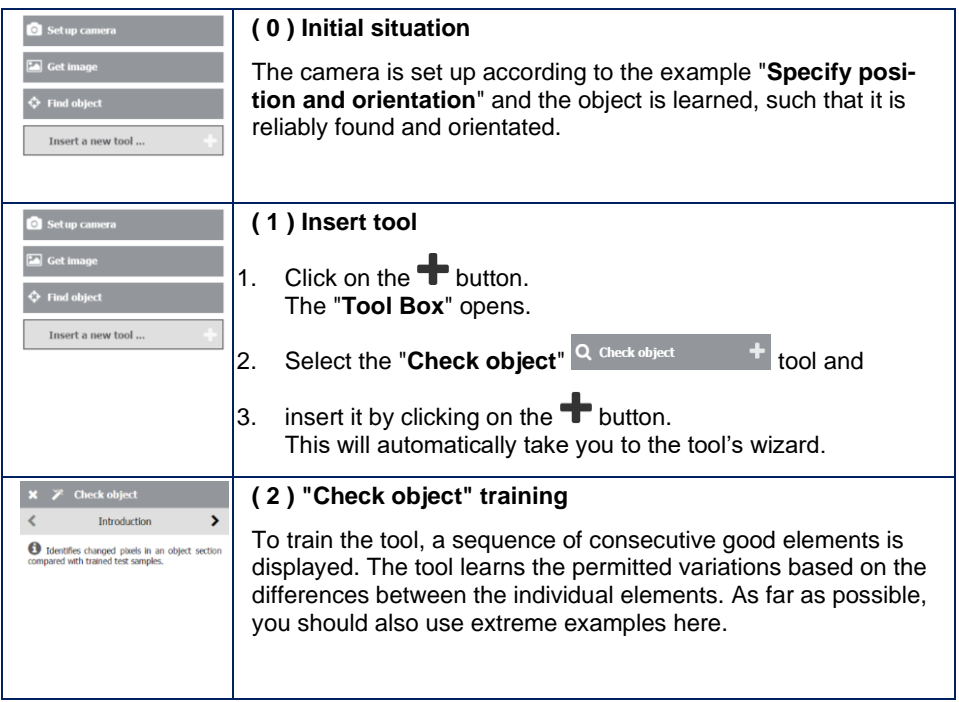

#### **Image examples**

The explanation below uses image examples to show how different input images are processed further by the "**Find object**" and "**Check object**" tools.

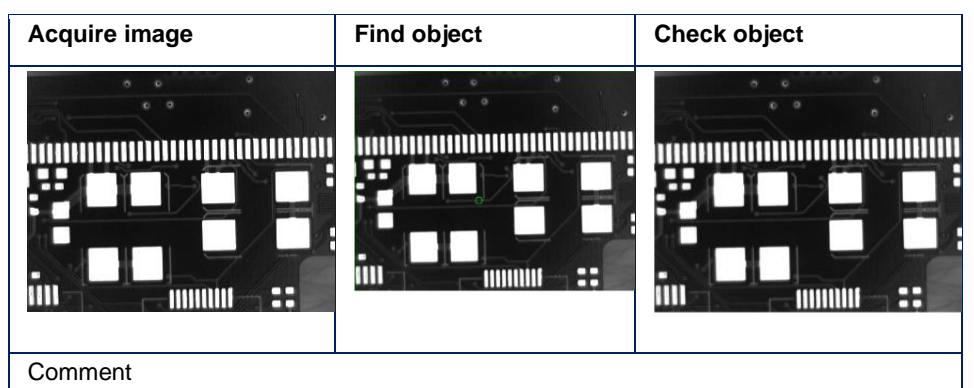

The object was correctly rotated. The "**Check object**" tool found no errors.

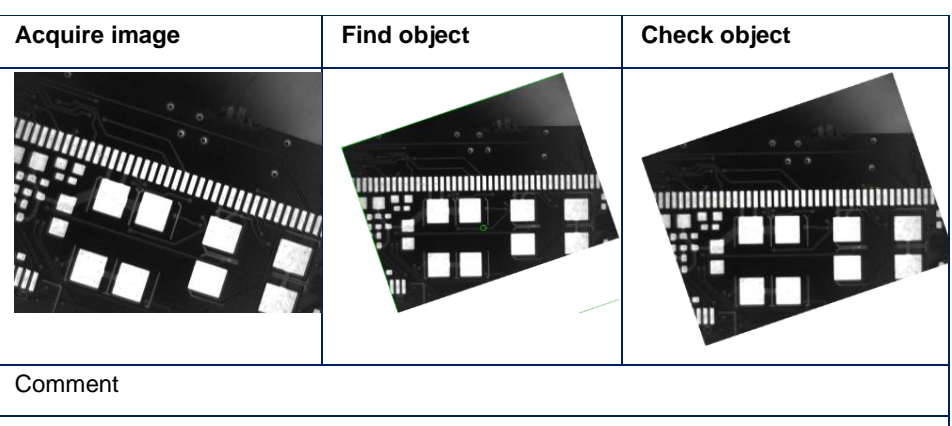

The object was correctly rotated. The "**Check object**" tool found no errors.

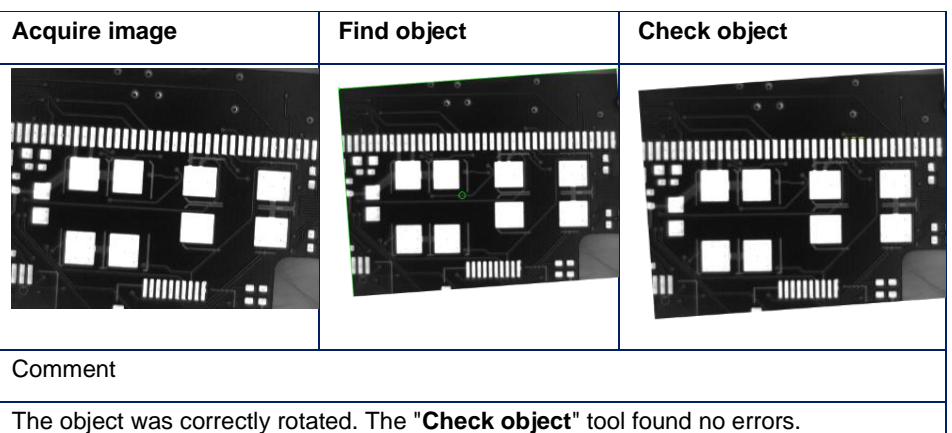
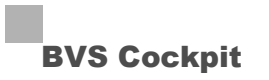

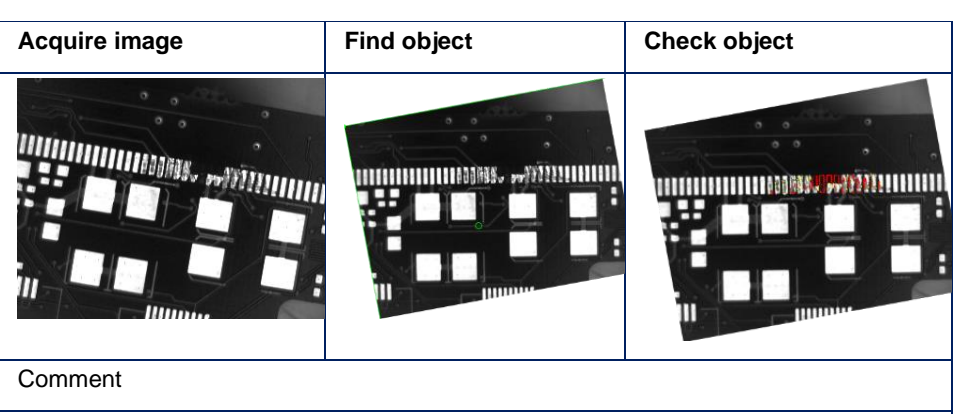

The object was correctly rotated. The "**Check object**" tool has **recognized an error and highlighted it in the image**.

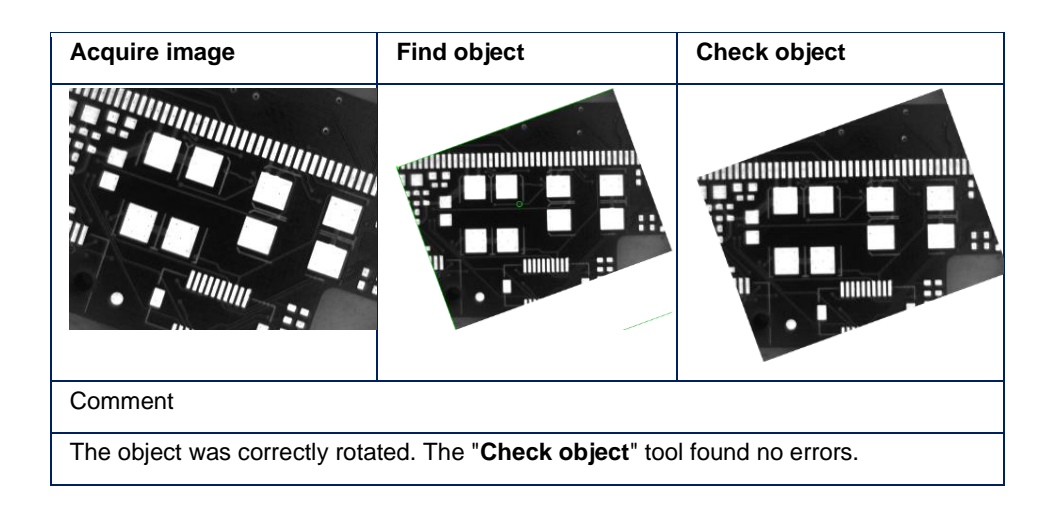

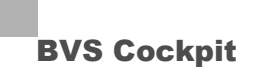

**8.1.2 Check completeness**

In production, completeness checks are part of everyday life. Small details are often missed.

**Example images**

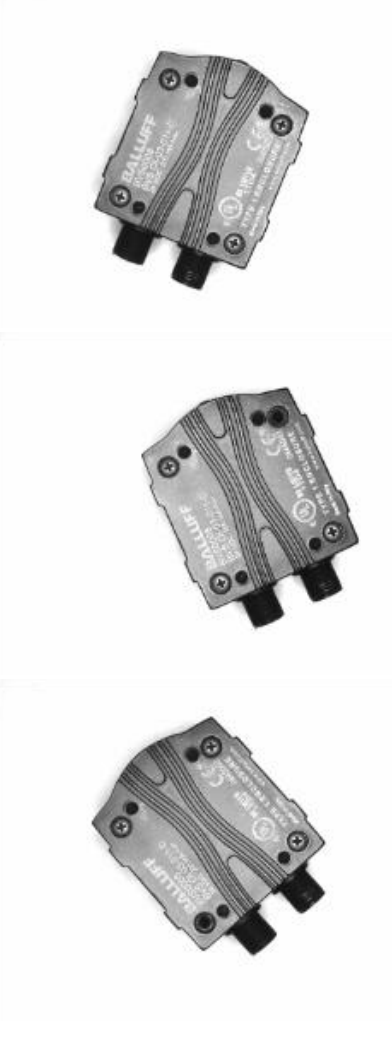

**The complete inspection program looks like this:**

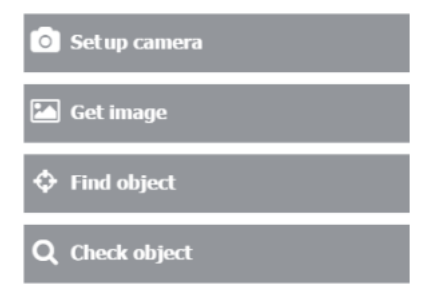

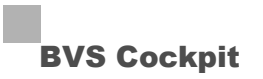

### **Step-by-step**

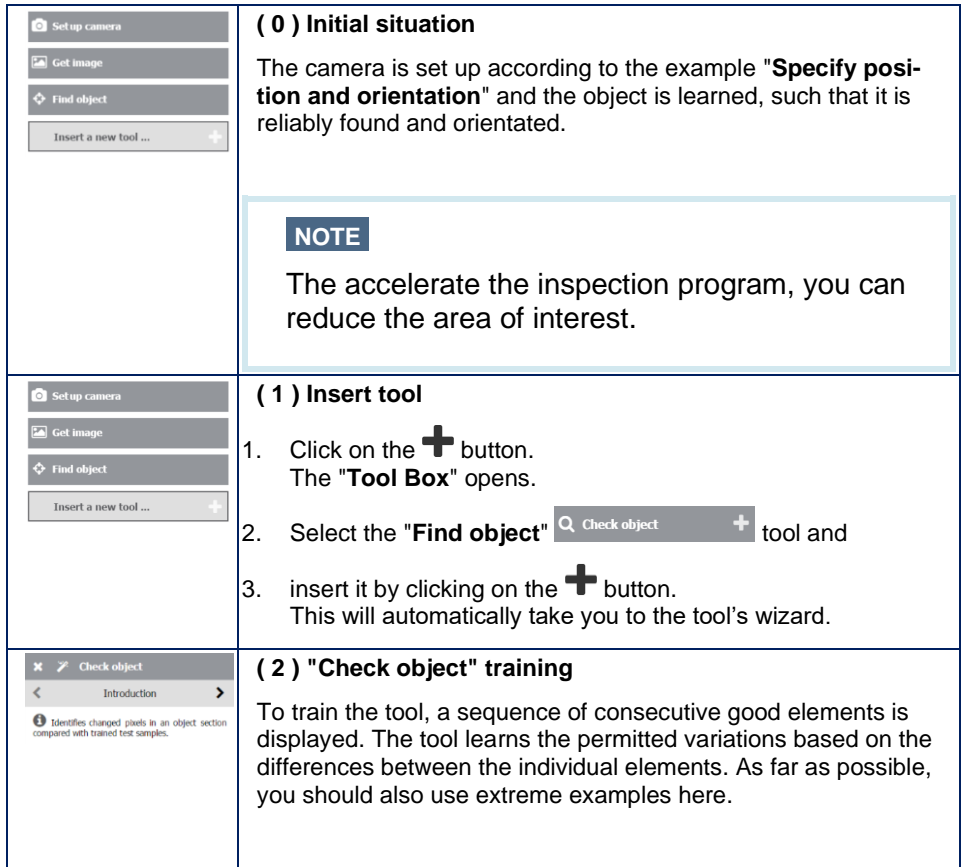

### **Image examples**

The explanation below uses image examples to show how different input images are processed further by the "**Find object**" and "**Check object**" tools.

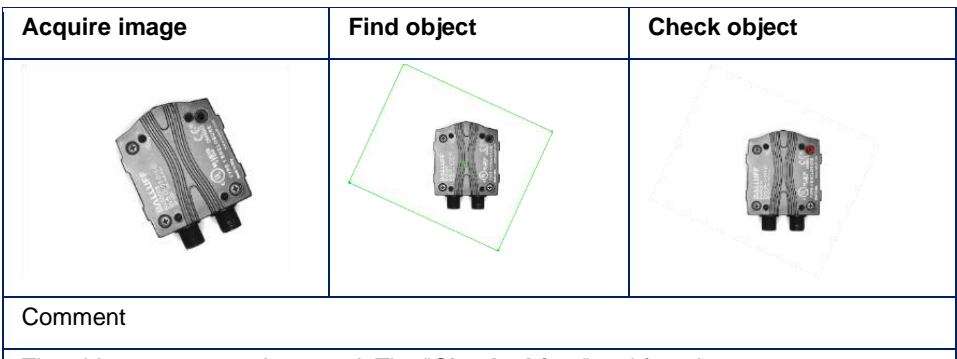

The object was correctly rotated. The "**Check object**" tool found an error.

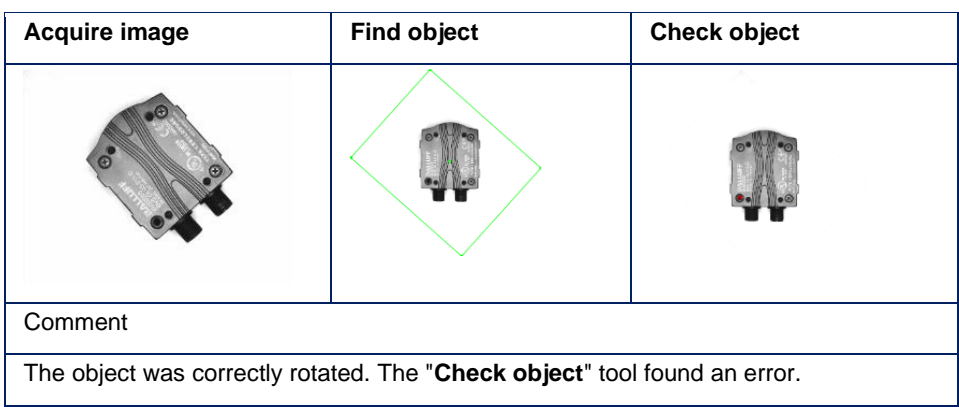

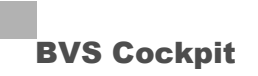

### **8.2 Identification**

**8.2.1 Compare bar code with text on label**

Identifying bar codes and texts is a fundamental task to trace a production process.

**Example images**

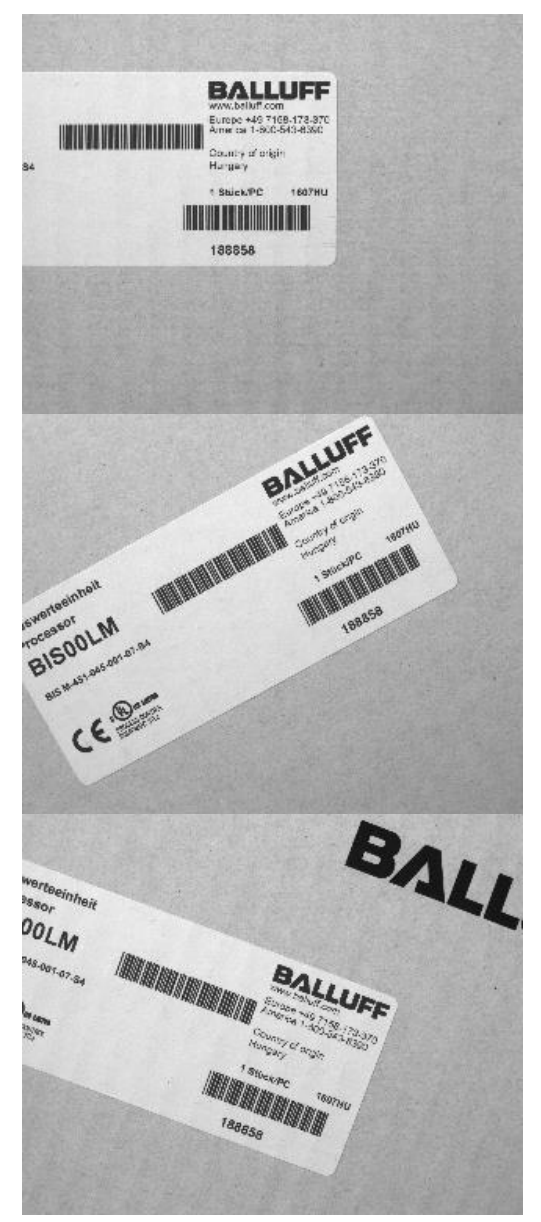

# Setup camera Get image  $\Leftrightarrow$  Find object Read code A Read text  $\mathcal G$  Set outputs

### **Step-by-step**

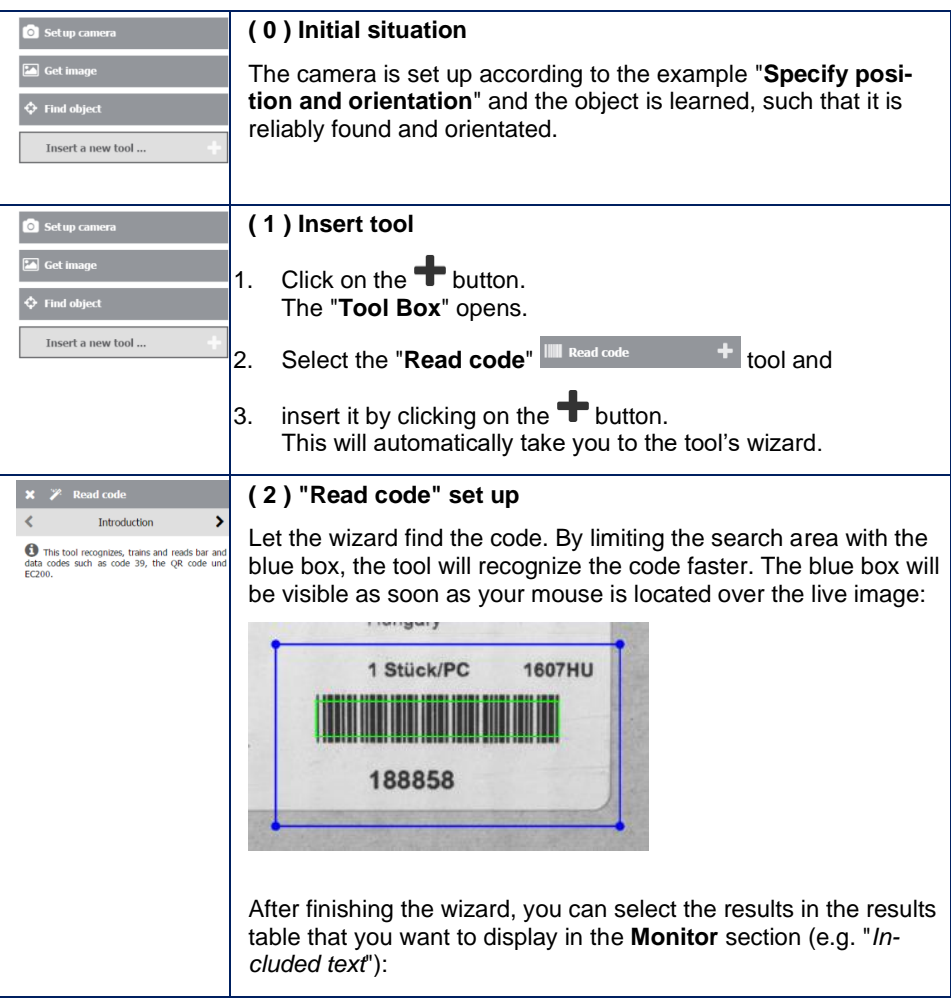

### The complete inspection program looks like this:

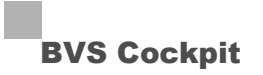

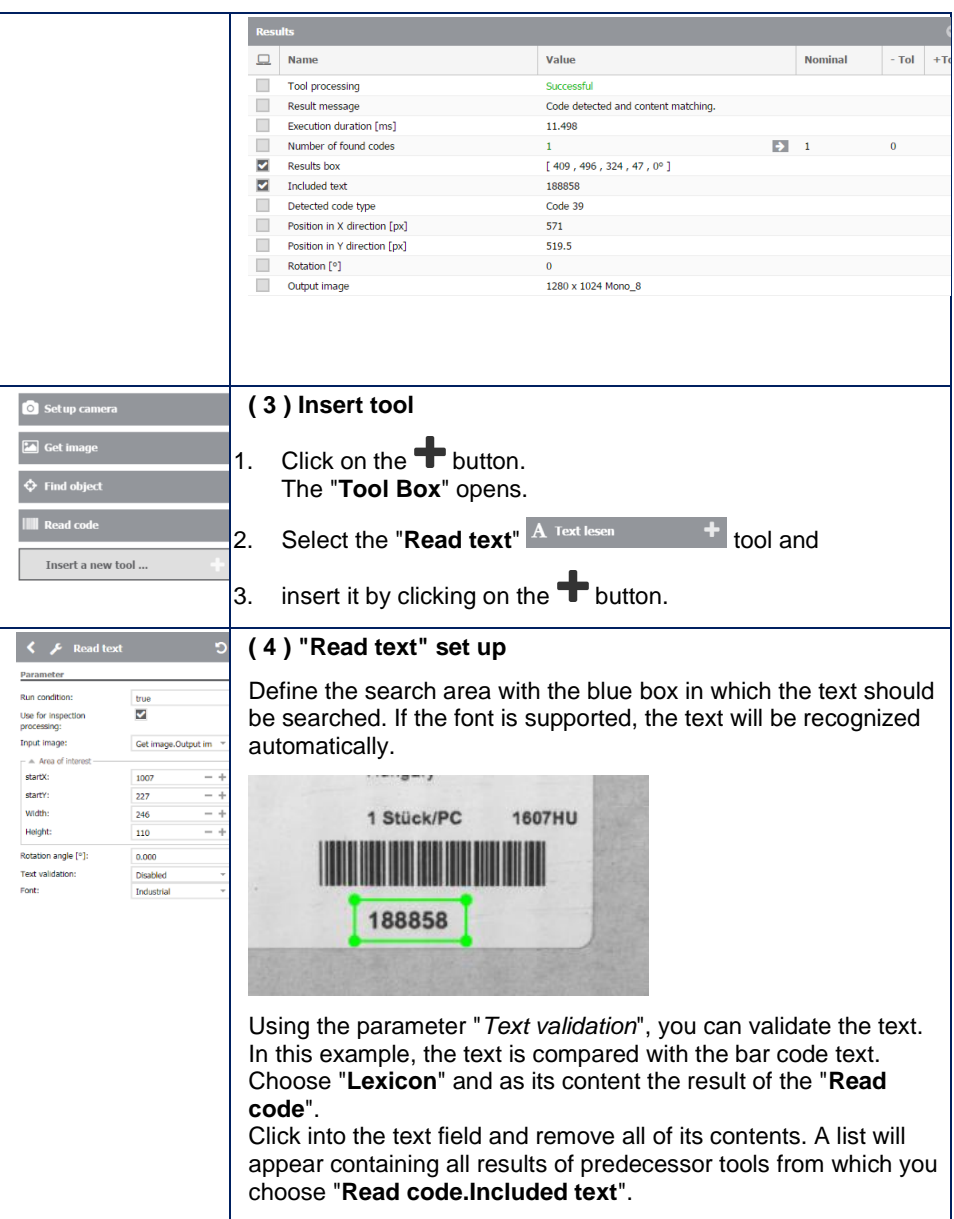

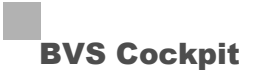

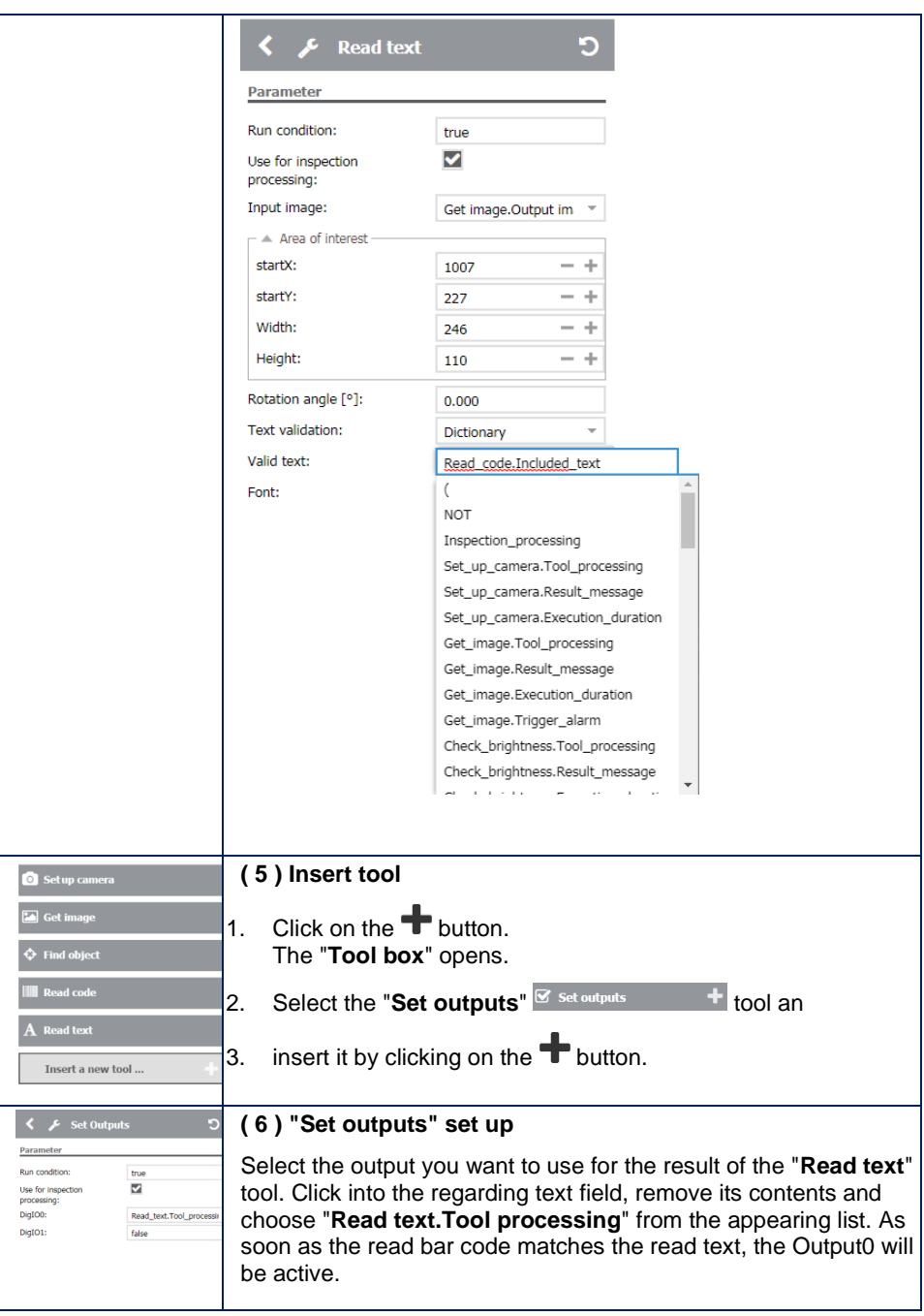

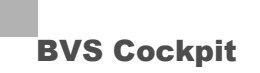

**8.2.2 Read bar code and send result**

Identifying bar codes and texts is a fundamental task to trace a production process.

**Example images**

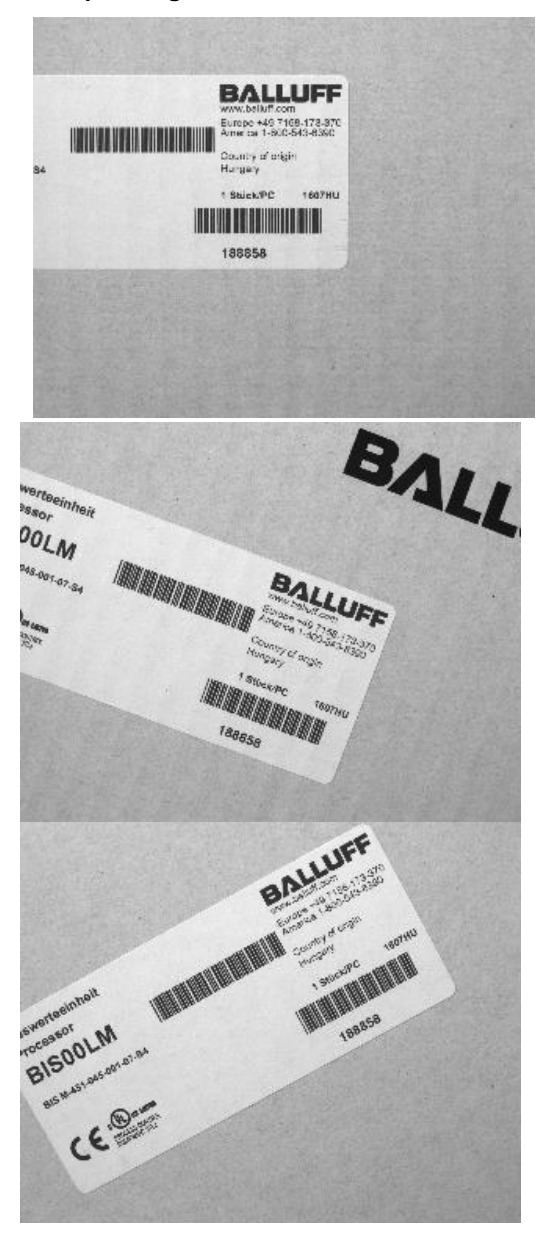

# Set up camera Get image  $\Leftrightarrow$  Find object **III** Read code Insert a new tool ...  $\mathscr A$  Send results

### The complete inspection program looks like this:

### **Step-by-step**

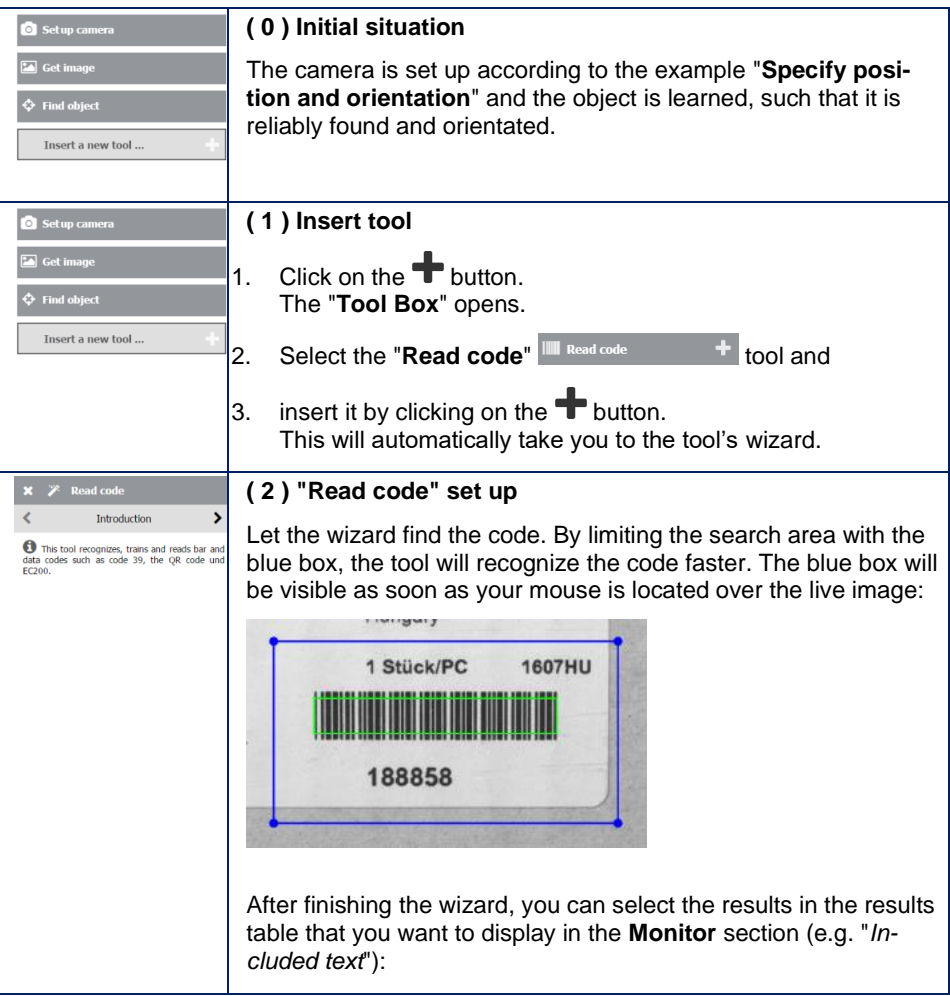

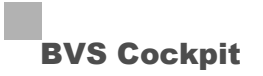

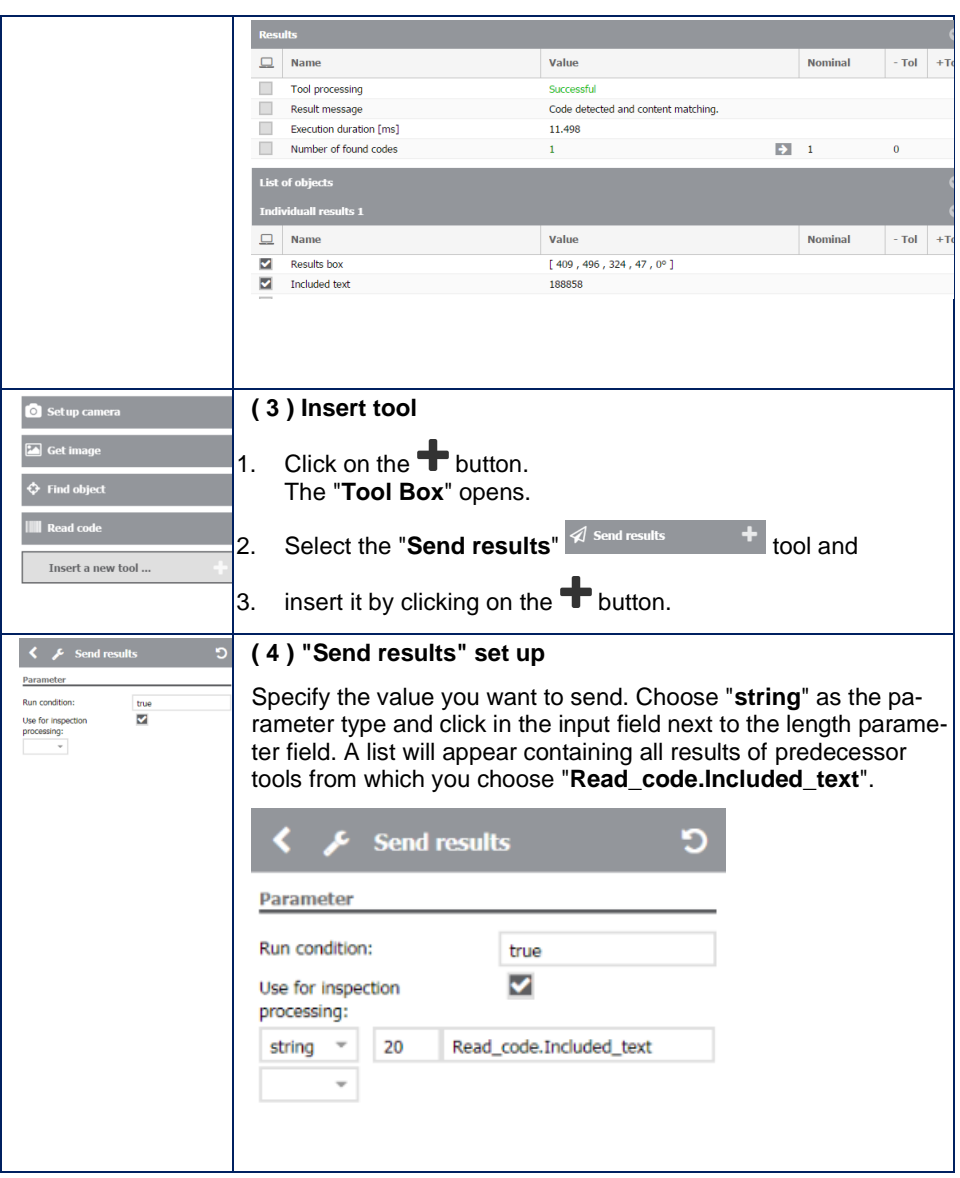

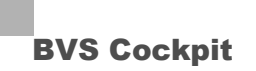

### **8.3 Process control**

#### **8.3.1 Hardware-based trigger and ejection using pulse and delay**

This use case assumes that the connected camera supports hardware-based triggers, pulses, and delays. Is this the case (e.g. with **SMART***CAMERA*) then it is possible to realize reliable inspections in applications with conveyor belts and ejectors. In most cases, the installation will look like as follows:

#### In detail,

- 1. a hardware trigger triggers the acquisition, afterwards
- 2. the camera inspects the object, and finally
- 3. the camera controls the ejector if necessary.

Normally, the processing time of all inspections steps is sufficient to control the ejector in time. If there is the possibility that this is not always the case, you can define an initial state using the "**Set output**" tool at the beginning of the inspection, which indicates, whether in "**Set output 2**" all not checked objects are rejected or not in.

#### **With the following program we will go through the different scenarios:**

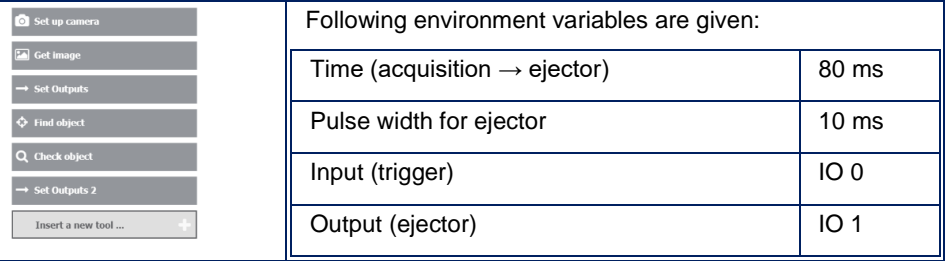

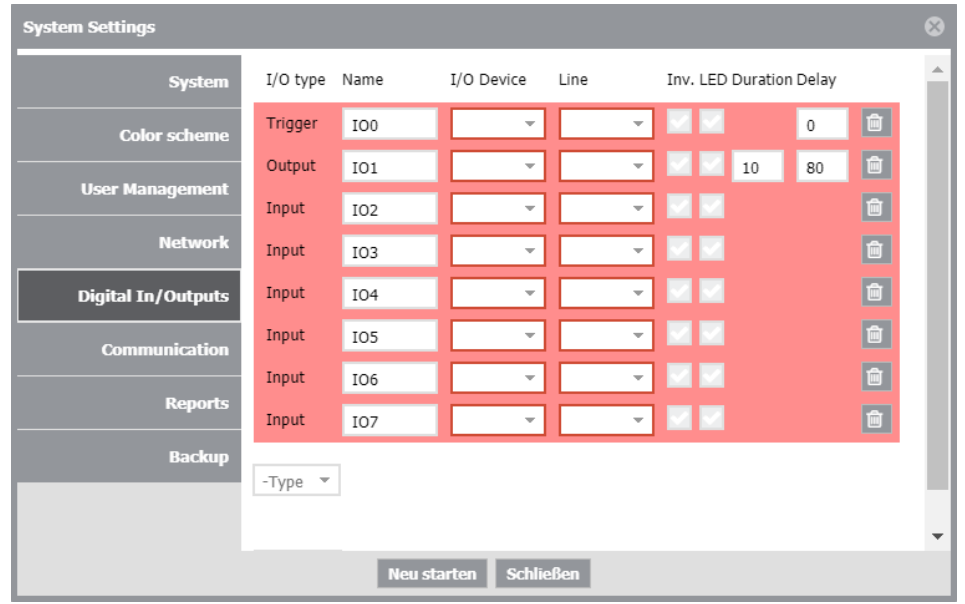

Make the appropriate digital inputs and outputs settings in System Settings:

The delay ensures that a signal with a pulse width of 10 ms will be available at the output 80 ms after the trigger (right in time when the object is at the ejector). Whether the output is active or not, this signal is available externally.

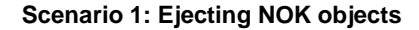

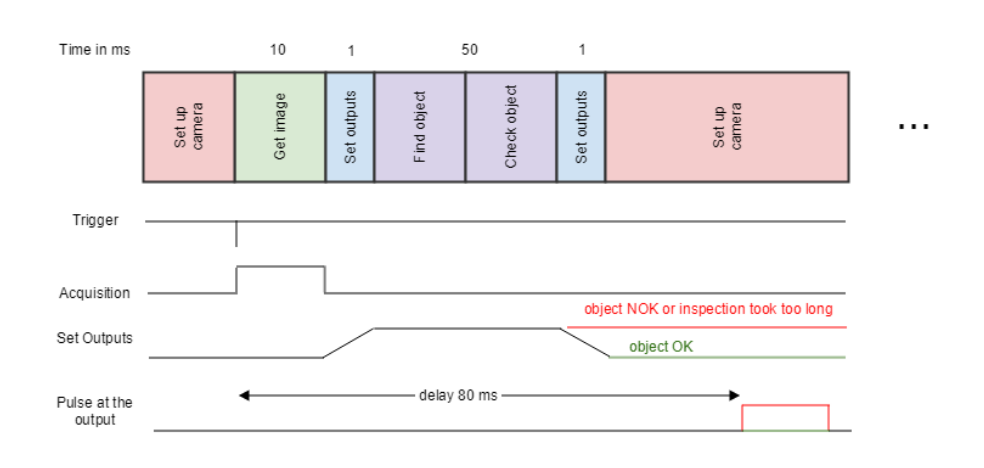

As soon as a trigger signal is at the input, the acquisition will be started. Afterwards the output is set to active. If the object is OK, the output will be set to inactive, in order that the pulse signal is ineffective after 80 ms.

**If the inspection took too long or the object was NOK, the output will remain active and the object will be ejected as NOK.**

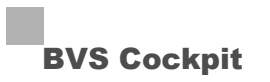

The suitable settings will be as follows.

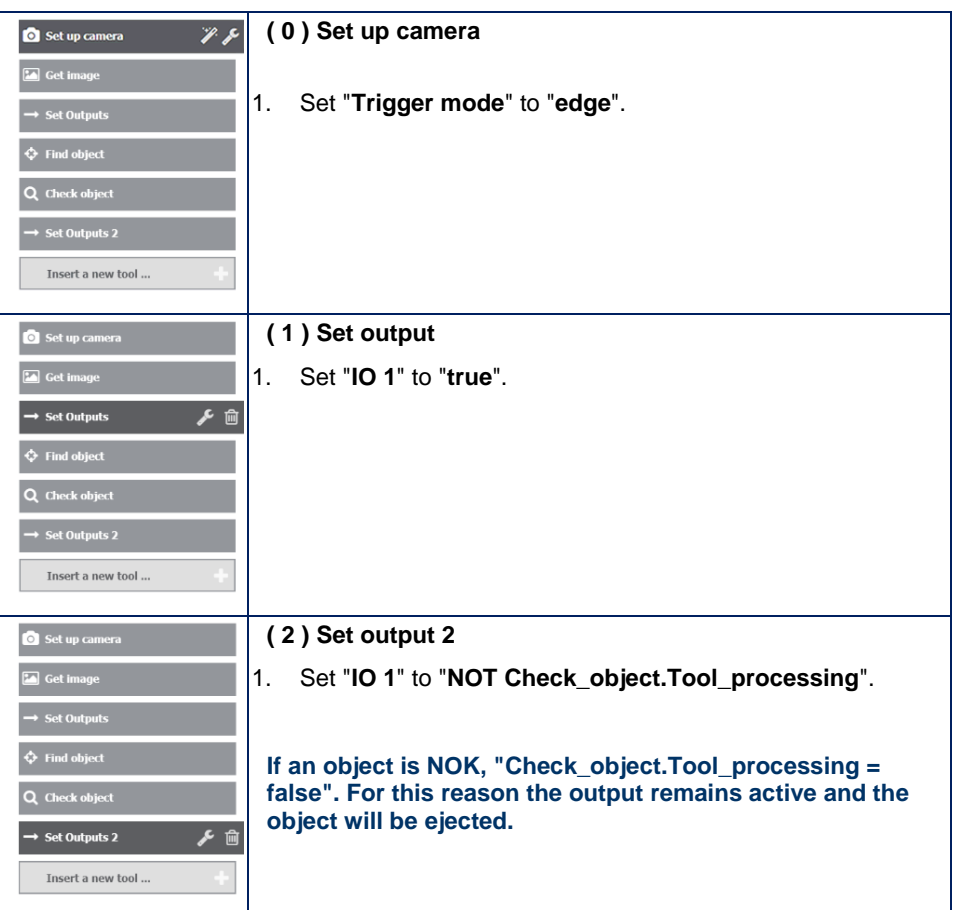

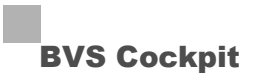

### **Scenario 2: Active forwarding of OK objects**

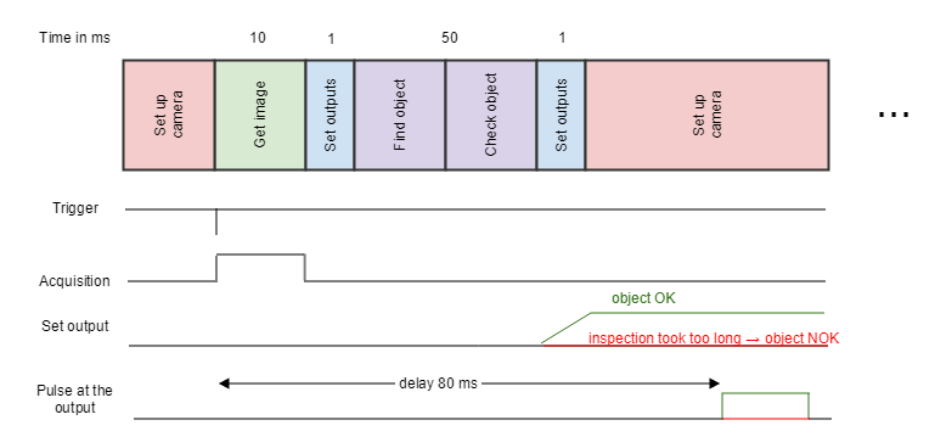

As soon as a trigger signal is at the input, the acquisition will be started. Afterwards, the output will only be active, if the inspection was processed in time and the object was OK. If the inspection took too long, all objects are considered as OK.

The suitable settings will be as follows.

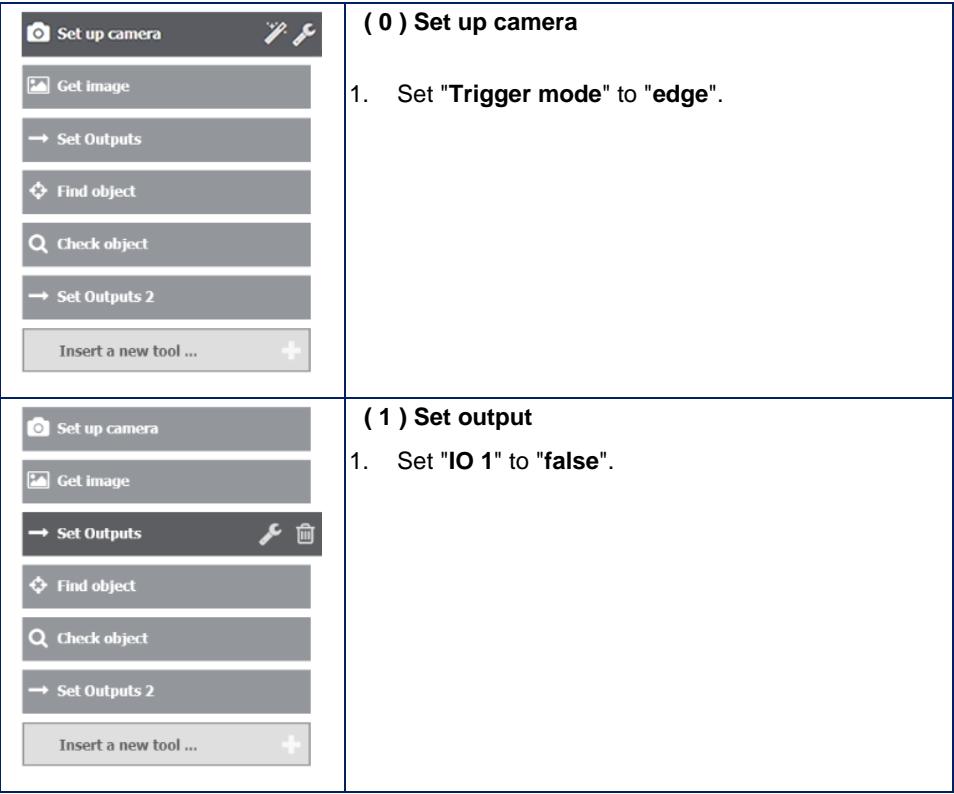

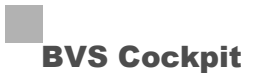

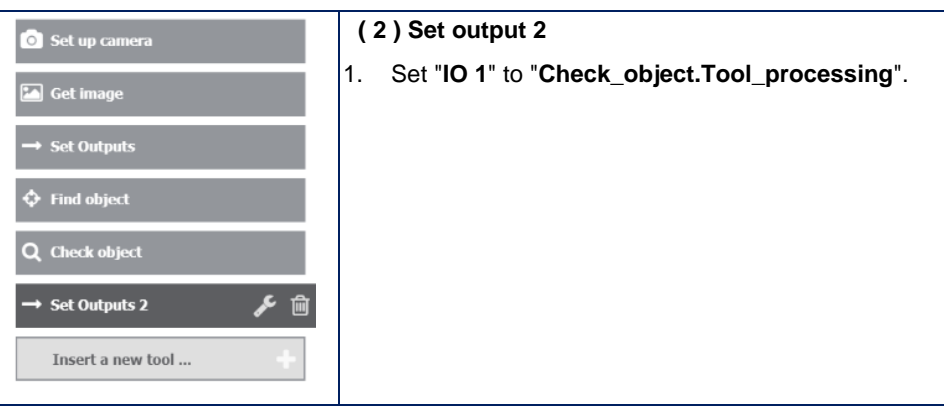

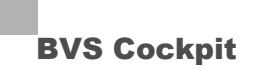

### **8.3.2 Network based trigger and ejection**

This use case shows how a connected camera gets a trigger from a control unit via UDP, and how the camera inform the control unit, if a part has to be ejected. In most cases, the installation will look like as follows:

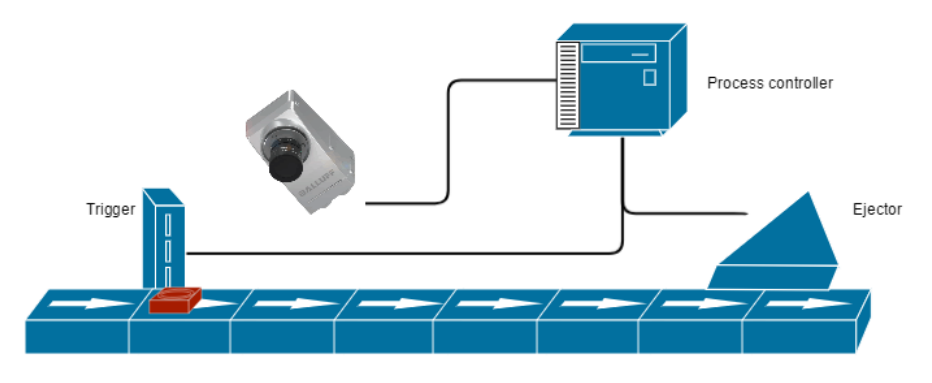

In detail,

- 1. a software trigger will be trigger from a control unit to start an acquisition, afterwards
- 2. the camera inspects the object and finally,
- 3. the camera sends the inspection results to the control unit, so that the unit can control the ejector.

#### **The complete inspection program will look like follows:**

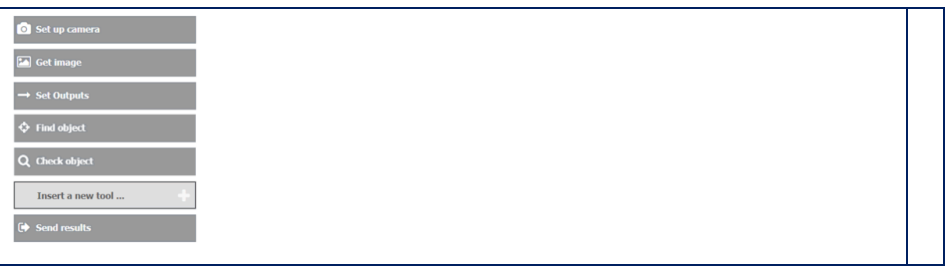

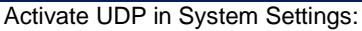

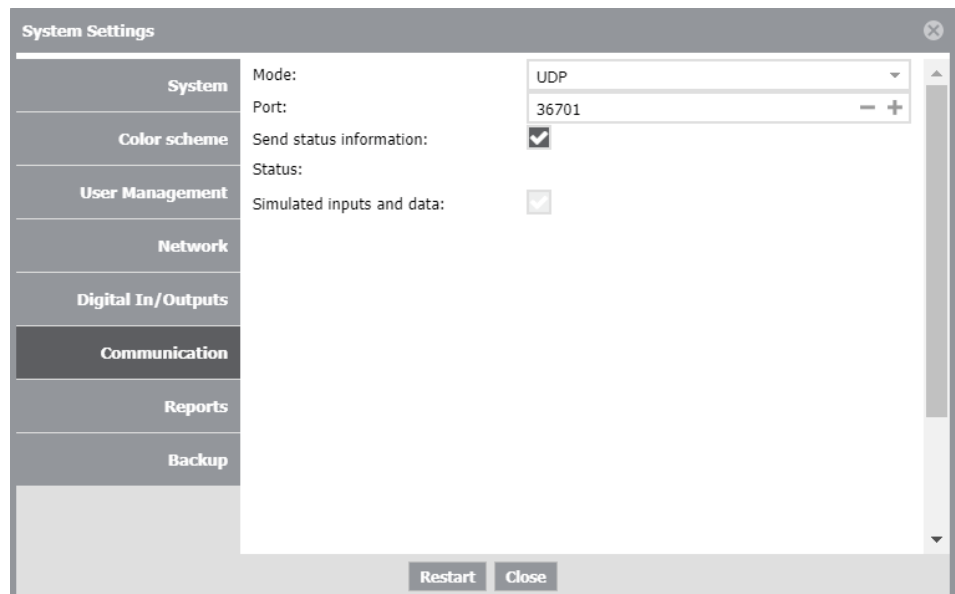

**Abbildung 1 UDP activated**

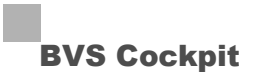

#### **Process sequence**

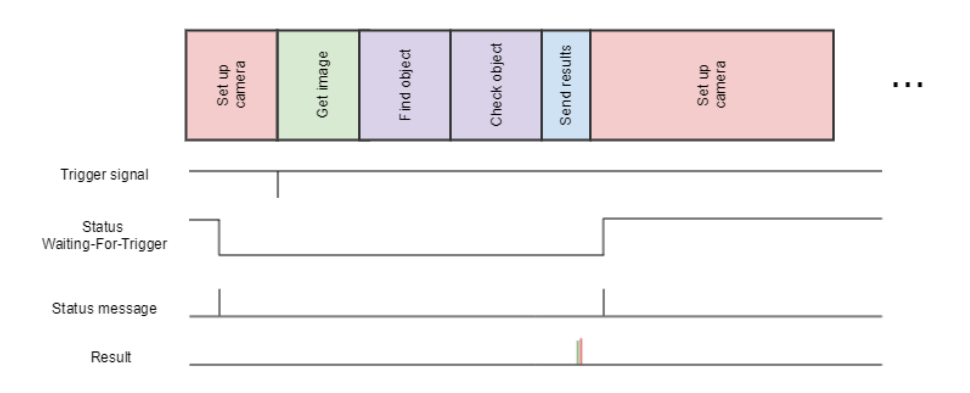

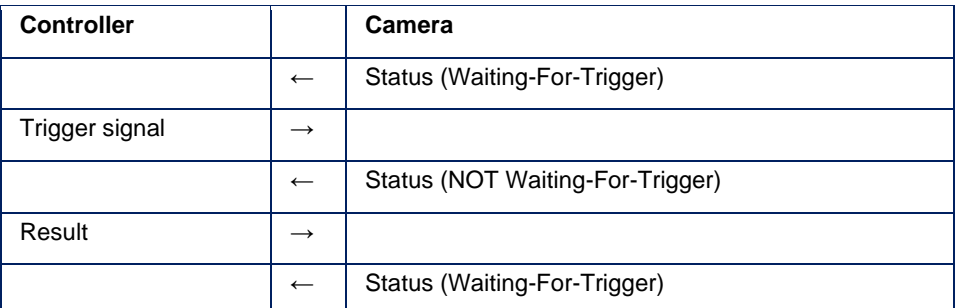

As soon as the control unit sends a trigger signal via UDP, an image acquisition will start. The control unit will receive a status message without a set Waiting-For-Trigger bit, i.e. the camera is busy with the inspection processing and will ignore further trigger signals. After the inspection is completed, a new image can be acquired and for this reason the control unit will receive a status message with a set Waiting-For-Trigger bit. The control unit is responsible to send a new trigger signal only then, when the camera has sent a Waiting-For-Trigger status.

The suitable settings will be as follows.

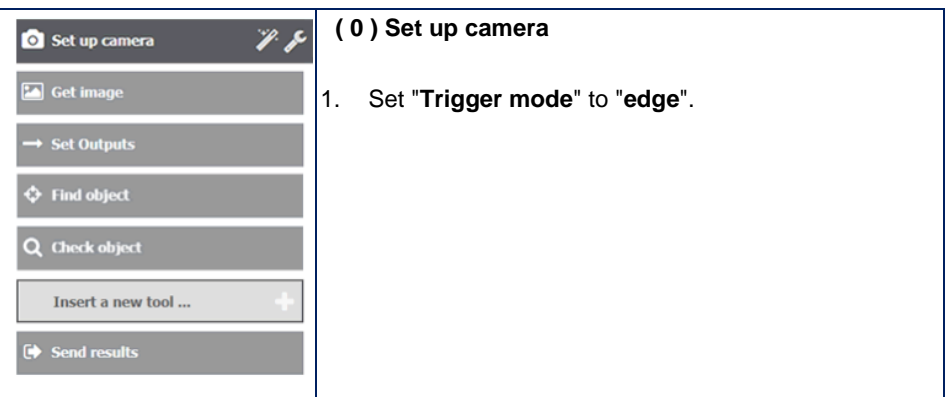

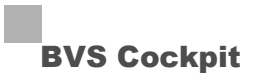

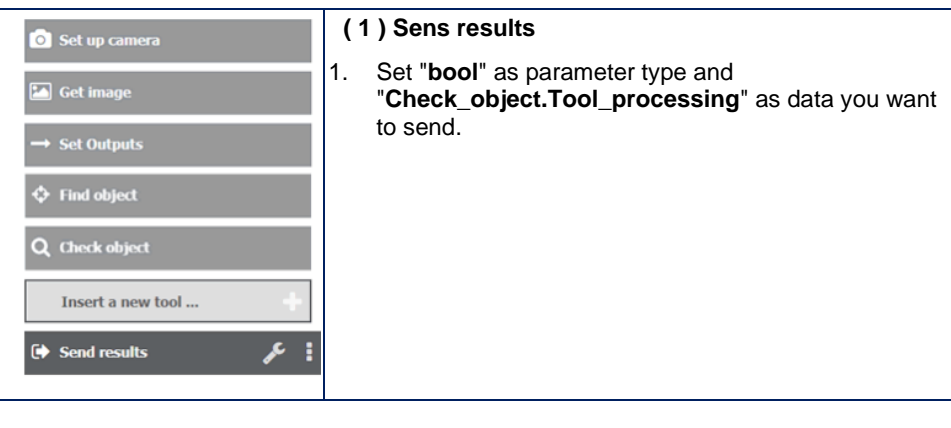

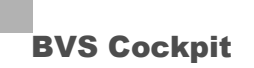

#### **8.3.3 Using input and output configurations**

This use case assumes that an inspection program is created on a **SMART***CAMERA*, then exported to another plattform (PC) and optimized there, and finally is operated again on the **SMART***CAMERA*. This scenario can be relevant if bad part images are used for an offline training on a PC. You can also use this approach to exchange inspection programs between different plattforms.

In detail,

- 1. an inspection program with inputs and outputs is created on the **SMART***CAMERA*.
- 2. This program is imported to and optimized on a PC.
- 3. The optimized inspection program will be operated on the **SMART***CAMERA*.

#### **Configuration of the inspection program in the SMARTCAMERA**

The inspection program consists of the following tools:

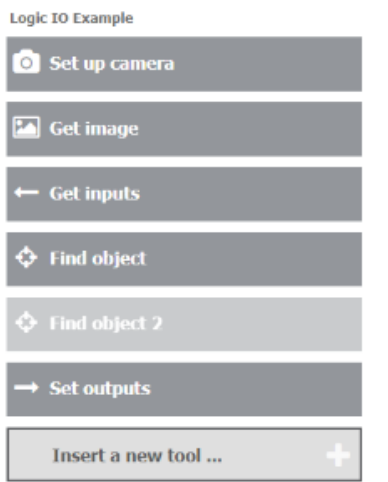

Here, two "**Find object**" tools should be turned to active or inactive according to two digital inputs ("Find1" and "Find2"). Results are send via the tool "**Set outputs**".

In the **System Settings** the I/O configurations are defined so that the camera can communicate via the digital inputs and outputs.

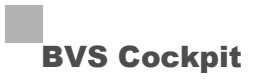

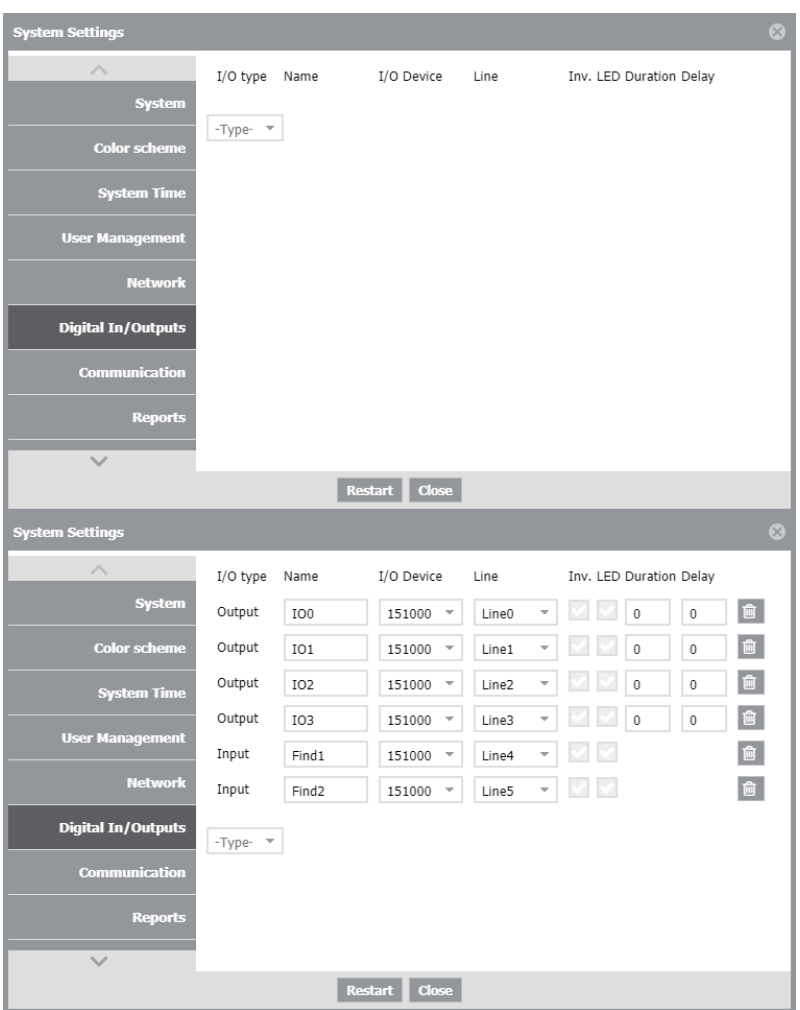

### **NOTE**

If the software was updated from a version < 2.5 to version 2.5, you will see the previously set digital inputs and outputs. To change these (e.g. to change an input to an output) or to add new ones, you have to delete the ones which are not used.

### **NOTE**

You can only use the number of I/O configurations which are provided by the used hardware (the selected camera in the tool "**Set up camera**"). Here the number of inputs and outputs is different from hardware to hardware. If you want to use more configurations as there are available by the hardware, you can only run the inspection program in the simulation mode (see below).

#### **Importing the inspection program into the PC**

On the PC, which is used to optimize the inspection program, there are following I/O configurations available.

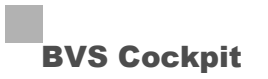

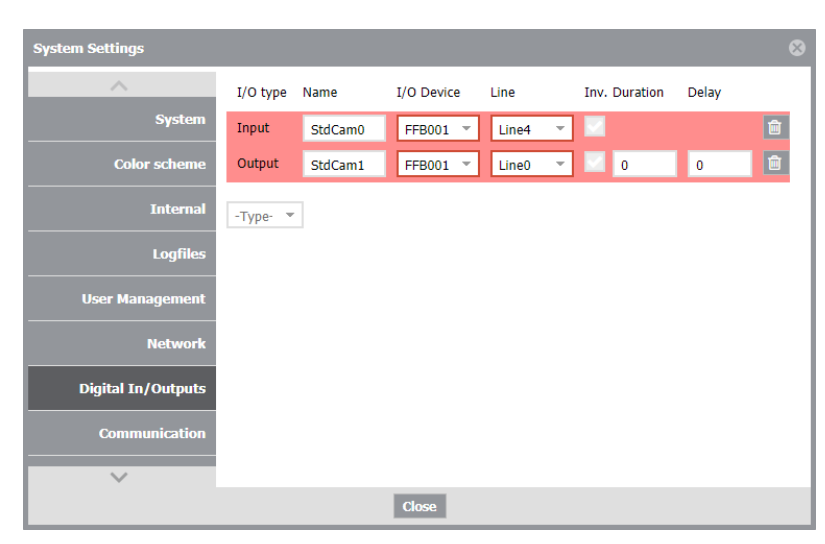

The exported inspection program is imported and opened in the PC.

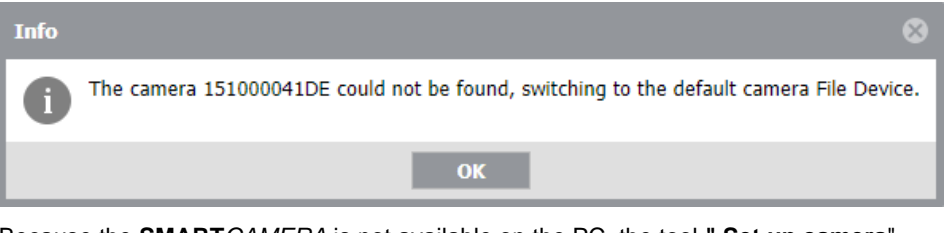

Because the **SMART***CAMERA* is not available on the PC, the tool **" Set up camera**" changes to FileDevice automatically.

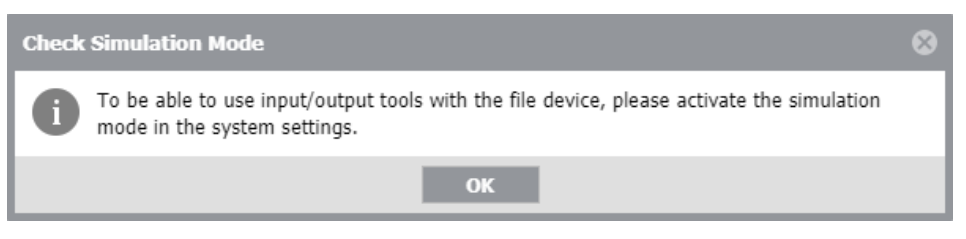

Because the FileDevice has no hardware based inputs and outputs, the used I/O configurations are invalid and the inspections program is not executable. A dialog points this out and suggests to change into the simulation mode. For a better understanding we will make this later.

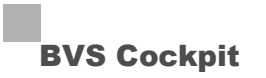

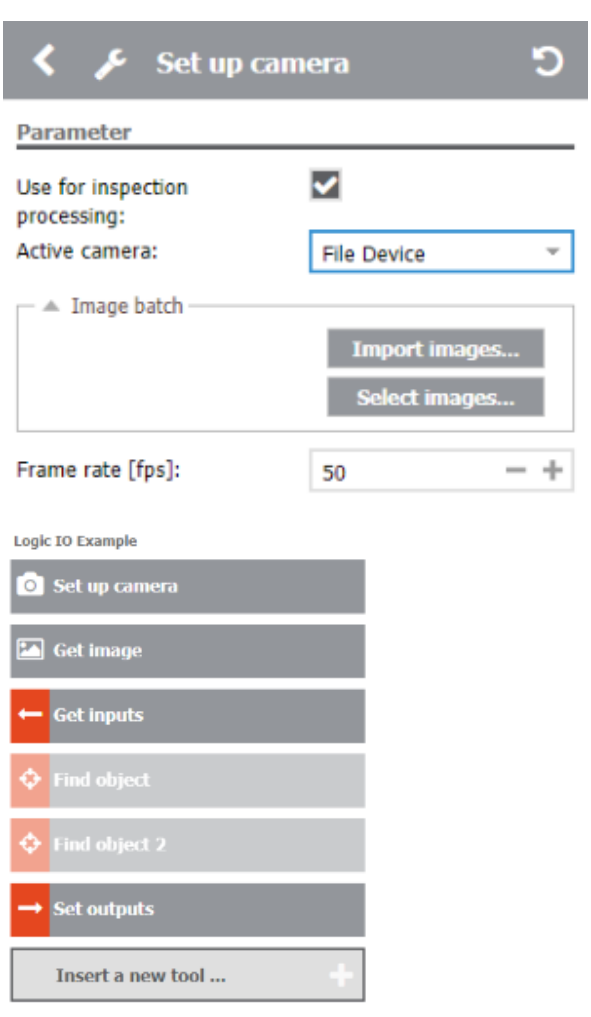

In **System Settings**, the list of I/O configurations will be extended with the items of the inspection program automatically.

### **NOTE**

The import process tries to take over existing I/O configurations. For this, name and I/O type have to match.

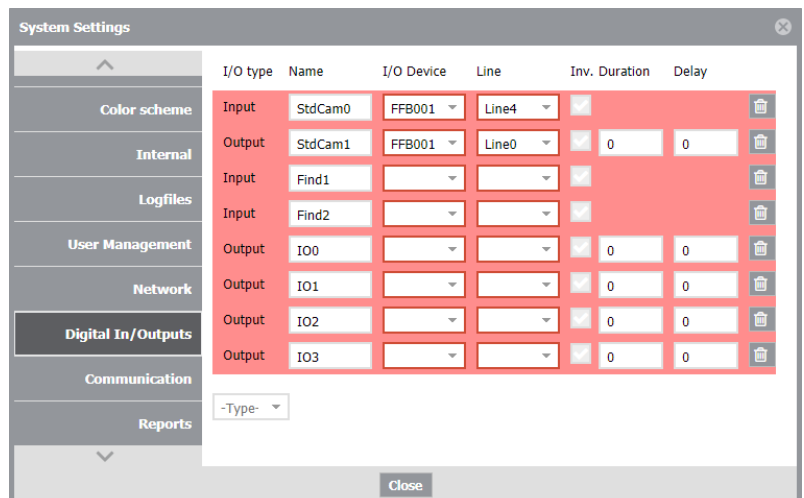

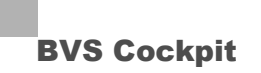

The imported I/O configurations are not connected to a hardware line. For this reason there are invalid. The configurations of the PC are invalid too, because the tool "**Set up camera**" has changed to FileDevice..

In **System Settings** in the section **Communication**, you have to change to the simulation mode so that the inspection program runs again. In this mode, the digital inputs and outputs of the tools "**Get inputs**" and "**Set outputs**" can be set by the user manually and there is no attention to hardware connection of the inputs and outputs.

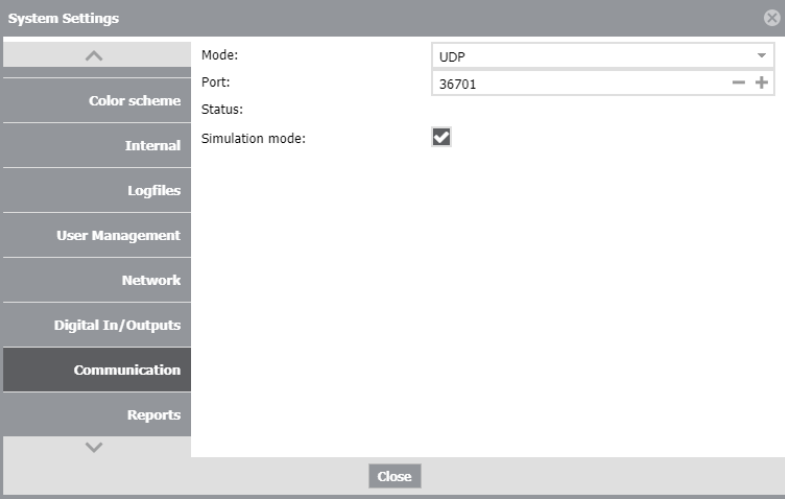

The inspection program is now executable and can be optimized, for example, by training of new good parts and bad parts.

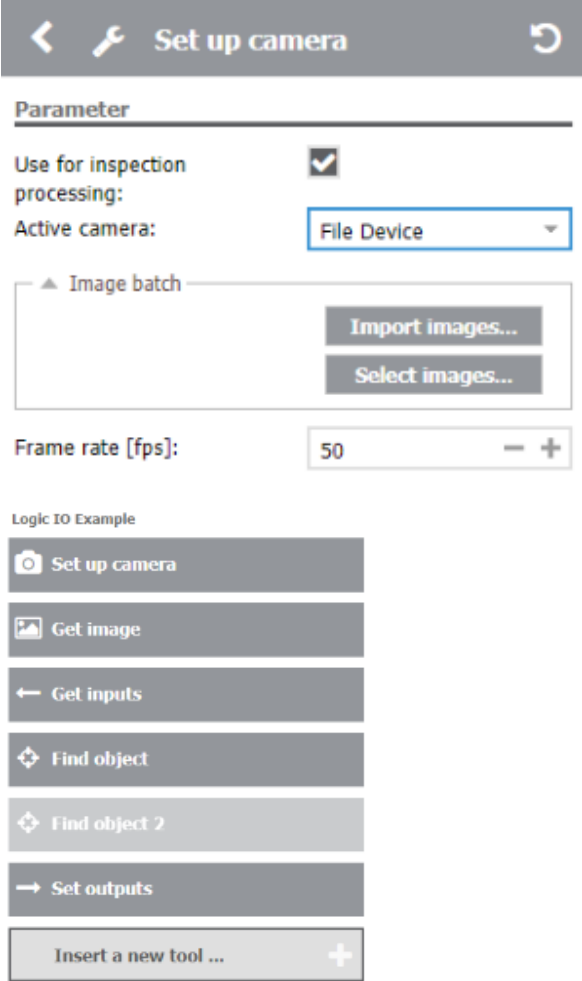

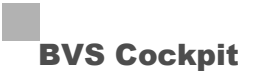

After training, you can export and import the inspection program to the **SMART***CAM-ERA*.

### **NOTE**

You have to delete not used settings of digital inputs and outputs on the PC, so that they are not exported.

Before importing an inspection program, please delete not used or better all digital input and output settings.

#### **Operating of an optimized program on the SMARTCAMERA**

After the import of an optimized inspection program on the **SMART***CAMERA*, FileDevice is still set and for this reason the settings of the digital inputs and outputs are invalid.

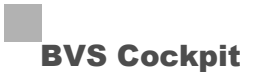

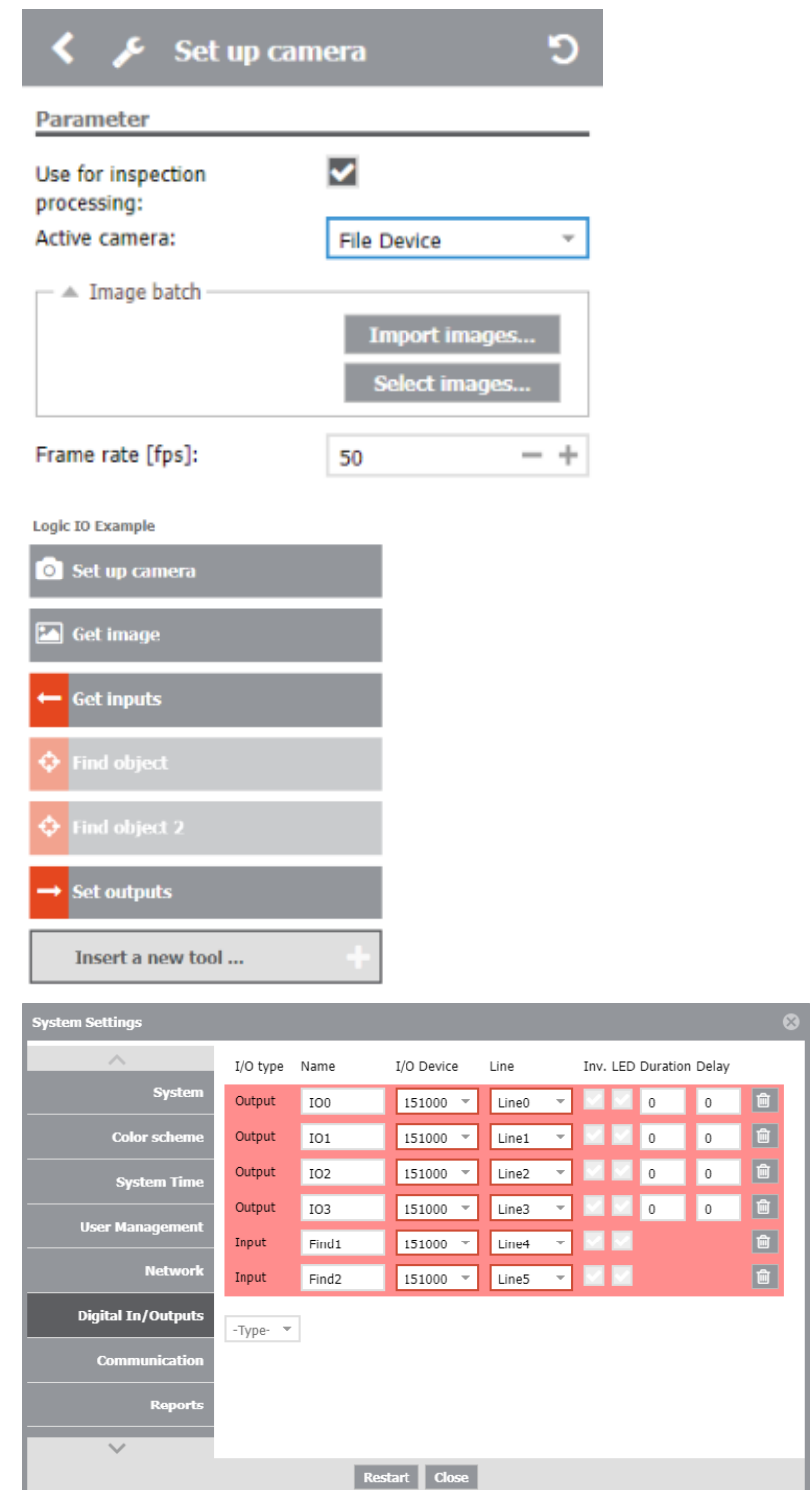

Here, you also get the dialog to change to the simulation mode. In order to use the **SMART***CAMERA*, you have to select the real **SMART***CAMERA* in the tool "**Set up camera**".

In "**System Settings**", the settings of the digital inputs and outputs will become valid again and so the tools in the inspection program.

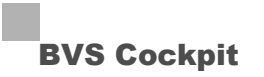

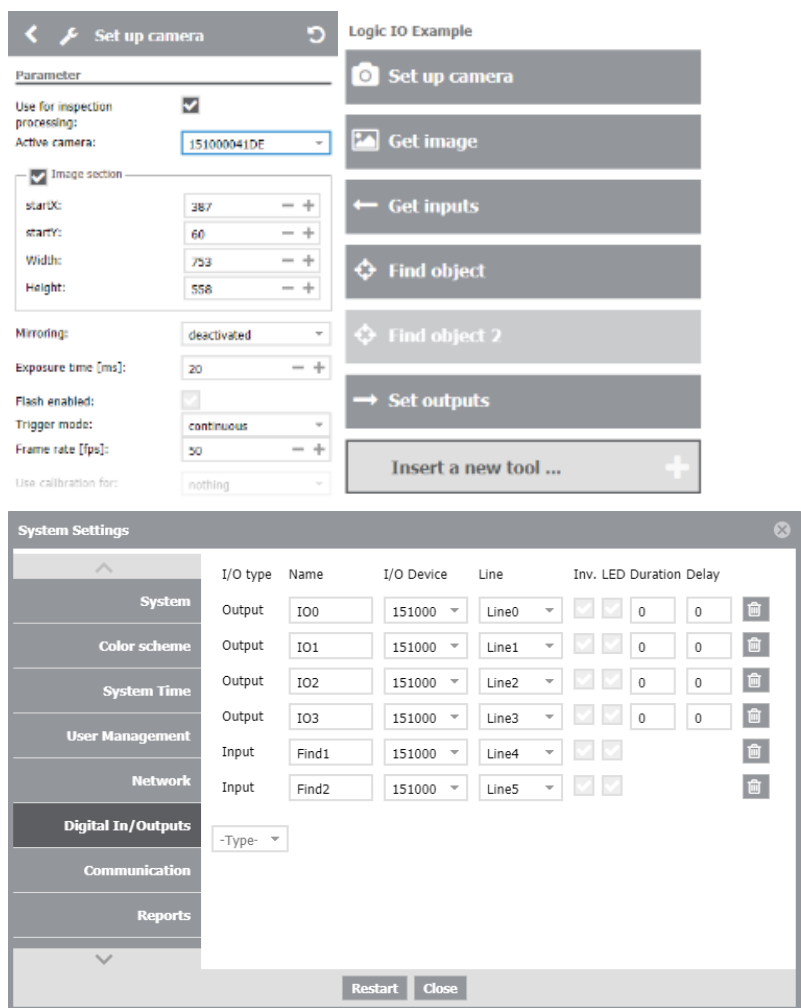

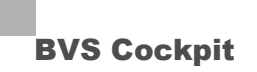

# 9 **APPENDIX**

### **9.1 Troubleshooting Table**

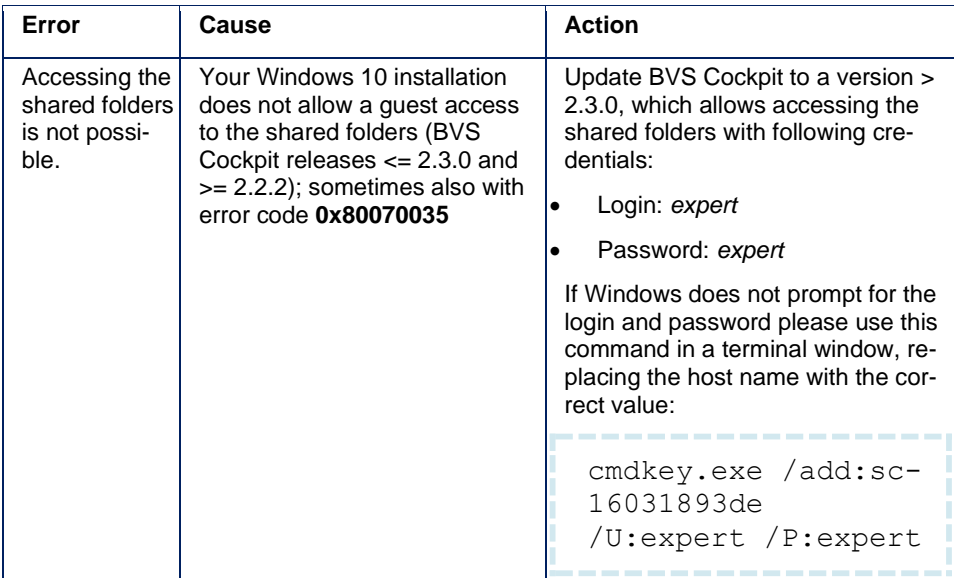

# www.balluff.com

Balluff GmbH Schurwaldstraße 9 73765 Neuhausen a.d.F. Germany Tel. +49 7158 173 - 0 Fax +49 7158 5010 balluff@balluff.de www.balluff.com